# Android 2.3 使用指南

2010 年 12 月 13 日 AUG-2.3-103-ZH-TW Android™ 行動技術平台 2.3

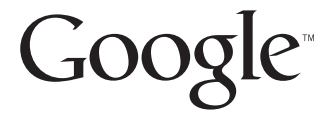

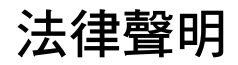

Copyright © 2010 Google Inc. 保留一切權利。

Google、Google 藝術標誌、Android、Android 藝術標誌、Nexus、Nexus 藝術標 誌、Nexus S、Nexus S 藝術標誌、Android Market、Android Market 藝術標誌、 Gmail、Google Apps、Google 日曆、Google Checkout、Google 地球、Google 定 位、Google 地圖、Google Talk、Picasa、安全搜尋以及 YouTube 是 Google Inc. 的商標。所有其他公司與產品名稱可能隸屬於與其相關之公司的商標。

Google 應用程式、服務及功能可用與否,視國家 / 地區、行動通訊業者、手 機機型及製造商而不同。

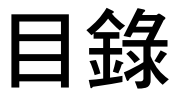

# [關於本指南](#page-10-0) 11

# Android [基本資訊](#page-12-0) 13

# 初次啟動 [Android 14](#page-13-0) 如果 GSM [手機沒有](#page-13-1) SIM 卡 14 您的 [Google](#page-13-2) 帳戶 14 重設 Google [帳戶密碼](#page-14-0) 15 [其他帳戶](#page-15-0) 16 [Google](#page-15-1) 服務 16 [瞭解主螢幕](#page-16-0) 17 [使用觸控式螢幕](#page-19-0) 20 [使用手機按鍵](#page-20-0) 21 [使用軌跡球](#page-21-0) 22 [使用選單](#page-22-0) 23 [選項選單](#page-22-1) 23 [內容選單](#page-23-0) 24 [監視手機狀態](#page-24-0) 25 [狀態圖示](#page-24-1) 25 [通知圖示](#page-25-0) 26 [管理通知](#page-26-0) 27 [使用螢幕鍵盤](#page-28-0) 29 [透過語音輸入文字](#page-32-0) 33 [編輯文字](#page-34-0) 35 [開啟及切換應用程式](#page-37-0) 38 [鎖定螢幕](#page-39-0) 40 [自訂主螢幕](#page-40-0) 41 [快速聯繫您的聯絡人](#page-42-0) 43 [電池效力最佳化](#page-43-0) 44 [管理應用程式使用記憶體的方式](#page-45-0) 46 [管理下載](#page-50-0) 51

3

[連線至網路和裝置](#page-52-0) 53

[連線至行動網路](#page-53-0) 54 [連線至](#page-55-0) Wi-Fi 網路 56 [連線至藍牙裝置](#page-58-0) 59 透過 USB [連接電腦](#page-61-0) 62 [分享手機的行動數據連線](#page-63-0) 64 [連線至虛擬私人網路](#page-65-0) 66 [使用安全憑證](#page-67-0) 68 [設定網路](#page-68-0) (SIP) 電話 69

# [撥打及接聽電話](#page-70-0) 71

[撥打電話及結束通話](#page-71-0) 72 [接聽來電或拒接來電](#page-73-0) 74 [使用通話記錄](#page-75-0) 76 [撥打電話給聯絡人](#page-77-0) 78 [撥打網路](#page-78-0) (SIP) 電話 79 [聽取語音信箱留言](#page-79-0) 80 [語音撥號](#page-80-0) 81 [通話時的選項](#page-81-0) 82 [管理多方通話](#page-83-0) 84

# [依文字和語音搜尋](#page-86-0) 87

[搜尋手機和網頁](#page-87-0) 88 使用 Google [搜尋提示及技巧](#page-92-0) 93 變更 Google [搜尋設定](#page-93-0) 94 [搜尋設定畫面](#page-93-1) 94 Google [搜尋設定畫面](#page-93-2) 94 [使用語音操作](#page-94-0) 95 [語音操作指令](#page-96-0) 97

# [聯絡人](#page-100-0) 101

[開啟聯絡人](#page-101-0) 102 [新增聯絡人](#page-103-0) 104 [匯入、匯出及分享聯絡人](#page-104-0) 105 [新增聯絡人至我的最愛](#page-106-0) 107 [搜尋聯絡人](#page-107-0) 108 [編輯聯絡人詳細資料](#page-108-0) 109 [與聯絡人進行通訊](#page-111-0) 112

5

[使用月檢視](#page-162-0) 163

[日曆](#page-156-0) 157

AUG-2.3-103-ZH-TW Android 使用指南

[變更顯示的聯絡人](#page-113-0) 114

[新增和移除帳戶](#page-119-0) 120

Gmail [版本和可用性](#page-127-0) 128 Gmail [與眾不同](#page-128-0) 129 開啟 Gmail [和收件匣](#page-129-0) 130

[設定帳戶同步處理和顯示選項](#page-122-0) 123

[合併聯絡人](#page-115-0) 116 [分割聯絡人資訊](#page-116-0) 117

[帳戶](#page-118-0) 119

[Gmail 127](#page-126-0)

[讀取郵件](#page-132-0) 133

[撰寫並傳送郵件](#page-135-0) 136 [回覆或轉寄郵件](#page-137-0) 138 [使用優先收件匣](#page-139-0) 140 [分批處理會話群組](#page-142-0) 143 [將郵件加上星號](#page-143-0) 144 [將會話群組加上標籤](#page-144-0) 145 [依標籤檢視會話群組](#page-145-0) 146 [依標籤同步處理會話群組](#page-146-0) 147

[回報為垃圾郵件](#page-148-0) 149

[郵件快速鍵](#page-152-2) 153 變更 [Gmail](#page-153-0) 設定 154 [一般設定](#page-153-1) 154 [通知設定](#page-154-0) 155

[檢視日曆和活動](#page-157-0) 158 [使用待辦事項檢視](#page-159-0) 160

[使用天檢視](#page-160-0) 161 [使用週檢視](#page-161-0) 162

[會話群組清單快速鍵](#page-152-1) 153

[搜尋郵件](#page-149-0) 150 [封存會話群組](#page-150-0) 151 [在郵件中加上簽名](#page-151-0) 152 [使用鍵盤快速鍵](#page-152-0) 153

[檢視活動詳細資訊](#page-163-0) 164 [建立活動](#page-164-0) 165 [編輯活動](#page-165-0) 166 [刪除活動](#page-166-0) 167 [設定活動提醒](#page-167-0) 168 [回應活動提醒](#page-168-0) 169 [同步處理及顯示日曆](#page-169-0) 170 [變更日曆設定](#page-170-0) 171

Google [語音服務](#page-172-0) 173

開啟 Google [語音服務和收件匣](#page-173-0) 174 [讀取或接聽語音留言](#page-175-0) 176 [互傳簡訊](#page-177-0) 178 [將訊息加上星號](#page-178-0) 179 [依標籤檢視訊息](#page-179-0) 180 設定 Google [語音服務](#page-180-0) 181 使用 Google [語音服務撥打電話](#page-182-0) 183 變更 Google [語音服務設定](#page-183-0) 184 [一般設定](#page-183-1) 184 [同步處理及通知設定](#page-184-0) 185

# [Google Talk 187](#page-186-0)

[登入及開啟好友名單](#page-187-0) 188 [與好友即時通訊](#page-189-0) 190 [變更及監視線上狀態](#page-192-0) 193 [管理好友名單](#page-194-0) 195 變更 [Google Talk](#page-196-0) 設定 197

# [電子郵件](#page-198-0) 199

[開啟電子郵件和帳戶畫面](#page-199-0) 200 [讀取郵件](#page-201-0) 202 [回覆郵件](#page-202-0) 203 [將訊息加上星號](#page-203-0) 204 [分批處理郵件](#page-204-0) 205 [撰寫和傳送電子郵件](#page-205-0) 206 [使用帳戶資料夾](#page-206-0) 207 [在郵件中加上簽名](#page-207-0) 208 [新增及編輯電子郵件帳戶](#page-208-0) 209

#### [變更電子郵件帳戶設定](#page-210-0) 211

[帳戶設定](#page-210-1) 211 [內收伺服器設定](#page-211-0) 212 [外寄伺服器設定](#page-213-0) 214

# [簡訊](#page-214-0) 215

[開啟簡訊](#page-215-0) 216

[互傳簡訊](#page-216-0) 217

#### [變更簡訊設定](#page-220-0) 221 [儲存設定](#page-220-1) 221

簡訊 [\(SMS\)](#page-220-2) 設定 221 [多媒體訊息](#page-220-3) (MMS) 設定 221 [通知設定](#page-221-0) 222

# [瀏覽器](#page-222-0) 223

[開啟瀏覽器](#page-223-0) 224 [網頁內瀏覽](#page-226-0) 227

[跨網頁瀏覽](#page-228-0) 229

[使用多個瀏覽器視窗](#page-230-0) 231

[下載檔案](#page-231-0) 232

[使用書籤](#page-232-0) 233

[變更瀏覽器設定](#page-234-0) 235

[網頁內容設定](#page-234-1) 235 [隱私設定](#page-235-0) 236 [安全性設定](#page-235-1) 236 [進階設定](#page-236-0) 237

# [地圖、導航、地方資訊和定位](#page-238-0) 239

[開啟地圖](#page-239-0) 240 [查看我的位置和位置資訊服務](#page-240-0) 241 [搜尋、探索地點,以及將地點加上星號](#page-241-0) 242 [使用應用程式啟動器中的地方資訊功能](#page-244-0) 245 [變更地圖圖層](#page-245-0) 246 [路線指引](#page-247-0) 248 使用 Google [地圖導航](#page-248-0) ( 測試版 ) 進行導航 249 [預覽與變更路線檢視畫面](#page-249-0) 250 使用 Google [定位尋找好友](#page-252-0) 253

# [相機](#page-256-0) 257

[開啟相機並拍照或錄影](#page-257-0) 258

#### [變更相機設定](#page-260-0) 261

[相機模式設定](#page-260-1) 261 [錄影模式設定](#page-261-0) 262

# [圖片庫](#page-264-0) 265

[開啟圖片庫並檢視您的相簿](#page-265-0) 266 [使用相簿](#page-267-0) 268 [使用相片](#page-270-0) 271 [使用影片](#page-274-0) 275

# [YouTube 277](#page-276-0)

開啟 YouTube [並觀看影片](#page-277-0) 278 [搜尋影片](#page-280-0) 281 [為影片進行評分與評論](#page-282-0) 283 [上傳及分享影片](#page-283-0) 284 [使用播放清單](#page-285-0) 286 [使用頻道](#page-286-0) 287 變更 [YouTube](#page-287-0) 設定 288

# 音樂 [289](#page-288-0)

[將音樂檔案傳輸至手機](#page-289-0) 290 [開啟音樂及使用媒體庫](#page-290-0) 291 [播放音樂](#page-292-0) 293 [使用播放清單](#page-295-0) 296

# [新聞與氣象](#page-298-0) 299

#### [查看新聞與氣象](#page-299-0) 300

[變更新聞與氣象設定](#page-302-0) 303 [新聞與氣象設定](#page-302-1) 303 [天氣設定](#page-302-2) 303 [新聞設定](#page-302-3) 303 [重新整理設定](#page-303-0) 304

#### 時鐘 [305](#page-304-0)

[檢視日期、時間和其他資訊](#page-305-0) 306 [設定鬧鐘](#page-307-0) 308 [變更鬧鐘設定](#page-309-0) 310

[車用桌面](#page-310-0) 311

[開啟車用桌面](#page-311-0) 312 [自訂車用桌面](#page-313-0) 314 [使用藍牙裝置啟動車用桌面](#page-315-0) 316 [變更車用桌面設定](#page-316-0) 317

# [計算機](#page-318-0) 319

[使用計算機](#page-319-0) 320

#### [標籤](#page-320-0) 321

[掃描標記](#page-321-0) 322 [使用標記](#page-322-0) 323

#### [Market 325](#page-324-0)

開啟 [Android Market](#page-325-0) 與尋找應用程式 326 [下載並安裝應用程式](#page-328-0) 329 [管理您的下載](#page-330-0) 331

# [設定](#page-334-0) 335

[開啟設定](#page-335-0) 336

## [無線與網路](#page-336-0) 337

[無線與網路設定畫面](#page-336-1) 337 Wi-Fi [設定畫面](#page-336-2) 337 進階 Wi-Fi [設定畫面](#page-337-0) 338 [藍牙設定畫面](#page-337-1) 338 [數據連線與可攜式無線基地台設定畫面](#page-337-2) 338 VPN [設定畫面](#page-338-0) 339 [行動網路設定畫面](#page-338-1) 339

#### [通話設定](#page-339-0) 340

[通話設定畫面](#page-339-1) 340 [固定撥號畫面](#page-340-0) 341 [其他設定](#page-340-1) 341 [網路電話](#page-340-2) (SIP) 帳戶畫面 341

#### [音效設定](#page-341-0) 342

[顯示設定](#page-342-0) 343

#### [位置與安全性設定](#page-343-0) 344

# [應用程式設定](#page-345-0) 346

[應用程式設定畫面](#page-345-1) 346 [開發畫面](#page-345-2) 346

#### [帳戶與同步處理設定](#page-346-0) 347

[帳戶與同步處理設定畫面](#page-346-1) 347 [帳戶畫面](#page-346-2) 347

[隱私設定](#page-347-0) 348

#### [儲存設定](#page-348-0) 349

#### [語言與鍵盤設定](#page-349-0) 350

[語言與鍵盤畫面](#page-349-1) 350 Android [鍵盤設定畫面](#page-349-2) 350 [裝置小鍵盤設定畫面](#page-350-0) 351

#### [語音輸入與輸出裝置設定](#page-351-0) 352

Google [語音辨識服務設定畫面](#page-351-1) 352 [文字轉語音設定畫面](#page-351-2) 352

[協助工具設定](#page-352-0) 353

[座架設定](#page-353-0) 354

# [日期和時間設定](#page-354-0) 355

[關於手機](#page-355-0) 356

[關於手機畫面](#page-355-1) 356

# 關於本指南

<span id="page-10-0"></span>本指南説明如何使用 Android™ 行動技術平台 2.3 版,其中包括已在 Android Market™ 下載應用程式服務上發佈之 Android 應用程式更新的說明。

手機實體功能或規格說明,包括手機零件與配件、更換電池指示、開機指示 等,不在本指南涵蓋範圍內。

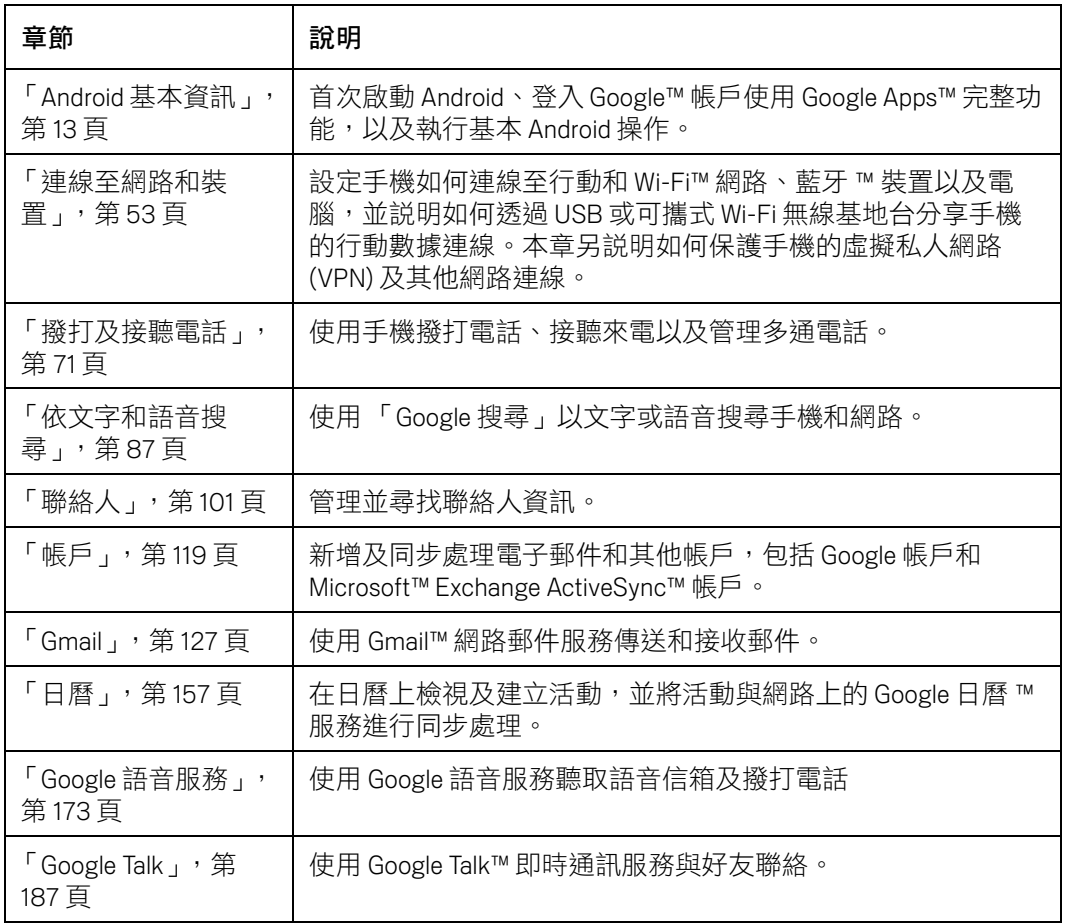

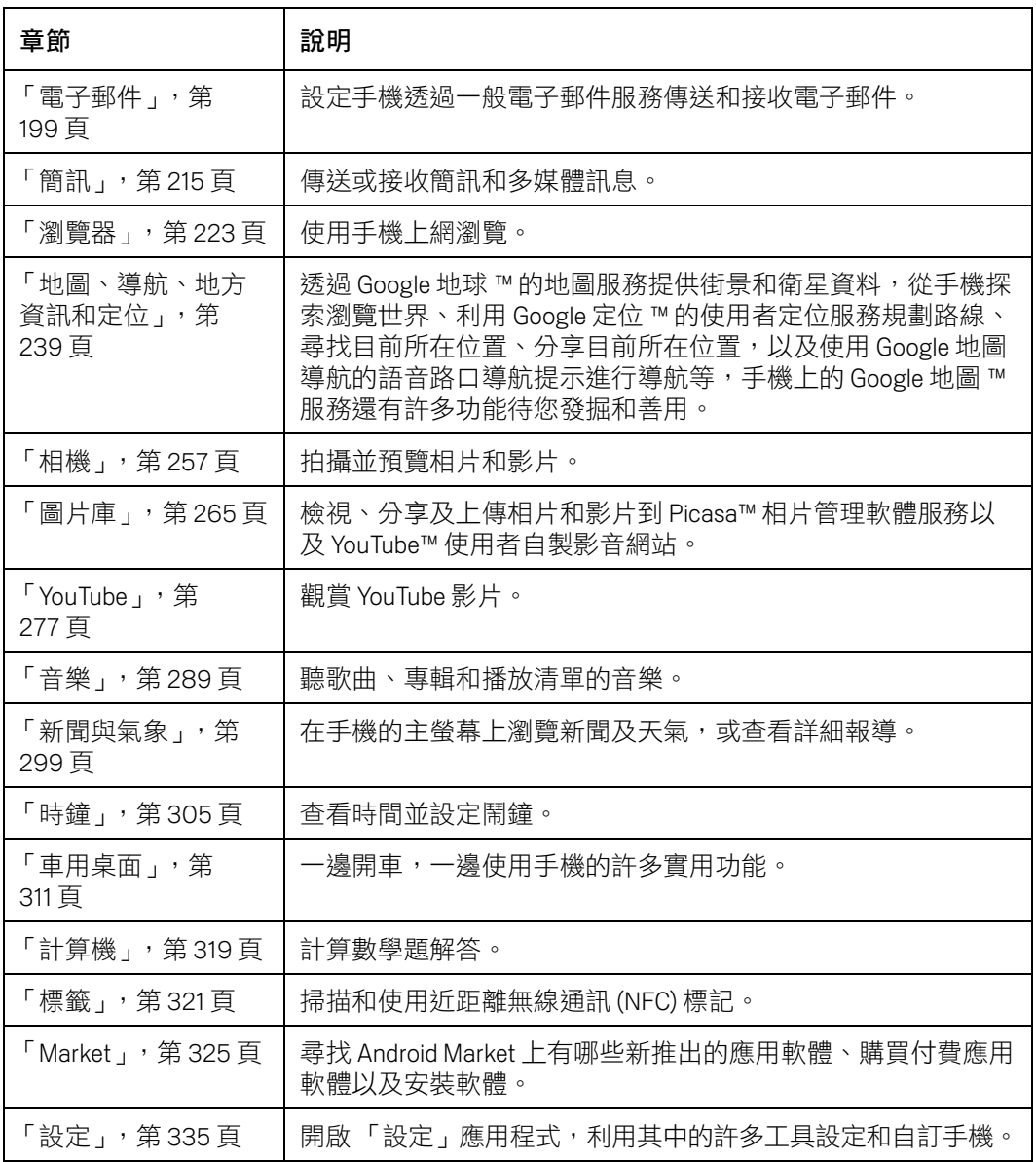

# <span id="page-12-1"></span>Android 基本資訊

<span id="page-12-0"></span>第一次開啟手機時,您可選擇是否要登入 Google 帳戶。接著,您 可以開始熟悉手機的基本功能和使用方式 — 主螢幕、觸控螢幕、 選單、應用程式、輸入文字等。

# 本節內容

- [「初次啟動](#page-13-0) Android」, 第14 百
- [「瞭解主螢幕」,第](#page-16-0) 17 頁
- [「使用觸控式螢幕」,第](#page-19-0) 20 頁
- [「使用手機按鍵」,第](#page-20-0) 21 頁
- [「使用軌跡球」,第](#page-21-0) 22 頁
- [「使用選單」,第](#page-22-0) 23 頁
- [「監視手機狀態」,第](#page-24-0) 25 頁
- [「管理通知」,第](#page-26-0) 27 頁
- [「使用螢幕鍵盤」,第](#page-28-0) 29 頁
- [「透過語音輸入文字」,第](#page-32-0)33頁
- [「編輯文字」,第](#page-34-0) 35 頁
- [「開啟及切換應用程式」,第](#page-37-0) 38 頁
- [「鎖定螢幕」,第](#page-39-0) 40 頁
- [「自訂主螢幕」,第](#page-40-0) 41 頁
- [「快速聯繫您的聯絡人」,第](#page-42-0) 43 頁
- [「電池效力最佳化」,第](#page-43-1) 44 頁
- [「管理應用程式使用記憶體的方式」,第](#page-45-0)46頁
- [「管理下載」,第](#page-50-0)51頁

# <span id="page-13-0"></span>初次啟動 Android

當您按照手機的用戶手冊完成設定之後,第一次開啟手機電源時,系統將會 提示您輕觸 Android 標誌,以便開始使用手機。

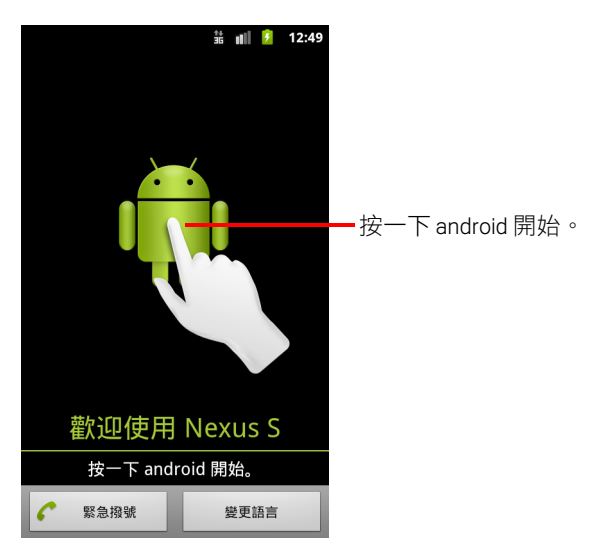

接下來,系統會提示您建立或登入 Google 帳戶,並要求您針對 Android 和 Google 功能的使用方式,進行一些相關的初步設定。

# <span id="page-13-1"></span>如果 GSM 手機沒有 SIM 卡

如果您的 GSM 手機沒有安裝 SIM 卡,您將無法連線到行動網路以使用語音或 資料傳輸服務,但是可以連線到 Wi-Fi 網路以登入 Google 帳戶,並使用撥打 網路電話以外的所有手機功能 (CDMA 手機不需要透過 SIM 卡也能連線到行動 網路 )。

如果您第一次啟動 GSM Android 手機時沒有安裝 SIM 卡,系統將會詢問您是否 要輕觸 [ 連線至 Wi-Fi] 以連線到 Wi-Fi 網路 ( 而非行動網路 ) 來設定手機。詳情 請參閱第 56 [頁 「連線至](#page-55-1) Wi-Fi 網路」。

# <span id="page-13-2"></span>您的 Google 帳戶

您必須登入 Google 帳戶才能使用 Gmail、Google Talk、Google 日曆和其他應用 程式、從 Android Market 下載應用程式、將您的設定備份到 Google 伺服器,以 及善用手機上的其他 Google 服務。

重要 如果您想要在設定過程中,將您的設定從執行 Android 2.0 版以上的另一支手 機還原到這支手機,您必須立即登入 Google 帳戶。如果等到設定完成後才登 入,您的設定並不會還原 ( 請參閱第 16 頁 「[Google](#page-15-1) 服務」 )。

如果您沒有 Google 帳戶,系統將會提示您建立帳戶。

如果您已透過公司或其他組織註冊企業版 Gmail 帳戶,您的 IT 部門可能會訂定 關於如何登入這個帳戶的特殊指示。

在您登入後,您在網路上的聯絡人、Gmail 郵件、日曆活動以及這些應用程式 和服務的其他資訊都會與您的手機保持同步。

如果您在設定過程中沒有登入 Google 帳戶,當您第一次啟動需要 Google 帳 戶的應用程式 ( 例如 Gmail 或 Android Market) 時,系統將會提示您登入或建 立帳戶。

登入時,您會收到使用鍵盤螢幕輸入使用者名稱和密碼的提示。如需瞭解瀏 覽觸控螢幕以及輸入文字的相關資訊,請參閲第 20 [頁 「使用觸控式螢幕」和](#page-19-0) 第 29 [頁 「使用螢幕鍵盤」。](#page-28-0)

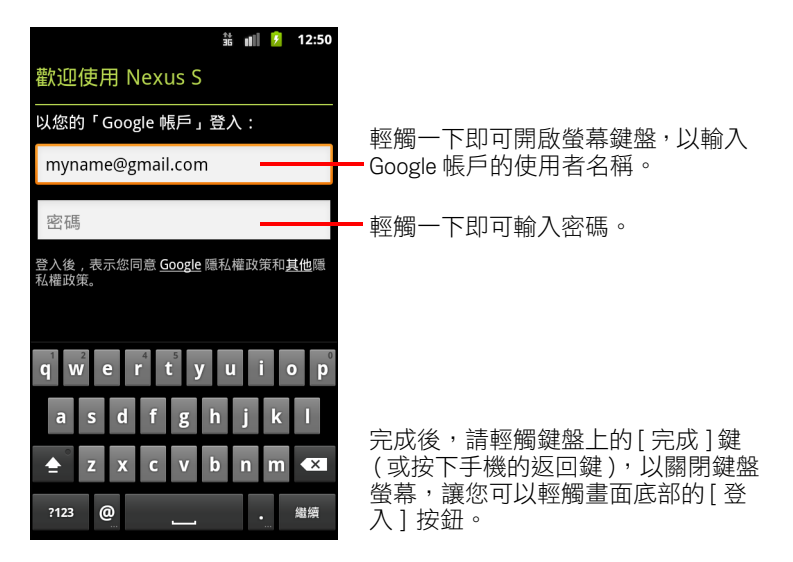

# <span id="page-14-0"></span>重設 Google 帳戶密碼

如果您有 Google 帳戶但忘記密碼,您必須先重設密碼,然後才能登入。請移 至 <http://www.google.com>,技一下 [ 登入 ], 再按一下登入方塊中的 [ 無法使用 你的帳戶? ], 然後按昭指示重設密碼。

# <span id="page-15-0"></span>其他帳戶

設定完成之後,您可以按照第 119 [頁 「帳戶」所](#page-118-1)述,將 Google、Microsoft Exchange ActiveSync、傳統電子郵件和其他類型的帳戶新增到手機,並同步處 理部分或所有帳戶資料。不過,只有您登入的第一個 Google 帳戶才會備份到 Google 伺服器上。某些只能使用單一帳戶的應用程式只會顯示您登入的第一 個帳戶的資料。

# <span id="page-15-1"></span>Google 服務

當您登入時,系統將會詢問您是否要利用下列 Google 服務。

**地點** 您可以選擇是否要利用 Google 的位置資訊服務 ( 這項服務可在沒有 GPS 的情況下,將您所在的概略位置提供給應用程式 ),以及是否要在 Google 搜尋結果和其他 Google 服務中使用您的位置。如需膫解如何在稍後變更這些 設定的相關資訊,請參閱第 344 [頁 「位置與安全性設定」](#page-343-1)和第 348 [頁 「隱私](#page-347-1) [設定」](#page-347-1)。

備份 您可以選擇將自己的某些資料 ( 例如書籤、使用者字典、Wi-Fi 密碼和 其他許多設定 ) 備份到 Google 伺服器上的 Google 帳戶。有些第三方應用程式 也可以利用這項功能。如此一來,當您需要更換手機 ( 比如升級手機或遺失手 機)時,或是重新安裝應用程式時,就可以還原您的設定和其他資料。如需瞭 解如何在稍後變更這項設定的相關資訊,請參閱第 348 [頁 「隱私設定」。](#page-347-1)

**日期和時間** 如果您未連線到行動網路,系統會提示您設定手機的日期和時 間。請參閱第 355 [頁 「日期和時間設定」](#page-354-1)。

# <span id="page-16-0"></span>瞭解主螢幕

當您登入後,主螢幕隨即開啟。

主螢幕是您使用所有手機功能的起點。主螢幕上會顯示應用程式圖示、小工 具、捷徑和其他功能。您可以使用不同的桌布來自訂主螢幕,並顯示您需要 的項目。請參閱第 41 [頁 「自訂主螢幕」。](#page-40-0)

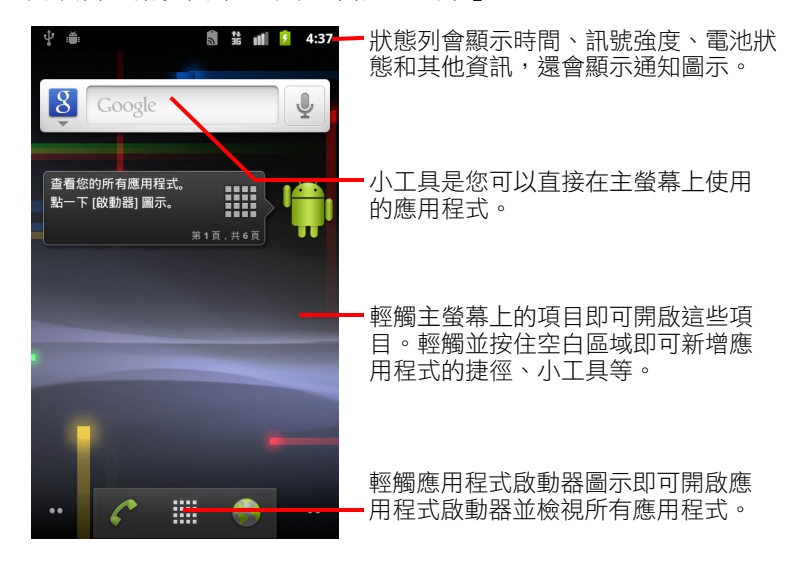

螢幕上方的狀態列會顯示時間、關於手機狀態的資訊,以及收到的通知圖示。 詳情請參閱第 25 [頁 「監視手機狀態」](#page-24-0)和第 27 [頁 「管理通知」。](#page-26-0)

輕觸螢幕下方的應用程式啟動器圖示即可檢視已安裝的所有應用程式。請參 閱第 38 [頁 「開啟及切換應用程式」](#page-37-0)。

# 喚醒手機

當手機閒置一段時間後,螢幕會先變暗然後全黑,以節省電池電力。

1 按下電源鍵。

如果您已鎖定螢幕,必須畫出解鎖圖形,或是輸入 PIN 或密碼,將螢幕解 鎖。請參閱第 40 [頁 「鎖定螢幕」。](#page-39-0)

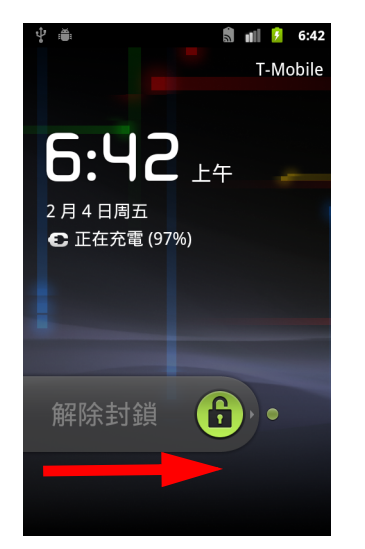

2 向右拖曳鎖定圖示。 螢幕上將會顯示您檢視的上一個畫面。

# 回到主螢幕

▶ 在任何應用程式中隨時按下主螢幕 △ 鍵。

# 檢視主螢幕的其他部分

▶ 用手指在主螢幕上左右滑動。

主螢幕的延伸畫面提供了放置小工具、捷徑和其他項目的更多空間。如需 進一步瞭解如何滑動操作,請參閱第 20 頁「使用觸控式螢幕」。

左下角和右下角的小圓點可以讓您知道自己正在檢視哪個畫面。

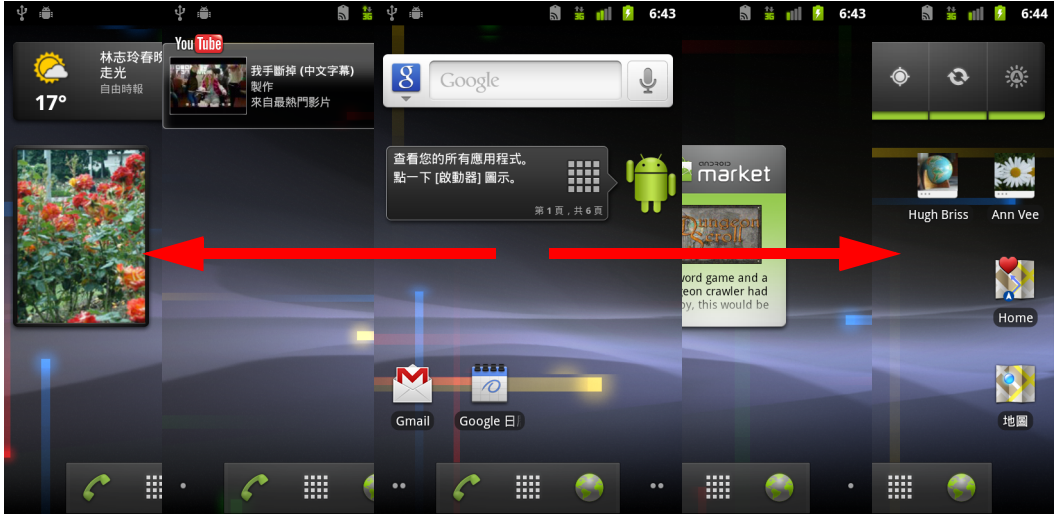

▶ 輕觸並按住螢幕左下角或右下角的小圓點,以檢視主螢幕及其延伸畫面的 縮圖。您可以輕觸這些縮圖來開啟畫面。

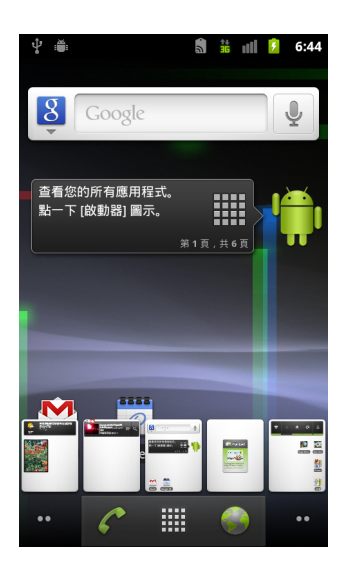

# <span id="page-19-0"></span>使用觸控式螢幕

控制 Android 功能的主要方法是使用手指來操作觸控式螢幕上的圖示、按鈕、 選單項目、螢幕鍵盤和其他項目。您也可以改變螢幕的瀏覽模式。

輕觸 如果要操作螢幕上的項目(例如應用程式和設定圖示)、使用螢幕鍵盤 輸入字母和符號,或是按下螢幕上的按鈕,請直接用手指輕觸螢幕上的項目、 鍵盤或按鈕。

**輕觸並按住** 輕觸並按住螢幕上項目的方法是輕觸項目,然後等到出現某種 行為後再放開手指。例如,如果要開啟主螢幕的自訂選單,請輕觸主螢幕上 的空白區域,直到選單開啟為止。

拖曳 輕觸並按住項目幾秒鐘,不要讓手指離開螢幕,然後將手指移到您的 目標位置。您可以在主螢幕上拖曳項目來調整位置 ( 如第 41 [頁 「自訂主螢](#page-40-0) [幕」所](#page-40-0)述 ),也可以用拖曳的動作來開啟通知面板 ( 如第 27 [頁 「管理通知」](#page-26-0) 所述 )。

滑動 滑動的方法是在螢幕表面快速移動手指,而且一開始輕觸螢幕時不能 停留,否則就會變成拖曳的動作。例如,您可以上下滑動螢幕來捲動清單, 而在某些日曆檢視中,您可以快速滑過螢幕來變更顯示的時間範圍。

**輕按兩下** 在網頁、地圖或其他書面上快速輕按兩下可以執行縮放的動作。 例如,您可以在瀏覽器中輕按兩下網頁的某個區段,配合螢幕寬度來縮放這 個區段。在某些應用程式 ( 例如瀏覽器 ) 中,以雙指撥動螢幕進行縮放後,如 果再輕按兩下,文字欄位便會配合螢幕寬度重新調整段落。

**雙指撥動** 在某些應用程式(例如地圖、瀏覽器和圖片庫)中,您可以同時 將兩隻手指放在螢幕上,然後往內撥 ( 縮小 ) 或往外撥 ( 放大 ),將畫面放大 或縮小。

旋轉畫面 在大部分的畫面中,當您將手機從直向轉成橫向再從橫向轉回直 向時,畫面的瀏覽模式也會跟著手機一起旋轉。您可以按照第 343 [頁 「顯示](#page-342-1) [設定」所](#page-342-1)述開啟及關閉這項功能。

# <span id="page-20-0"></span>使用手機按鍵

手機的實體按鍵和軟鍵提供了各種不同的功能和捷徑。有關手機按鍵位置的 詳細資訊,請參閱手機的用戶手冊。

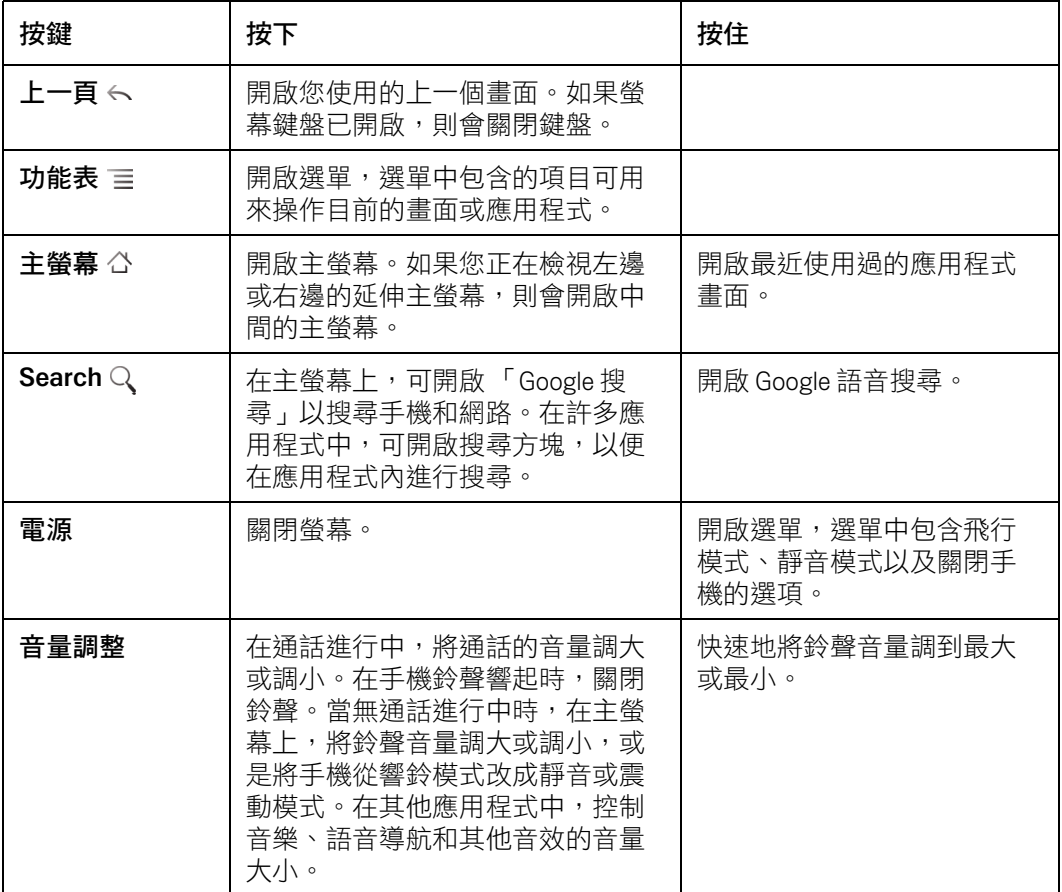

# <span id="page-21-0"></span>使用軌跡球

如果您的手機有軌跡球 ( 或是可用來在螢幕上選取項目的類似導覽裝置 ), 使 用軌跡球執行某些動作可能比使用手指還要方便,例如:

- G 在行程滿檔的日曆中開啟某一項活動
- G 在網頁上選取連結或表單欄位
- G 選取文字以進行編輯

# 使用軌跡球

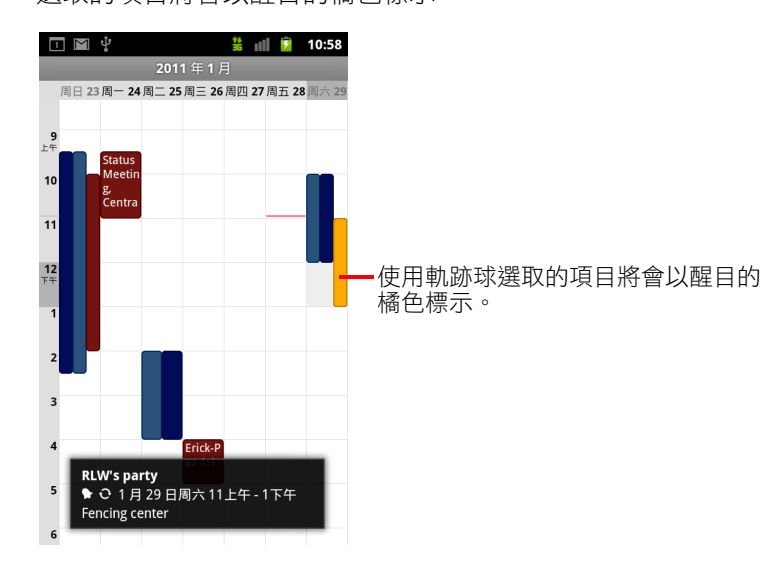

▶ 滾動軌跡球以選取畫面上的項目。 選取的項目將會以醒目的橘色標示。

- ▶ 按下軌跡球與用手指輕觸所選項目的效果相同。
- ▶ 按住軌跡球與用手指輕觸並按住所選項目的效果 ( 開啟內容選單、啟動應 用程式等 ) 相同。

# <span id="page-22-0"></span>使用選單

Android 選單分成選項選單和內容選項兩種。

# <span id="page-22-1"></span>選項選單

選項選單包含的工具適用於目前的畫面或應用程式相關活動,而不是螢幕上 的任何特定項目。您可按下選單 言 鍵來開啟選項選單。不是所有畫面都有 選項選單;如果您在沒有選項選單的畫面上按下選單 言鍵,將不會有任何 反應。

有些畫面包含的選項選單項目太多,超過主選單所能容納的數目;您可以輕 觸 [ 更多 ],以開啟包含其他項目的選單。

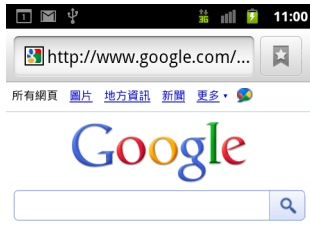

**● 溫哥華, WA - 更新** 

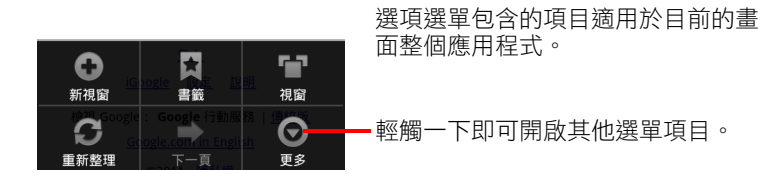

# <span id="page-23-0"></span>內容選單

內容選單包含的工具適用於螢幕上的特定項目。您可以輕觸並按住螢幕上的 項目,以開啟內容選單。不是所有項目都有內容選單。如果您輕觸並按住沒 有內容選單的項目,將不會有任何反應。

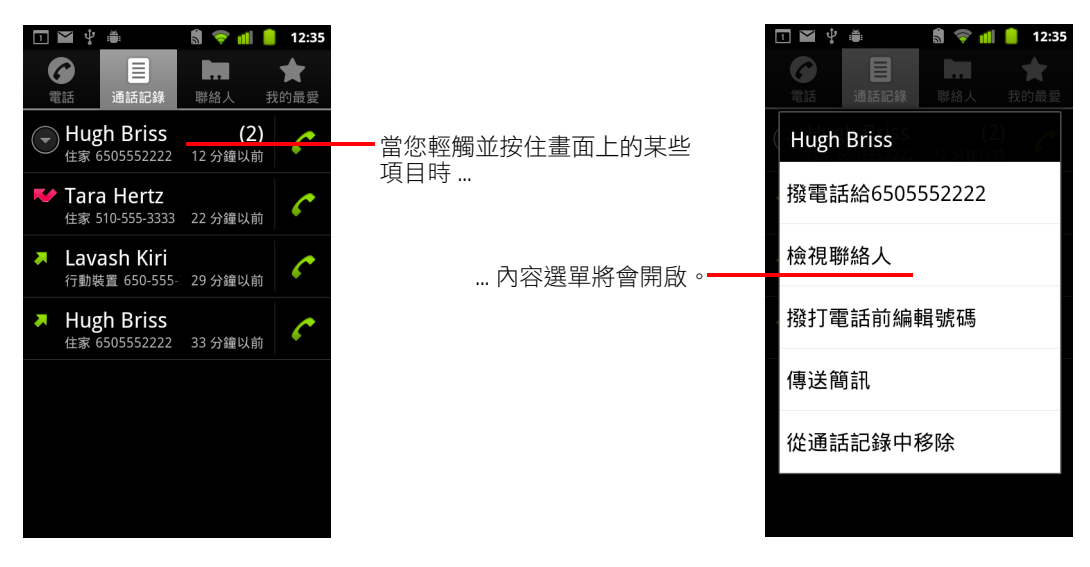

# <span id="page-24-0"></span>監視手機狀態

狀態列會出現在每個畫面的上方。除了目前的時間之外,狀態列還會顯示兩 種圖示,一種代表您已收到通知 (顯示在左邊),另一種則代表手機的狀態 ( 顯示在右邊 )。

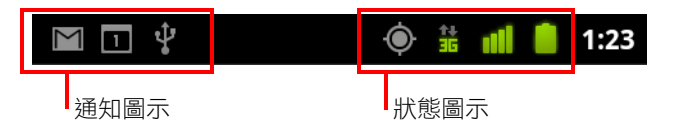

如果您收到的通知數量超過狀態列的顯示上限,狀態列上將會顯示加號圖示 ,以提示您開啟通知面板來檢視所有通知。請參閱第 27 [頁 「管理通知」。](#page-26-0)

# <span id="page-24-1"></span>狀態圖示

下列圖示代表手機的狀態。如需進一步瞭解各種不同的行動網路,請參閱[第](#page-52-1) 53 [頁 「連線至網路和裝置」。](#page-52-1)

如果您已經將 Google 帳戶新增到手機,而且手機已連線到 Google 服務,以便 同步處理 Gmail、日曆活動、聯絡人,或是備份您的設定等,網路狀態圖示將 會變成綠色。如果您沒有 Google 帳戶,或是您連線的 Wi-Fi 網路沒有連上網際 網路,網路圖示會變成白色。

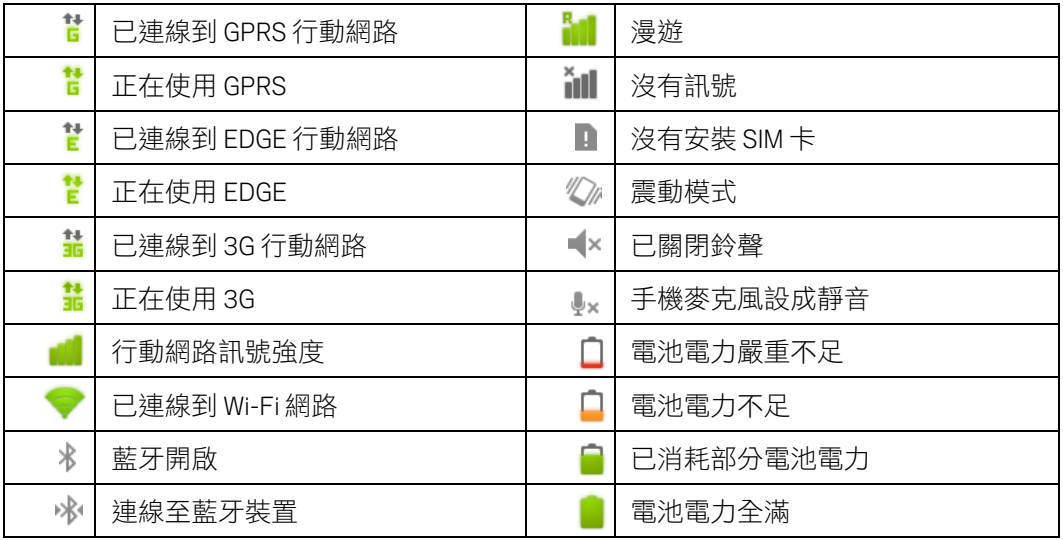

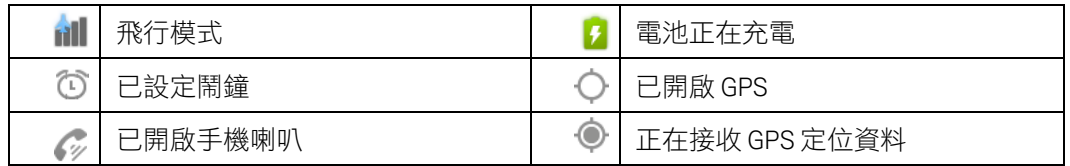

# <span id="page-25-0"></span>通知圖示

下列圖示代表您已收到通知。如需有關回應這些通知的資訊,請參閱第 [27](#page-26-0) 頁 [「管理通知」。](#page-26-0)除了這些圖示之外,您安裝在手機的應用程式可能也會有自己 的通知圖示。

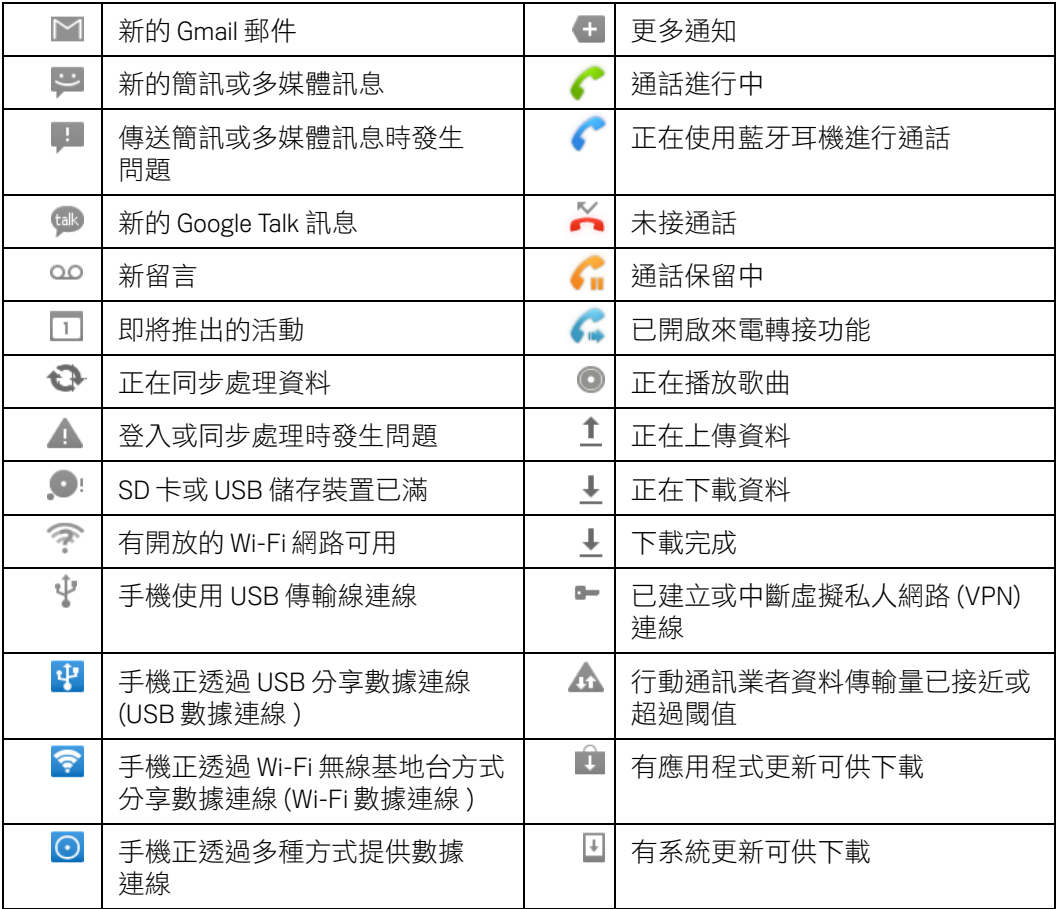

# <span id="page-26-0"></span>管理通知

通知圖示會在收到新的訊息,以及設定了日曆活動和鬧鐘時顯示,也會顯示 持續的狀態,例如已開啟來電轉接功能或目前的通話狀態等。

當您收到通知時,通知圖示和摘要都會出現在狀態列上,但摘要只會出現幾 秒鐘。如需查看通知圖示列表,請參閱第 26 [頁 「通知圖示」。](#page-25-0)

如果您的手機使用軌跡球的發光功能來顯示通知,當您收到新通知時,軌跡 球的光源就會閃一下或是不斷閃動。根據您的設定和手機的型號而定,您可 能還會聽到通知鈴聲、手機可能會震動,而且 LED 燈可能也會閃爍。有關這 些設定、調整音量大小,以及其他一般通知設定的説明,請參閲第 [342](#page-341-1) 頁 [「音效設定」。](#page-341-1)

您可以開啟通知面板來檢視所有通知的清單。

Gmail 和 Google Talk 這一類會產生活動通知的應用程式都有自己的設定, 您可 以利用這些設定來指定應用程式是否會傳送通知以及傳送通知的方式、應用 程式是否會發出鈴聲等等。如需詳細資訊,請參閱這些應用程式的說明文件。

## 開啟通知面板

▶ 將狀態列從書面頂端往下拖曳。

在主螢幕上,您也可以按下選單 言 鍵,並輕觸 [ 通知 ]。

通知面板會顯示您的無線服務供應商和目前的通知清單。在通知清單中, 持續狀態的通知排在最前面,後面才是活動通知 ( 例如新郵件通知或 「日 曆」發出的提醒 )。

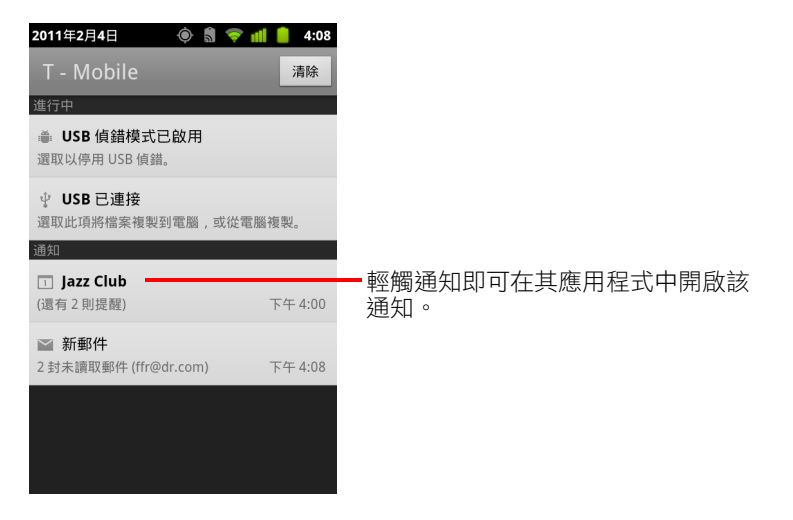

# 回應通知

- 1 開啟通知面板。 面板中將會列出目前的通知,並附上簡短説明。
- 2 輕觸通知以對其回應。

通知面板將會關閉。系統接下來的反應會隨著通知的種類而改變。例如, 如果是新的語音留言通知,系統會接通您的語音信箱,而如果是網路連線 中斷通知,系統就會開啟已設定的網路清單,讓您重新連線。

# 清除所有通知

- 1 開啟通知面板。
- 2 輕觸面板右上方的 [ 清除 ]。 所有的活動相關通知都會清除,但是清單中還是會列出持續的狀態通知。

# 關閉通知面板

▶ 將通知面板底部的標籤拖曳到畫面頂端,或是直接按下返回 <、鍵。 當您輕觸通知加以回應時,通知面板也會關閉。

# <span id="page-28-0"></span>使用螢幕鍵盤

您可使用螢幕鍵盤輸入文字。有些應用程式會自動開啟鍵盤。其他應用程式 則是在您輕觸一下要輸入文字的文字欄位後,才會開啟螢幕鍵盤。

如第 350 頁「語言與鍵盤設定」所述,螢幕鍵盤有幾項可以修改的設定。您 可以輕觸並按住麥克風鍵 , 然後在開啟的小視窗中, 將它拖曳到設定圖示 上,以便開啟 Android 鍵盤設定。

除了使用鍵盤打字之外,您還可以透過語音輸入文字。請參閱第 33 [頁 「透過](#page-32-0) [語音輸入文字」](#page-32-0)。

# 使用鍵盤輸入文字

1 輕觸文字欄位。

鍵盤螢幕隨即開啟。

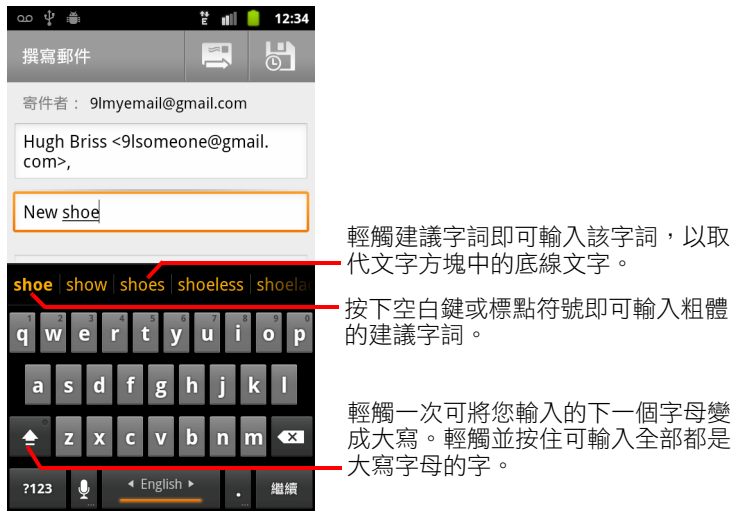

如果您在已經輸入文字的文字欄位中輕觸一下,文字插入點將會放在您輕 觸的位置與插入點標籤顯示的位置。您可以拖曳插入點的標籤來移動插入 點,以選擇您要加入其他文字的正確位置。您也可以一次選取一個或多個 字詞,然後再複製、剪下及貼上文字。請參閱第 35 [頁 「編輯文字」](#page-34-0)。

2 輕觸鍵盤上的按鍵,以輸入文字。

您所輸入的文字將會以白底黑字顯示在文字欄位以及鍵盤上方的文字列。 如果鍵盤對您輸入的文字有任何建議,您所輸入的字詞在文字欄位中將會 加上底線,而建議的字詞則會出現在鍵盤上方文字列中,以橘色文字呈 現。文字列左邊以粗體顯示的建議字詞是鍵盤的最佳建議選項。您可以將 文字列向右拖曳,以查看其他建議。

3 按下空白鍵或標點符號,輸入粗體的建議字詞。 如果您輕觸空白鍵,建議文字列將會提供一組標點符號,您可以輕觸一下 這些標點符號來取代空格。 您也可以輕觸其他建議字詞來輸入別的字。

如果您選擇的字詞不在系統或使用者字典裡,系統將會輸入這個字詞,並 提示您再輕觸一次這個字詞,就可以在使用者字典中加進這個字詞。 您可以檢視、編輯或刪除您加到字典裡的字詞。請參閱第 350 [頁 「語言與](#page-349-3) [鍵盤設定」。](#page-349-3)

- 4 使用刪除鍵 × 清除游標左邊的字元。
- 5 輸入完成後,請按下返回 <、鍵,關閉鍵盤。 有些應用程式會在鍵盤中加上特殊按鍵,方便您在不同的文字欄位間 移動。

# 輸入數字、符號和其他字元

▶ 在最上面一列的按鍵中,輕觸並按住其中一個按鍵不動,然後放開手指, 便可輸入這個按鍵上顯示的黑色數字。如果按鍵有其他替代字元,字元下 方會顯示省略符號 (...)。

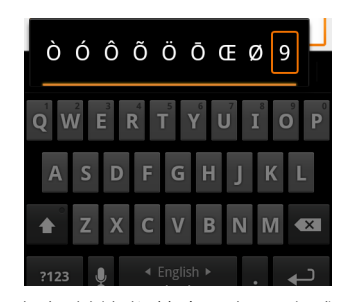

- ▶ 輕觸並按住其中一個母音或是 C、N 或 S 鍵,可開啟一個小視窗。您可以 在這個小視窗中拖曳您要輸入的重音母音或是其他替代字母或數字。
- S 按下符號鍵 即可切換到數字和符號鍵盤。按下符號鍵盤上的 Alt 鍵可 檢視其他符號,再按一次便可切換回原來的按鍵。
- ▶ 輕觸並按住句號鍵 ( . ) 可開啟一組常用符號的小視窗。

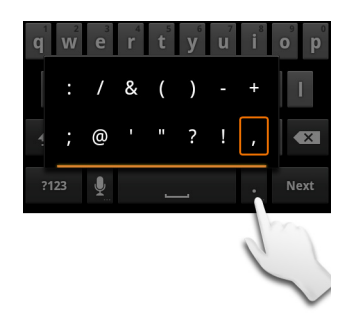

▶ 輕觸並按住數字鍵或符號鍵可開啟其他符號的視窗。 當您輕觸按鍵時,鍵盤上方會暫時出現同一個按鍵的放大版。如果按鍵有 其他替代字元,字元下方會顯示省略符號 (... )。

▶ 在某些手機上,您可以用一隻手指輕觸並按住 Shift 鍵或符號鍵,再輕觸一 或多個大寫字母或符號進行輸入,然後同時放開兩隻手指,以返回小寫字 母鍵盤。

# 變更鍵盤瀏覽模式

▶ 將手機轉成橫向或直向。 鍵盤將會重新顯示成最適合新的手機瀏覽模式。 很多人都覺得尺寸較大的水平螢幕鍵盤使用起來比較方便。

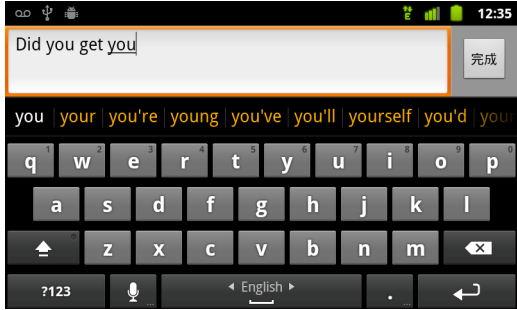

您可以控制畫面的瀏覽模式是否會隨著手機轉動而自動改變。請參閱[第](#page-342-1) 343 [頁 「顯示設定」。](#page-342-1)

# 變更鍵盤語言

如果您已使用 Android 鍵盤設定讓手機可以透過螢幕鍵盤輸入多種語言 ( 請參 閱第 350 頁 「Android [鍵盤設定畫面」](#page-349-4) ),目前的鍵盤語言就會顯示在空白鍵 上,而且您可以切換語言。

- 1 輕觸並按住空白鍵。
- 2 不要讓手指離開螢幕,將手指向左或向右移,直到您要使用的語言出現在 空白鍵上方的小視窗中央為止。

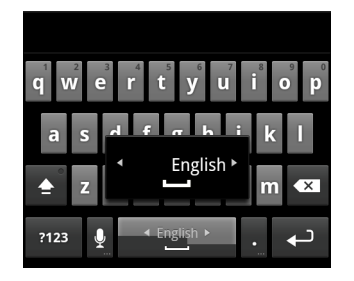

3 放開手指。

如果可以選擇的語言很多,您可能必須重複上面幾個步驟,才能找到您要 使用的語言。

# <span id="page-32-0"></span>透過語音輸入文字

您可以使用語音輸入功能,透過説話的方式來輸入文字。語音輸入是利用 Google 語音辨識服務的一項實驗性功能,因此您必須具有行動網路或 Wi-Fi 網 路的數據連線,才能使用這項服務。

# 關閉語音輸入功能

如果螢幕鍵盤沒有顯示麥克風鍵 , 表示語音輸入功能沒有開啟, 或是您將 這項功能設定成顯示在符號鍵盤上。

- 1 依序按下主螢幕 △ 鍵和選單 言鍵,然後輕觸 [ 設定 ]> [ 語言與鍵盤 ]> [Android 鍵盤 ]。
- 2 輕觸 [ 語音輸入 ]。
- 3 輕觸您要顯示麥克風鍵的位置選項 (主鍵盤或符號鍵盤), 或是輕觸 [關 閉 ] 來關閉語音輸入功能。

# 透過語音輸入文字

大部分的情況下,只要是可以使用螢幕鍵盤輸入文字的地方,您都可以透過 語音來輸入文字。

- 1 輕觸文字欄位,或是您已在文字欄位輸入之文字中的某個位置。
- 2 輕觸鍵盤上的麥克風鍵 (如果您將麥克風鍵設成顯示在符號鍵盤上,請 先輕觸符號鍵 )。

3 當您收到 [ 請説話 ] 的提示時,請説出您要輸入的內容。 如果要輸入標點符號,請説出「逗號」、「句號」、「問號」或「驚嘆 號」等。

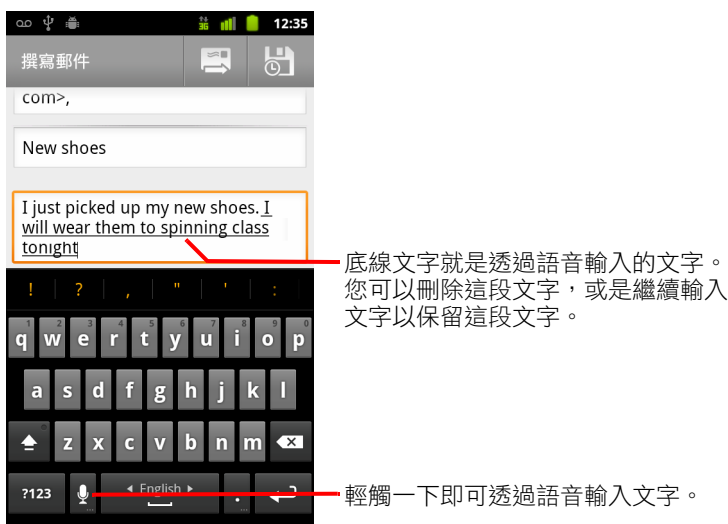

當您暫停説話時,語音辨識服務便會擷取您所説的內容,然後輸入到文字 欄位中並加上底線。您可以按下刪除鍵 Ⅲ 來清除這些底線文字。如果您 開始用鍵盤或透過語音輸入其他文字,底線就會消失。

您可以編輯透過鍵盤或語音輸入的文字。請參閱第 35 [頁 「編輯文字」](#page-34-0)。

# <span id="page-34-0"></span>編輯文字

您可以編輯自己在文字欄位中輸入的文字,並使用選單命令,在同一個應用 程式內或不同應用程式間,剪下、複製及貼上文字。某些應用程式不支援編 輯應用程式所顯示的部分或所有文字;其他應用程式可能會提供自己的方法, 讓您選擇想要處理的文字。

# 編輯文字

1 輕觸您要編輯的文字。

系統會將游標插在您所輕觸的位置。

游標是一條閃爍的垂直線,代表您輸入或貼上的文字的插入位置。游標第 一次出現時,有一個橘色的標籤可用來拖曳游標,讓您可以視情況移動游 標位置。

I just picked up my new shoes. I will wear them to spinning class tonight.

- 2 使用橘色標籤,將游標拖曳到您要編輯文字的位置。 橘色標籤很快就會消失,以免妨礙您的工作。如果要再次顯示橘色標籤, 只要再輕觸一下文字就可以了。
- 3 輸入、剪下、貼上或刪除文字。
- 4 輸入完成後,請按下返回 <、鍵,關閉鍵盤。

#### <span id="page-34-1"></span>選取文字

您可選取想要剪下、複製、刪除或取代的文字。

- 1 輕觸並按住您要選取的文字或字詞。
- 2 在開啟的選單中輕觸 [ 選取字詞 ] 或 [ 全選 ]。 選取的文字將會以醒目的橘色標示,而選取範圍兩端都會出現標籤。

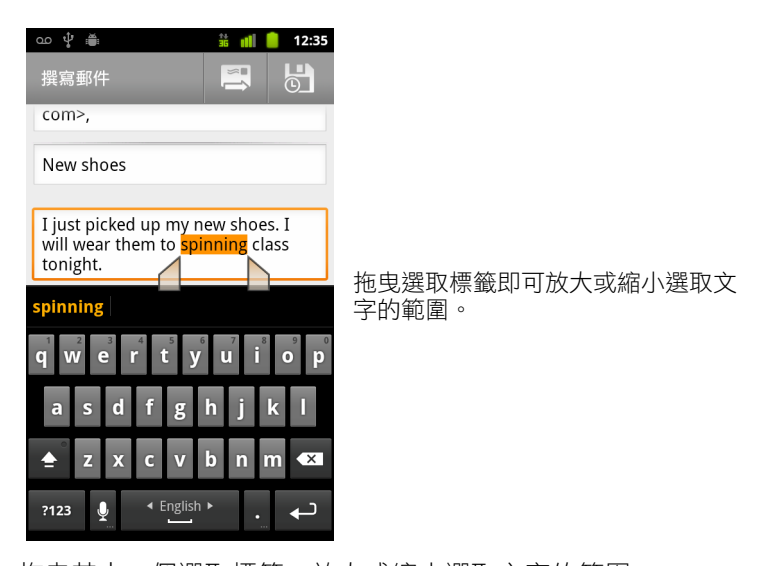

3 拖曳其中一個選取標籤,放大或縮小選取文字的範圍。 如果您不想選取文字,可以輕觸同一個或另一個文字欄位中未選取的文字 來取消選取文字,或是按下返回 <、鍵。

4 輕按選取的文字以開啟選單,讓您可以剪下或複製選取的內容,或是以貼 上的方式來取代選取的文字 ( 如果您之前已剪下或複製文字 )。 您也可以透過鍵盤或語音直接輸入文字,以輸入的文字來取代選取的內 容,或是按下刪除鍵以刪除選取的文字。

# 剪下或複製文字

- 1 選取要剪下或複製的文字。 請參閱第 35 [頁 「選取文字」](#page-34-1)。
- 2 輕觸選取的文字。

您必須顯示選取標籤,才能剪下或複製選取的文字。如果選取標籤沒有出 現,當您輕觸文字時選取標籤就會再次出現,讓您可以再輕觸一次文字, 以開啟 [ 編輯文字 ] 選單。

3 在 [ 編輯文字 ] 選單中,輕觸 [ 剪下 ] 或 [ 複製 ]。

如果您輕觸 [ 剪下 ],選取的文字便會從文字欄位中移除。不論是剪下還是 複製,選取的文字都會儲存在手機的暫存區裡,讓您可以貼到其他文字欄 位中。
# 貼上文字

- 1 剪下或複製要貼上的文字。 請參閱第 36 [頁 「剪下或複製文字」](#page-35-0)。
- 2 將游標放在您要貼上文字的文字欄位中,或選取您要以貼上方式取代的 文字。

您可以從某個應用程式複製文字,然後再將複製的文字貼到任何應用程式 的文字欄位裡。

3 在開啟的選單中輕觸 [ 貼上 ]。 文字會插入游標所在位置。您所貼上的文字也會保留在手機的暫存區裡, 因此您可以在其他位置貼上相同的文字。

# <span id="page-37-0"></span>開啟及切換應用程式

應用程式啟動器中包含手機上所有應用程式的圖示,包括您從 Android Market 或其他來源下載及安裝的任何應用程式。

當您開啟應用程式時,正在使用的其他應用程式並不會停止。換句話説,這 些應用程式還是會繼續執行播放音樂、開啟網頁等工作。您可快速切換應用 程式,以便同時使用幾個應用程式。Android作業系統能夠與應用程式一起運 作,依照需求來停止及啟動應用程式,以避免用不到的應用程式浪費無謂的 資源。因此,除非您確定下載的應用程式運作不正常,否則就沒有必要停止 應用程式。如需應用程式如何使用記憶體以及如何管理應用程式的詳細資訊, 請參閱第 46 [頁 「管理應用程式使用記憶體的方式」](#page-45-0)。

請參閱第 325 頁 「[Market](#page-324-0)」,以瞭解如何在手機上搜尋及安裝其他應用程式 ( 包括生產力工具、公用程式、遊戲、參考資料,以及其他許多類型的軟體 )。

# 開啟及關閉應用程式啟動器

S 在主螢幕上,輕觸應用程式啟動器圖示 ,以開啟應用程式啟動器。 如果您的應用程式數量超過一個應用程式啟動器畫面所能容納的數目,您 可以上下滑動應用程式啟動器來查看其他應用程式。

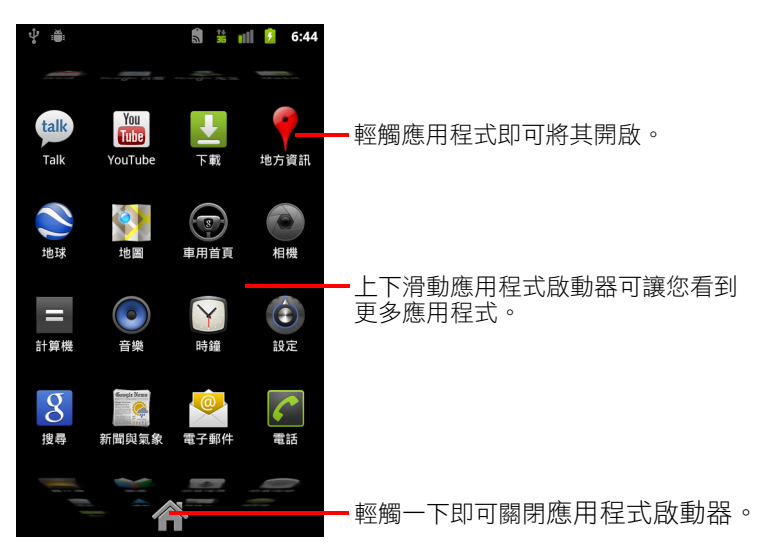

您可以將應用程式圖示加進主螢幕,方法是在應用程式啟動器中輕觸並按 住應用程式圖示,等到圖示開始震動後,再將圖示拖曳到主螢幕上。

▶ 輕觸應用程式啟動器上的主螢幕圖示,或輕觸主螢幕 △ 鍵,以關閉應用 程式啟動器。 如果您輕觸圖示來開啟應用程式,或是將圖示從應用程式啟動器移到主螢 幕,應用程式啟動器都會自動關閉。

# 開啟應用程式

- ▶ 在應用程式啟動器中輕觸應用程式的圖示。 或
- ▶ 在主螢幕上輕觸應用程式的圖示。

# 切換到最近用過的應用程式

- 1 按住主螢幕 公 鍵。 畫面上會出現一個小視窗,顯示您最近用過的應用程式的圖示。
- 2 輕觸圖示以開啟其應用程式。 您也可以按下返回 ← 鍵,回到目前的應用程式。

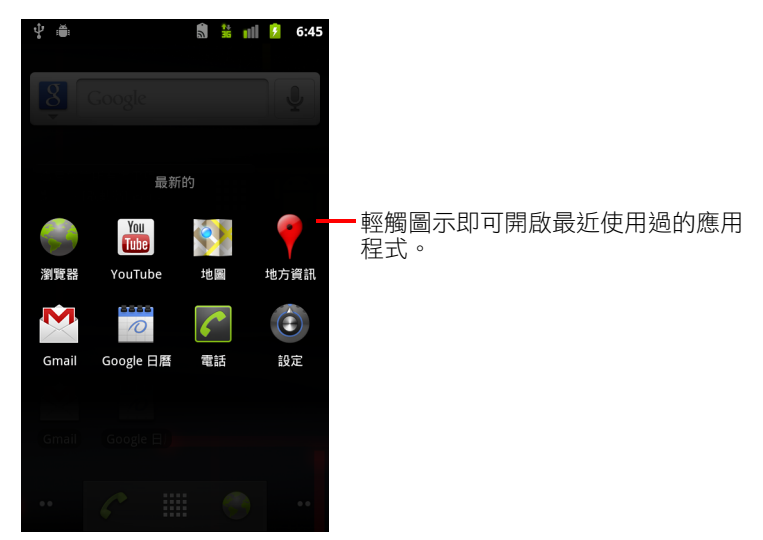

# 鎖定螢幕

您可以鎖定螢幕,以避免其他人使用您的手機來撥打電話、存取您的資料、 購買應用程式等。您新增到手機的電子郵件帳戶或其他帳戶所設定的原則, 可能也會要求您必須鎖定螢幕。

請參閱第 344 [頁 「位置與安全性設定」,](#page-343-0)以瞭解保護您的手機和個人隱私的 其他方法。

#### 鎖定螢幕

- 1 在主螢幕上,按下選單 言鍵,然後輕觸 [ 設定 ]> [ 位置與安全性 ]。
- 2 輕觸 [ 設定螢幕鎖定 ]。

如果您已設定螢幕鎖定,請輕觸 [ 變更螢幕鎖定 ], 以變更螢幕鎖定方式或 關閉螢幕鎖定功能。

3 輕觸 [ 圖形 ]、[PIN] 或 [ 密碼 ]。

如果您輕觸 [ 圖形 ],系統會引導您建立一個圖形;您必須畫出這個圖形才 能將螢幕解鎖。在您第一次建立解鎖圖形時,書面上會顯示簡單的教學內 容,教您如何建立解鎖圖形。您可以隨時按下選單 言 鍵,然後輕觸 [ 説 明 ],複習狺個教學課程。接著,系統會提示您書出自己的圖形,然後再 畫一次進行確認。

如果您輕觸 [PIN] 或 [ 密碼 ],系統會提示您設定解鎖螢幕時必須輸入的數 字 PIN 或密碼。

在您下次開啟手機或喚醒螢幕時,您必須畫出解鎖圖形,或是輸入 PIN 或 密碼,將螢幕解鎖。

# <span id="page-40-0"></span>自訂主螢幕

您可以在主螢幕上任何還有空間可用的地方,新增應用程式圖示、捷徑、小 工具和其他項目。您也可以變更桌布。

如需主螢幕的簡介,請參閲第 17 [頁 「瞭解主螢幕」](#page-16-0)。

### 新增項目至主螢幕

1 開啟您要新增項目的主螢幕。

如需使用主螢幕的簡介,包括如何切換主螢幕的説明,請參閲第 [17](#page-16-0) 頁 [「瞭解主螢幕」。](#page-16-0)

2 按下選單 三鍵,然後輕觸 [ 新增 ]。

您也可以直接輕觸並按住主螢幕上的空白位置。

如果主螢幕沒有空白區域,「新增 ] 選項就會停用; 您必須刪除或移動項 目,或是切換到另一個主螢幕,才能新增其他項目。

3 在開啟的選單中,輕觸您要新增的項目類型。

您可以將下列類型的項目新增到主螢幕上。

快速鍵 新增應用程式、已標記書籤之網頁、常用聯絡人、Google 地圖中的 目的地、Gmail 標籤、音樂播放清單,以及其他許多項目的捷徑。可用的捷徑 取決於您所安裝的應用程式。

小工具 將各種小型應用程式 ( 小工具 ) 新增到主螢幕,包括時鐘、音樂播放 程式、相框、Google 搜尋列、電源管理員、顯示近期約會的日曆,以及新聞 與氣象小工具。您也可以從 Android Market 下載小工具。

**資料夾** 新增可用來管理主螢幕項目的資料夾,或是包含所有聯絡人、有電 話號碼的聯絡人或已加星號之聯絡人的資料夾。資料夾的內容會自動更新。

### 移動主螢幕上的項目

- 1 輕觸並按住您要移動的項目直到震動。不要放開手指。
- 2 將項日拖电到嵤墓上的其他位置。

在螢幕邊緣稍作停留,即可將項目拖曳到另一個主螢幕窗格.

3 將項目拖到您想要的位置,然後放開手指。

# 從主螢幕移除項目

- 1 輕觸並按住您要移除的項目直到震動。不要放開手指。 應用程式啟動器圖示會變成垃圾桶圖示
- 2 將項目拖曳到垃圾桶圖示。
- 3 當圖示變成紅色時,請放開手指。

# 變更主螢幕桌布

- 1 按下選單 言鍵,然後輕觸 [ 桌布 ]。 您也可以輕觸並按住主螢幕的空白區域,然後在開啟的選單中,輕觸 [ 桌布 ]。
- 2 輕觸 [ 圖片庫 ]、[ 動態桌布 ] 或 [ 桌布 ]。

輕觸 [ 圖片庫 ] 可使用您透過相機拍攝或是複製到手機的相片。您可以先 裁剪相片,然後再設成桌布。有關使用相片的說明,請參閱第 265 [頁 「圖](#page-264-0) [片庫」](#page-264-0)。

輕觸 [ 即時桌布 ] 可開啟安裝在手機之動畫桌布的捲動清單。某些動態桌 布會隨著時間產生變化,以回應輕觸螢幕的動作、報時或提供其他資訊。 有些動態桌布會提供 [ 設定 ] 按鈕。

按下 [ 桌布 ] 可開啟螢幕, 讓您瀏覽手機內建的桌布圖片。請左右滑動縮 小的圖片來查看圖片樣本。輕觸樣本即可查看放大的圖片。

3 輕觸 [ 儲存 ] 或 [ 設定桌布 ]。

# 重新命名資料夾

- 1 輕觸資料夾將其開啟。
- 2 輕觸並按住資料來視窗的標題列。
- 3 在出現的對話方塊中輸入新名稱。
- 4 輕觸 [ 確定 ]。

# 快速聯繫您的聯絡人

在手機上建立聯絡人清單時,您可以使用在許多應用程式中使用 Android 的 「快速聯絡人」功能,以快速啟動即時通訊、電子郵件或簡訊、撥打電話,或 是尋找聯絡人。Android 的 「快速聯絡人」功能是一個特殊圖示,您可以輕觸 這個圖示來開啟提示框,以使用可快速聯擊該聯絡人的選項。

▶ 根據相框辨識 「快速聯絡人」。

您可透過 「快速聯絡人」聯繫的聯絡人,在不同的應用程式中會以不同的 方式來顯示,但是通常都會顯示類似下圖的相框:

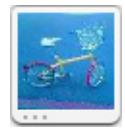

▶ 輕觸 「快速聯絡人」圖示可開啟內含圖示的提示框,這些圖示代表您可用 來和聯絡人通訊的所有方法。

如果圖示的數量超過提示框所能容納的數目,請左右拖曳以查看所有圖示。

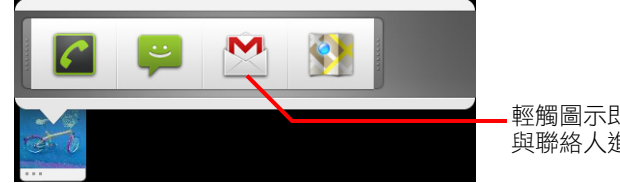

輕觸圖示即可使用該應用程式開始 與聯絡人進行通訊。

▶ 輕觸圖示以開啟其應用程式,您可以透過這個應用程式,立即與聯絡人開 始進行通訊。

根據您在手機上設定的應用程式和帳戶,您也可以輕觸圖示,在 「聯 絡人」中編輯聯絡人的資訊、在 Google 地圖中檢視聯絡人的地址,以 此類推。

您可以將聯絡人的捷徑新增到主螢幕,然後輕觸這個捷徑來開啟該名聯絡人 的 Android 「快速聯絡人」功能。進一步瞭解如何新增捷徑到主螢幕,請參閱 第41頁「自訂主螢幕」。

# 電池效力最佳化

您可以關閉灭需要的功能,以延長電池充電後的效力。您也可以觀察應用程 式和系統資料消耗電池電量的狀況。

# 延長電池效力

▶ 關閉沒有使用的無線通訊功能。

如果您沒有使用 Wi-Fi、藍牙或 GPS,請使用「設定」應用程式關閉這些 通訊功能。請參閱第 337 [頁 「無線與網路」與](#page-336-0)第 344 [頁 「位置與安全性](#page-343-0) [設定」](#page-343-0)。(只有常您使用會利用 GPS 接收器的應用程式時,這個接收器才 會開啟 )。

- ▶ 降低螢幕亮度並縮短螢幕逾時時間。 請參閱第 343 [頁 「顯示設定」。](#page-342-0)
- ▶ 如果不需要,請關閉 Gmail、日曆、聯絡人和其他應用程式的自動同步處 理功能。

請參閱第 123 [頁 「設定帳戶同步處理和顯示選項」](#page-122-0)。

▶ 使用「 電源控制 」 小工具來檢查及控制無線通訊狀態、顯示亮度和同步處 理功能。

有關新增小工具的說明,請參閱第 41 [頁 「自訂主螢幕」](#page-40-0)。

▶ 如果您知道自己有一段時間不會在行動網路或 Wi-Fi 網路的涵蓋範圍內, 請切換到飛行模式。 手機在搜尋行動網路時會消耗額外的電力。請參閱第 73 [頁 「停用通話](#page-72-0) ( 飛

# 檢查電池充電量

[航模式](#page-72-0) )」。

▶ 在主螢幕上,按下選單 言 鍵,然後輕觸 [ 設定 ]> [ 關於手機 ] > [ 狀態 ]。 電池狀態 ( 正在充電、正在放電 ) 和電量 ( 相對於完全充飽的百分比 ) 會顯 示在螢幕頂端。

# 監視及控制使用電池的功能

[ 電池使用狀況 ] 畫面會顯示消耗最多電池電量的應用程式。如果您下載的應 用程式太耗電,您也可以使用這個書面來關閉這些應用程式。

▶ 在主螢幕上,按下選單 言鍵,然後輕觸 [設定 ]> [應用程式 ]> [電池使用 狀況 ]。

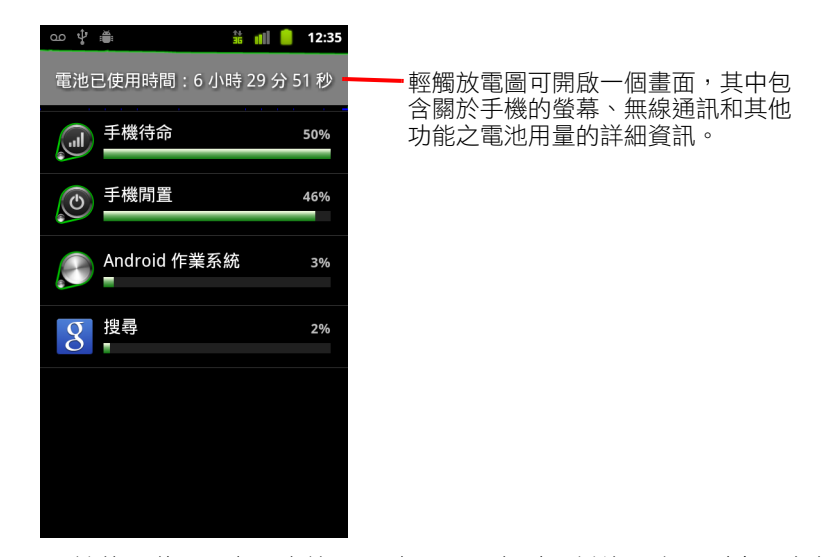

[ 電杝使用狀況 ] 畫面會按照電池用量最高到最低的順序,列出正在使用電 池的應用程式。

書面頂端的放電圖顯示自從上次手機充電之後,電池放電的速度 (如果您 連接充電器的時間很短,圖表下方會顯示綠色的細線 ), 以及截至目前使 用電池電量的時間。

▶ 輕觸 [ 電池使用狀況 ] 畫面中的應用程式,即可瞭解應用程式用電量的詳細 資訊。

不同的應用程式會提供不同類型的資訊。有些應用程式還包含了可開啟電 源用量調整設定畫面的按鈕。

▶ 輕觸放電圖可開啟一個畫面,其中包含關於手機的無線通訊、螢幕和其他 功能何時使用電池的詳細資訊。

# <span id="page-45-0"></span>管理應用程式使用記憶體的方式

如第 38 [頁 「開啟及切換應用程式」所](#page-37-0)述,除了安裝、開啟及使用應用程式以 外,應用程式的管理通常不需要您多費心,因為作業系統會自動管理應用程 式使用記憶體和其他資源的方式。但是,如果需要的話,您也可以進一步瞭 解應用程式使用手機記憶體和其他資源的狀況。

應用程式在手機上使用的記憶體有儲存記憶體和 RAM 兩種。儲存記憶體是用 於應用程式本身以及應用程式所使用的任何檔案、設定和其他資料,而 RAM ( 專門用來當作暫存空間和快速存取區的記憶體 ) 則是應用程式執行過程中所 使用的記憶體。

所有手機都有內存空間。這個記憶體儲存了大部分的應用程式,以及這些應 用程式使用的許多種檔案和資料。作業系統會管理並嚴密保護內存空間,因 為這個空間可能包含您的個人資訊;當您使用 USB 纜線將手機連線到電腦 時,便無法檢視內存空間的內容。

根據手機的型號而定,您的手機可能也會有內部 USB 儲存裝置或卸除式 SD 卡。當您將手機與電腦連線 ( 依照第 62 頁 「透過 USB [連接電腦」](#page-61-0)中所述 ) 時,您可以檢視這種記憶體的內容,也可以複製及貼上檔案。有些應用程式 也會設計成使用這種記憶體作為預設或選用的儲存位置,而不是儲存在內存 記憶體裡。

作業系統也會管理應用程式使用手機 RAM 的方式。作業系統可能會允許應用 程式及其元件處理程序和服務在必要時使用 RAM。作業系統可能會在 RAM 中 快取您最近使用的處理程序,讓您下次再開啟這些處理程序時,能夠加快重 新啟動的速度,但是如果作業系統需要使用 RAM 來處理新的活動,就會清除 快取空間。

您可以在使用手機時,透過許多方式直接或間接管理應用程式使用儲存記憶 體的方式,例如:

- G 安裝或解除安裝應用程式 ( 請參閱第 325 頁「[Market](#page-324-0)」和第 49 [頁「解除安](#page-48-0) [裝應用程式」](#page-48-0) )
- G 在瀏覽器、Gmail 和其他應用程式中下載檔案
- 建立檔案 ( 例如拍照 )
- 刪除下載的檔案或您建立的檔案(請參閱第 51 [頁 「管理下載」](#page-50-0),以及所使 用之應用程式的說明文件 )
- 使用電腦將檔案複製到 USB 儲存裝置或 SD 卡,或是從中刪除檔案 ( 請參閱 第 62 頁 「透過 USB [連接電腦」](#page-61-0) )
- 在應用程式支援時,將應用程式改成安裝在內存空間或是手機的 USB 儲存 装置或 SD 卡 ( 請參閱第 50 百 「 變更應用程式的儲存位置 」 )

您通常不需要管理塵用程式使用 RAM 的方式,因為作業系統會自動執行這項 管理工作。但是您也可以監視應用程式使用 RAM 的狀況,而且如果應用程式 運作不正常,您還可以依照第 49 頁 「停止運作不正常的應用程式 」 所述,停 止這些應用程。

### 開啟管理應用程式畫面

68.00KB Android 鍵盤 272KB CopyRight

**16 00KB** 

59MB 已使用

DRM 保護內容儲存空間

内存空間

137MB可用

- ▶ 依序按下主螢幕 △ 鍵和選單 言 鍵,然後輕觸 [ 管理應用程式 ]。 或
- $\frac{31}{26}$  || || || || 12:35 oo i⊅ j.  $\overline{\phantom{a}}$  $\mathbb{R}$ 已下載 於SD卡 執行中 **Amazon MP3** EAOVD Android 系統 輕觸應用程式即可開啟其相關詳細資  $0.00$ 位元組 訊畫面與管理選項。Android 動態桌布
- ▶ 開啟 「設定」應用程式,然後輕觸 [ 應用程式 ]> [ 管理應用程式 ]。

[ 管理應用程式 ] 畫面有四個標籤,每個標籤都包含應用程式及其元件的清 單。在每個標籤的底部,都有一份圖表,顯示清單中各項目使用的記憶體 和可用記憶體的容量。

- ▶ 輕觸清單中的應用程式、處理程序或服務,可開啟相關的詳細資訊書面、 變更其設定,並對其執行停止、解除安裝等等工作。 我們將在本節說明大部分的工作。
- ▶ 輕觸 [ 已下載 ] 標籤可檢視您從 Market 或其他來源下載的應用程式。
- ▶ 輕觸 [ 全部 ] 標籤可檢視安裝在手機上的所有應用程式。 這份清單包含您的 Android 版本的配套應用程式,以及您從 Market 或其他 來源下載的應用程式。

▶ 輕觸[USB儲存裝置]或[SD卡]標籤(視手機型號而定)可檢視安裝在這個裝 置或這張卡的應用程式。

勾選的項目安裝在 USB 儲存裝置或 SD 卡。未勾選的項目則安裝在手機的 內存空間,但是您可以在必要時移動這些項目。請參閱第 50 頁 「 變更應 [用程式的儲存位置」](#page-49-0)。

▶ 輕觸 [ 執行 ] 標籤可檢視正在執行或已快取的應用程式及其處理程序和 服務。

請參閱第 49 [頁 「停止運作不正常的應用程式」。](#page-48-1)

▶ 在檢視 [ 已下載 ]、[ 全部 ]、[USB 裝置 ] 或 [SD 卡 ] 時,按下選單鍵 言,然後 輕觸 [ 依大小排序 ] 或 [ 按名稱排序 ],即可切换清單的順序。

### 取得關於應用程式的詳細資訊

- 1 開啟 [ 管理應用程式 ] 畫面。
- 2 輕觸應用程式、處理程序或服務。

每個應用程式的 [ 應用程式資訊 ] 書面都會列出應用程式的名稱和版本, 以及有關應用程式的詳細資訊。根據應用程及其來源而定,這個書面可能 也會包含幾個按鈕,讓您用來管理應用程式的資料、強制應用程式停止執 行,以及解除安裝程式。畫面中也會詳列手機相關資訊的種類,以及應用 程式可以存取的資料。

不同類型的應用程式會提供不同類型的資訊和控制功能,但是一般都會 包括:

- 使用 [ 強制停止 ] 按鈕來停止運作不正常的應用程式 ( 請參閱第 [49](#page-48-1) 頁 [「停止運作不正常的應用程式」](#page-48-1)。
- 如果您是從 Android Market 或其他來源安裝應用程式,便可使用 [ 解除安 裝 ] 按鈃,從手機移除應用程式及其資料和設定。如需進一步瞭解如何 解除安裝應用程式,請參閱第 325 頁 「 [Market](#page-324-0) 」 和第 49 頁 「 解除安裝 [應用程式」。](#page-48-0)
- 「儲存空間 1:提供關於應用程式所能使用之手機儲存空間容量的詳細 資訊。
- 您可輕觸 [ 清除資料 ] 按鈕,以刪除應用程式的設定和其他資料。
- G 您可使用 [移至 USB 儲存裝置] 或 [移至 SD 卡] (視手機型號而定) 以及 [移 至手機 ] 按鈕,變更應用程式的儲存位置。請參閱第 50 [頁 「變更應用](#page-49-0) [程式的儲存位置」。](#page-49-0)
- [Cache]:如果應用程式將資料儲存在手機記憶體的暫存區,此項目會 列出儲存的資訊量,並包含清除暫存區資訊的按鈕。
- [ 預設為啟動 ]:如果您設定讓應用程式預設啟動某些檔案類型,您可以 在這裡清除這項設定。
- [ 權限 ]:列出手機相關資訊的種類,以及應用程式可以存取的資料。

# <span id="page-48-1"></span>停止運作不正常的應用程式

您可以監視執行中應用程式及快取處理程序所佔用的 RAM 容量,並在必要時 停止這些應用程式和處理程序。

- 1 開啟 [ 管理應用程式 ] 書面。
- 2 輕觸 [ 執行 ] 標籤。
- 3 按下選單 三鍵,然後輕觸 [ 顯示快取處理程序 ] 或 [ 顯示執行中的服務 ] , 以來回切換。

[ 執行 ] 標籤會顯示目前正在執行或是已快取處理程序的應用程式、處理程 序和服務,以及這些項目所佔用的 RAM 容量。畫面底部的圖表顯示使用中 的 RAM 總量和可用的容量。

您可以輕觸運作不正常的應用程式、處理程序或服務,然後在開啟的畫面 中,輕觸 [ 停止 ] 按鈕。您也可以輕觸 [ 回報 ] 按鈕,將有關應用程式在手 機上運作如何不正常的資訊 傳送給開發人員。

重要 停止應用程式或作業系統處理程序和服務後,手機上的一或多項相關功能也 會停用。您可能需要重新啟動手機,手機功能才能完全恢復。

# <span id="page-48-0"></span>解除安裝應用程式

您可以解除安裝從 Market 及其他來源下載的應用程式 ( 您也可以使用 Market 來 解除安裝從狺項功能下載的應用程式;請參閱第 331 頁 「 管理您的下載 」 )。

- 1 開啟 「管理應用程式 ] 書面。
- 2 輕觸 [ 下載 ] 標籤。
- 3 輕觸您要解除安裝的應用程式。
- 4 輕觸 [ 解除安裝 ] 按紐。
- 5 在要求您確認是否要解除安裝應用程式的畫面中,輕觸 [ 確定 ]。

# <span id="page-49-0"></span>變更應用程式的儲存位置

有些應用程式是設計成儲存在手機的 USB 儲存裝置或 SD 卡 ( 視手機型號而 定 ),而不是內存空間裡。其他應用程式則設計成可以讓您變更儲存的位置。 如果能夠將大型應用程式從內存空間移到別的位置,您就可以騰出更多空間 給不能選擇其他儲存位置的應用程式。事實上,許多大型應用程式都是因為 這個原因才做這樣的設計。

- 1 開啟 [ 管理應用程式 ] 畫面。
- 2 輕觸 [USB 儲存裝置 ] 或 [SD 卡 ] 標籤。

這個標籤會列出必須或可以儲存在手機 USB 儲存裝置或 SD 卡的應用程 式。每個應用程式都會列出本身所佔用的手機儲存空間 ( 即使沒有儲存在 內存空間上,所有的應用程式都還是會佔用一點容量 )。

勾選的項目是儲存在手機 USB 儲存裝置或 SD 卡的應用程式。

畫面底部的圖表顯示手機 USB 儲存裝置或 SD 卡的使用中記憶體和可用記 憶體的容量。總容量包括檔案和其他資料,不是只有清單中的應用程式。

▶ 輕觸清單中的應用程式。

應用程式詳細資訊畫面的 [ 儲存空間 ] 部分,顯示了應用程式佔用的記憶 體詳細資訊。如果應用程式可以移動,「移動1按鈕就會啟用。

- ▶ 輕觸 [ 移至 USB 儲存裝置 ] 或 [ 移至 SD 卡 ], 將應用程式的主要部分從手機 的內存空間移到其他空間。
- ▶ 輕觸 [ 移至手機 ],將應用程式移回手機的內存空間。

# <span id="page-50-0"></span>管理下載

您在瀏覽器、Gmail 或電子郵件下載的檔案、應用程式和其他項目都是儲存在 手機的 USB 儲存裝置或 SD 卡 ( 視手機型號而定 )。您可以使用 「下載」應用 程式來檢視、重新開啟或刪除您所下載的項目。

有些行動網路會限制您可以下載的檔案大小,以管理其網路的需求量,或幫 助您避免額外的收費。如果您在連線到這種網路時嘗試下載過大的檔案,系 統會要求您暫緩下載檔案的動作,等到連線到 Wi-Fi 網路後,系統便會自動 繼續下載檔案。您也可以在 「下載」應用程式中檢視及管理這些排入佇列 的檔案。

已下載的檔案會儲存在 USB 儲存裝置或 SD 卡的下載目錄中。當連線到電腦 (依照第 62 頁 「 透過 USB 連接電腦 | 中所述 ) 時,您可以從這個目錄檢視及 複製檔案。

### 開啟下載應用程式並管理下載的檔案

▶ 在主螢幕或應用程式啟動器中,輕觸下載圖示 ↓ 。 請參閱第 38 [頁 「開啟及切換應用程式」。](#page-37-0)

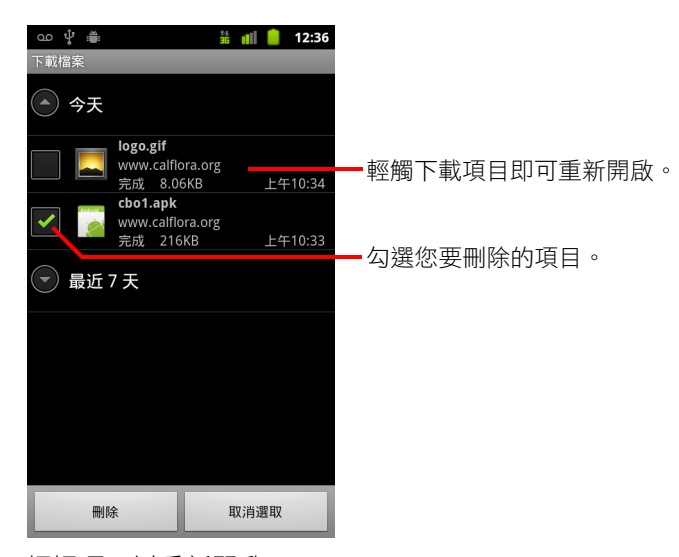

- ▶ 輕觸項目以重新開啟。
- ▶ 輕觸先前下載之項目的標題,檢視這些項目。
- ▶ 勾選您要刪除的項目,然後輕觸 [ 刪除 ]。 系統會從手機的 USB 儲存裝置或 SD 卡刪除該項目。
- ▶ 按下選單 ☰ 鍵,然後輕觸 [ 依大小排序 ] 或 [ 依時間排序 ] ,以來回切換。

# 連線至網路和裝置

您的手機可以連線到許多網路和裝置,包括可進行語音和數據傳 輸的行動網路、Wi-Fi 數據網路以及藍牙裝置 ( 如耳機 )。您也可 以將手機連接到電腦,透過 USB 或可攜式 Wi-Fi 無線基地台方式 傳輸手機的檔案以及分享手機的行動數據連線。

# 本節內容

[「連線至行動網路」,第](#page-53-0) 54 頁  $\lceil$ 連線至 Wi-Fi [網路」,第](#page-55-0)56頁 [「連線至藍牙裝置」,第](#page-58-0) 59 頁 「透過 USB 連接電腦」, 第 62 頁 [「分享手機的行動數據連線」,第](#page-63-0) 64 頁 [「連線至虛擬私人網路」,第](#page-65-0) 66 頁 [「使用安全憑證」,第](#page-67-0) 68 頁 「設定網路 (SIP) [電話」,第](#page-68-0) 69 頁

# <span id="page-53-0"></span>連線至行動網路

當您將無線網路服務供應商提供的 SIM 卡裝入手機時 ( 視需要而定,CDMA 手 機不使用 SIM 卡 ),手機便設定使用供應商的行動網路進行語音通話和傳輸數 據 ( 如需詳細資訊,請參閱手機用戶指南或洽行動通訊業者 )。

您的手機設定成可搭配許多行動通訊業者的網路使用。如果手機在裝入 SIM 卡並開機後沒有連線到網路,請聯絡行動通訊業者取得存取點名稱的詳細資 料。請參閱第 55 [頁 「編輯或建立新的存取點」。](#page-54-0)

不同的地點可能會有不同的行動網路可用。您的手機一開始會設定使用最快 的行動數據網路。不過,您可以設定手機使用較慢的 2G 數據網路,以延長電 池的使用時間。您也可以設定手機使用完全不同的一組網路,或在漫遊時以 特殊方式操作。

狀態列中的圖示會指出您所連線的數據網路類型,以及語音和數據網路的訊 號強度。

如果您已經將 Google 帳戶新增到手機,而且手機已連線到 Google 服務,以便 同步處理 Gmail、日曆活動、聯絡人,或是備份您的設定等,網路狀態圖示將 會變成綠色。如果您沒有 Google 帳戶,或是您連線的 Wi-Fi 網路沒有連上網際 網路,網路圖示會變成白色。

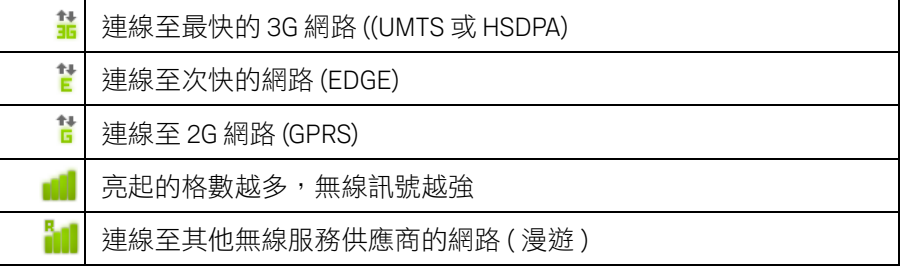

當您連線到較慢的網路時,可以等到再次連線到較快的網路後再使用手機處 理有大量資料的工作,或尋找 Wi-Fi 網路來連線。請參閱第 56 [頁 「連線至](#page-55-0) Wi-Fi [網路」](#page-55-0)。

#### 判斷您使用的網路

- 1 依序按下主螢幕鍵 △ 和選單 言 鍵,然後輕觸 [ 設定 ] 來開啟 「設定 」 應 用程式。
- 2 輕觸 [ 無線與網路 ] > [ 行動網路 ] > [ 存取點名稱 ] 。 您目前註冊的無線網路服務供應商名稱會出現在清單中並呈選取狀態。

# 漫遊時停用數據

您可以設定在離開行動通訊業者網路涵蓋的範圍時,防止手機透過其他行動 通訊業者的行動網路傳輸數據。如果手機方案不包括漫遊服務,這樣可有效 控制漫遊的費用。

- 1 依序按下主螢幕鍵 △ 和選單 言 鍵,然後輕觸 [ 設定 ] 來開啟 「 設定 」 應 用程式。
- 2 輕觸 [ 無線與網路 ] > [ 行動網路 ], 然後取消勾選 [ 漫游服務 ]。 在取消勾選 [ 漫遊服務 ] 後,您仍可以使用 Wi-Fi 連線傳輸數據。請參[閱第](#page-55-0)

### 將數據連線限制在 2G 網路

56 [頁 「連線至](#page-55-0) Wi-Fi 網路」。

您可以將數據連線限制在 2G 網路 (GPRS 或 EDGE),延長電池的使用時間。當 您連線到 2G 網路時,可以稍後再進行傳輸大量資料的活動,例如傳送、上傳 或下載相片或影片,直到連線到較快的行動網路或其他無線網路。

- 1 依序按下主螢幕鍵 △ 和選單 言 鍵,然後輕觸 [ 設定 ] 來開啟 「設定 」應 用程式。
- 2 輕觸 [ 無線與網路 ] > [ 行動網路 ] , 然後勾選 [ 僅使用 2G 網路 ]。

#### <span id="page-54-0"></span>編輯或建立新的存取點

如果您和您的無線網路服務供應商判斷您需要變更目前存取點名稱 (APN) 的設 定,或建立新的存取點,請先向業者取得 APN 和詳細設定。

- 1 依序按下主螢幕鍵 合 和選單 言 鍵,然後輕觸 [ 設定 ] 來開啟 「設定 」應 用程式。
- 2 輕觸 [ 無線與網路 ] > [ 行動網路 ] > [ 存取點名稱 ]。
- 3 輕觸現有的 APN 淮行編輯, 或按下選單 三 鍵, 然後輕觸 [ 新增 APN]。 輕觸需要編輯的每個設定,輸入向無線網路服務供應商取得的 APN 設定。
- 4 完成後,按下選單 三 鍵,然後輕觸 [ 儲存 ]。
- 5 如果您建立新的 APN,請在 APN 書面中輕觸一下,開始使用該 APN。

# <span id="page-55-0"></span>連線至 Wi-Fi 網路

Wi-Fi 是一種無線網路技術,視 Wi-Fi 路由器和環境而定,提供最遠 100 公尺的 網際網路存取範圍。

如要在手機上使用 Wi-Fi,您需要連線到無線存取點或 「無線基地台」。有些 無線基地台是開放式的,只要連線即可。有些則是隱藏式或設有安全機制, 您必須設定手機才能與其連線。

保護 Wi-Fi 連線安全的機制有許多種,包括使用安全憑證或其他機制,以確保 只有經過授權的使用者可以連線。如需安裝安全憑證的詳細資訊,請參閱[第](#page-67-0) 68 [頁 「使用安全憑證」](#page-67-0)。

Wi-Fi 不用時請關閉,以延長電池的使用時間。

狀態列會顯示圖示來指出 Wi-Fi 狀態。

如果您已經將 Google 帳戶新增到手機,而且手機已連線到 Google 服務,以便 同步處理 Gmail、日曆活動、聯絡人,或是備份您的設定等,網路狀態圖示將 會變成綠色。如果您沒有 Google 帳戶,或是您連線的 Wi-Fi 網路沒有連上網際 網路,網路圖示會變成白色。

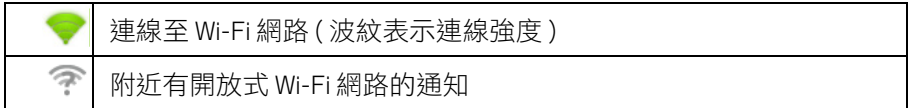

當您連線到 Wi-Fi 網路時,手機會使用 DHCP 通訊協定從網路取得網路位址以及 所需的其他資訊。如要設定手機使用固定 IP 位址和其他進階設定,請按下選單 鍵,然後輕觸 [ 進階模式 ]。請參閱第 338 頁 「進階 Wi-Fi [設定畫面」](#page-337-0)。

### 開啟 Wi-Fi 並連線至 Wi-Fi 網路

如果您在首次設定手機時新增 Wi-Fi 網路,Wi-Fi 會自動開啟,因此您可以跳至 [步驟](#page-56-0) 4。

- 1 依序按下主螢幕鍵 △ 和選單 言 鍵,然後輕觸 [ 設定 ]。
- 2 輕觸 [ 無線與網路 ] > [Wi-Fi 設定 ]。
- 3 勾選 [Wi-Fi] 將其開啟。

手機接著會掃描可用的 Wi-Fi 網路並顯示偵測到的網路名稱。加密的網路 會加上鎖定圖示。

如果手機偵測到您先前曾連線的網路,會連線到該網路。

<span id="page-56-0"></span>4 輕觸網路來連線。

如果是開放式網路,手機會提示您輕觸 [ 連線 ],確認是否要連線到該 網路。

如果是加密網路,手機會提示您輸入密碼或其他憑證 ( 如需詳細資料,請 詢問網路管理員 )。

當您連線到網路時,可以在 [Wi-Fi 設定 ] 畫面中輕觸網路名稱,查看網路 的速度、安全性、位址以及相關設定。

### 附近有開放式網路時收到通知

根據預設,當 Wi-Fi 開啟時,若手機偵測到開放式 Wi-Fi 網路,會在狀態列中 顯示通知。

- 1 如果尚未開啟 Wi-Fi,請將其開啟。
- 2 在 [Wi-Fi 設定 ] 畫面中, 勾選 [ 網路通知 ]。 您可以取消勾選此選項,便可停止收到通知。

# 新增 Wi-Fi 網路

您可以新增 Wi-Fi 網路,讓手機記憶該網路以及任何安全憑證,並在進入有效 範圍時自動與其連線。如果網路不會廣播其名稱 (SSID),您也必須新增 Wi-Fi 網路來與其連線,或在有效範圍外新增 Wi-Fi 網路。

如要加入加密的網路,您需要聯絡網路的管理員,瞭解該網路採用的安全機 制,以及取得密碼或其他必要的安全憑證。如需進一步瞭解如何安裝安全憑 證,請參閱第 68 頁 「 使用安全憑證 」。

1 如果尚未開啟 Wi-Fi,請將其開啟。

如果您在首次設定手機時新增 Wi-Fi 網路,Wi-Fi 會自動開啟。

- 2 在 [Wi-Fi 設定 ] 畫面中,輕觸 [ 新增 Wi-Fi 網路 ] ( 位於偵測到的網路清單 底部 )。
- 3 輸入網路的 SSID ( 名稱 )。如果網路加密,請輕觸 [ 安全性 ] 撰單,然後輕 觸該網路所採用的安全機制類型。
- 4 輸入任何必要的安全憑證。
- 5 輕觸 [ 儲存 ]。

手機隨即連線到無線網路。手機會儲存您所輸入的任何憑證,因此當您下 次進入此網路的有效範圍內時,會自動與其連線。

### 清除 Wi-Fi 網路

您可以設定手機清除所新增 Wi-Fi 網路 的詳細資料,例如,您不想要手機自動 連線到該網路,或是不再需要使用的網路。

- 1 如果尚未開啟 Wi-Fi,請將其開啟。
- 2 在 [Wi-Fi 設定 ] 畫面中,輕觸並按住網路的名稱。
- 3 在開啟的對話方塊中,輕觸 [ 清除網路 ]。

# <span id="page-58-0"></span>連線至藍牙裝置

藍牙是一種短距離的無線通訊技術,它能讓藍牙裝置在相距約 8 公尺的距離 交換資訊。最常見的藍牙裝置包括撥打電話或聆聽音樂的耳機、車用免持套 件,以及其他可攜式裝置,包括筆記型電腦和手機。

定義藍牙裝置的功能和通訊標準的藍牙設定檔有數種。如需手機支援的設定 檔清單,請參閱手機的用戶指南。

如要連線至藍牙裝置,您必須開啟手機的藍牙無線電。首次使用新裝置搭配 手機時,您必須將兩者 「配對 」,以瞭解彼此如何安全進行連線。完成後, 就只要連線到配對的裝置即可。

藍牙不用時請關閉,以延長電池的使用時間。在某些地點也可能必須關閉藍 牙。手機處於飛行模式時會關閉藍牙。

狀態列圖示會指出藍牙狀態。

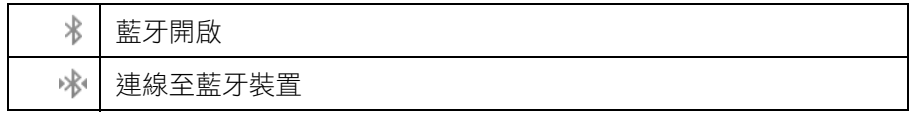

#### 開啟或關閉藍牙

- 1 依序按下主螢幕鍵 △ 和選單 言 鍵,然後輕觸 [ 設定 ] 來開啟 「設定 」應 用程式。
- 2 輕觸 [ 無線與網路 ]。
- 3 勾選或取消勾選 [ 藍牙 ] 將其開啟或關閉。

# 變更手機的藍牙名稱

您的手機預設具有一般藍牙名稱,您連線的其他裝置會看到此名稱。您可以 變更此名稱,讓手機更容易辨識。

- 1 依序按下主螢幕鍵 △ 和選單 言 鍵,然後輕觸 [ 設定 ] 來開啟 「設定 」應 用程式。
- 2 輕觸 [ 無線與網路 ] > [ 藍牙設定 ] 。

[ 藍牙設定 ] 畫面隨即開啟。

- 3 如果藍牙未開啟,請勾選 [ 藍牙 ] 將其開啟。
- 4 輕觸 [ 藍牙名稱 ], 輸入名稱後輕觸 [ 確定 ]。

## 將手機與藍牙裝置配對

在與裝置連線之前,您必須先將手機與裝置配對。將手機與裝置配對後,除 非解除配對,否則兩者會保持配對的狀態。

- 1 依序按下主螢幕鍵 △ 和選單 言 鍵,然後輕觸 [ 設定 ] 來開啟 「 設定 」 應 用程式。
- 2 輕觸 [ 無線與網路 ] > [ 藍牙設定 ] 。
- 3 如果藍牙未開啟,請勾選 [ 藍牙 ] 將其開啟。 手機接著會掃描有效範圍中所有可用的藍牙裝置並顯示其 ID。
- 4 如果您要配對的裝置不在清單中,請將它設成可供偵測。 請參閱裝置隨附的文件,瞭解如何將裝置設成可供手機偵測,以及有關配 對連線的其他指示。
- 5 如果手機在您將要配對的裝置設成可供偵測前停止掃描,請輕觸 [ 掃描 裝置 ]。
- 6 在 [ 設定 ] 的清單中輕觸要配對裝置的 ID 來進行配對。

裝置隨即彼此進行配對。如果手機提示您輸入通行碼,請試著輸入 0000 或 1234 ( 這些是最常見的通行碼 ), 或參閱裝置隨附的文件來杳看 其通行碼。

如果配對成功,您的手機即與裝置連線。

## 連線至藍牙裝置

配對成功後,您可以連線到藍牙裝置,例如,您可以切換裝置,或在手機和 裝置重新進入有效範圍後重新連線,

- 1 依序按下主螢幕鍵 凸 和選單 言 鍵,然後輕觸 [ 設定 ] 來開啟 「設定 」應 用程式。
- 2 輕觸 [ 無線與網路 ] > [ 藍牙設定 ] 。
- 3 如果藍牙未開啟,請勾選 [ 藍牙 ] 將其開啟。
- 4 在裝置清單中,輕觸清單中已配對但尚未連線的裝置。 如果您所需的裝置未顯示,請輕觸 [ 掃描裝置 ]。 當手機與裝置連線時,裝置在清單中會顯示成已連線。

#### 設定想要使用的藍牙功能

某些藍牙裝置具有多個設定檔。設定檔可包含傳輸手機會話群組、在音響上 播放音樂,或傳送檔案或其他數據的功能。您可以選取要在手機上使用的設 定檔。

- 1 在 [ 藍牙設定 ] 畫面中輕觸並按住裝置。
- 2 在開啟的選單中輕觸 [ 選項 ]。 開啟的畫面會顯示裝置的設定檔清單。
- 3 勾選或取消勾選設定檔,表示是否使用它。
- 4 完成後,按下返回鍵 <、

### 中斷與藍牙裝置的連線

- 1 在 [ 藍牙設定 ] 畫面中輕觸裝置。
- 2 輕觸 [ 確定 ] 確認要中斷連線。

# 解除配對藍牙裝置

您可以解除配對藍牙裝置,將關於裝置的所有配對資訊完全清除。

- 1 在 [ 藍牙設定 ] 畫面中輕觸並按住裝置。
- 2 在開啟的選單中輕觸 [解除配對 ] 或 [ 中斷連線並解除配對 ]。

# <span id="page-61-1"></span><span id="page-61-0"></span>透過 USB 連接電腦

您可以使用 USB 傳輸線將手機連接至電腦,以便在手機和電腦間傳送音樂、 相片以及其他檔案。根據手機的機型而定,手機會將這些檔案儲存在內部 USB 儲存裝置或卸除式 SD 卡 ( 如需手機功能的詳細資料,請參閱手機的用戶 指南 )。

警告! 將手機連接到電腦並掛接其 USB 儲存裝置或 SD 卡時,您必須按照電腦的指示 來連接和拔除 USB 裝置,以避免檔案損壞或損毀。

> 如果您正在使用 USB 數據連線,必須先將其關閉,才能使用 USB 在手機和電 腦間傳送檔案。請參閱第 64 [頁 「分享手機的行動數據連線」](#page-63-0)。

#### 透過 USB 將手機連接至電腦

- 1 使用手機隨附的 USB 傳輸線,將手機連接到電腦的 USB 埠。 您會看到已連接 USB 的通知。
- 2 開啟通知面板,輕觸 [ 已連接 USB]。 如需使用通知面板的詳細資料,請參閱第 27 頁 「 管理通知 」。
- 3 在開啟的畫面中輕觸 [ 開啟 USB 儲存裝置 ], 確認您要傳送檔案。 當手機連接成為 USB 儲存裝置時,書面會指出 USB 儲存裝置正在使用,而 您會看到通知。

手機的 USB 儲存裝置或 SD 卡會掛接成電腦上的磁碟。您現在可以在手機 和電腦間複製檔案。如需詳細資訊,請參閱電腦的文件。

這時您無法從手機存取 USB 儲存裝置或 SD 卡,因此也無法使用需要用到 它們的應用程式,例如 「相機」、「圖片庫」和 「音樂」。您也無法透過 USB 與電腦分享手機的數據連線。

#### 中斷手機與電腦的連接

- 警告! 為避免潰失資訊,請小心按照電腦的指示卸載 USB 儲存裝置或 SD 卡,並正確 拔下 USB 裝置。
	- 1 在電腦上卸載 USB 儲存裝置或 SD 卡。
	- 2 開啟通知面板,輕觸 [ 關閉 USB 儲存裝置 ]。
	- 3 在開啟的畫面中輕觸 [ 關閉 USB 儲存裝置 ]。

# 從手機安全地取出 SD 卡

如果手機使用 SD 卡 (而不是內建的 USB 儲存裝置),您可以按照手機的用戶 指南所述,在手機關機時安全地取出 SD 卡。如需在手機開機時取出 SD 卡, 您必須先從手機卸載 SD 卡,以免 SD 卡故障或受損。

- 1 依序按下主螢幕鍵 △ 和選單 言 鍵,然後輕觸 [ 設定 ] 來開啟 「 設定 」 應 用程式。
- 2 輕觸 [ 儲存空間 ]。
- 3 輕觸 [ 卸載 ]。

您現在可以安全地從手機取出 SD 卡。

# 清除手機的 USB 儲存裝置或 SD 卡

如果手機使用 SD 卡,您可能需要先清除新的 SD 卡,才能搭配手機使用。您 也可以清除手機的 USB 儲存裝置或 SD 卡,例如,如果您將手機或 SD 卡借給 別人,而想要先清除其中的個人資訊 ( 請參閱第 348 頁 「 重設為原廠設定 」, 瞭解清除手機上所有資料的相關資訊 )。

- 1 依序按下主螢幕鍵 △ 和選單 言 鍵,然後輕觸 [ 設定 ] 來開啟 「設定 」應 用程式。
- 2 輕觸 [ 儲存空間 ]。
- 3 輕觸 [ 清除 ]。在警告格式化將會清除內容的書面上,輕觸 [ 清除 ]。

# <span id="page-63-0"></span>分享手機的行動數據連線

您可以透過 USB 傳輸線與一台電腦分享手機的行動數據連線:USB 數據連 線。此外,您還可以將手機變成可攜式 Wi-Fi 無線基地台,一次與最多八部裝 置分享手機的數據連線 ( 有些行動通訊業者和手機並不支援這些功能 )。

當您的手機分享數據連線時,狀態列會出現圖示,而且會在通知面板中顯示 進行中通知 (請參閱第 27 頁「管理通知」)。

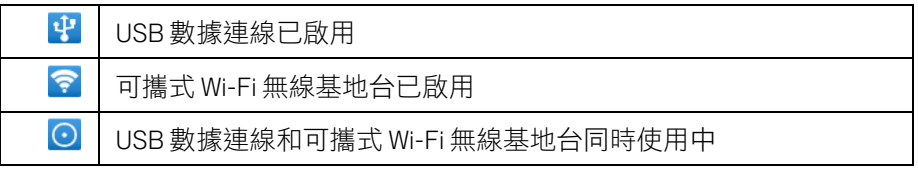

[如需數據連線和可攜式無線基地台的最新資訊,包括支援的作業系統和其他](http://www.android.com/tether) 詳細資料,請造訪 android.com/tether。

#### 透過 USB 分享手機的數據連線

如果您的電腦執行 Windows 7 或最近發行的 Linux 發行版 ( 如 Ubuntu), 一般 [並不需要調整電腦來進行數據連線。不過,如果您執行舊版的](http://www.android.com/tether) Windows 或其 他作業系統,就可能需要調整電腦才能透過 USB 建立網路連線。如需哪些 作業系統支援 USB 數據連線以及如何進行設定的最新資訊,請造訪 android.com/tether。

您無法同時透過 USB 分享手機的數據連線和 USB 儲存裝置或 SD 卡 ( 視手機而 定 )。如果您正在使用 USB 連線在手機和電腦間複製檔案,您必須先中斷連 線。請參閱第 62 頁 「透過 USB [連接電腦」](#page-61-1)。

- 1 使用手機隨附的 USB 傳輸線,將手機連接到電腦。
- 2 依序按下主螢幕鍵 △ 和選單 言 鍵,然後輕觸 [ 設定 ] 來開啟 「設定 」 應 用程式。
- 3 輕觸 [ 無線與網路 ] > [ 數據連線與可攜式無線基地台 ]。
- 4 勾選 [USB 數據連線 ]。

手機隨即透過 USB 連線將其行動網路數據連線與電腦分享。狀態列和通知 面板會顯示進行中通知 醒。

5 取消勾選 [USB 數據連線 ] 即可停止分享數據連線,或是拔掉 USB 傳輸線 即可。

### 透過可攜式 Wi-Fi 無線基地台方式,分享手機的數據連線

- 1 依序按下主螢幕鍵 △ 和選單 言 鍵,然後輕觸 [ 設定 ] 來開啟 「 設定 」 應 用程式。
- 2 輕觸 [ 無線與網路 ] > [ 數據連線與可攜式無線基地台 ]。
- 3 勾選 「 可攜式 Wi-Fi 無線基地台 ]。

手機稍後即會開始廣播其 Wi-Fi 網路名稱 (SSID),最多可將 8 台電腦或其他 裝置連線到手機。狀態列和通知面板會顯示進行中通知 ?。 勾選 [ 可攜式 Wi-Fi 無線基地台 ] 時,您可以變更其網路名稱或加密。請參 閱第 65 [頁 「重新命名或加密可攜式無線基地台」](#page-64-0)。

4 取消勾選 [ 可攜式 Wi-Fi 基地台 ] 即可停止透過 Wi-Fi 分享數據連線。

#### <span id="page-64-0"></span>重新命名或加密可攜式無線基地台

您可以變更手機的 Wi-Fi 網路名稱 (SSID) 並加密其 Wi-Fi 網路。

- 1 依序按下主螢幕鍵 △ 和選單 言 鍵,然後輕觸 [ 設定 ] 來開啟 「設定 」應 用程式。
- 2 輕觸 [ 無線與網路 ] > [ 數據連線與可攜式無線基地台 ]。
- 3 確定勾選 [ 可攜式 Wi-Fi 無線基地台 ]。
- 4 輕觸 [ 可攜式 Wi-Fi 無線基地台設定 ]。
- 5 輕觸 [ 設定 Wi-Fi 無線基地台 ]。

[ 設定 Wi-Fi 無線基地台 ] 對話方塊隨即開啟。

您可以變更其他電腦在掃描 Wi-Fi 網路時看到的網路 SSID ( 名稱 )。

您也可以輕觸 [ 安全性 ] 選單, 使用預先共用金鑰 (PSK) 為網路設定 Wi-Fi 受保護存取 2 (WPA2) 安全性。

如果您輕觸 [WPA2 PSK] 安全性選項,[ 設定 Wi-Fi 無線基地台 ] 對話方塊會 新增密碼欄位。如果輸入密碼,當電腦或其他裝置連線到手機的無線基地 台時,就需要輸入密碼。您也可以輕觸 [ 安全性 ] 撰單中的 [ 開放 ], 解除 Wi-Fi 網路的加密。

 $6$  輕觸 [ 儲存 ]。

# <span id="page-65-0"></span>連線至虛擬私人網路

虛擬私人網路 (VPN) 可讓您從外部連線到安全區域網路內的資源。VPN 常見於 企業、學校和其他機構,當使用者在校外或連線到無線網路時,可透過此網 路存取區域網路資源。

保護 VPN 連線安全的機制有許多種,包括使用安全憑證或其他機制,以確保 只有經過授權的使用者可以連線。如需安裝安全憑證的詳細資訊,請參閱[第](#page-67-0) 68 [頁 「使用安全憑證」](#page-67-0)。

如要設定從手機存取 VPN,您必須向網路管理員取得詳細資料。

#### 新增 VPN

- 1 依序按下主螢幕鍵 合 和選單 言 鍵,然後輕觸 [ 設定 ] 來開啟 「設定 」應 用程式。
- 2 輕觸 [ 無線與網路 ] > [VPN 設定 ]。
- 3 輕觸 [ 新增 VPN]。
- 4 輕觸要新增的 VPN 類型。
- 5 在開啟的畫面中, 按照網路管理員所給的指示, 設定 VPN 設定的各項 內容。
- 6 按下選單 三 鍵,然後輕觸 [ 儲存 ], VPN 即會新增到 [VPN 設定 ] 畫面上的清單中。

#### 連線至 VPN

- 1 開啟 「設定」應用程式。
- 2 輕觸 [ 無線與網路 ] > [VPN 設定 ]。 您所新增的 VPN 會列在 [VPN 設定 ] 畫面上。
- 3 輕觸想要連線的 VPN。
- 4 在開啟的對話方塊中,輸入仟何要求的憑證,然後輕觸「連線 ]。 當您連線到 VPN 時,狀態列會顯示推行中涌知。如果中斷連線,手機會發 出通知,您可以利用此通知回到 [VPN 設定 ] 畫面以便重新連線。請參閱[第](#page-26-0) 27 [頁 「管理通知」](#page-26-0)。

中斷與 VPN 的連線

▶ 開啟通知面板,然後輕觸 VPN 連線進行中的通知。

# 編輯 VPN

- 1 開啟 「設定」應用程式。
- 2 輕觸 [ 無線與網路 ] > [VPN 設定 ]。 您所新增的 VPN 會列在 [VPN 設定 ] 畫面上。
- 3 輕觸並按住想要編輯設定的 VPN。
- 4 在開啟的對話方塊中,輕觸 [編輯網路 ]。
- 5 編輯所需的 VPN 設定。
- 6 按下選單 言鍵,然後輕觸 [ 儲存 ],

# 刪除 VPN

- 1 開啟 「設定」應用程式。
- 2 輕觸 [ 無線與網路 ] > [VPN 設定 ]。 您所新增的 VPN 會列在 [VPN 設定 ] 畫面上。
- 3 輕觸並按住想要刪除的 VPN。
- 4 在開啟的對話方塊中,輕觸 [ 刪除網路 ]。
- 5 在確認是否要刪除 VPN 的對話方塊中,輕觸 [ 確定 ]。

# <span id="page-67-0"></span>使用安全憑證

如果您組織的 VPN 或 Wi-Fi 網路使用安全憑證,您必須先取得憑證 ( 位於符合 PKCS #12 標準的檔案中 ) 並將它們儲存在手機的安全認證儲存空間,然後才 能設定在手機上存取這些 VPN 或 Wi-Fi 網路。

如果網路管理員指示您從網站下載憑證,當您下載憑證時,手機會提示您為 認證儲存空間設定密碼。

如需進一步瞭解如何使用認證儲存空間,請參閲第 344 [頁 「位置與安全性](#page-343-0) [設定」](#page-343-0)。

### 從手機的 USB 儲存裝置或 SD 卡安裝安全憑證

1 將憑證從電腦複製到 USB 儲存裝置或 SD 卡的根目錄 ( 亦即不在資料 夾中 )。

如需將手機連接至電腦及複製檔案的詳細資訊,請參閱第 62 頁「透過 USB [連接電腦」。](#page-61-1)

- 2 依序按下主螢幕鍵 公 和選單 言 鍵,然後輕觸 [ 設定 ] 來開啟 「設定 」 應 用程式。
- 3 輕觸「位置與安全性」。
- 4 輕觸 [ 從 USB 儲存裝置安裝 ] 或 [ 從 SD 卡安裝 ] ( 視手機的機型而定 )。
- 5 輕觸所要安裝憑證的檔案名稱。 您只會看到尚未安裝在手機上的憑證名稱。
- 6 看到手機提示時,輸入憑證的密碼並輕觸 [ 確定 ]。
- 7 輸入憑證的名稱,然後輕觸「確定」。

如果您尚未為手機的認證儲存空間設定密碼,手機會提示您輸入密碼兩 次,然後輕觸 [ 確定 ]。如需進一步瞭解認證儲存空間,請參閱第 [344](#page-343-0) 頁 [「位置與安全性設定」。](#page-343-0)

您現在便可以使用安裝的憑證連線到安全網路。基於安全考量,手機會將 憑證從 USB 儲存裝置或 SD 卡刪除。

# <span id="page-68-0"></span>設定網路 (SIP) 電話

如果您有網路電話服務帳戶,支援 SIP 涌訊協定诱過 IP 網路進行語音涌話, 可以將該帳戶新增到手機裡。這樣一來,只要連線到 Wi-Fi 網路,便可撥打和 接聽網路電話。

當您設定手機使用網路電話時,可以設定所有通話均使用網路電話帳戶,或 是只在撥打到網路電話位址時使用。您也可以設定手機接聽網路電話。

請參閱第 79 頁 「 撥打網路 (SIP) 電話 」,瞭解如何使用網路電話撥打電話給聯 絡人。

### 新增網路電話帳戶

- 1 依序按下主螢幕鍵 凸 和選單 言 鍵,然後輕觸 [ 設定 ] 來開啟 「設定 」應 用程式。
- 2 輕觸 [ 通話設定 ]\> [ 帳戶 ] ( 在 [ 網路電話設定 ] 下方 )。
- 3 輕觸 [ 新增帳戶 ]。
- 4 在開啟的畫面中,按照網路電話服務業者所給的指示進行帳戶設定。
- 5 按下選單 言 鍵,然後輕觸 [ 儲存 ],或只要按下返回鍵 ← 即可。 手機隨即新增帳戶。您現在可以使用該帳戶撥打和接聽網路電話。

## 編輯或移除網路電話帳戶

- 1 開啟 [ 通話設定 ], 然後輕觸 [ 帳戶 ]。
- 2 輕觸想要編輯的帳戶。 在開啟的畫面中,進行所需的編輯。
- 3 按下選單 言 鍵,然後輕觸 [ 儲存 ],或只要輕觸 [ 移除帳戶 ] 即可。

#### 設定哪些通話使用網路電話

您可以設定手機撥打電話時一律使用網路電話 ( 連線到 Wi-Fi 網路時 )、只有撥 打到網路電話位址時使用,或是在每次撥打電話時詢問。

- 1 開啟 [ 通話設定 ]。
- 2 輕觸 [ 使用網路電話 ] ( 在 [ 網路電話設定 ] 下方 )。
- 3 在開啟的對話方塊中,輕觸所需的網路電話選項。

## 變更主要網路電話帳戶

如果您在手機裡新增多個網路電話帳戶,可以變更撥打電話預設使用的帳戶 ( 主要帳戶 )。

- 1 開啟 [ 通話設定 ],然後輕觸 [ 帳戶 ]。
- 2 輕觸要設為主要帳戶的帳戶。
- 3 在開啟的畫面中,勾選 [ 設為主要帳戶 ]。

# 設定手機接聽網路電話

根據預設,手機設定成可撥打網路電話,但不一定可以接聽網路電話。不過, 您可以設定手機接聽撥打到您新增到手機的網路電話帳戶的網路電話。由於 接聽網路電話需要手機保持與 Wi-Fi 數據網路的連線,因此會減少電池的使用 時間。

- 1 開啟 [ 通話設定 ],然後輕觸 [ 帳戶 ] ( 在 [ 網路電話設定 ] 下方 )。
- 2 勾選 [ 接聽來電 ]。

取消勾選此選項並不會讓您無法接聽電話,而是在有人試著撥打您的網路 電話位址時,手機可能無法接聽來電。

# 撥打及接聽電話

您可以直接撥號打電話,也可以輕觸聯絡人、網頁上或其他地方 的電話。通話時,您可以接聽其他來電,或將其他來電轉接至語 音信箱。您甚至可以設定多方通話的電話會議。

您也可以使用「Google 語音服務」管理語音信箱及撥打電話, 如需詳細資訊,請參閱第 173 頁 「Google [語音服務」。](#page-172-0)

# 本節內容

- [「撥打電話及結束通話」,第](#page-71-0) 72 頁
- [「接聽來電或拒接來電」,第](#page-73-0) 74 頁
- [「使用通話記錄」,第](#page-75-0) 76 頁
- [「撥打電話給聯絡人」,第](#page-77-0)78頁
- 「撥打網路 (SIP) [電話」,第](#page-78-1) 79 頁
- [「聽取語音信箱留言」,第](#page-79-0) 80 頁
- [「語音撥號」,第](#page-80-0) 81 頁
- [「通話時的選項」,第](#page-81-0) 82 頁
- [「管理多方通話」,第](#page-83-0) 84 頁

# <span id="page-71-0"></span>撥打電話及結束通話

您可以使用電話應用程式撥打電話。使用 「通話記錄」 ( 請參閱第 76 [頁 「使](#page-75-0) [用通話記錄」](#page-75-0)) 或「聯絡人」( 請參閱第 112 [頁「與聯絡人進行通訊」](#page-111-0)) 時也可 以撥打電話。

# 開啟電話

▶ 輕觸主螢幕底部的電話圖示 / 或輕觸應用程式啟動器或主螢幕上的電 話應用程式圖示 $\left| \right\rangle$ 。

#### 或

▶ 如果您正在使用 「聯絡人」或 「通話記錄」,請輕觸 [ 電話 ] 標籤。

# 撥號打電話

1 開啟電話。

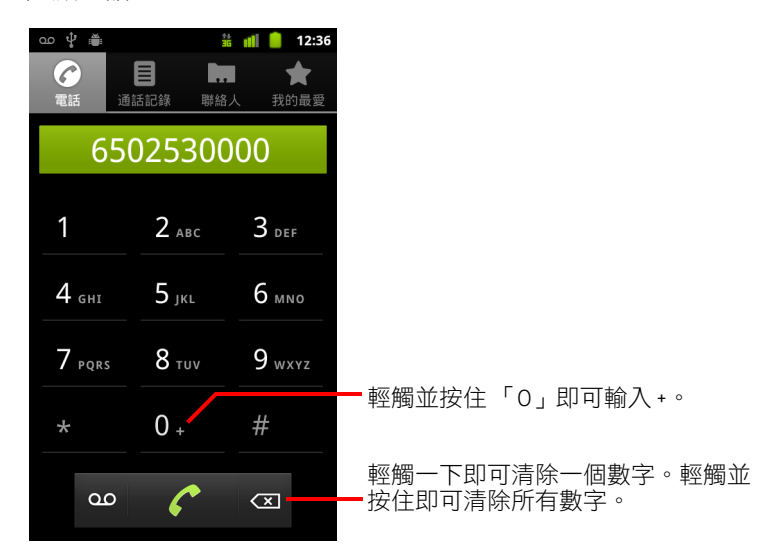

2 輕觸 [ 電話 ] 標籤上的按鍵輸入電話號碼。 如果您輸入的號碼錯誤,請輕觸 3 逐一清除數字。 如要清除全部數字,請輕觸並按住 如要撥打國際電話,請輕觸並按住 **0** 鍵,輸入加號 ( **+** )。接著輸入國際長 途識別冠碼,加上完整的電話號碼。
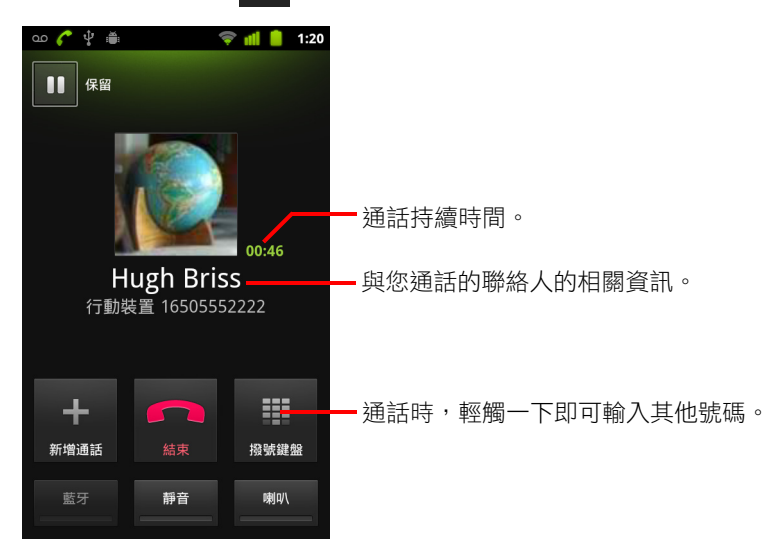

3 輕觸綠色電話圖示 2 撥打您輸入的號碼。

您可以在通話時切換應用程式,例如使用瀏覽器查詢資訊。通話進行時, 狀態列中會出現綠色電話圖示。

按下音量調整按鈕來調整通話音量。

使用螢幕上的按鈕保留目前通話、新增來電者,或進行其他操作,如需詳 細資訊,參閱第 82 [頁 「通話時的選項」](#page-81-0)。

### 結束通話

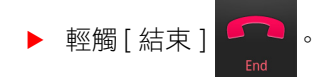

### 停用通話 (飛航模式)

某些地點可能會要求您關閉手機的行動服務、Wi-Fi 和藍牙無線連線。您可以 讓手機進入 「飛航模式」,關閉上述的無線連線。

- 1 按住 [ 電源 ] 按鈃。
- 2 輕觸 [ 飛航模式 ]。

您也可以使用 「設定」應用程式開啟 / 關閉飛航模式,並設定其他行動和 網路設定。請參閱第 337 [頁 「無線與網路」](#page-336-0)。

## 接聽來電或拒接來電

收到來電時,來電畫面會開啟並顯示來電顯示,如果您曾在 [ 聯絡人 ] 中輸入 相關來電者的其他資訊,來電畫面也會一併顯示這些資訊。請參閱第 [101](#page-100-0) 頁 [「聯絡人」。](#page-100-0)

所有來電都會記錄在 「通話記錄」中。請參閱第 76 [頁 「使用通話記錄」。](#page-75-0)如 果有未接來電,您會收到通知。請參閱第 27 [頁 「管理通知」](#page-26-0)。

## 接聽來電

▶ 將綠色電話圖示向右拖曳。 若您正在通話,接聽新來電時,第一通電話會被保留。 如要先將鈴聲調整為靜音再接聽電話,請按下 [ 降低音量 ] 按鈕。

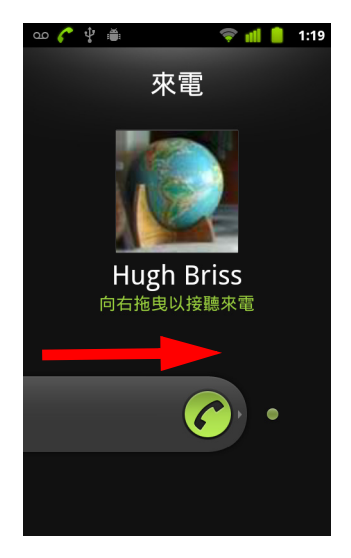

將綠色電話圖示向右拖曳接聽電話。

## 拒接來電並將來電轉至語音信箱

S 將紅色電話按鈕向左拖曳。 來電者會被直接轉至語音信箱,以便留下訊息。

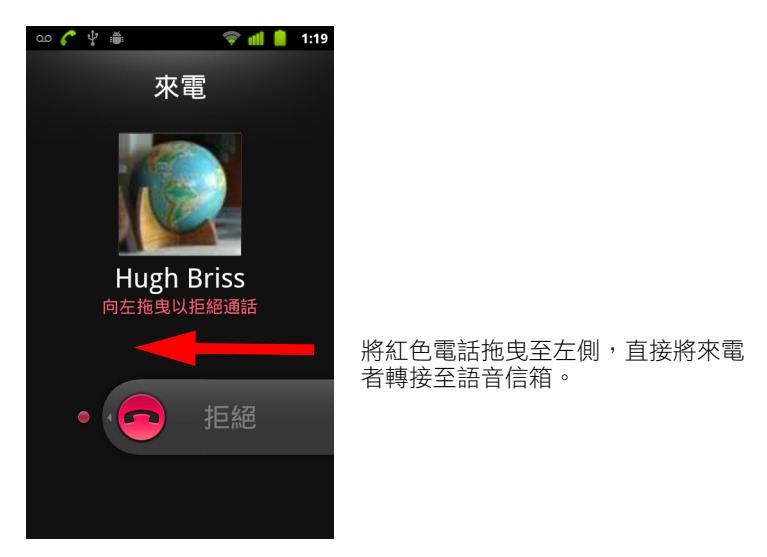

## <span id="page-75-0"></span>使用通話記錄

「通話記錄」會列出您曾撥打、接聽的電話,或未接的來電清單,方便您重撥 號碼、回電,或新增號碼至 「聯絡人」。

### 開啟通話記錄

▶ 按下 [ 通話 ] 按鈕。

如果您已開啟 [ 電話 ] 或 [ 聯絡人 ] 標籤, 請輕觸 [ 通話記錄 ] 標籤。 最新的通話記錄會顯示在最上方。通話時間不同的相同電話號碼,會被編 列在同一群組。捲動檢視記錄中之前的項目。

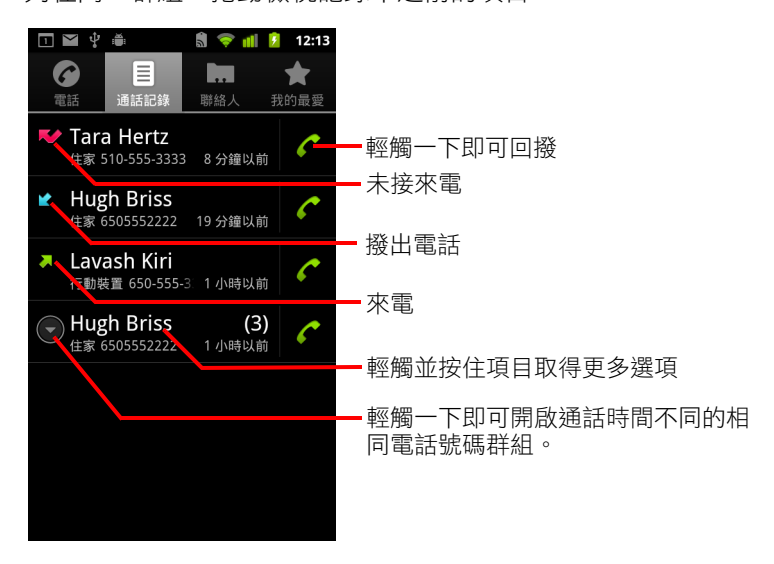

## 撥打 「通話記錄」中的號碼。

**>** 輕觸項目右側的綠色電話圖示 ?。 您也可以輕觸並按住該項目開啟選單,您可以選擇選單中的選項,以其他 方式和該聯絡人聯絡。

## 將項目中的電話號碼新增為聯絡人。

- 1 輕觸並按住該項目。
- 2 在開啟的選單中輕觸 [ 新增至聯絡人 ]。
- 3 在開啟的聯絡人清單中,輕觸最上方的「建立新聯絡人 ],或捲動尋找通話 記錄中的現有聯絡人,並輕觸該聯絡人的電話號碼,將其新增至聯絡人中。 如需進一步瞭解如何建立和編輯聯絡人,請參閱第 101 頁「聯絡人」。

## 在通話記錄項目中執行其他動作

- ▶ 輕觸通話記錄項目開啟書面,接著您就可以再次打電話給聯絡人、傳送簡 訊、新增號碼至聯絡人,並深入瞭解原始通話的詳細資訊。
- ▶ 輕觸通話記錄項目開啟選單,您可以在選單中撥打電話給聯絡人、檢視聯 絡人資訊、編輯電話號碼後重撥,還有更多操作選項。

### 清除通話記錄

▶ 檢視通話記錄時,按下選單 言鍵,然後輕觸 [ 清除通話記錄 ]。 您也可以輕觸並按住記錄中的項目。選單開啟後,輕觸 [ 從通話記錄中移 除 1,即可從記錄中移除該項目。

## 撥打電話給聯絡人

如果不想在 [ 電話 ] 標籤中輸入號碼撥號,您可以輕觸聯絡人的電話號碼撥打 電話。

您也可以使用 「快速聯絡人」快速與聯絡人通話。請參閱第 43 [頁 「快速聯](#page-42-0) [繫您的聯絡人」](#page-42-0)。

如需新增、編輯或執行其他與聯絡人相關的工作,請參閱第 101 [頁 「聯絡](#page-100-0) [人」](#page-100-0)。如果您在網路上有聯絡人,在您首次連線至 Google 帳戶時,系統會在 手機上同步處理這些聯絡人。

## 撥打電話給聯絡人

- 1 開啟聯絡人。 例如,輕觸應用程式啟動器中的 [ 聯絡人 ] 圖示 <= , 或輕觸主螢幕上的 [ 電話 ] 圖示 / , 然後輕觸 [ 聯絡人 ] 標籤。
- 2 輕觸聯絡人即可撥打電話。 您可以搜尋或捲動尋找聯絡人。
- 3 輕觸要使用的電話號碼,撥打電話給聯絡人。 請參閱第 112 [頁 「與聯絡人進行通訊」瞭](#page-111-0)解更多選項。

### 撥打電話給最愛聯絡人

- 1 開啟最愛聯絡人清單。 例如,輕觸主螢幕上的 [ 電話 ] 圖示,然後輕觸 [ 最愛 ] 標籤 < 。 最愛聯絡人清單會顯示您最常撥打的電話號碼清單。 檢視聯絡人資訊時,您可以輕觸最愛聯絡人名稱旁邊的星號,即可新增或 移除最愛聯絡人。請參閱第 107 [頁 「新增聯絡人至我的最愛」。](#page-106-0)
- 2 輕觸最愛聯絡人撥打電話。
- 3 輕觸要使用的電話號碼,撥打電話給聯絡人。

## 撥打網路 (SIP) 電話

連線至 Wi-Fi 網路時,如果您已設定電話使用網際網路撥號帳戶,就能透過網 際網路撥打電話,無需透過行動網路。網際網路通話是根據 Session Initiation Protocol (SIP), 在網際網路通訊協定 (Internet Protocol, IP) 上進行語音通話。

若要新增網際網路通話帳戶,並設定電話使用網際網路通話,請參閱第 [69](#page-68-0) 頁 [「設定網路](#page-68-0) (SIP) 電話」。

### 撥打聯絡人的網際網路通話位址

您必須在聯絡人中新增 ( 或同步處理 ) 聯絡人的網際網路通話位址, 才能撥打 網際網路電話。

S 輕觸聯絡人的 [ 快速聯絡人 ] 圖示,然後輕觸 SIP 圖示 。

或

▶ 輕觸 「聯絡人」或 「最愛」中的聯絡人,並在開啟的書面中輕觸 [ 網際網 路通話 ]。

或

▶ 在 「通話記錄」中輕觸 [ 網際網路通話 ]。

手機會開始撥話, 並在撥號書面上顯示網際網路通話位址和 「網際網路 通話」。

撥通後,結束通話,接著新增其他網際網路通話,並使用其他電話功能,就 和您使用行動網路通話時的方法一樣。

### 使用網際網路通話撥打電話號碼

如果您已設定電話使用網際網路通話撥打所有電話,或設定成每次撥話前都 要詢問,您只需以本章節所述的方式撥打電話給聯絡人即可,只要您連線至 Wi-Fi 網路, 手機就會使用網際網路通話撥號, 而非使用行動網路撥號, 此外 手機會顯示 「網際網路通話」。

重要 您的服務供應商必須支援網際網路通話,您才能使用網際網路撥打電話號碼; 此外,使用這項服務可能需要另外付費。請洽您的服務供應商瞭解詳情。

## 聽取語音信箱留言

如果您有語音信箱訊息,語音信箱圖示 。 匯出現在狀態列上。

如果您尚未設定語音信箱號碼,或如果您要變更號碼,請使用「 通話 」 設定 執行相關操作。請參閱第 340 [頁 「通話設定」](#page-339-0)。

## 聽取語音信箱留言

- ▶ 開啟 [ 通知 ] 面板並輕觸 [ 新留言 ]。 回應通知的方式請見第 27 [頁 「管理通知」](#page-26-0)。 或
- ▶ 開啟電話,輕觸 [ 電話 ] 標籤上的語音信箱圖示 00。 開啟電話的方法請見第 72 [頁 「撥打電話及結束通話」](#page-71-0)。

通常,行動通訊業者的語音信箱系統會全程指導您聽取留言和管理語音信 箱留言。初次撥打語音信箱時,系統也會全程指導您錄製問候語、設定密 碼等工作。

## 語音撥號

您可以使用「語音撥號」應用程式撥號,只要説出聯絡人名稱或電話號碼 即可。

您也可以使用「語音搜尋」撥號、透過語音搜尋網路、傳送訊息,並使用語 音動作執行許多其他第 87 [頁 「依文字和語音搜尋」](#page-86-0)

## 使用語音撥打電話

1 在應用程式啟動器或主螢幕上輕觸語音撥號圖示

如需進一步瞭解如何開啟及切換應用程式,請參閱第 38 [頁 「開啟及切換](#page-37-0) [應用程式」。](#page-37-0)

如果您的藍牙耳機可支援「語音辨識」或「語音撥號」,您就可以按下耳 機的主按鈕或透過其他方法,來開啟 「語音撥號」,並使用耳機來進行語 音撥號。請參閱耳機隨附的文件瞭解詳細資料。

「語音撥號」開啟,聆聽您的語音指示,並顯示使用訣竅。

2 說 「撥給」加上聯絡人的名稱即可撥打電話。 或是依照其他方式的建議撥號或控制手機。

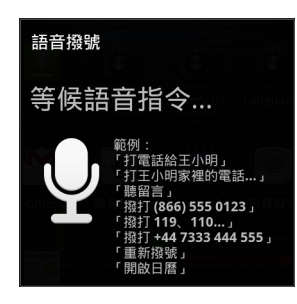

## <span id="page-81-0"></span>通話時的選項

通話時,您可以保留通話、建立電話會議、將麥克風調為靜音,還能進行其 他操作。請參閱第 84 [頁 「管理多方通話」](#page-83-0)。

### 保留通話

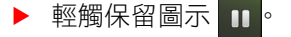

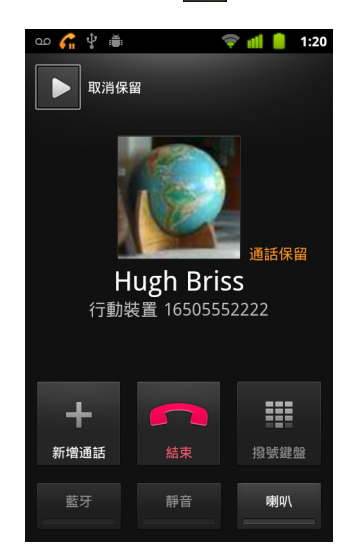

目前通話的畫面會指出您有保留通話。

保留 6 圖示會出現在狀態列中,提醒您有保留通話。您可以從任何其他 應用程式開啟 [ 通知 ] 面板,並輕觸保留通話的項目,即可返回目前通話 的畫面。

輕觸 [ 取消保留 ] 按鈕即可取消保留通話。

## 通話期間將麥克風靜音

▶ 輕觸 [ 靜音 ]。

[ 靜音 ] 按鈕會發出綠光, 代表麥克風目前設為靜音。

[ 靜音 ] 圖示會出現在狀態列中,提醒您麥克風目前已關閉。

檢視目前通話的畫面時,您可以再次輕觸 [ 靜音 ] 圖示, 即可將麥克風解 除靜音。

目前通話結束時,麥克風會自動解除靜音。

## 開啟 / 關閉擴音器

▶ 輕觸 [ 喇叭 ]。

[ 喇叭 ] 按鈕會發出綠光,代表擴音器已開啟。 [ 喇叭 ] 圖示會出現在狀態列中,通話時的聲音會透過手機的喇叭播放。 檢視目前通話的畫面時,您可以再次輕觸 [ 喇叭 ] 圖示,即可關閉喇叭。 目前通話結束時,喇叭會自動關閉。

警告! 為了避免聽力受損,通話時若將喇叭開啟,請勿將手機貼著耳朵通話。

### 切換藍牙耳機和手機

藍牙耳機配對並連線至手機後,您可以使用耳機進行所有通話,再也不需要 拿著手機通話。

如需設定電話使用藍牙耳機的詳細資料,請參閱第 59 [頁 「連線至藍牙裝置」。](#page-58-0) 使用藍牙耳機通話時,目前通話的畫面會出現藍色外框,狀態列中的 [ 通話 中 ] 圖示會變成藍色。

▶ 輕觸 [ 藍牙 ] 圖示從耳機切換至手機,或從手機切換至耳機。

## <span id="page-83-0"></span>管理多方通話

如果您在通話時接受新通話,您可以在兩名來電者間切換,或將兩通來電合 併為電話會議。您也可以設定多方通話的電話會議。

## 切換目前通話

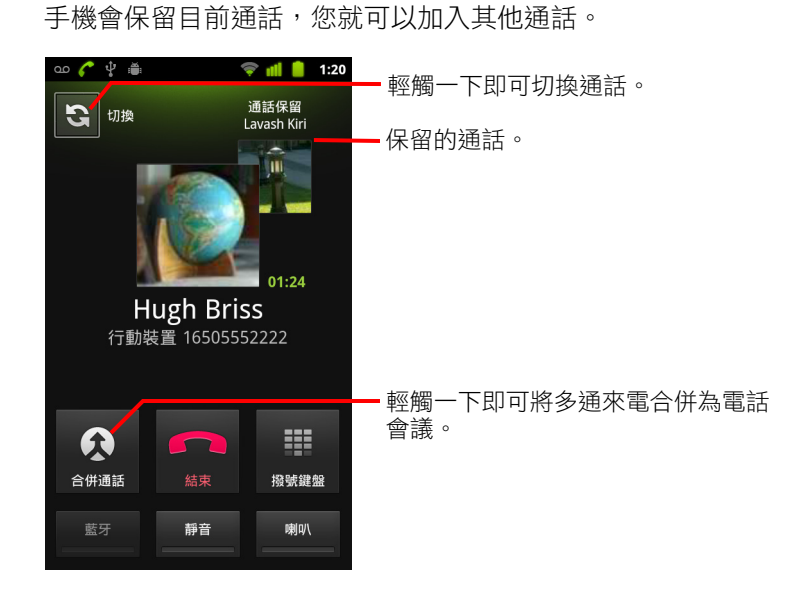

### 設定電話會議

請洽詢您的服務供應商,瞭解他們是否支援電話會議,以及多方通話的人數 上限。

1 撥打電話給第一個通話方。

▶ 輕觸 [ 切換 ] 圖示 3

2 撥通後,輕觸 [ 新增通話 ]。

手機會保留第一個通話方,並提示您撥打第二個通話方。

- 3 您可以使用 [ 電話 ] 標籤、「通話記錄」或聯絡人撥打第二通電話。
- 4 撥通後,輕觸 [ 合併通話 ]。 手機會將通話方新增至電話會議。

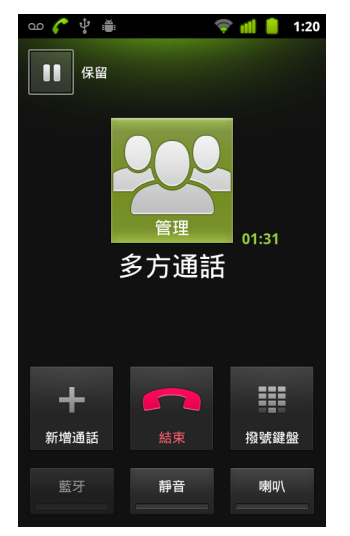

您可以新增多位通話者,人數上限視行動通訊業者而定。 在電話會議期間,您可以輕觸 [ 管理 ] 掛斷電話會議的某通話方, 或與其 中一名通話方私下通話。

## 結束電話會議,中斷所有通話方的通話

▶ 輕觸 [結束 ]。

# <span id="page-86-0"></span>依文字和語音搜尋

您可以在手機及網頁上使用 「Google 搜尋」來搜尋資訊。您可 以使用「語音搜尋」透過説話的方式來搜尋網頁,並且可以在 「語音搜尋」中使用「語音操作」執行多項常用工作,如傳送 簡訊。

## 本節內容

[「搜尋手機和網頁」,第](#page-87-0) 88 頁

- 「使用 Google 搜尋提示及技巧」, 第 93 頁
- 「變更 Google 搜尋設定」, 第 94 頁
- [「使用語音操作」,第](#page-94-0) 95 頁
- [「語音操作指令」,第](#page-96-0) 97 頁

## <span id="page-87-0"></span>搜尋手機和網頁

您可以使用 「Google 搜尋」在網頁上尋找資料,以及手機上尋找項目和資 訊。您還可以使用 「語音搜尋」,用說話取代輸入的方式來搜尋網頁。

## 用輸入方式搜尋手機和網頁

- 1 按下主螢幕 按鈕 △,返回主螢幕。
- $2$  按下 [ 搜尋 ] 按鈕  $Q \circ$

接著會開啟 Google 搜尋框,讓您輸入所要搜尋的內容,下方會顯示先前選 擇的搜尋結果連結及語音操作指令。

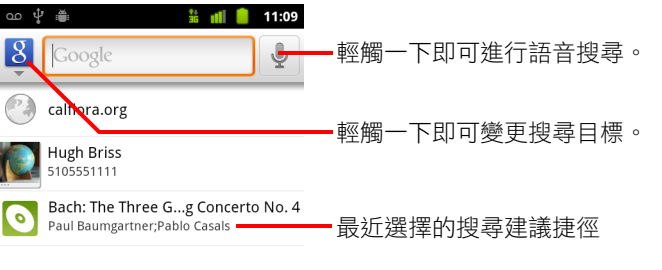

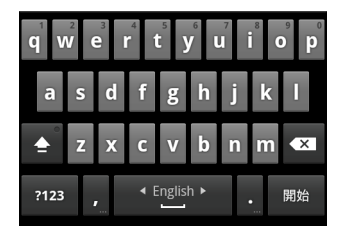

當您按下 [ 搜尋 ] 按鈕 Q 時, 如 Gmail 和 「聯絡人」等應用程式會開啟自 己的搜尋框。這些搜尋框可從搜尋框中應用程式自己所屬的圖示識別出 來。請參閱這類應用程式的文件,瞭解如何在其中進行搜尋的資訊。

果已經將搜尋小工具新增到主螢幕,也可以輕觸這個搜尋小工具來開啟 「Google 搜尋」。請參閱第 91 [頁 「新增專用搜尋小工具至主螢幕」。](#page-90-0)

3 開始輸入您要搜尋的內容,或輕觸先前選擇的搜尋結果。

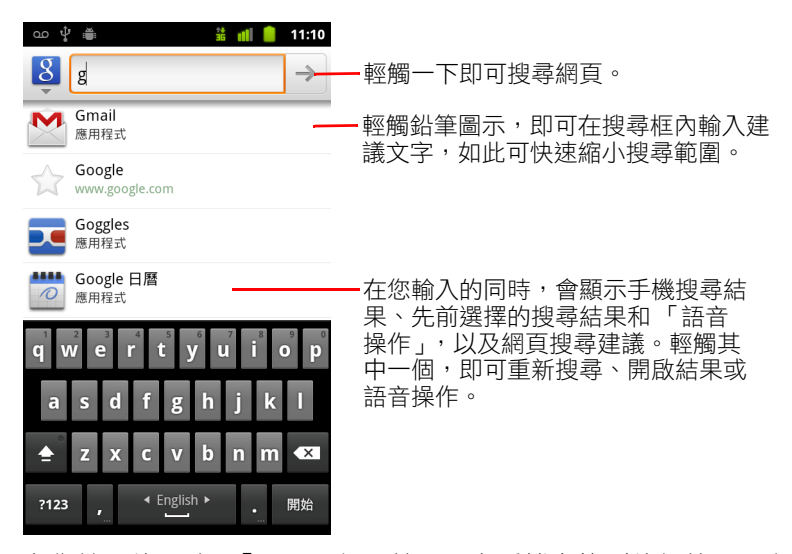

在您輸入的同時,「Google 網頁搜尋」在手機上找到的相符項目和建議會 新增到先前選擇的結果清單中。

您可以輕觸建議的鉛筆圖示 ↗,即可將該建議輸入搜尋框。如此會顯示新 的建議,然後您可以輸入更多文字,或輕觸下一個建議旁的鉛筆圖示,即 可快速縮小搜尋範圍。

商家資訊會標示有地圖標記 ♥。輕觸其中一個即可開啟商家資訊面板, 並且會顯示多個圖示,只要輕觸相關圖示,即可撥號、取得詳細資料,或 將商家新增至通訊錄中。

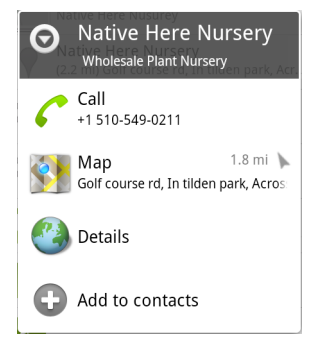

您可以使用搜尋設定來設定 「Google 網頁搜尋」的一些層面 ( 例如,是否 在您輸入的同時,於搜尋框下方顯示建議 ),以及您想要將哪些手機功能 包含到搜尋中。您也可以清除最近選擇的搜尋清單。請參閱第 94 [頁 「變](#page-93-0) 更 Google [搜尋設定」。](#page-93-0)

- 4 如果您要搜尋的目標出現在建議清單、手機搜尋結果或先前選擇的搜尋結 果中,請在清單中輕觸該項目。 接著會在適當的應用程式 ( 如 「聯絡人」或 「瀏覽器」 ) 中開啟該項目。
- 5 如果您要搜尋的目標不在清單中,請輕觸搜尋框中的箭頭圖示 → 或輕觸 螢幕鍵盤上的 [ 搜尋 ] 鍵,即可搜尋網頁。 此時會開啟瀏覽器,並顯示 「Google 搜尋」在網頁上的搜尋結果。請參閱 第 223 [頁 「瀏覽器」](#page-222-0)。

### <span id="page-89-0"></span>設定搜尋位置

一開始,Google 搜尋框會顯示 「全部」圖示 87,表示其已設定為同時搜尋 網頁和手機並提供建議。但是,您可以將搜尋目標設為僅搜尋網頁,或僅搜 尋手機上某個應用程式的資訊。

您可以設定在手機上可以搜尋哪些應用程式及資訊集合;請參閱第 91 [頁 「變](#page-90-1) [更搜尋手機時可設定的目標」](#page-90-1)。

- 1 開啟 「Google 搜尋」。
- 2 輕觸 Google 搜尋框左側的圖示。

此時會開啟搜尋目標面板,並顯示 「全部」、「網頁」及您已在 [ 搜尋項 目 ] 設定中勾選的應用程式等的圖示 ( 請參閱第 91 [頁 「變更搜尋手機時可](#page-90-1) [設定的目標」](#page-90-1) )。

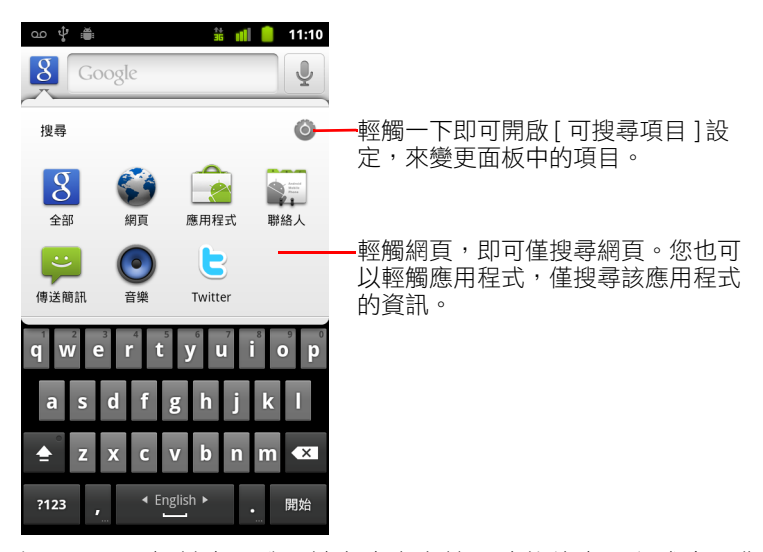

如果圖示面板並未開啟,請在本身有搜尋功能的應用程式中工作的同時, 輕觸 [ 搜尋 ] 按鈕 Q ( 請參閲該應用程式的文件,瞭解如何搜尋 )。如要搜 尋別處,請返回主螢幕,然後再次按下 [ 搜尋 ] 按鈕 Q。

3 根據您要搜尋的位置,輕觸相關圖示。 您可以現在輸入文字,將搜尋目標設為僅搜尋該應用程式。在您輸入的同 時,來自該應用程式的建議會顯示在搜尋框下方。

### <span id="page-90-1"></span>變更搜尋手機時可設定的目標

許多應用程式都可以從 Google 搜尋框中搜尋其部分或全部資訊。凡是所含資 訊可供搜尋的應用程式,會包含在以所有資訊為目標的搜尋中,當您輸入時, 會在搜尋框下顯示建議。這些應用程式也會提供其圖示,讓您可以只搜尋其 資訊 ( 請參閱第 90 頁 「 設定搜尋位置 」 )。

您可以變更 「Google 搜尋」可以搜尋哪些應用程式。

- 1 開啟搜尋目標面板,然後輕觸設定圖示 ◎。 此時 [ 可搜尋項目 ] 螢幕會列出搜尋時您可以設為搜尋位置的應用程式, 以及應用程式可供搜尋的資訊說明。
- 2 根據您希望可以搜尋哪些應用程式的資訊,勾選或取消勾選應用程式。

### <span id="page-90-0"></span>新增專用搜尋小工具至主螢幕

您可以新增一或多個搜尋小工具到主螢幕,專門用於搜尋特定位置:只搜尋 網頁或手機上特定應用程式的資訊。輕觸主螢幕上的專用搜尋小工具時,會 開啟 「Google 搜尋」且搜尋目標已預設為該位置。

- 1 輕觸並按住主螢幕上的空白位置。 請參閱第 17 [頁 「瞭解主螢幕」](#page-16-0)與第 41 [頁 「自訂主螢幕」](#page-40-0),進一步瞭解主 螢幕及如何新增小工具。
- 2 輕觸 [ 新增至主書面 ] 撰單中的 [ 小丁具 ]。
- 3 輕觸「選擇小工具1選單中的「Google 搜尋 ]。
- 4 輕觸網頁圖示或應用程式的圖示,將小工具專用於搜尋該應用程式。 請參閱第 90 [頁 「設定搜尋位置」](#page-89-0)與第 91 [頁 「變更搜尋手機時可設定的目](#page-90-1) [標」,](#page-90-1)進一步瞭解如何指定搜尋目標以及如何讓手機上的資訊可供資訊。 小工具就會新增到主螢幕。

## 管理搜尋隱私權

您可以用多種方式來控制手機和網頁如何儲存及使用搜尋記錄。

- 1 開啟 「Google 搜尋」。
- 2 按下選單 三鍵,然後輕觸 [ 搜尋設定 ]。
- 3 如要從手機中清除先前選擇的搜尋結果 ( 即顯示在 Google 搜尋框下方的建 議),請輕觸 [ 清除捷徑 ]。
- 4 輕觸 [Google 搜尋]並取消勾選 [ 使用我的位置 ], 即可在使用「Google 搜 尋」時,停止將您的位置透露給 Google,如此一來就不會包含當地結果。
- 5 依序輕觸 [Google 搜尋 ] 和 [ 管理搜尋記錄 ], 即可開啟具有網頁式介面的 瀏覽器,可用於查看和管理與 Google 帳戶相關的網頁搜尋記錄。

## <span id="page-92-0"></span>使用 Google 搜尋提示及技巧

以下是善加利用 「Google 搜尋」與 「語音搜尋」功能的技巧。如果您想要知 道最新的秘訣和訣竅,請造訪 「Google 說明中心」。

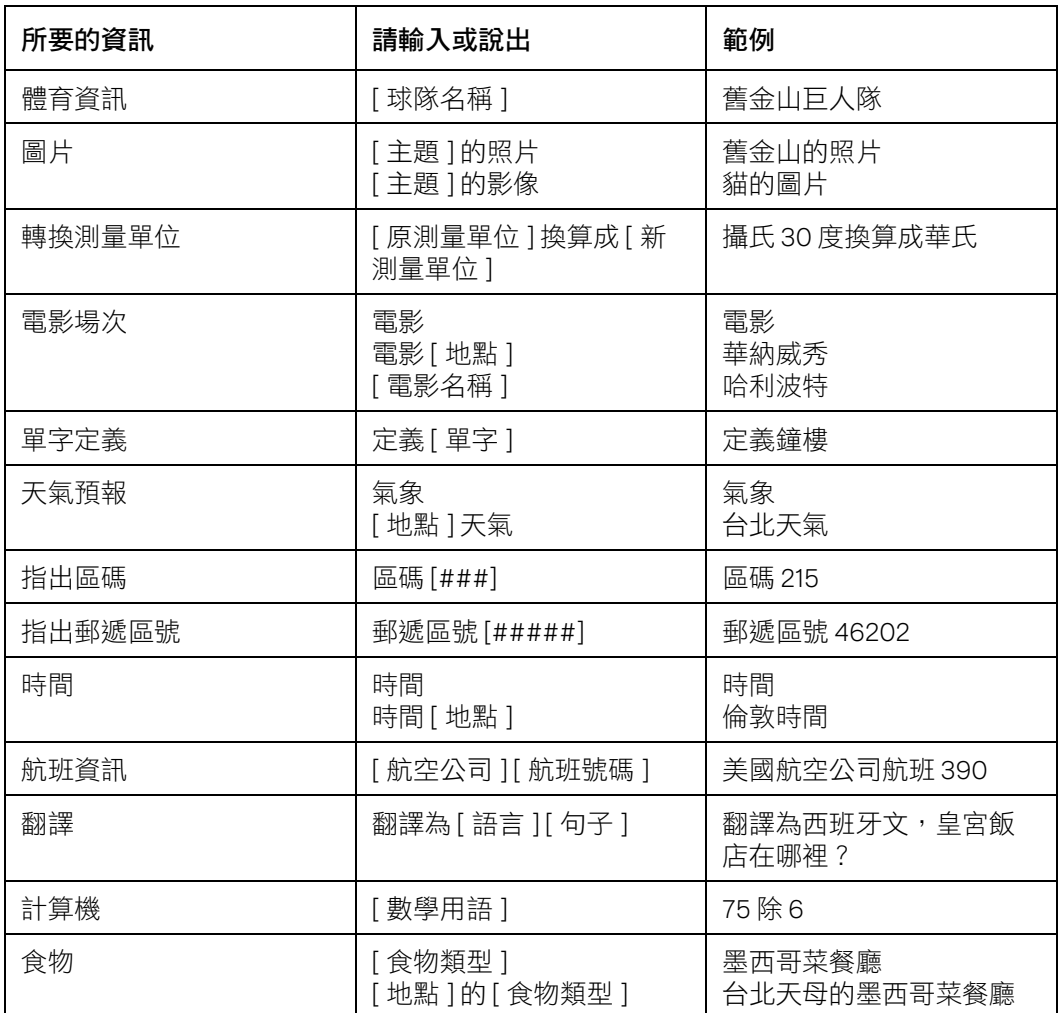

## <span id="page-93-0"></span>變更 Google 搜尋設定

您可以使用 [ 搜尋設定 ] 來設定 「Google 搜尋 」, 包括設定手機上可搜尋的 資料。

▶ 如要變更 Google 搜尋設定,在使用 Google 搜尋框時,按下選單 言 鍵,然 後輕觸 [ 搜尋設定 ]。

## 搜尋設定畫面

Google 搜尋 請參閱第 94 頁「Google [搜尋設定畫面」。](#page-93-1)

可搜尋項目 會開啟一個畫面,讓您勾選和取消勾選手機上可搜尋的資料類 型;請參閱第 91 [頁 「變更搜尋手機時可設定的目標」。](#page-90-1)

清除捷徑 會清除先前選擇的搜尋結果清單,即顯示在 Google 搜尋框下方的 建議。

## <span id="page-93-1"></span>Google 搜尋設定畫面

**顯示網頁建議** 勾選即可在您輸入時,於 Google 搜尋框下方顯示 Google 網頁 搜尋的建議。

**使用我的位置** 勾選即可在使用 「Google 搜尋 」 及其他 Google 服務時,使用 您的位置。勾選此選項時,系統會詢問您是否同意讓 Google 在提供這些服務 時使用您的位置。

**搜尋記錄** 勾選即可使用 Google 帳戶網頁式 Google 搜尋記錄中的建議。

**管理搜尋記錄** 會開啟具有網頁式介面的瀏覽器,可用於查看和管理與 Google 帳戶有關的網頁搜尋記錄。

## <span id="page-94-0"></span>使用語音操作

使用 「語音搜尋」中的 「語音操作」, 除了搜尋網頁以外, 還可以撥號給聯 絡人、取得路線、傳送簡訊,以及執行其他常用工作。

如需 「語音操作」支援的語言和位置最新清單,請造訪 「Google 行動服務説 明中心」,網址為 <http://www.google.com/support/mobile>

## 使用 「語音操作」來搜尋網頁或執行其他工作

 $1$  按下並按住 [ 搜尋 ] 按鈕  $Q$ , 或觸控 Google 搜尋框或瀏覽器 URL 方塊中的 麥克風圖示 。

前幾次開啟 「語音搜尋」時,會提供如何使用的提示,並提供播放介紹影 片。隨時輕觸 [ 請説話 ], 即可使用「語音搜尋」。

接著,會開啟一個對話方塊,提示您説出「語音操作」或搜尋網頁。您可 以輕觸 [ 説明 ] 即可再次打開提示畫面。

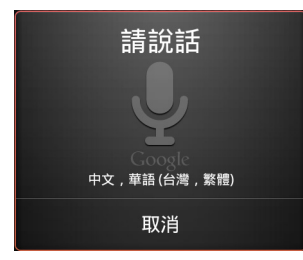

2 説出您要使用的語音操作,或説出要搜尋的內容。 完整的 「語音操作」集詳述於第 97 [頁 「語音操作指令」](#page-96-0)。 講完後,「語音搜尋」就會分析您的言語並啟始動作。 如果已勾選 [Google 搜尋設定 ] 中的 [ 使用我的位置 ], 搜尋結果就會以當 地結果為主 ( 請參閱第 94 頁 「變更 Google [搜尋設定」](#page-93-0) )。 如果 「Google 搜尋」聽不懂您的言語, 便會顯示聲音接近的搜尋字詞和動 作清單,您只要觸控其中一個字詞,即可繼續執行該動作。 某些語音操作會開啟面板,提示您使用説話或輸入方式完成動作,如第 96 [頁 「完成語音操作」所](#page-95-0)述。

## <span id="page-95-0"></span>完成語音操作

如 「傳送電子郵件」和 「提醒自己」等某些語音操作,會開啟一個面板,提 示您說更多話或輸入更多字來完成動作。

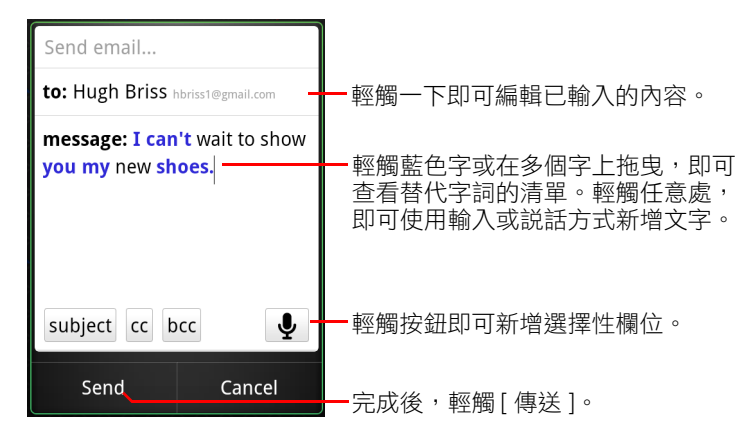

- ▶ 輕觸已輸入面板的任何文字,即可用説話或輸入方式新增或編輯文字。
- ▶ 輕觸藍色字或片語,或在多個字上拖曳,即可查看其他可能轉譯文字的清 單,或是,用說話或輸入方式進行編輯。

「語音搜尋」會以黑色顯示其確信已正確轉譯的字詞。有替代文字可用的 單字或片語會顯示為藍色。

- ▶ 輕觸視窗最下方的按鈕,可新增任何選擇性欄位 ( 也可以在原本的語音操 作中說出欄位名稱和內容 )。
- ▶ 完成後,輕觸完成動作對應的按鈕,如 [ 傳送 ] 或 [ 設定 ]。

## <span id="page-96-0"></span>語音操作指令

您可以使用 「語音操作指令」搜尋並控制手機。

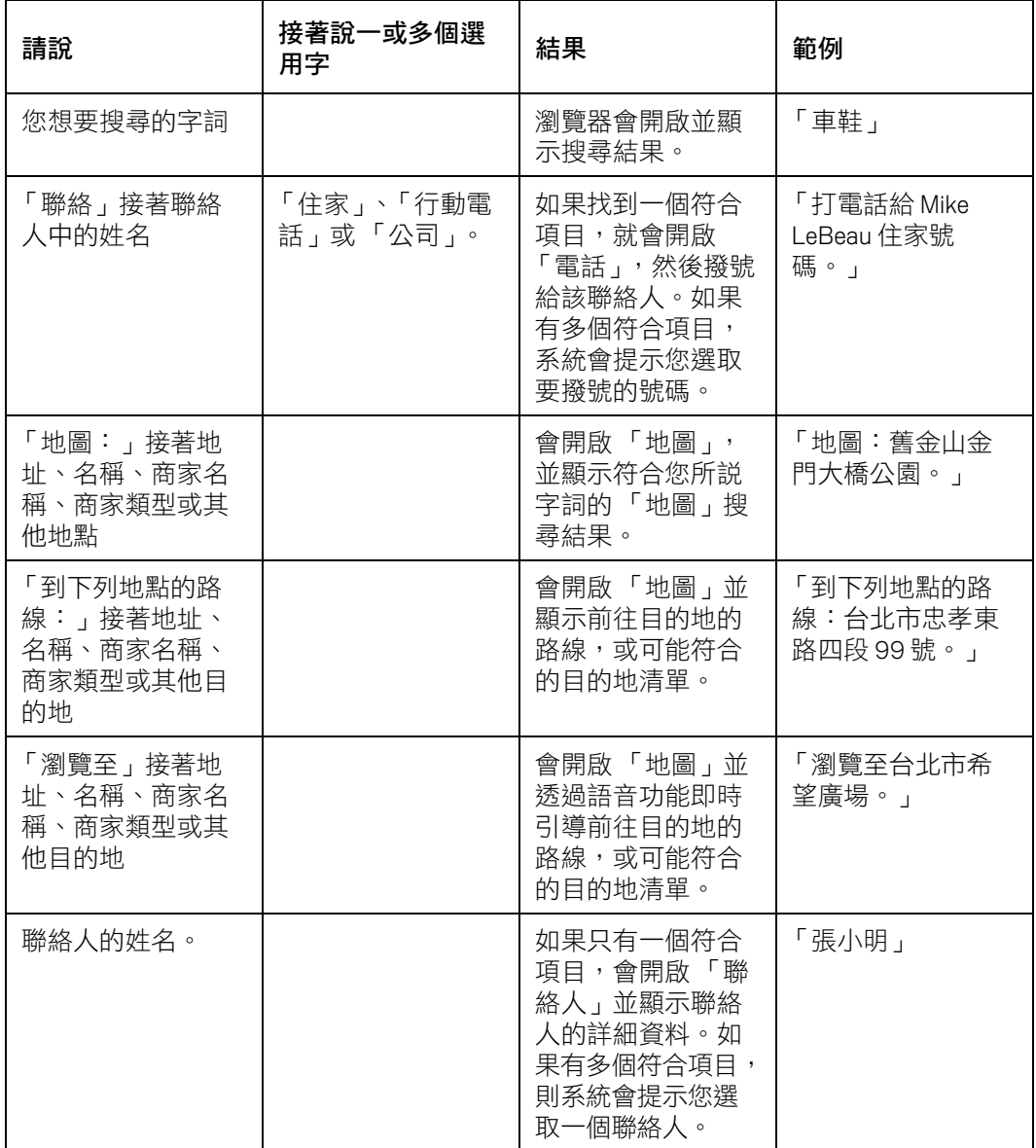

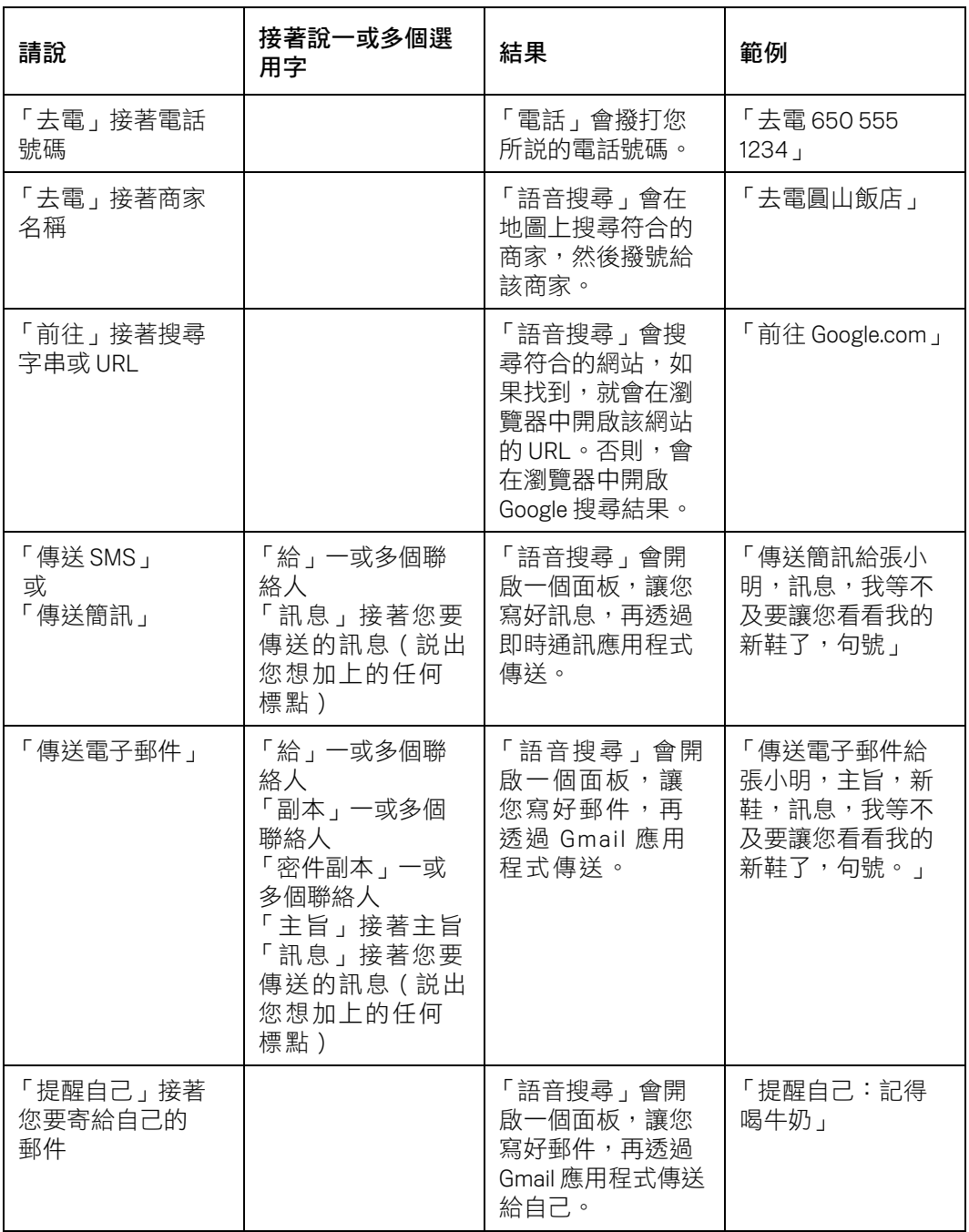

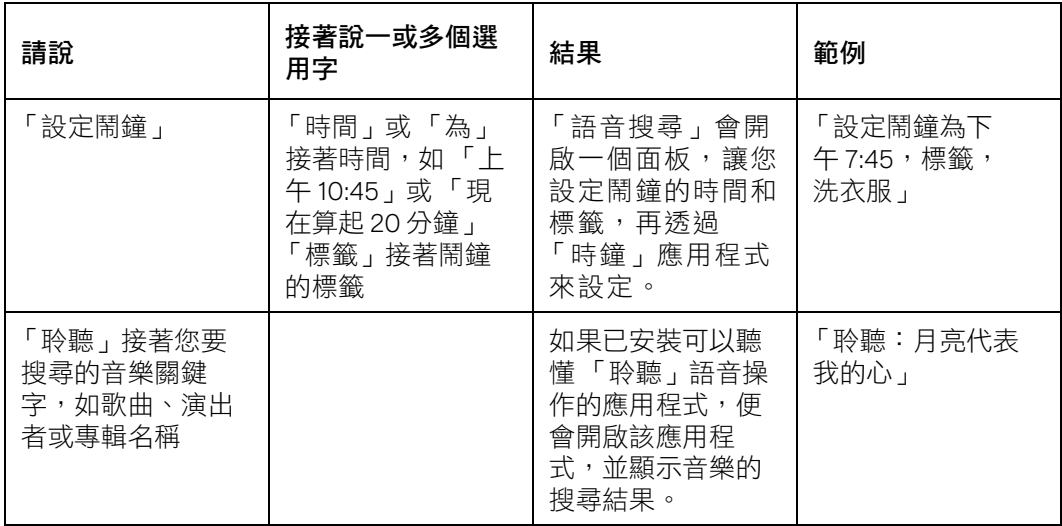

<span id="page-100-0"></span>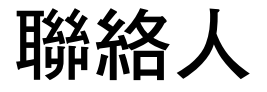

「聯絡人」可讓您迅速輕鬆聯絡要找的人。當您的手機首次開機 並登入您的 Google 帳戶時,現有的 Google 聯絡人會全部下載到 手機上。在這之後,聯絡人會進行同步處理:不論是在手機還 是網路上變更聯絡人,下次同步處理時,兩邊會一起進行變 更。Exchange ActiveSync 帳戶的聯絡人也會以一樣的方式進行 同步處理。

聯絡人的資訊會與其他應用程式共用,如 Gmail、Google Talk、 「簡訊」、「圖片庫」 ( 用來分享相片和影片 ) 等。

如果您有多個帳戶有聯絡人資訊,「聯絡人」會將重複的項目合 併到單一項目中。您也可以手動管理該程序。

## 本節內容

[「開啟聯絡人」,第](#page-101-0) 102 頁 [「新增聯絡人」,第](#page-103-0) 104 頁 [「匯入、匯出及分享聯絡人」,第](#page-104-0) 105 頁 [「新增聯絡人至我的最愛」,第](#page-106-1) 107 頁 [「搜尋聯絡人」,第](#page-107-0) 108 頁 [「編輯聯絡人詳細資料」,第](#page-108-0) 109 頁 [「與聯絡人進行通訊」,第](#page-111-1) 112 頁 [「變更顯示的聯絡人」,第](#page-113-0) 114 頁 [「合併聯絡人」,第](#page-115-0) 116 頁 [「分割聯絡人資訊」,第](#page-116-0) 117 頁

## <span id="page-101-0"></span>開啟聯絡人

開啟 「聯絡人」可新增、檢視和聯絡親朋好友。

開啟聯絡人

▶ 輕觸主螢幕上或應用程式啟動器中的聯絡人圖示 • 您也可以使用 「快速聯絡人」開啟 「聯絡人」。請參閱第 43 [頁 「快速聯](#page-42-0) [繫您的聯絡人」。](#page-42-0)

所有聯絡人會根據字母順序顯示在捲動清單中。每位聯絡人後面接著預設 的電話號碼。

如果是新手機,尚未新增任何聯絡人,「聯絡人」會顯示訊息提示如何開 始在手機上新增聯絡人。

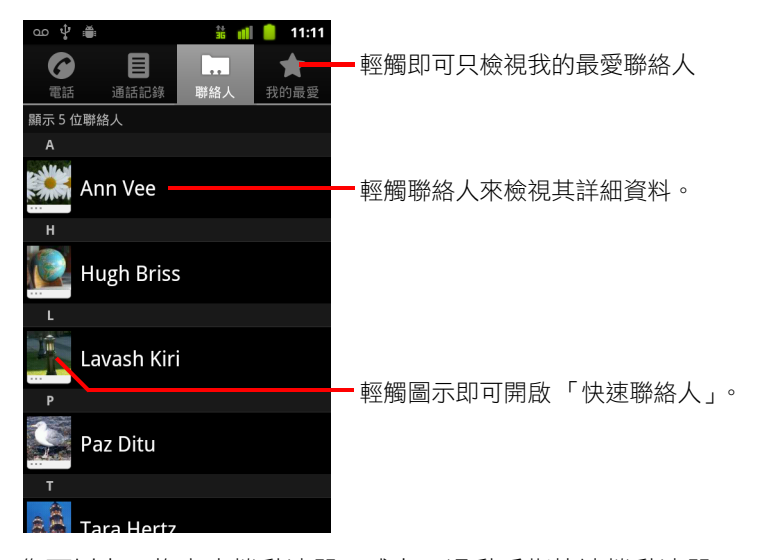

您可以上下拖曳來捲動清單,或上下滑動手指快速捲動清單。不論使用哪 種方式,清單右側隨即會出現標籤,您可以快速上下拖曳捲動,同時顯示 代表所捲動瀏覽聯絡人的英文字母。

## 開啟我的最愛聯絡人清單

▶ 開啟您的聯絡人,然後輕觸「我的最愛 ] 標籤。 [ 我的最愛 ] 標籤會列出您已新增至清單的聯絡人 ( 請參閱第 107 [頁 「新增](#page-106-1) [聯絡人至我的最愛」](#page-106-1)),後面接著常用聯絡人清單。

## 檢視聯絡人的詳細資料

- 1 開啟您的聯絡人。
- 2 輕觸想要檢視詳細資料的聯絡人。 聯絡人的聯絡方式後面即會顯示詳細資料。

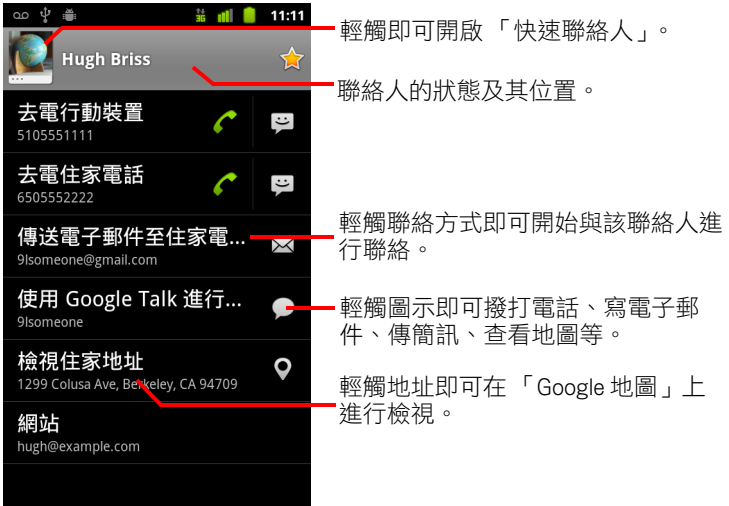

輕觸聯絡方式即可使用所列的電話號碼、地址等開始撥號、傳簡訊或寄電 子郵件。

輕觸地址即可在 「Google 地圖」上進行檢視。請參閱第 239 [頁 「地圖、](#page-238-0) [導航、地方資訊和定位」。](#page-238-0)

您也可以按下選單 言 鍵並輕觸 [ 編輯聯絡人 ] 來編輯聯絡人的資訊 ( 請參 閱第 109 [頁 「編輯聯絡人詳細資料」](#page-108-0) ),或輕觸 [ 刪除聯絡人 ] 來刪除關於 聯絡人的所有資訊。

## <span id="page-103-0"></span>新增聯絡人

您可以在手機上新增聯絡人,然後與 Google 帳戶、Microsoft Exchange ActiveSync 帳戶或其他支援同步聯絡人的帳戶中的聯絡人進行同步處理。

當您回覆或轉寄電子郵件時,若電子郵件地址尚不在 「聯絡人」中,手機就 會將該電子郵件地址新增為聯絡人。「聯絡人」會試著將新地址與現有聯絡人 合併成單一項目。您也可以手動管理該程序。請參閱第 116 [頁 「合併聯絡人」](#page-115-0) 與第 117 [頁 「分割聯絡人資訊」。](#page-116-0)

### 新增新的聯絡人

- 1 開啟您的聯絡人。
- 2 按下選單 言鍵,然後輕觸 [ 新增聯絡人 ]。
- 3 如果您有多個帳戶有聯絡人,請輕觸要新增聯絡人的帳戶。
- 4 輸入聯絡人的名稱。
- 5 輕觸聯絡資訊的類別,例如電話號碼和電子郵件地址,然後輸入聯絡人的 該項資訊。

請捲動頁面來檢視所有類別。

6 輕觸類別的加號按鈕 + 可在該類別新增多個項目,例如同時新增公司和 住家電話。 輕觸聯絡資訊項目左側的按鈕可開啟具有預設標籤的選單,例如 [ 行動裝

置 ] 和 [ 公司 ] 可輸入電話號碼,或輕觸選單中的 [ 自訂 ] 來建立自己的 標籤。

7 輕觸相框圖示來選取相片,此相片會顯示在聯絡人清單以及其他應用程式 中的名稱旁。

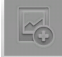

**8** 完成後,輕觸 [ 完成 ]。

## <span id="page-104-0"></span>匯入、匯出及分享聯絡人

如果您將聯絡人以 vCard 格式儲存在 SD 卡、USB 儲存裝置或 SIM ( 視手機的機 型而定 ) 上,可以將他們匯入手機上的 「聯絡人」。您可以將使用 vCard 格式 的聯絡人匯出到 SD 卡或 USB 儲存裝置,然後再備份到電腦或其他裝置。您也 可以透過電子郵件傳送聯絡人。

### 從 SIM 卡匯入聯絡人

您的服務供應商可能會在 SIM 卡上儲存一些聯絡人,例如客戶服務電話和語 音信箱號碼。如果您換了新手機,舊 SD 卡上也可能存有聯絡人。您可以將部 分或全部的聯絡人新增至 「聯絡人」應用程式。

- 1 開啟您的聯絡人。
- 2 按下選單 言 鍵,然後輕觸 [ 匯入 / 匯出 ]。
- 3 輕觸 [ 從 SIM 卡匯入 ]。
- 4 如果您的手機上有多個帳戶,請輕觸要匯入聯絡人的帳戶。 SIM 上的聯絡人清單隨即顯示。
- 5 輕觸並按住聯絡人,然後在開啟的選單中輕觸 [ 匯入 ]。您也可以按下選單 三 鍵,然後輕觸 [ 全部匯入 ]。

### 從 SD 卡或 USB 儲存裝置匯入聯絡人

您可以將使用 vCard 格式的個別或群組聯絡人複製到 SD 卡或 USB 儲存裝置, 然後再將他們匯入手機上的其中一個帳戶。如需從電腦複製檔案的詳細資料, 請參閱第 62 頁 「透過 USB [連接電腦」](#page-61-0)。

您也可能將聯絡人儲存在其他裝置的 SD 卡上。如需使用 SD 卡的詳細資料, 請參閱手機的用戶指南。

- 1 開啟您的聯絡人。
- 2 按下選單 三鍵,然後輕觸 [ 匯入 / 匯出 ]。
- 3 輕觸 [ 從 SD 卡匯入 ] 或 [ 從 USB 儲存裝置匯入 ] ( 視手機的機型而定 )。
- 4 如果您的手機上有多個帳戶,請輕觸要匯入聯絡人的帳戶。
- 5 如果 SD 卡或 USB 儲存裝置尚有多個 vCard 檔案,請輕觸選項來匯入單一 聯絡人檔案、多個聯絡人檔案,或所有聯絡人檔案。 聯絡人隨即匯入手機。

## 將聯絡人匯出至 SD 卡或 USB 儲存裝置

您可以將手機上的所有聯絡人匯出至 SD 卡或 USB 儲存裝置,儲存成一個群組 vCard 檔案。您接著可以將此檔案複製到電腦或其他裝置,透過通訊錄應用程 式處理這種格式的檔案。請參閱第 62 頁 「透過 USB [連接電腦」](#page-61-0)。

- 1 開啟您的聯絡人。
- 2 按下選單 言鍵,然後輕觸 [ 匯入 / 匯出 ]。
- 3 輕觸 [ 匯出至 SD 卡 ] 或 [ 匯出到 USB 儲存裝置 ] ( 視手機的機型而定 )。
- 4 輕觸 [ 確定 ] 確認。

「聯絡人」隨即在 SD 卡或 USB 儲存裝置上建立一個副檔名為 .vcf 的檔案。 此檔案包含您的所有聯絡人。

## 分享聯絡人

您可以將聯絡人以 vCard 格式透過電子郵件分享給其他人。

- 1 開啟 「聯絡人」。
- 2 開啟想要分享的聯絡人。
- 3 按下選單 言鍵,然後輕觸 [ 分享 ]。 Gmail 撰寫郵件畫面隨即出現,並將聯絡人附加成 vCard (.vcf) 檔。 按照第 136 [頁 「撰寫並傳送郵件」](#page-135-0)所述,輸入地址、撰寫內容並寄送電子 郵件。

## <span id="page-106-1"></span><span id="page-106-0"></span>新增聯絡人至我的最愛

[ 我的最愛 ] 標籤包含您加上星號的最愛聯絡人, 後面接著一份簡短的常用聯 絡人清單。新增至我的最愛的聯絡人,會同時新增到網路上 「聯絡人」中的 「在 Android 中標有星號的聯絡人」群組中。

## 新增聯絡人至我的最愛

- 1 開啟您的聯絡人。
- 2 輕觸聯絡人來檢視其詳細資料。
- 3 輕觸聯絡人名稱右側的星號。 星號隨即變成金色 。

## 從我的最愛聯絡人清單移除聯絡人

- 1 開啟您的聯絡人,然後輕觸 [ 我的最愛 ] 標籤。
- 2 輕觸聯絡人來檢視其詳細資料。
- 3 輕觸聯絡人名稱右側的金色星號。 星號隨即變成灰色,並將聯絡人從我的最愛移除。

## <span id="page-107-0"></span>搜尋聯絡人

您可以依名稱搜尋聯絡人。

### 搜尋聯絡人

- 1 開啟您的聯絡人。
- $2$  按下 [搜尋] 按鈕 Q。
- 3 開始所需搜尋的聯絡人名稱。 一邊輸入時,名稱相符的聯絡人會出現在搜尋框下方。
- 4 輕觸清單中找到的聯絡人,開啟 [詳細資料]畫面。您也可以輕觸放大鏡 ○ 圖示,開啟顯示相符聯絡人清單的畫面。
# <span id="page-108-0"></span>編輯聯絡人詳細資料

您可以變更或新增聯絡人的詳細資料。您也可以設定特定聯絡人的來電鈴聲, 或將某個聯絡人的所有來電轉至語音信箱。

有些聯絡人項目包含多個來源的資訊,例如手動新增的資訊、「聯絡人」從多 個帳戶合併來整合重複項目的資訊等。當您編輯聯絡人項目時,不同來源的 資訊會以分色標籤歸類。如果您發現 「聯絡人」中有重複的項目,可以將它 們合併成單一項目,如第 116 [頁 「合併聯絡人」所](#page-115-0)述。如果您發現不相關聯 絡人的資訊錯誤地合併在一起,可以將它們分割開來,如第 117 [頁 「分割聯絡](#page-116-0) [人資訊」所](#page-116-0)述。

您對於某個來源的資訊所做的變更,不會影響其他來源提供的資訊。例如, 如果某個聯絡人的資訊來自 Google 帳戶和 Exchange ActiveSync 帳戶,而這兩 個帳戶都設定同步處理聯絡人,對於 Google 帳戶資訊所做的編輯會同步至網 路上的同一個帳戶,但 Exchange ActiveSync 帳戶資訊則不變。

如需進一步瞭解如何使用多個帳戶,請參閱第 119 頁 「 帳戶 」。

#### 編輯聯絡人詳細資料

- 1 開啟您的聯絡人或我的最愛。
- 2 輕觸並按住想要編輯詳細資料的聯絡人。在開啟的選單中,輕觸 [編輯聯 絡人 ]。

您也可以在檢視聯絡人的詳細資料時按下選單 言 鍵,然後輕觸 [ 編輯聯 絡人 ]。

- 3 使用建立聯絡人的相同控制項編輯聯絡人資訊。 請參閱第 104 [頁 「新增聯絡人」](#page-103-0)。
- 4 輕觸 [ 完成 ]。

#### 變更聯絡人的預設電話號碼

在 「聯絡人」清單中,聯絡人名稱下方會顯示預設電話號碼。當您在清單中 輕觸並按住聯絡人來撥打電話或傳簡訊時,便會使用預設電話號碼。

- 1 開啟您的聯絡人或我的最愛。
- 2 在清單中輕觸聯絡人名稱來檢視其詳細資料。
- 3 輕觸並按住要做為聯絡人預設電話號碼的電話號碼。
- 4 在開啟的清單中輕觸 [ 設為預設號碼 ]。 預設電話號碼會標示勾選記號 ■。

#### 將聯絡人的所有來電轉至語音信箱

- 1 開啟您的聯絡人或我的最愛。
- 2 在清單中輕觸聯絡人名稱來檢視其詳細資料。
- 3 按下選單 言鍵,然後輕觸 [ 選項 ]。
- 4 勾選 [ 來電 ]。
- 5 按下返回鍵 < 。 當此聯絡人來電時,手機不會響起,並會將來電者自動轉至語音信箱。

### 設定聯絡人的鈴聲

- 1 開啟您的聯絡人或我的最愛。
- 2 在清單中輕觸聯絡人名稱來檢視其詳細資料。
- 3 按下選單 言鍵,然後輕觸 [ 選項 ]。
- 4 在開啟的鈴聲捲動清單中,輕觸要在聯絡人來電時播放的鈴聲。 手機會播一段鈴聲讓您試聽。
- 5 輕觸 [ 確定 ]。

### 刪除聯絡人

- 1 開啟您的聯絡人或我的最愛。
- 2 在清單中輕觸聯絡人名稱來檢視其詳細資料。
- 3 按下選單 三鍵,然後輕觸 [ 刪除聯絡人 ]。

如果您從 「Google 聯絡人」 ( 或具有可編輯聯絡人的其他帳戶 ) 刪除聯 絡人,當您下次同步處理手機時,也會從網路上的「聯絡人」刪除該聯 絡人。

您無法從唯讀帳戶 (如 Facebook) 刪除聯絡人,這時會出現對話方塊,指出 手機將隱藏聯絡人。如要從唯讀帳戶還原隱藏的聯絡人,您必須從手機刪 除該帳戶,然後重新新增帳戶。

如果聯絡人的資訊有的來自可編輯的帳戶 (如「聯絡人」), 有的來自唯讀 帳戶 ( 如 Facebook),則會出現對話方塊,指出將會隱藏唯讀帳戶的資訊, 而不會刪除。

4 輕觸 [ 確定 ], 確認要刪除聯絡人。

# 與聯絡人進行通訊

您可以從「聯絡人」或 [ 我的最愛 ] 標籤快速撥打電話或傳簡訊 (SMS) 或多媒 體訊息 (MMS) 至聯絡人的預設電話號碼。您也可以開啟詳細資料,檢視可以 與該聯絡人通訊的所有方式。

本節說明在檢視聯絡人清單時可以進行通訊的幾種方式。「聯絡人」應用程式 會將您的聯絡人分享給其他許多應用程式,如 Gmail ( 請參閱第 [127](#page-126-0) 頁 「[Gmail](#page-126-0)」 ) 和 「簡訊」 ( 請參閱第 215 [頁 「簡訊」](#page-214-0) )。

### 使用 Android 的快速聯絡人進行聯絡

- ω ψ ,  $\frac{22}{36}$  at  $\frac{1}{36}$  11:11 a 目 m ★ 電話 通話記錄 聯絡人 ,<br>我的最愛 顯示 5 位聯絡人  $\Delta$ 輕觸聯絡人的圖片。  $|\mathcal{C}_{\text{SP}}|$  $\left\lfloor \frac{c}{c} \right\rfloor$ 然後輕觸代表所需聯絡方式的圖示**Hugh Briss** Lavash Kiri Paz Ditu  $\mathsf{L}$ orta
- 1 輕觸聯絡人的圖片,開啟 Android 的 「快速聯絡人」功能。

2 輕觸代表所需聯絡方式的圖示。 可用的圖示會視該聯絡人有哪些資訊,以及手機上的應用程式和帳戶而定。 如需詳細資訊,請參閱第 43 [頁 「快速聯繫您的聯絡人」](#page-42-0)。

### 與聯絡人進行通訊

- 1 開啟您的聯絡人或我的最愛。
- 2 輕觸想要進行要通訊的聯絡人。 您也可以直接輕觸我的最愛清單或 [ 通話記錄 ] 中的綠色電話圖示,撥打 顯示的號碼。
- 3 在聯絡人的詳細資料畫面中,輕觸要開始與聯絡人通訊的方式。 如選電話號碼,手機會自動切換到 「電話」應用程式撥打號碼。如選其他 通訊方式,手機會自動切換到適當的應用程式並預先輸入聯絡人的地址。

#### 撥打聯絡人的預設號碼

- 1 開啟您的聯絡人或我的最愛。
- 2 輕觸並按住要去電的聯絡人項目。
- 3 在開啟的選單中輕觸「去電」。 **實際顯示的撰單項目會視您為聯絡人設定的預設號碼而定,因此可能是** [ 去電行動裝置 ]、[ 去電公司電話 ] 等。 撥打號碼時,手機會自動切換到「電話」應用程式。如需進一步瞭解如何 撥打電話,請參閱第 71 [頁 「撥打及接聽電話」。](#page-70-0)

### 傳送簡訊或多媒體訊息至聯絡人的預設號碼

- 1 開啟您的聯絡人或我的最愛。
- 2 輕觸並按住要撥打的聯絡人。
- 3 在開啟的選單中輕觸 [ 傳送簡訊至聯絡人 ]。

手機會自動切換到 「簡訊」應用程式,並在新訊息中輸入聯絡人的電 話號碼。如需進一步瞭解如何傳送簡訊和多媒體訊息,請參閱第 [215](#page-214-0) 頁 [「簡訊」。](#page-214-0)

您也可以使用 「快速聯絡人」開始傳送簡訊或多媒體訊息。請參閱第 [43](#page-42-0)  [頁 「快速聯繫您的聯絡人」。](#page-42-0)

# 變更顯示的聯絡人

您可以隱藏沒有電話號碼的聯絡人,也可以針對每個帳戶,設定要在 「聯絡 人」清單中顯示哪些聯絡人群組。

#### 設定是否顯示沒有電話號碼的聯絡人

如果聯絡人清單只用來撥打電話,您可以隱藏沒有電話號碼的所有聯絡人。

- 1 開啟您的聯絡人清單。
- 2 按下選單 言鍵,然後輕觸 [ 顯示選項 ]。
- 3 勾選或取消勾選 [ 僅顯示有電話號碼的聯絡人 ]。

### 變更顯示的群組

- 1 開啟您的聯絡人清單。
- 2 按下選單 言 鍵,然後輕觸 [ 顯示選項 ]。
- 3 輕觸帳戶以開啟群組清單。 帳戶有哪些群組,會視帳戶的類型而定。

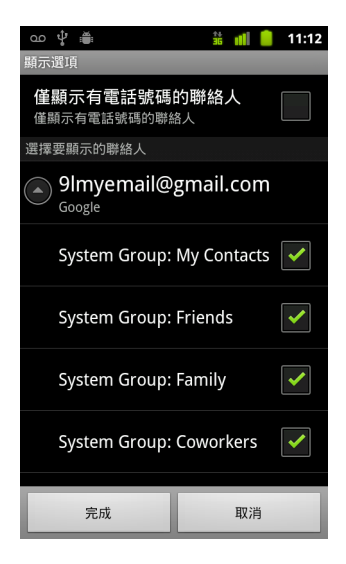

- 4 勾選或取消勾選要在 「聯絡人」中檢視其聯絡人的群組。 此動作只會影響此畫面顯示的聯絡人群組。同步設定不受影響。
- 5 輕觸 [ 完成 ]。 變更完成時會顯示訊息。如果所做的變更會影響許多聯絡人,則可能要稍 等一下。

### 變更顯示聯絡人的方式

- 1 開啟您的聯絡人清單。
- 2 按下選單 言 鍵,然後輕觸 [ 顯示選項 ]。
- 3 輕觸 [ 清單排序依據 ], 設定聯絡人根據姓氏還是名字的順序列出。
- 4 輕觸 [ 聯絡人姓名顯示方式 ],設定檢視聯絡人時是姓氏還是名字在先。

# <span id="page-115-0"></span>合併聯絡人

當您以其他方式新增帳戶或聯絡人時,例如以互傳電子郵件的方式,「聯絡 人」會將新的聯絡人資訊與現有的聯絡人合併成單一項目,以避免出現重複 項目。合併聯絡人也可以手動進行。

您也可以在網路上的 「聯絡人」使用 [ 更多動作 ] 選單中的 [ 尋找並合併重複項 目 1指令,刪減重複的項目 ( 如需詳細資訊,請至網路上的 「 聯絡人 」 杳詢 )。

### 合併聯絡人

- 1 開啟您的聯絡人或我的最愛。
- 2 輕觸想要新增資訊的聯絡人項目。 在合併之後,此聯絡人會顯示在 「聯絡人」中。
- 3 按下選單 言 鍵,然後輕觸 [ 編輯聯絡人 ]。
- 4 按下選單 言鍵,然後輕觸 [ 合併 ]。

可能的聯絡人會顯示在畫面頂端。您可以輕觸 [ 顯示所有聯絡人 ], 從完整 的聯絡人清單選擇聯絡人。

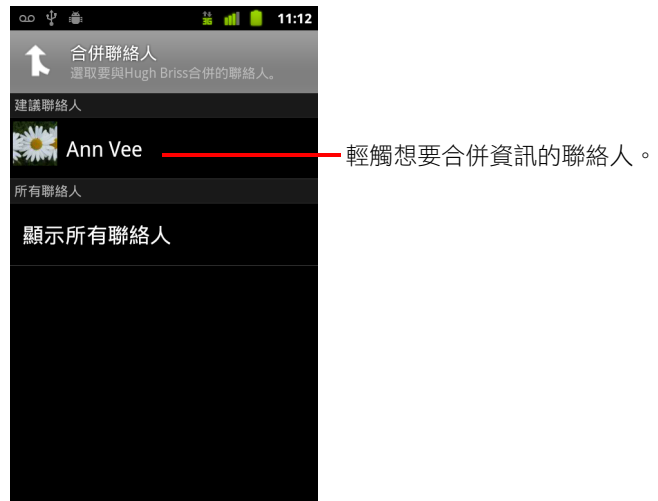

5 輕觸想要與第一個聯絡人合併資訊的聯絡人。

第二個聯絡人的資訊隨即新增到第一個聯絡人,日「聯絡人」清單中不會 再顯示第二個聯絡人。

如需如何杳看聯絡人資訊來源的詳細資料,包括自動和手動合併的資訊, 請參閱第 109 [頁 「編輯聯絡人詳細資料」](#page-108-0)。如需如何分割錯誤合併的聯絡 人的詳細資訊,請參閱第 117 [頁 「分割聯絡人資訊」](#page-116-0)。

# <span id="page-116-0"></span>分割聯絡人資訊

手機上的每個聯絡人都可能包含來自不同來源的資訊,包括您所輸入的資 訊、「聯絡人」在您新增帳戶時自動合併的資訊,以及您手動合併聯絡人的 資訊等。

如果不同來源的聯絡人資訊錯誤地合併在一起,您可以分割資訊,還原回手 機上的個別聯絡人。

### 分割聯絡人資訊

- 1 開啟您的聯絡人或我的最愛。
- 2 輕觸想要分割資訊的聯絡人項目。
- 3 按下選單 言鍵,然後輕觸 [ 編輯聯絡人 ]。
- 4 按下選單 三鍵,然後輕觸 [ 分割聯絡人 ]。

手機隨即會分割聯絡人資訊,還原成聯絡人清單中的個別聯絡人。

# <span id="page-118-0"></span>帳戶

您可以從多個 Google 帳戶、Microsoft Exchange ActiveSync 帳戶或 其他種類的帳戶 ( 依據手機安裝的應用程式而定 ), 同步處理手 機的聯絡人、電子郵件、日曆活動和其他資訊。

例如,您可先加入自己的 Google 帳戶,如此一來您就能隨時取得 私人電子郵件、聯絡人和日曆。接著,您可以從公司新增 Exchange ActiveSync 帳戶, 以便讀取公司電子郵件, 也方便您取 得公司聯絡人資料。

您可以使用 [ 帳戶與同步處理設定 ] 以及 Gmail、日曆、電子郵件 和其他應用程式中的各個選項,來設定您的帳戶與手機應用程式 的互動方式。請使用網路瀏覽器來變更密碼和其他一般帳戶設定。

### 本節內容

[「新增和移除帳戶」,第](#page-119-0) 120 頁

[「設定帳戶同步處理和顯示選項」,第](#page-122-0) 123 頁

# <span id="page-119-0"></span>新增和移除帳戶

您可以新增多個 Google 帳戶和 Microsoft Exchange ActiveSync 帳戶。依據您的 應用程式而定,您或許還可以新增其他種類的帳戶。有些帳戶可以在 [ 帳戶與 同步處理設定 ] 中新增,如本節所述。其他帳戶則可透過滴用於狺些帳戶類型 的應用程式來新增;例如,您可以使用電子郵件應用程式新增 IMAP 和 POP3 電子郵件帳戶 ( 請參閱第 209 [頁 「新增及編輯電子郵件帳戶」](#page-208-0) )。

#### 新增帳戶

您可能必須向 IT 支援人員取得有關帳戶所連結之服務的詳細資訊,才能新增 某些帳戶。例如,您可能必須知道帳戶的網域或伺服器位址。

1 開啟 [ 帳戶與同步處理設定 ] 畫面。

您可以按下選單 言 鍵,再輕觸 [ 帳戶 ],從 「 聯絡人 」 開啟此畫面,或是 直接在 「設定」應用程式中開啟。

[ 帳戶與同步處理設定 ] 畫面會顯示您目前的同步處理設定以及目前的帳戶 清單。

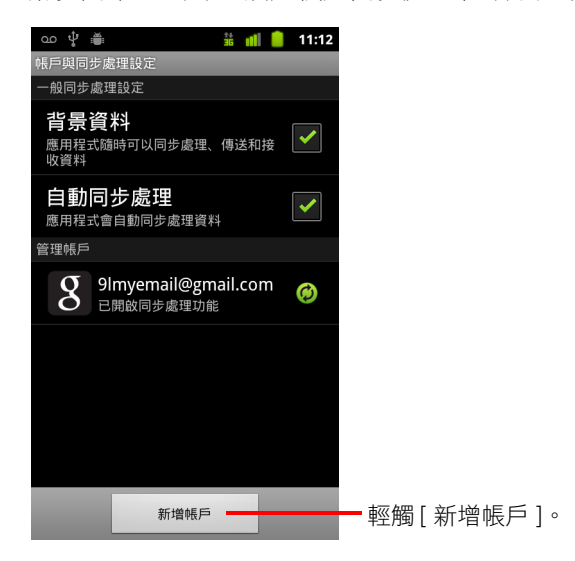

請參閱第 123 [頁 「設定帳戶同步處理和顯示選項」](#page-122-0)。

2 輕觸 [ 新增帳戶 ]。

3 輕觸您要新增的帳戶類型。

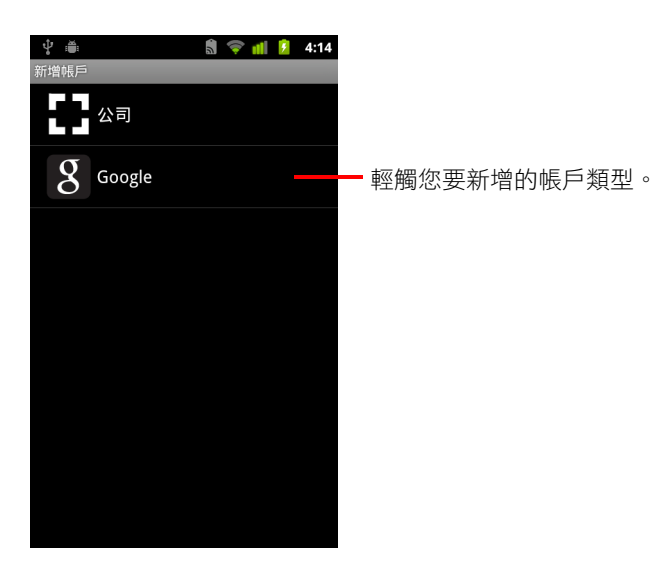

4 按照畫面上的步驟輸入帳戶的必填和選填資訊。

大部分的帳戶都必須填寫使用者名稱和密碼,但是詳細資訊的部分則會因 為帳戶的種類以及您要連結之服務的設定而不同。

如需新增 Microsoft Exchange ActiveSync 帳戶的詳細資訊,請參閱第 [209](#page-208-0) 頁 [「新增及編輯電子郵件帳戶」,](#page-208-0)以及第 211 [頁 「變更電子郵件帳戶設定」中](#page-210-0) 詳盡的附表。這些章節中也說明了如何使用電子郵件應用程式來新增以 IMAP、POP3 或 SMTP 為基礎的電子郵件帳戶。

5 設定帳戶。

依據帳戶的種類而定,您可能必須設定想要同步到手機的資料類型、為帳 戶命名,並填寫其他詳細資訊。

當您完成上述作業後,帳戶便會新增到 [帳戶與同步處理設定]畫面的清 單中。電子郵件、聯絡人和其他資訊將會根據您對帳戶所做的設定,開始 同步到手機。

如需變更帳戶設定方式的詳細資訊,請參閱第 123 [頁 「設定帳戶同步處理](#page-122-0) [和顯示選項」](#page-122-0)。

### 移除帳戶

您可以移除帳戶,以便從手機中刪除帳戶及其所有相關資訊,包括電子郵件、 聯絡人、設定等。

除非從手機刪除所有個人資訊,否則您不能移除在手機上登入的第一個 Google 帳戶。請參閱第 348 [頁 「隱私設定」](#page-347-0),瞭解如何執行這項作業。

1 開啟 [ 帳戶與同步處理設定 ] 畫面。

您可以按下選單 言鍵,再輕觸 [ 帳戶 ],從 「聯絡人 」 開啟此畫面,或是 直接在 「設定」應用程式中開啟。

[ 帳戶與同步處理設定 ] 畫面會顯示您目前的同步處理設定以及目前的帳戶 清單。

- 2 輕觸要刪除的帳戶。
- 3 輕觸 [ 移除帳戶 ]。
- 4 確認您要移除帳戶。

## <span id="page-122-0"></span>設定帳戶同步處理和顯示選項

您可以針對手機上的所有應用程式,設定背景資料的使用和同步處理選項, 也可以個別設定每個帳戶需要同步處理哪些類型的資料。有些應用程式 ( 例如 Gmail 和日曆 ) 有自己的同步處理設定。

有些應用程式 ( 例如聯絡人、Gmail 和日曆 ) 可以同步處理多個應用程式的資 料。其他應用程式只會同步處理您在手機上登入的第一個 Google 帳戶的資 料,或是與該應用程式具體關聯之帳戶的資料。

對某些帳戶來説,同步處理是雙向的;您對手機上的資訊所做的變更,也會 反映在該項資訊的網路複本上。您的 Google 帳戶就是這樣。其他帳戶只支援 單向同步處理;手機上的資訊是唯讀的資料。

#### 設定一般同步處理設定

1 開啟 [ 帳戶與同步處理設定 ] 書面。

您可以按下選單 言 鍵,再輕觸 [ 帳戶 ],從 「聯絡人 」 開啟此畫面,或是 直接在 [ 設定 ] ( 依序按下主螢幕鍵 △ 和選單鍵 三, 然後輕觸 [ 設定 ]) 中 開啟。

這個畫面會顯示您目前的同步處理設定以及目前的帳戶清單。

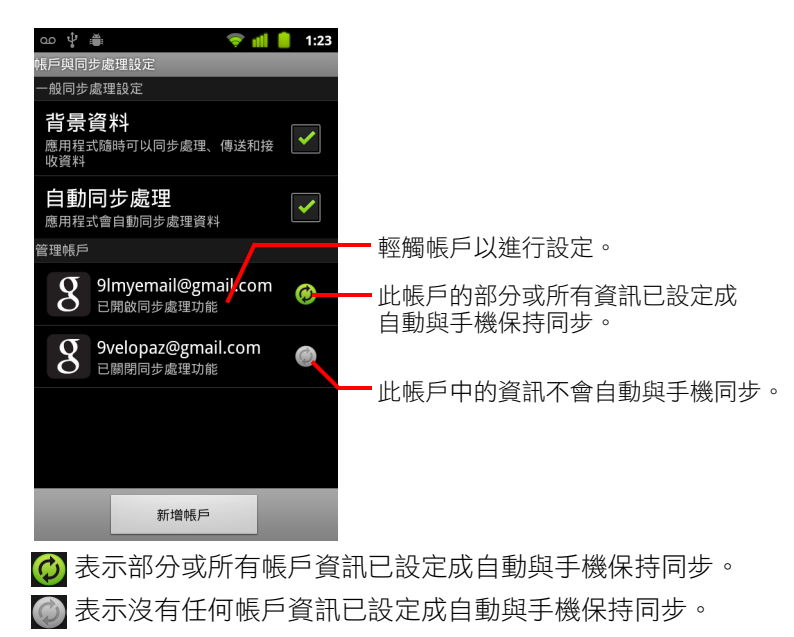

- 2 勾選或取消勾選 [ 背景資料 ],控制當您未直接使用應用程式和服務時 ( 也 就是當它們在背景執行時 ),這些應用程式和服務是否可以傳輸資料。 如果您取消勾選這個選項,Gmail 會停止接收新郵件,日曆會停止同步處 理活動 ( 以此類推 ), 直到您輕觸 [ 重新整理 ] 選單項目或傳送電子郵件 為止。
- 3 勾選或取消勾選 [ 自動同步 ],控制您對手機或網路上資訊所做的變更是否 會在兩者之間自動保持同步。 例如,勾選此選項後,您在手機 「聯絡人」中所做的變更便會自動反映在 網路上的 「Google 聯絡人」裡。 如果取消勾選此選項,您或許可以使用應用程式的工具,手動同步處理資 料。請參閱第 124 [頁 「手動同步處理資訊」](#page-123-0)。

### <span id="page-123-0"></span>手動同步處理資訊

- 1 開啟 [ 帳戶與同步處理設定 ] 畫面。
- 2 輕觸您要同步處理資料的帳戶。
- 3 按下選單 三 鍵,然後輕觸 [ 立即同步處理 ]。

### 變更帳戶的同步處理設定

- 1 開啟 [ 帳戶與同步處理設定 ] 畫面。
- 2 輕觸您要變更同步處理設定的帳戶。

[ 資料和同步處理 ] 畫面隨即開啟,顯示該帳戶可同步處理的資訊類型清單。 已勾選的項目就是已經設定成要和手機保持同步的項目。

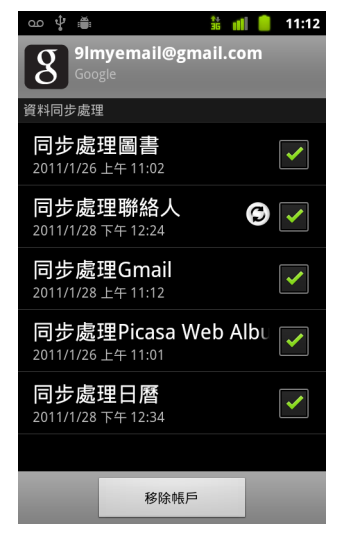

3 勾選或取消勾選您要與手機保持同步的資訊類型。

取消勾選選項並不會從手機移除資訊,只會讓資訊停止與網路上的版本保 持同步。若要移除帳戶先前已同步處理的資訊,您必須移除帳戶。

# <span id="page-126-0"></span>Gmail

Gmail 是 Google 推出的網站式電子郵件服務。當您首次設定手機 時,會設定手機使用現有的 Gmail 帳戶或建立新帳戶。第一次在 手機上開啟 Gmail 應用程式時, [ 收件匣 ] 中會出現網路 Gmail 帳 戶所寄的郵件。

### 本節內容

「Gmail 與眾不同」, 第 129 百

「Gmail [版本和可用性」,第](#page-127-0)128頁  $\lceil$ 開啟 Gmail 和收件匣」, 第130頁 [「讀取郵件」,第](#page-132-0) 133 頁 [「撰寫並傳送郵件」,第](#page-135-0) 136 頁 [「回覆或轉寄郵件」,第](#page-137-0) 138 頁 [「使用優先收件匣」,第](#page-139-0) 140 頁 [「分批處理會話群組」,第](#page-142-0) 143 頁 [「將郵件加上星號」,第](#page-143-0) 144 頁 [「將會話群組加上標籤」,第](#page-144-0) 145 頁 [「依標籤檢視會話群組」,第](#page-145-0) 146 頁 [「依標籤同步處理會話群組」,第](#page-146-0)147頁 [「回報為垃圾郵件」,第](#page-148-0) 149 頁 [「搜尋郵件」,第](#page-149-0) 150 頁 [「封存會話群組」,第](#page-150-0) 151 頁 [「在郵件中加上簽名」,第](#page-151-0) 152 頁 [「使用鍵盤快速鍵」,第](#page-152-0) 153 頁 「變更 Gmail 設定 」,第 154 頁

# <span id="page-127-0"></span>Gmail 版本和可用性

以下章節將說明適用於 Android 2.2 (Froyo) 或 2.3 (Gingerbread) 版的 Gmail 2.3.2 版。您可以在多數 Gmail 畫面上按下選單 言 鍵,然後輕觸 [ 關於 ] 或 [ 更多 ] > [ 關於 ],以判斷 Gmail 的版本。

目前下列國家 / 地區可從 Android Market 取得 Gmail 2.3.2 版:阿根廷、奧地 利、澳洲、比利時、保加利亞、巴西、加拿大、瑞士、捷克共和國、丹麥、 愛沙尼亞、西班牙、芬蘭、法國、英國、希臘、香港、克羅埃西亞、匈牙利、 愛爾蘭、以色列、印度、義大利、日本、南韓、哈薩克、立陶宛、盧森堡、 拉脫維亞、墨西哥、荷蘭、挪威、紐西蘭、菲律賓、波蘭、葡萄牙、羅馬尼 亞、敘利亞、俄羅斯、瑞典、新加坡、斯洛維尼亞、斯洛伐克、泰國、台灣、 美國、南非。

如果您的國家 / 地區不在清單中,視行動通訊業者而定,可能會以自動線上 (OTA) 更新的方式獲得此版本的 Gmail。

# <span id="page-128-0"></span>Gmail 與眾不同

Gmail 為網站式服務 您的郵件儲存在 Google 伺服器上,但可以在手機上使 用 Gmail 應用程式或在網路瀏覽器中讀取、撰寫和管理郵件。由於郵件儲存在 Google 伺服器上,您可以透過迅速且功能強大的 Google 搜尋,搜尋完整的郵 件記錄。

只要在一個位置執行動作,所有位置均會反映。例如,如果您在手機上的 Gmail 讀取郵件,該郵件在網路瀏覽器中就會標示為已讀取。反之,您使用瀏 覽器傳送的郵件,甚至是郵件草稿,也能在手機上的 Gmail 一覽無遺。

Gmail 採用會話群組機制 每封郵件及其相關的所有回覆郵件在 [ 收件匣 ] 中會歸類成單一會話群組。在其他電子郵件應用程式中,郵件的相關回覆郵 件一般會根據收到的日期四散在 [ 收件匣 ] 中,因此郵件與其相關的回覆郵件 中間還隔了其他的郵件。Gmail 讓追蹤會話串變得輕而易舉。

Gmail 的管理工作是透過標籤 ( 而非資料夾 ) 所執行 將郵件貼上標籤, 即可透過各種不同的方式管理您的會話群組。在其他電子郵件應用程式中, 每封郵件只能存在於一個資料夾中。舉例來說,在 Gmail 中,與母親討論弟弟 的生日禮物的會話群組可同時貼上「老媽」和「老弟」標籤。稍後,您可以 在任一個標籤底下尋找該郵件。若使用資料夾,就只能將郵件擇一儲存在 「老媽」資料夾或 「老弟」資料夾中,無法同時存在於兩個資料夾中。

手機版 Gmail 是針對行動工作所設計:請使用網路瀏覽器處理進階工 作 網路是管理及瞭解 Gmail 和 Google 帳戶的首選之處。例如,您無法在手機 上使用 Gmail 應用程式建立標籤和篩選器來管理郵件,但可以在手機上將郵件 貼上標籤。網路上的 Gmail 提供本服務的完整資訊,因此是瞭解 Gmail 各項功 能的首選之處。

**Gmail 是專為 Gmail 所設計** 當然,您可以使用 Gmail 傳送郵件到仟何電子 郵件地址,也可以在 Gmail 電子郵件地址收到任何人的電子郵件。但如果您 想讀取其他電子郵件服務供應商的郵件 ( 使用 AOL、Yahoo! 或其他電子郵件 帳戶 ),請使用 「電子郵件」應用程式。請參閱第 199 [頁 「電子郵件」](#page-198-0)。

# <span id="page-129-0"></span>開啟 Gmail 和收件匣

當您開啟 Gmail 時, [ 收件匣 ] 會顯示最新的會話群組。從其他應用程式返回 Gmail 時, 螢幕會顯示您的最後一個 Gmail 操作畫面。

### 開啟 Gmail

▶ 輕觸主螢幕上或應用程式啟動器中的 Gmail 圖示 M·

請參閱第 38 [頁 「開啟及切換應用程式」。](#page-37-0)

[ 收件匣 ] 會在頂端顯示具有最新郵件的會話群組。除非您刪除、封存或篩 選會話群組,否則 [ 收件匣 ] 會顯示所有會話群組。

如果您在網路上的 Gmail 將優先使用的收件匣變更為 「優先收件匣」, 則 也可以檢視該收件匣,並將它設為手機上 Gmail 的預設收件匣。請參[閱第](#page-139-0) 140 [頁 「使用優先收件匣」](#page-139-0)。

目前使用的 Google 帳戶會顯示在 [ 收件匣 ] 的右上方。如果您有多個帳 戶,可以按照第 131 頁「切換帳戶」所述,輕觸目前的帳戶來切換到其他 帳戶。第 119 [頁 「帳戶」](#page-118-0)說明如何新增和使用帳戶。

若會話群組有新郵件,主旨行會以粗體顯示。如要讀取會話群組中的郵 件,請輕觸其主旨。請參閱第 133 [頁 「讀取郵件」。](#page-132-0)

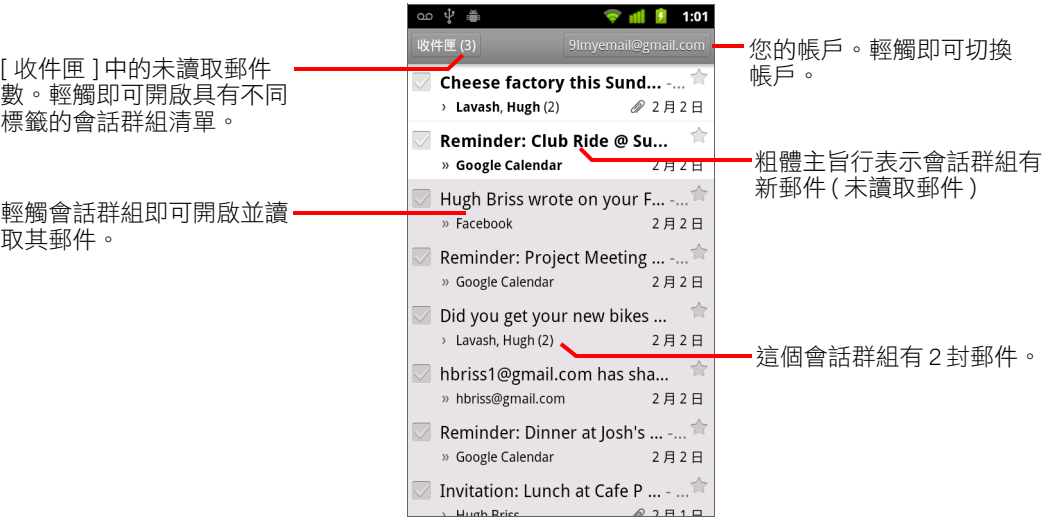

- 表示寄副本給您的郵件
- 其他郵件則以群組方式寄給您。

如果您使用「優先收件匣」,會話群組清單中的郵件也會指出 Gmail 或您 是否將其標示為重要郵件 ( 請參閱第 140 頁 「 使用優先收件匣 」 ):

- 重要郵件標有黃色圖示:
- **»**表示直接寄給您的重要郵件。
- 表示寄副本給您的重要郵件。
- 表示隨群組收到的重要郵件。

### 執行 Gmail 時開啟收件匣

- ▶ 按下返回 ← 鍵,直到回到 [ 收件匣 ]。
	- 或
- ▶ 讀取郵件時,按下選單 言 鍵並輕觸 [ 前往收件匣 ]。 或
- ▶ 檢視貼有標籤的會話群組清單時,按下選單 言鍵,然後輕觸 [ 更多 ] > [ 前往 收件匣 ]。

如果您將「優先收件匣」設為預設收件匣,開啟的會是 [ 優先收件匣 ] 而 非 [ 收件匣 ] ( 請參閲第 140 頁 「 使用優先收件匣 」 )。

### <span id="page-130-0"></span>切換帳戶

Gmail 會一次顯示一個 Google 帳戶的會話群組、郵件和設定。如果您有多個帳 戶,可以開啟 [ 帳戶 ] 畫面來檢視各帳戶未讀取的郵件數並切換帳戶。

第 119 [頁 「帳戶」說](#page-118-0)明如何新增並設定帳戶。

1 在 [ 收件匣 ] 中,輕觸螢幕右上方目前的帳戶,或按下選單 | 三 鍵並輕觸 [ 帳戶 ]。

手機會列出每一個帳戶,並視預設收件匣而定,顯示 [ 收件匣 ] 或 [ 優先收 件匣 ] 的未讀取郵件數。另外也會顯示各帳戶的預設收件匣 ( 請參閱第 [140](#page-139-0)  [頁 「使用優先收件匣」](#page-139-0) )。

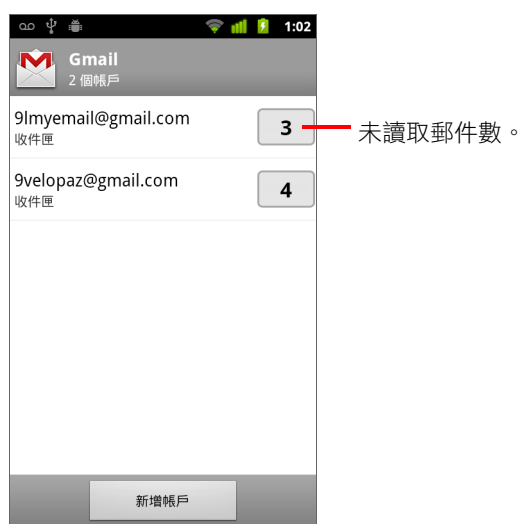

2 輕觸包含所需讀取電子郵件的帳戶。

根據您設定的預設收件匣,該帳戶的 [ 收件匣 ] 或 [ 優先收件匣 ] 隨即 開啟。

### 離線使用 Gmail

如果您未連線到行動數據或 Wi-Fi 網路 ( 例如處於飛行模式中 ), 可以使用 Gmail 讀取或重讀目前同步至手機的郵件 ( 請參閱第 147 [頁 「依標籤同步處理](#page-146-0) [會話群組」](#page-146-0) ) 並撰寫郵件。

您所傳送的郵件會儲存在手機並貼上 [ 寄件匣 ] 標籤, 等到連線恢復後, 會自 動送出郵件。您可以檢視儲存時貼上 [ 寄件匣 ] 標籤的郵件;請參閲第 [146](#page-145-0) 頁 [「依標籤檢視會話群組」。](#page-145-0)

## <span id="page-132-0"></span>讀取郵件

檢視 [ 收件匣 ] 中的會話群組清單時,或在任何貼有標籤的會話群組清單中, 您可以開啟會話群組,並讀取其中的郵件。

Gmail 會將新郵件自動 「推送」到手機:您無須手動重新整理 [ 收件匣 ] ( 但請 參閱第 147 [頁 「依標籤同步處理會話群組」](#page-146-0) )。

當您收到新郵件時,狀態列會顯示通知。您可以使用 [Gmail 設定 ] 關閉 Gmail 通知,也可以設定手機是否要在收到電子郵件通知時震動提醒並進行其他設 定。第 154 [頁 「變更](#page-153-0) Gmail 設定」如果您使用 「優先收件匣」作為預設收件 匣,則只會收到重要郵件的通知 ( 請參閱第 140 [頁 「使用優先收件匣」](#page-139-0) )。當 您輕觸 Gmail 通知時,手機會開啟包含新郵件的收件匣,若有多個帳戶收到新 郵件,則會開啟 [ 帳戶 ] 畫面。

#### 讀取郵件

▶ 輕觸包含所需讀取郵件的會話群組。

會話群組一開啟就會跳至第一封新郵件 ( 未讀取的郵件 ), 或第一封已加星 號的郵件 ( 前提是您先前已將會話群組中的郵件加上星號 )。請參閱第 [144](#page-143-0)  [頁 「將郵件加上星號」](#page-143-0)。

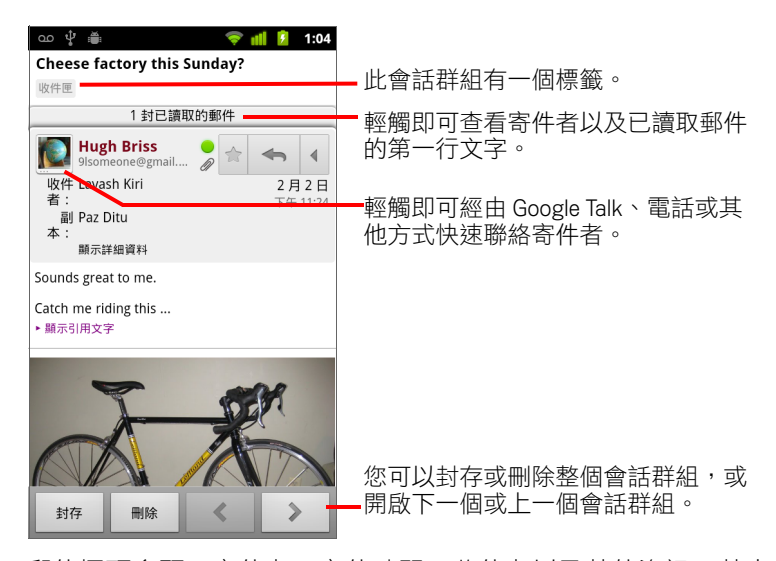

郵件標頭會顯示寄件者、寄件時間、收件者以及其他資訊。其中的圖示指 出郵件是否有附件以及寄件者的 Google Talk 線上狀態。如需詳細資訊,請 輕觸 [ 顯示詳細資料 ]。

您可以輕觸郵件寄件者的快速聯絡人圖示,以開啟可以快速聯絡寄件者的 方式清單。請參閱第 43 [頁 「快速聯繫您的聯絡人」](#page-42-0)。

讀取會話群組中的郵件時,您可以使用書面底部的按鈕封存整個會話群 組 ( 請參閲第 151 頁 「 封存會話群組 」 ) 或刪除它。刪除會話群組後,您 可以輕觸畫面頂端列中的 [ 復原 ] 來取消刪除 ( 網路上的 Gmail 不會刪除 您從 [ 垃圾桶 ] 標籤刪除的會話群組 )。

使用郵件底部的左右箭頭開啟 [ 收件匣 ] 中下一個或上一個會話群組。

#### 使用附件

Gmail 可以在郵件中顯示某些類型的圖片附檔 (.png,、jpeg,需視手機而 定 ),其他類型的圖片附檔則會有 [ 預覽 ] 或 [ 下載 ] 按鈕供您使用。根據 手機上安裝的應用程式而定,您可能還可以下載和讀取各種不同類型的檔 案,包括試算表 (.xls)、文書處理文件 (.doc) 或 PDF 檔案 (.pdf)。其他應用程 式可新增開啟該類型檔案的支援。

下載的附件會儲存在手機的 USB 儲存裝置或 SD 卡上。圖片檔案則會新增 至 「圖片庫」中的相簿。第 51 [頁 「管理下載」](#page-50-0)說明如何檢視、重新開啟 及刪除下載的檔案。

#### 複製郵件文字

您可以從收到的郵件複製文字,以便貼到您撰寫的郵件或其他應用程式的文 字欄位中。

- 1 開啟郵件並捲動到您要複製的文字。 請參閱第 133 [頁 「讀取郵件」。](#page-132-0)
- 2 按下選單 言鍵,然後輕觸 [ 更多 ] > [ 選取文字 ]。
- 3 用手指拖曳渦您要複製的文字。

您選取的文字隨即複製到剪貼簿。

您現在可以使用第 35 [頁 「編輯文字」所](#page-34-0)述的方法,將複製的文字貼到您 撰寫的郵件或其他應用程式的文字欄位中。

#### 重新閱讀郵件

開啟會話群組時,已讀取的郵件會隱藏起來,這些郵件位於標明隱藏郵件數 的標籤中。

- 1 輕觸標明先前已讀取郵件數的標籤。 這個標籤會展開為數個標籤,分別列出寄件者和每封已讀取郵件的第一行 文字。
- 2 輕觸展開的標籤即可重新閱讀郵件。

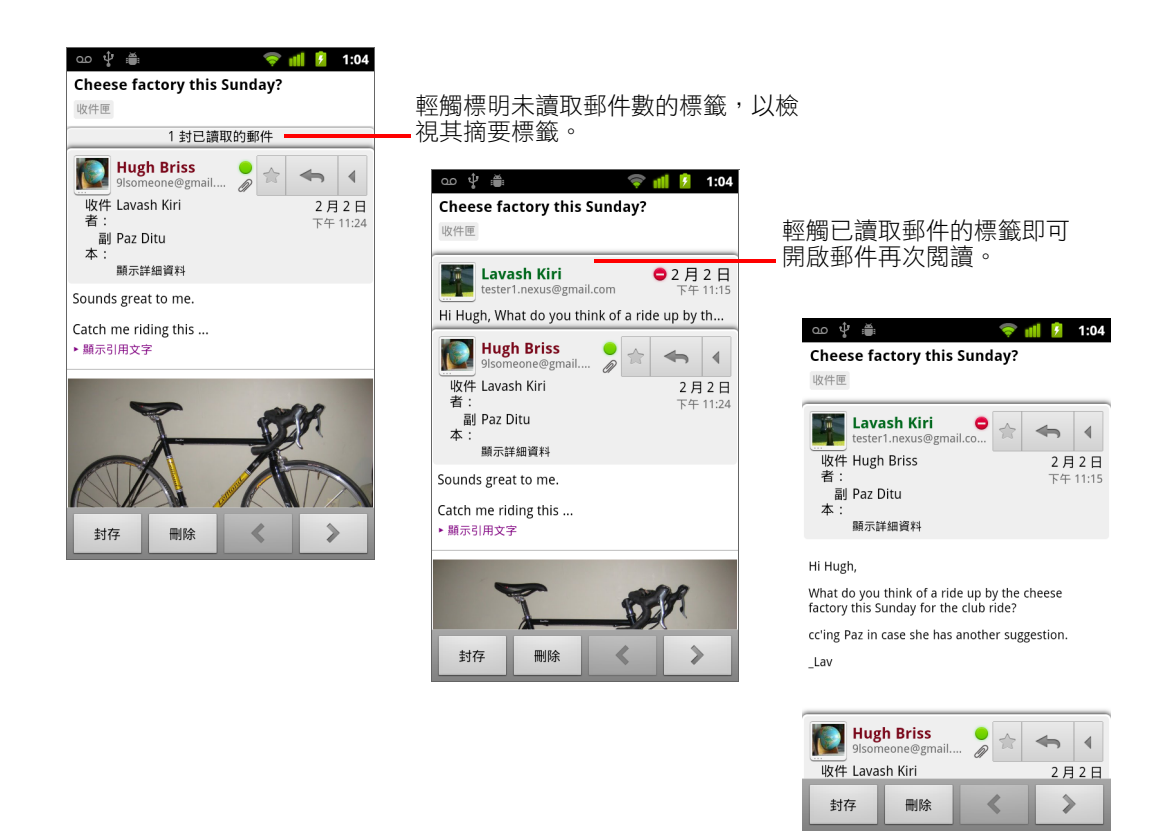

讀取郵件或選取郵件標籤時,您可以按下選單 言鍵,並輕觸 [ 標示為未讀 取 ],讓已讀取的郵件返回未讀取狀態,之所以這麼做,可能是為了提醒自己 日後再次閱讀這封郵件。

# <span id="page-135-0"></span>撰寫並傳送郵件

您可以撰寫並傳送郵件給使用 Gmail 的個人或群組,或傳送至其他電子郵件 地址。

#### **撰寫並傳**送郵件

1 檢視 [ 收件匣 ] 或其他會話群組清單時,按下選單 | 望,然後輕觸 [ 撰寫 ]。

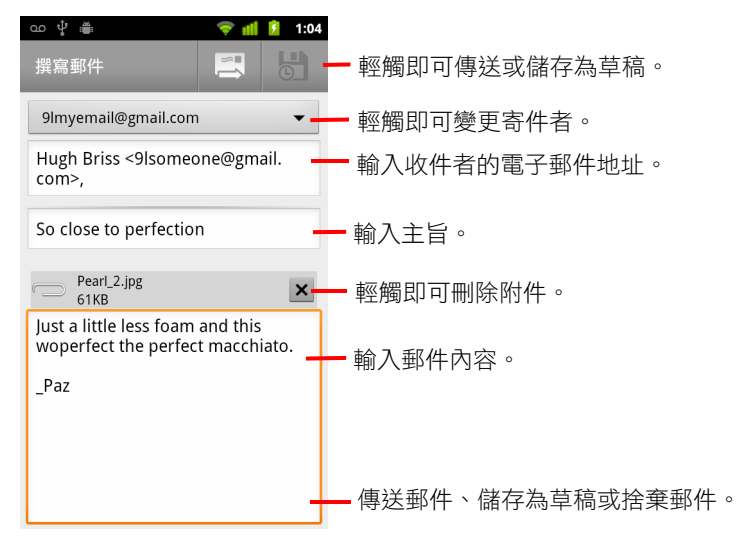

2 設定電子郵件的寄件地址。

傳送電子郵件所使用的 Gmail 帳戶會顯示在螢幕頂端。如果您有多個 Gmail 帳戶,可以輕觸顯示的帳戶,選擇傳送郵件使用的帳戶。如果您在網路上 的 Gmail 帳戶設有自訂的寄件者地址,可以使用該地址 ( 如需設定自訂寄件 者地址的詳細資訊,請至網路上的 Gmail 查詢)。

- 3 輸入收件者的電子郵件地址。
- 4 輸入郵件的主旨。
- 5 輸入郵件的內文。

請參閱第 29 [頁 「使用螢幕鍵盤」與](#page-28-0)第 35 [頁 「編輯文字」。](#page-34-0)

6 輕觸傳送圖示 [

如果您尚未準備好要傳送郵件,請換成輕觸 「儲存為草稿」圖示 <mark>6</mark>】。您 可以開啟具有 [ 草稿 ] 標籤的郵件來讀取草稿。請參閱第 146 [頁 「依標籤](#page-145-0) [檢視會話群組」。](#page-145-0)

您也可以按下選單 言 鍵並輕觸 [ 捨棄 ],放棄郵件以及所有已儲存的草稿。 如果您未連線到網路,例如在飛行模式下使用手機,傳送的郵件會先儲存 在手機並貼上 [ 寄件匣 ] 標籤, 直到重新連線到網路再寄出。

### 傳送郵件副本或密件副本

您可以將郵件的副本或密件副本傳送到一或多個電子郵件地址。

▶ 撰寫郵件時,按下選單 言 鍵並輕觸 [ 新增副本 / 密件副本 ],郵件中便會新 增 [ 副本 ] 和 [ 密件副本 ] 欄位讓您輸入地址。 輸入文字的同時,「聯絡人」清單會列出符合的地址。請參閱第 [101](#page-100-0) 頁 [「聯絡人」。](#page-100-0)您可以輕觸建議的地址或輸入新地址。

### 在郵件中附加相片

- ▶ 撰寫郵件時,按下選單 言 鍵並輕觸 [ 附加 ],將相片附加到郵件傳送。 請參閱第 265 [頁 「圖片庫」,](#page-264-0) 瞭解如何使用相片。
- 重要 在郵件完全送出(亦即具有 [ 寄件備份 ]標籤,而非 [ 寄件匣 ]標籤 )之前,請 勿刪除附件的原始檔,否則將無法傳送附件。
	- ▶ 如果您改變心意,不想傳送附件,請輕觸附件右側的小方塊,將附件從郵 件中移除。

# <span id="page-137-0"></span>回覆或轉寄郵件

您可以回覆或轉寄郵件,讓會話群組繼續延伸。

#### 回覆或轉寄郵件

1 輕觸郵件標頭中的 [ 回覆 ] 按鈕 | ← |, 或輕觸箭頭 | < |, 然後輕觸 [ 回覆所 有人 ] 或 [ 轉寄 ]。

您可以將預設按鈕從 [ 回覆 ] 變更為 [ 回覆所有人 ]。請參閱第 154 [頁 「變](#page-153-0) 更 [Gmail](#page-153-0) 設定」。

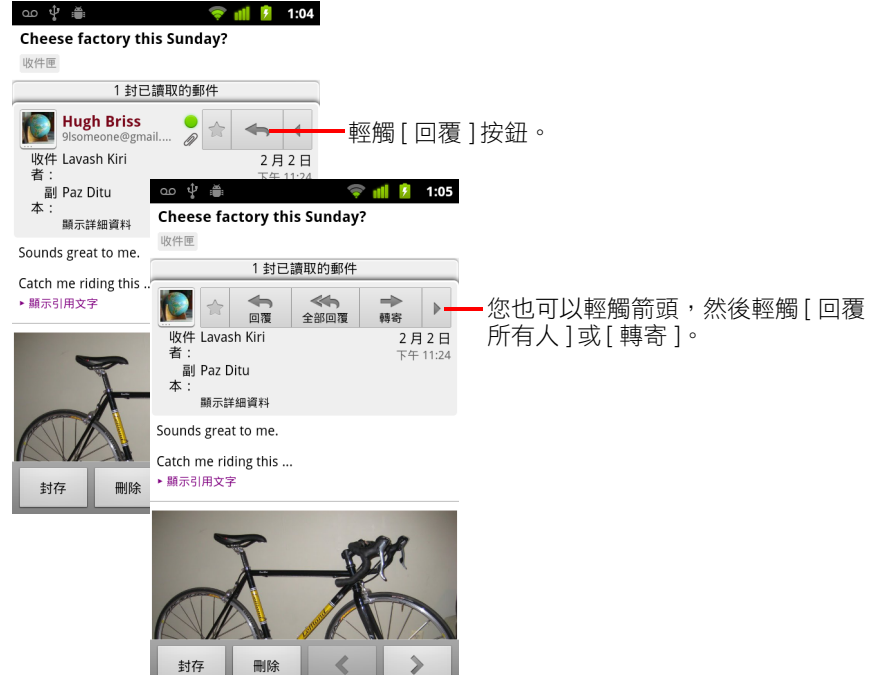

回覆或轉寄郵件時,在未變更主旨的情況下,手機會將回覆的郵件新增到 目前的會話群組。變更主旨則會開始新的會話群組。

郵件隨即在新畫面中開啟,您可以按照第 136 [頁 「撰寫並傳送郵件」](#page-135-0)所 述,在郵件中新增或移除地址、編輯主旨,以及新增或移除文字或附件。 您也可以輕觸左上方的按鈕,改成要回覆寄件者、回覆所有人或轉寄郵件。 轉寄的郵件會自動加上附件,但回覆的郵件則不含附件。

如果您想要在郵件中穿插原先郵件的內容,可以輕觸 [ 逐行回覆 ]。不過, 原先郵件的附件或格式將會移除。

您可以將一或多人新增到進行中的會話群組,方式是回覆給所有人,然後 在回覆的郵件中加進新人的地址。

新郵件會包含回覆或轉寄之前的所有會話群組郵件,在轉寄郵件之後的郵 件則會省略。

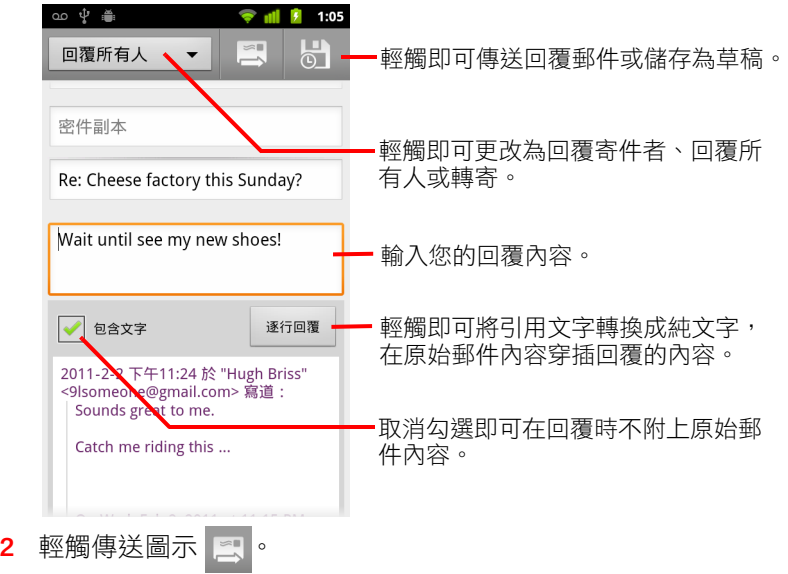

# <span id="page-139-0"></span>使用優先收件匣

如果您設定網路上的 Gmail 顯示 「優先收件匣」,可以設定手機上的 Gmail 同 樣顯示該收件匣。您也可以將 「優先收件匣」設為預設收件匣。

如果您每天收到許多電子郵件,「優先收件匣」可將重要和不重要的郵件分開 來,協助您更快處理電子郵件。Gmail 會對收到的新郵件進行分析,以推測哪 些是重要郵件。判斷根據有:您過去處理類似郵件的方式、您是唯一或其中 一個收件人,以及許多其他因素。隨著您使用 Gmail,系統會逐漸知道哪些類 型的郵件對您來說是重要郵件。

如需進一步瞭解 「優先收件匣」,包括如何在網路上的 Gmail 設定顯示該收件 匣,以便能夠在手機上使用,請造訪網路上的 Gmail。

#### 開啟優先收件匣

「優先收件匣」是 Gmail 或您自己貼上重要標籤的會話群組清單,這些會話群 組也在您的 [ 收件匣 ] 中,包括有新的會話群組、您尚未封存的會話群組,或 是手動或使用篩選器移至其他標籤的會話群組。

▶ 輕觸任何會話群組清單頂端的標籤,然後輕觸「優先收件匣 ]。 或

- ▶ 在 [ 標籤 ] 書面中輕觸 [ 優先收件匣 ]。 請參閱第 146 [頁 「依標籤檢視會話群組」](#page-145-0)。 或
- ▶ 如果「優先收件匣」是預設收件匣,請按下選單 言 鍵,然後輕觸 [ 前往收 件匣 ] 選單項目,您可以在多數 Gmail 畫面中看到這個選單項目。

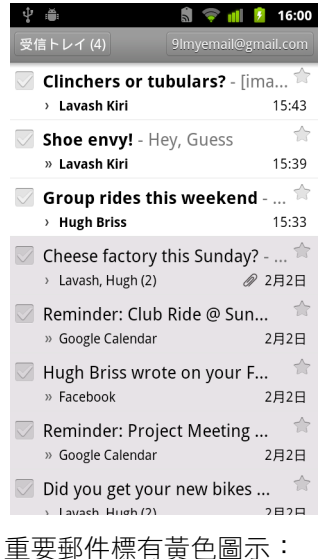

- 表示直接寄給您的重要郵件。
- 表示寄副本給您的重要郵件。
- 表示隨群組收到的重要郵件。

#### 將優先收件匣設為預設收件匣

您可以設定在收到新郵件時開啟 「 優先收件匣 」 會話群組清單,而非開啟 [ 收件匣 ]。您必須先在網路上的 Gmail 設定顯示 「優先收件匣」,手機上的 Gmail 才能使用此設定。

- 1 開啟 [ 收件匣 ],然後按下選單 三 鍵,再輕觸 [ 更多 ] > [ 設定 ]。
- 2 勾選 [ 優先收件匣 ]。

### 將會話群組標示為重要

- 1 在 [ 收件匣 ] 或其他會話群組清單中, 勾選一或多個尚未標示為重要的會 話群組,或開啟尚未標示為重要的會話群組。 請參閱第 143 [頁 「分批處理會話群組」。](#page-142-0)
- 2 按下選單 言 鍵,然後輕觸 [ 標示為重要 ]。 這些郵件隨即新增到「 優先收件匣 」 中,讓 Gmail 瞭解哪些會話群組是您 認為重要的。

### 將會話群組標示為不重要

- 1 在任何會話群組清單中,勾選已標示為重要的一或多封郵件,或開啟已標 示為重要的會話群組。
- 2 按下選單 言鍵,然後輕觸 [ 標示為不重要 ]。

「優先收件匣」隨即移除這些郵件,讓 Gmail 瞭解哪些會話群組是您認為 較不重要的。

如果您是從「優先收件匣」開啟會話群組,接著會立即回到「優先收 件匣」。

# <span id="page-142-0"></span>分批處理會話群組

在 [ 收件匣 ] 或其他貼有標籤的會話群組清單中,您可以封存、標示或刪除多 個會話群組,或對這些會話群組執行其他動作。

1 在 [ 收件匣 ] 或其他會話群組清單中, 勾選您要整批處理的會話群組。 當您勾選會話群組時,書面底部會出現 [ 封存 ]、[ 刪除 ] 和 [ 標籤 ] 按鈕。

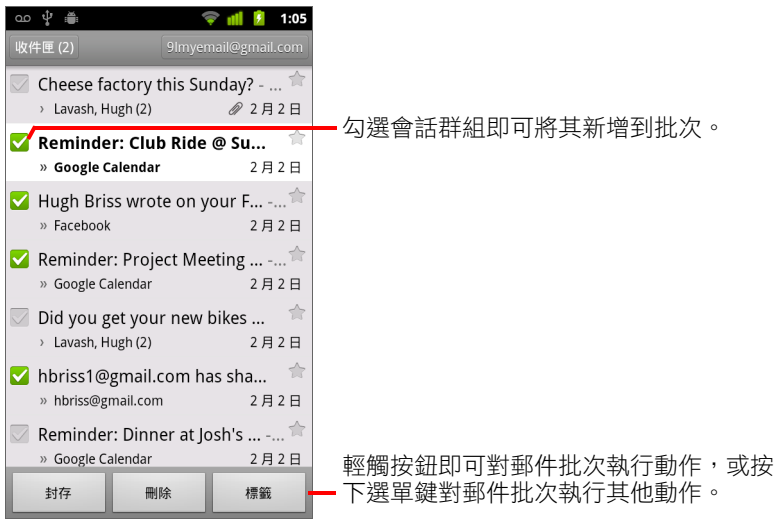

2 輕觸 [ 封存 ]、[ 刪除 ]或 [ 標籤 ],或按下選單 | 三鍵,然後輕觸 [ 標上星 號 ]、[ 回報為垃圾郵件 ]、[ 忽略 ]、[ 標示為已讀取 ]、[ 標示為未讀取 ] 或 [ 全部取消選取 ]。

如果您使用「優先收件匣」,還可以從選單中將會話群組標示為重要或不 重要 ( 請參閱第 140 [頁 「使用優先收件匣」](#page-139-0) )。

您的動作會影響整批郵件。

删除整批會話群組後,您可以輕觸畫面頂端黃色列中的 [ 復原 ] 來取消刪 除。您也可以使用 [ 復原 ] 取消忽略、封存及回報為垃圾郵件等動作。

如果您從未分批處理過郵件,可以隱藏核取方塊,以挪出更多的空間顯示會 話群組的主旨。請參閱第 154 [頁 「變更](#page-153-0) Gmail 設定」。

# <span id="page-143-0"></span>將郵件加上星號

您可以將重要的郵件加上星號,下次就能輕鬆找到這些郵件。若會話群組 有加上星號的郵件,則會在 [ 收件匣 ] 以及其他會話群組清單中顯示星號。 如只要檢視有已加星號郵件的會話群組,請參閱第 146 頁「依標籤檢視會 [話群組」](#page-145-0)。

### 將訊息加上星號

- ▶ 讀取郵件時,輕觸郵件標頭中的星號。
	- 或
- ▶ 檢視會話群組清單中的郵件清單時,輕觸郵件的星號。 星號隨即變成金色

### 移除訊息的星號

▶ 再次輕觸星號。

### 移除會話群組所有郵件的星號

▶ 在會話群組清單中輕觸會話群組的星號。
### <span id="page-144-0"></span>將會話群組加上標籤

您可以將會話群組加上標籤,方便管理這些會話群組。Gmail 提供幾個內建的 標籤。您可以在網路上的 Gmail 新增自己的標籤並指定標示色彩 ( 手機上的 Gmail 不支援網路上建立的自訂標籤色彩 )。

第 146 [頁 「依標籤檢視會話群組」](#page-145-0)說明如何檢視加上標籤的會話群組。

#### 將會話群組加上標籤

- 1 讀取會話群組的郵件時,按下選單 三 鍵,然後輕觸 [ 變更標籤 ]。
- 2 在開啟的對話方塊中,勾選要指派給會話群組的標籤。
- 3 輕觸 [ 確定 ]。

#### 一次將多個會話群組加上標籤

您可以一次指派或變更一或多個會話群組的標籤。

- 1 在 [ 收件匣 ] 或其他會話群組清單中,勾選要加上標籤的會話群組。 請參閱第 143 [頁 「分批處理會話群組」。](#page-142-0)
- 2 輕觸畫面底部的 [標籤] 按鈕。
- 3 在開啟的對話方塊中,勾選要指派給會話群組的標籤。
- 4 輕觸 [ 確定 ]。

#### 變更會話群組的標籤

- 1 讀取會話群組的郵件時,按下選單 言 鍵,然後輕觸 [ 變更標籤 ]。 您也可以變更多個會話群組的標籤,方式就如同將多個會話群組加上標 籤,請輕觸 [ 標籤 ] 按鈕。
- 2 在開啟的對話方塊中,勾選或取消勾選標籤。
- 3 輕觸 [ 確定 ]。

# <span id="page-145-0"></span>依標籤檢視會話群組

您可以檢視具有相同標籤的會話群組清單,包括有已加星號郵件的會話群組。 您可以按照第 147 頁 「 依標籤同步處理會話群組 」 所述, 依標籤和時間控制 手機上有多少會話群組保持在最新狀。態

如需指派標籤和星號的詳細資訊,請參閱第 145 頁「將會話群組加上標籤」 或第 144 [頁 「將郵件加上星號」](#page-143-0)。

1 檢視 [ 收件匣 ] 或其他會話群組清單時,輕觸清單左上方目前標籤的名稱, 或按下選單 言鍵並輕觸 [ 前往標籤 ]。

標籤隨即出現在捲動清單中。標籤色彩是 Gmail 預設指派的色彩,或是您 在網路上的 Gmail 指派給標籤的色彩。

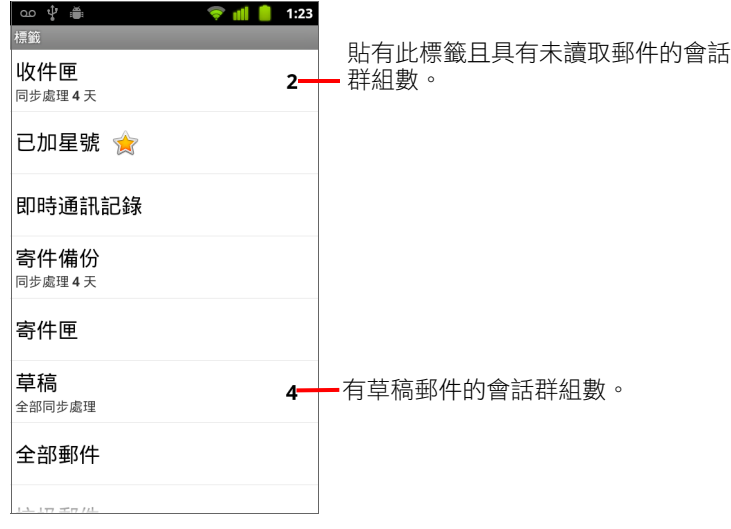

2 輕觸標籤來檢視具有該標籤的會話群組清單。

會話群組清單類似 [ 收件匣 ], 但標籤會取代清單左上方的 「收件匣」。使 用加上標籤的會話群組清單的方式,與使用 [ 收件匣 ] 的方式相同。

### <span id="page-146-0"></span>依標籤同步處理會話群組

Gmail 網路郵件服務的容量很大,可儲存您傳送或接收的所有郵件,但手機的 容量則有限。為節省空間,Gmail 僅會下載部分的郵件到手機上。您可以依標 籤設定手機上哪些會話群組的郵件要保持在最新狀態,並依時間設定這些會 話群組的哪個部分要保持在最新狀態。

您可以使用 「設定」應用程式控制應用程式同步處理其資料的方式和時間。 請參閱第 347 [頁 「帳戶與同步處理設定」。](#page-346-0)

#### 選取要同步處理的標籤

- 1 開啟 [ 收件匣 ]。
- 2 按下選單 三鍵,然後輕觸 [ 更多 ] > [ 設定 ] > [ 標籤 ]。

[ 同步處理 ] 設定畫面隨即開啟,其中顯示畫面頂端所列帳戶的 Gmail 標籤 清單。每個標籤底下會顯示目前的同步處理設定:[ 全部同步處理 ]、[ 同 步處理 4 天 ] 或無標籤 ( 不同步處理 )。

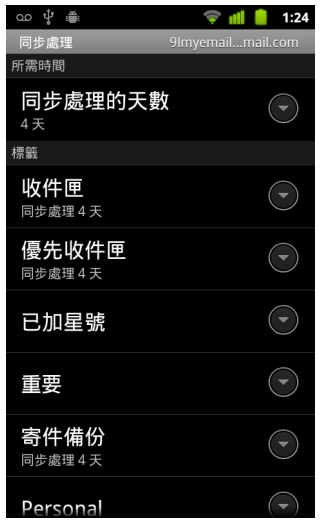

3 輕觸您要變更同步處理設定的會話群組標籤。 與該會話群組相關的對話方塊隨即開啟,其中有三個選項: 不同步處理 不下載僅具有此標籤的任何會話群組。 同步 **4** 天 下載前 4 天 ( 或您自行設定的天數 ) 的會話群組。 全部同步處理 下載具有此標籤的所有會話群組。

#### 設定同步處理的天數

- 1 開啟 [ 收件匣 ]。
- 2 按下選單 三鍵,然後輕觸 [ 更多 ] > [ 設定 ] > [ 標籤 ]。
- 3 輕觸 [ 同步處理的天數 ]。
- 4 輸入天數,然後輕觸 [確定]。

# 回報為垃圾郵件

Gmail 網路郵件服務防堵垃圾郵件頗具成效,可全面防止垃圾郵件進入您的收 件匣。但萬一有漏網之魚,您可以將會話群組回報為垃圾郵件,幫助 Gmail 服 務提升品質。

#### 將會話群組回報為垃圾郵件

▶ 讀取會話群組的郵件時, 按下選單 言鍵, 然後輕觸 [ 更多 ] > [ 回報為垃圾 郵件 ]。

#### 或

▶ 在 [ 收件匣 ] 或其他會話群組清單中,勾選一或多個會話群組,然後按選 單 三 鍵,再輕觸 [ 回報為垃圾郵件 ]。

請參閱第 143 [頁 「分批處理會話群組」。](#page-142-0)

將會話群組回報為垃圾郵件之後,系統會從您的 [ 收件匣 ] 中移除該會話 群組及其中所有的郵件。您可以查看具有 [ 垃圾郵件 ] 標籤的郵件,檢視 加上標示的垃圾郵件。請參閱第 146 [頁 「依標籤檢視會話群組」](#page-145-0)。

### <span id="page-149-0"></span>搜尋郵件

您可以就郵件的內容、地址、主旨、標籤等項目搜尋其中含有一或多個特定 字詞的郵件。

搜尋郵件時,不僅會搜尋已同步到手機上的郵件,還會一併搜尋網路上 Gmail 帳戶的所有郵件 ( 垃圾桶或垃圾郵件資料夾中的郵件除外 )。因此, 您必須有 數據連線才能搜尋 Gmail 中的郵件。

您也可以使用 Gmail 網站上的進階搜尋選項。

- 1 在 [ 收件匣 ] 中, 按選單 三鍵, 然後輕觸 [ 搜尋 ], 或按下 [ 搜尋 ] 按鈕 Q。
- 2 輸入要搜尋的字詞,然後輕觸螢幕鍵盤上的執行按鈕,或輕觸搜尋框右 側的放大鏡圖示 。您也可以在搜尋框下方的清單中輕觸先前搜尋過的 字詞。

會話群組清單隨即開啟,其中顯示郵件中含有搜尋字詞的所有會話群組清 單。您所搜尋的字詞會顯示在標題列中。

使用此清單中的會話群組,方式就如同使用 [ 收件匣 ] 或仟何其他會話群 組清單中的會話群組。

常您在搜尋結果清單中開啟會話群組時,會話群組郵件中出現搜尋字詞的 地方均會反白顯示。

手機會儲存您搜尋過的字詞,並在日後搜尋 Gmail 時提供字詞建議。您 可以使用 Gmail 設定變更手機儲存的字詞;請參閱第 154 [頁 「變更](#page-153-0) Gmail [設定」](#page-153-0)。

# 封存會話群組

您可以封存會話群組,將會話群組移出 [ 收件匣 ], 但不刪除這些會話群組。 封存的會話群組會加上 [ 所有郵件 ] 標籤, 而且會保留您所指派的任何其他標 籤。請參閱第 146 [頁 「依標籤檢視會話群組」。](#page-145-0)搜尋結果也包含封存的內容。 如果有人回覆您已封存的郵件,郵件的會話群組會還原回您的 [ 收件匣 ]。

▶ 檢視會話群組清單時,輕觸並按住會話群組,並在開啟的選單中輕觸 [ 封存 ]。

或

▶ 在 [ 收件匣 ] 或其他會話群組清單中勾選一或多個會話群組, 然後輕觸 [ 封存 ]。

請參閱第 143 [頁 「分批處理會話群組」。](#page-142-0)

#### 或

▶ 讀取郵件時,輕觸書面底部的 [ 封存 ] 按鈕。

# <span id="page-151-0"></span>在郵件中加上簽名

您可以在透過帳戶傳送的每封郵件中加上一或多行文字,例如姓名、聯絡資 訊,或甚至是 「從 Android 手機傳送」等字樣。此簽名與您在網路上的 Gmail 傳送郵件所使用的簽名不同。

- 1 開啟 [ 收件匣 ] 或其他加上標籤的會話群組清單。
- 2 按下選單 言鍵,然後輕觸 [ 更多 ] > [ 設定 ] > [ 簽名檔 ]。

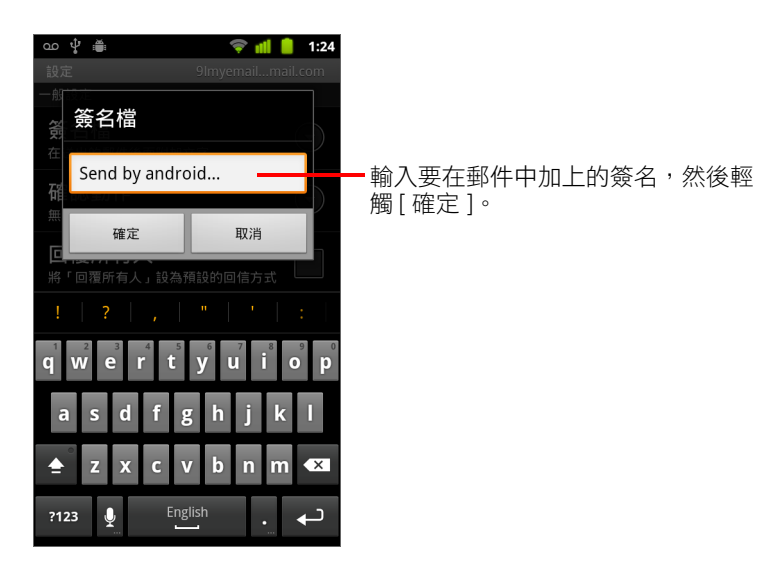

- 3 輸入簽名。
- 4 輕觸 [ 確定 ]。

# 使用鍵盤快速鍵

如果您的手機配備實體鍵盤,可以使用下列鍵盤快速鍵管理會話群組和郵件。 如果手機有**軌跡球**或其他指標裝置,您還可以使用額外的快速鍵。

#### 會話群組清單快速鍵

您可以在檢視會話群組清單 ( 如 [ 收件匣 ]) 時使用下列鍵盤快速鍵。

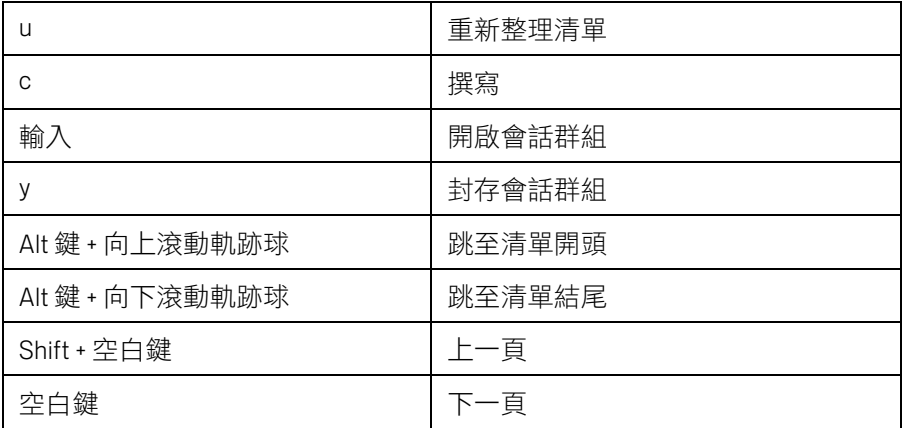

### 郵件快速鍵

您可以在讀取郵件時使用下列鍵盤快速鍵。

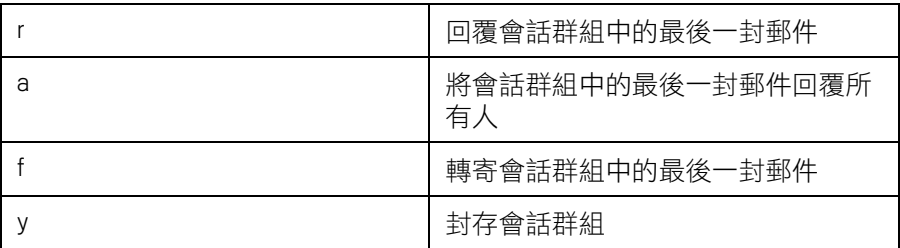

### <span id="page-153-0"></span>變更 Gmail 設定

您可以變更 Gmail 的多項設定。每個 Gmail 帳戶都各有一組設定,因此您所做 的變更只會影響目前的帳戶。請參閱第 131 [頁 「切換帳戶」](#page-130-0)。

通知音量和部分同步處理設定是在 「設定」應用程式進行變更。請參[閱第](#page-334-0) 335 [頁 「設定」](#page-334-0)。

▶ 如要變更 Gmail 設定,請開啟 [ 收件匣 ], 按下選單 言 鍵, 然後輕觸 [ 更多 ] > [ 設定 ]。

#### 一般設定

優先收件匣 勾選可將 「優先收件匣」設為預設收件匣,當您啟動 Gmail 時 收到新郵件,手機會開啟狺個收件匣 ( 而非 [ 收件匣 ]),而且只有在新郵件是 重要會話群組的一部分時,手機才會發出通知。您必須先在網路上的 Gmail 設 定顯示 「優先收件匣」,否則看不到此這項設定。請參閱第 140 [頁 「使用優](#page-139-0) [先收件匣」](#page-139-0)。

**簽名檔** 您可以在開啟的對話方塊中輸入文字,以附加到您傳送的所有郵件。 請參閱第 152 [頁 「在郵件中加上簽名」](#page-151-0)。

**確認動作** 您可以在開啟的對話方塊中勾選動作,這些動作會開啟對話方塊 來要求您確認該動作:封存、刪除和傳送郵件。

回覆所有人 勾選此項時,郵件標頭中的 [ 回覆 ] 按鈕會換成 [ 回覆所有人 ] 按鈕,這樣您就不需要輕觸箭頭來存取這個按鈕。

**自動推進** 您可以在開啟的對話方塊中設定,當刪除或封存正在檢視之郵件 的會話群組時,手機會開啟哪個畫面:下一個會話群組、上一個會話群組, 或是 [ 收件匣 ] 或其他使用的會話群組清單中的郵件。

**郵件文字大小** 您可以在開啟的對話方塊中選取讀取郵件的文字大小。

**批次作業** 勾選此項時,手機會在每個會話群組左側新增核取方塊,讓您可 以將會話群組新增到批次。請參閱第 143 [頁 「分批處理會話群組」](#page-142-0)。

清除搜尋記錄 輕觸可移除您先前在 Gmail 的任何帳戶中搜尋的字詞記錄。 請參閱第 150 [頁 「搜尋郵件」。](#page-149-0)

標籤 您可以在開啟的「標籤 ] 書面中管理要同步處理的標籤。請參閱第 147 [頁 「依標籤同步處理會話群組」。](#page-146-0)

#### 通知設定

雷子郵件通知 勾選此項後,手機在收到新郵件時會發出通知。請參閱第 27 [頁 「管理通知」。](#page-26-0)

選取鈴聲 您可以在開啟的對話方塊中,選取手機在收到新郵件通知時響起 的鈴聲,選項包括手機的預設鈴聲以及靜音選項。

震動 您可以在開啟的對話方塊中設定手機每當收到 Gmail 通知即震動提醒、 只有在手機處於靜音模式下才震動提醒,或永遠不震動提醒。請參閱第 342 [頁 「音效設定」。](#page-341-0)

通知一次 勾選此項後,您只有在最後讀取郵件後第一次收到新郵件時才會 收到 Gmail 通知, 不會每次有新郵件時都收到通知。

日曆

手機的 「日曆」可搭配網頁式 「Google 日曆」行事曆服務一起 使用,以建立並管理活動、會議和約會。「日曆」也可搭配 Microsoft Exchange ActiveSync 行事曆服務使用。

手機的「日曆」使用的是適合手機的最佳設定。有些日曆功能, 例如建立日曆,只能在網路上透過 「Google 日曆」使用。請瀏 覽 <http://calendar.google.com>,以瞭解網路版 「日曆」的功能。

#### 本節內容

- [「檢視日曆和活動」,第](#page-157-0) 158 頁
- [「使用待辦事項檢視」,第](#page-159-0) 160 頁
- [「使用天檢視」,第](#page-160-0) 161 頁
- [「使用週檢視」,第](#page-161-0) 162 頁
- [「使用月檢視」,第](#page-162-0) 163 頁
- [「檢視活動詳細資訊」,第](#page-163-0) 164 頁
- [「建立活動」,第](#page-164-0) 165 頁
- [「編輯活動」,第](#page-165-0) 166 頁
- [「設定活動提醒」,第](#page-167-0) 168 頁
- [「回應活動提醒」,第](#page-168-0) 169 頁
- [「同步處理及顯示日曆」,第](#page-169-0) 170 頁
- [「變更日曆設定」,第](#page-170-0) 171 頁

### <span id="page-157-0"></span>檢視日曆和活動

請開啟 「日曆」來檢視您建立的活動,或是其他人邀請您參加的活動。

在初次設定手機時,您已設定手機使用現有的 Gmail 帳戶,或是建立新的帳 戶。當您第一次開啟手機的 「日曆」應用程式時,這個應用程式將會顯示您 的網路 Google 帳戶中任何現有的日曆活動。

您可以透過 Google 日曆或 Microsoft Exchange 日曆,新增其他帳戶到手機,並 將這些帳戶設定成顯示在 「日曆」中。請參閱第 119 [頁 「帳戶」。](#page-118-0)

在您第一次設定 「日曆」以同步處理手機上的活動時,日曆中將包含從上個 月到未來一年的活動。在這之後,「日曆」便會在手機和網路間持續同步處理 一年份未來的活動,再加上您後面使用手機的「日曆」新增到日曆的活動。

#### 開啟日曆

▶ 在主螢幕或應用程式啟動器中,輕觸日曆圖示 ... 如需進一步瞭解如何開啟及切換應用程式,請參閱第 38 頁「開啟及切換 [應用程式」。](#page-37-0)

如果您將帳戶新增到手機,並設定同步處理狺些帳戶的日曆,則每個帳戶 的活動都會顯示在 「日曆」中。如需新增帳戶的相關資訊,請參閱第 [119](#page-118-0)  [頁 「帳戶」。](#page-118-0)

每個日曆的活動都會顯示成不同的顏色。如需瞭解哪些日曆會顯示在手機 的相關資訊,請參閱第 170 頁 「同步處理及顯示日曆 」。

根據預設,「日曆」會使用您所連線之行動網路提供的當地時區,顯示目 前的時間 ( 某些檢視中的紅色標記和水平線 ) 和活動的時間。如果您正在 旅行,可以設定居住地時區,並在 「日曆」中改用這個時區。請參閱[第](#page-170-0) 171 [頁 「變更日曆設定」](#page-170-0)。

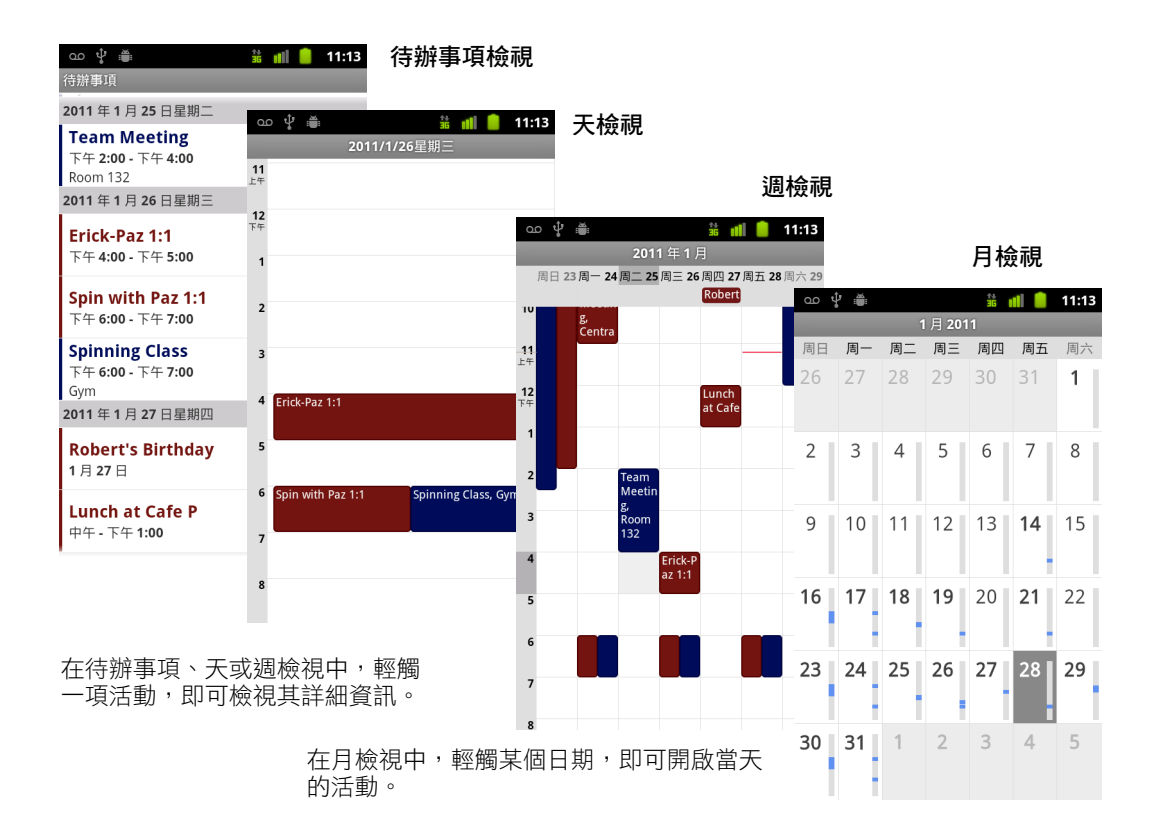

#### 變更日曆檢視

- ▶ 按下選單 三 鍵,然後輕觸 [ 待辦事項 ]、[ 天 ]、[ 週 ] 或 [ 月 ]。 每個檢視都會顯示您指定之期間內日曆裡的活勳。如需詳細資訊,請參閱: [「使用待辦事項檢視」,第](#page-159-0) 160 頁 [「使用天檢視」,第](#page-160-0) 161 頁
	- [「使用週檢視」,第](#page-161-0) 162 頁
	- [「使用月檢視」,第](#page-162-0) 163 頁
- ▶ 如果要查看待辦事項檢視中某項活動的詳細資訊,請輕觸該活動。
- ▶ 如果要杳看月檢視中某一天的活動,請輕觸當天的日期。

# <span id="page-159-0"></span>使用待辦事項檢視

待辦事項檢視是依時間先後順序排列的活動清單。整天和多日的活動會列在 每一天的開頭。沒有活勳的日期不會顯示。

#### 切換成待辦事項檢視

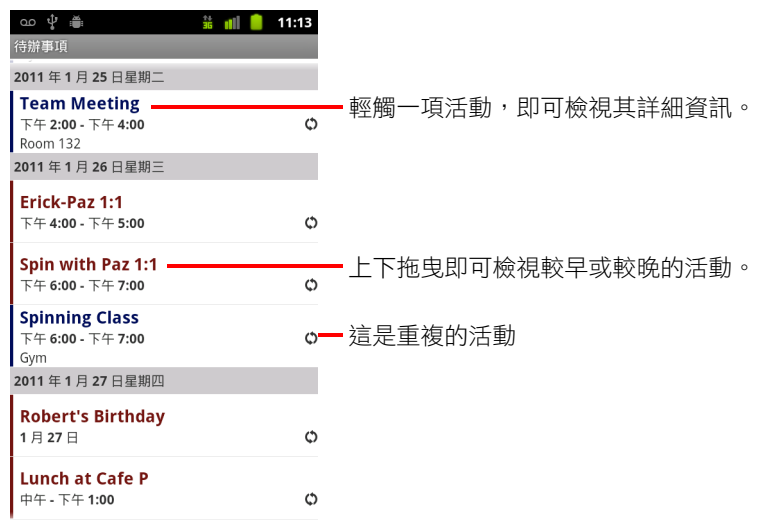

▶ 按下選單 亖 鍵,然後輕觸 [ 待辦事項 ]。

#### 進一步瞭解待辦事項檢視中的活動

▶ 輕觸活動。

系統隨即開啟一個包含活動詳細資訊的畫面。請參閱第 164 [頁 「檢視活動](#page-163-0) [詳細資訊」。](#page-163-0)

### <span id="page-160-0"></span>使用天檢視

天檢視會利用以兩個小時為一列的表格,顯示單日活動圖表。紅線代表 Google 目前時間。整天和多日的活動顯示在最上面。每一項活動的部分標題 都會顯示在表格中對應活動發生時間的各列中。

#### 切換成天檢視

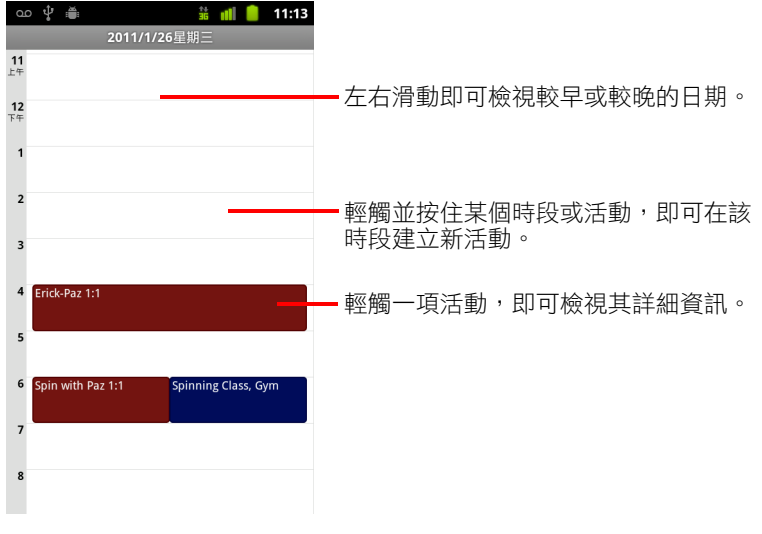

▶ 按下選單 言鍵,然後輕觸 [ 日 ]。

▶ 左右滑動以查看其他日期。

#### 進一步瞭解日檢視中的活動

- ▶ 輕觸一項活動,即可檢視其詳細資訊。 請參閱第 164 [頁 「檢視活動詳細資訊」](#page-163-0)。
- ▶ 輕觸並按住活動以開啟選單,這個選單包含檢視、編輯或刪除活動,以及 在該時段建立新活動的選項。

#### 在天檢視中新增活動

▶ 輕觸並按住一天的空白時段或某項活動,以開啟在該時段建立新活動的選 項選單。

請參閱第 165 [頁 「建立活動」。](#page-164-0)

# <span id="page-161-0"></span>使用週檢視

週檢視會顯示單週活動圖表。整天和多日的活動顯示在最上面。

#### 切換成週檢視

▶ 按下選單 亖 鍵,然後輕觸 [ 週 ]。

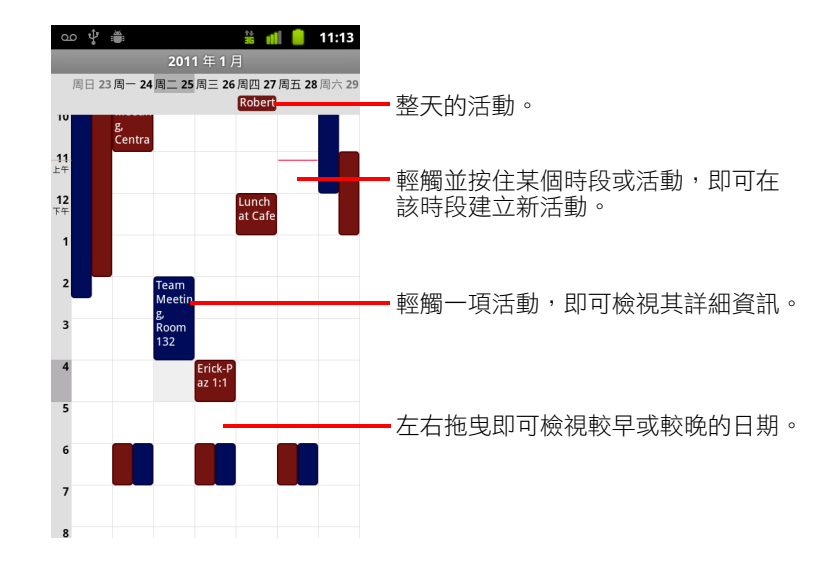

#### 進一步瞭解週檢視中的活動

- ▶ 輕觸一項活動,即可檢視其詳細資訊。 請參閱第 164 [頁 「檢視活動詳細資訊」](#page-163-0)。
- ▶ 輕觸並按住活動以開啟選單,這個選單包含檢視、編輯或刪除活動,以及 在該時段建立新活動的選項。

#### 在週檢視中新增活動

▶ 輕觸並按住一週的空白時段或某項活動,以開啟在該時段建立新活動的選 項選單。

請參閱第 165 [頁 「建立活動」。](#page-164-0)

# <span id="page-162-0"></span>使用月檢視

月檢視會顯示當月活動圖表。在每一天的垂直軸上,藍色的部分代表當天已 安排活動的時段。

#### 切換成月檢視

▶ 按下選單 亖 鍵,然後輕觸 [ 月 ]。

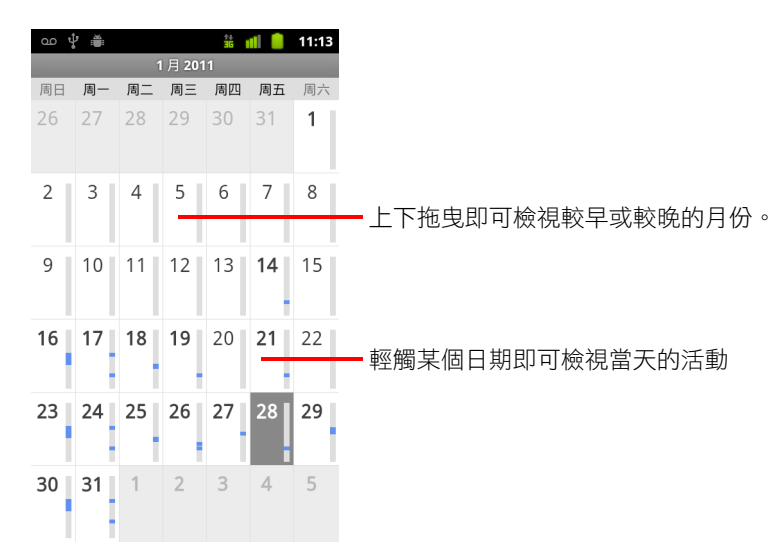

#### 進一步瞭解月檢視中的活動

▶ 輕觸某個日期,以使用天檢視來查看當天的活動。 請參閱第 161 [頁 「使用天檢視」。](#page-160-0)

### <span id="page-163-0"></span>檢視活動詳細資訊

您可依據目前的檢視模式,透過多種方式來查看事件的詳細資訊。

#### 檢視活動的相關資訊

- ▶ 在待辦事項、天或週檢視中,輕觸一項活動,即可檢視其詳細資訊。
- ▶ 在月檢視中,輕觸某個日期,以切換成天檢視。接著輕觸一項活動,即可 檢視其詳細資訊。

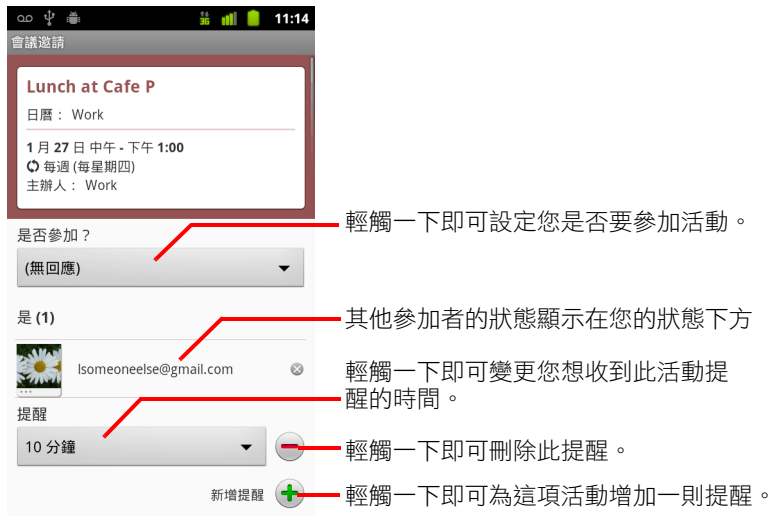

您可以使用 [ 是否參加? ] 選單,來設定或變更是否要參加活動。 其他參加者的狀態顯示在您自己的狀態下方

除非將 「日曆」設定成使用您的居住地時區,否則活動時間都是以當地行動 通訊業者設定的時區來顯示;請參閱第 171 [頁 「變更日曆設定」。](#page-170-0)

您可變更任何活動提醒,或是輕觸加號鍵 + 來新增活動提醒。請參閱第 168 [頁 「設定活動提醒」。](#page-167-0)

如果您有變更活動的權限,可以依照第 166 [頁 「編輯活動」](#page-165-0)所述,按下選單 三 鍵來編輯或刪除活動。

### <span id="page-164-0"></span>建立活動

您可使用手機的「日曆」,建立同時出現在手機和網路上 Goolge 日曆中的 活動。

#### 建立活動

- 1 在任何「 日曆 」檢視中,按下選單 亖 鍵,然後輕觸 [ 新活動 ],以開啟新 活動的 [ 活動詳細資訊 ] 畫面。 您也可以在天、週或月檢視中,輕觸並按住某個時段。請在開啟的選單 中,輕觸 [ 新活動 ],開啟已輸入該日期與時間的 [ 活動詳細資訊 ] 書面。
- 2 新增有關活動的詳細資訊。

請輸入名稱、時間和其他選填的活動相關詳細資訊。

設定日期或時間時,您可使用對話方塊中的加號和減號按鈕,或是輕觸日 期或時間,並使用螢幕鍵盤進行輸入。

您可以使用預設時區,或是為這項活動設定不同的時區。除非將 「日曆」 設定成使用您的居住地時區,否則活動的預設時區都是當地行動通訊業者 設定的時區;請參閱第 171 [頁 「變更日曆設定」](#page-170-0)。

如果您有多個日曆,您可選擇要新增活動的日曆。

請輕觸加號鍵 ╋ 來新增其他活動提醒。請參閱第 168 頁 「設定活動提醒 」。

3 邀請來賓參加活動。

在 [ 邀請對象 ] 欄位中,輸入您要邀請的每個人的電子郵件地址。請使用 逗號分隔多個地址 (.)。如果您所邀請的對象使用 Google 日曆,除了電子 郵件邀請之外,這些人還會在 「日曆」中收到邀請。

- 4 按下選單 言鍵,然後輕觸「顯示少用選項 ],以新增有關活動的詳細資訊。
- 5 向下捲動至 [ 活動詳細資訊 ] 書面底端, 然後輕觸 [ 完成 ]。 活動將會加入您的日曆中。

<span id="page-165-0"></span>您可以編輯自己在手機或網站上建立的活動。如果其他人授予您權限,您也 可以修改這些人建立的活動。

#### 編輯活動

- 1 開啟活動的摘要。 請參閱第 164 [頁 「檢視活動詳細資訊」](#page-163-0)。
- 2 按下選單  $\equiv$  鍵,然後輕觸 [ 編輯活動 ]。 [ 活動詳細資訊 ] 畫面隨即開啟。這個畫面和第 165 [頁 「建立活動」中](#page-164-0)提到 的畫面相同。 按下選單 三 鍵,然後輕觸 [ 顯示少用選項 ],以新增或修改活動詳細資訊。
- 3 對活動進行變更。
- 4 向下捲動至畫面底端,然後輕觸 [ 完成 ]。

# 刪除活動

您可以刪除自己在手機或網站上建立的活動。如果其他人授予您權限,您也 可以刪除這些人建立的活動。

#### 刪除活動

- 1 開啟活動的摘要。 請參閱第 164 [頁 「檢視活動詳細資訊」](#page-163-0)。
- 2 按下選單 言鍵,然後輕觸 [ 刪除活動 ]。
- 3 在開啟的對話方塊中,輕觸 [ 確定 ]。

### <span id="page-167-0"></span>設定活動提醒

不論活動是否由您自己建立,也不論您是否有權編輯活動的其他詳細資訊, 您都可以為活動設定一或多個提醒。

#### 設定活動提醒

- 1 開啟活動摘要。 請參閱第 164 [頁 「檢視活動詳細資訊」](#page-163-0)。
- 2 如果您已經設定了活動提醒,請輕觸加號鍵 ← 來新增活動提醒。 活動摘要中將會增加一則新提醒,提醒時間是活動開始前 10 分鐘。
- 3 輕觸提醒時間,然後在開啟的對話方塊中,輕觸您想收到活動提醒的時間 ( 從活動開始的時間往前推算 )。

到了指定的時間時,您就會收到關於活動的通知。請參閱第 169 [頁 「回應](#page-168-0) [活動提醒」。](#page-168-0)

您可以在網路上使用 Google 日曆來指定其他提醒設定。

#### 取消活動提醒

- 1 開啟活動摘要。
- 2 輕觸提醒的減號鍵 -•

### <span id="page-168-0"></span>回應活動提醒

如果您設定了活動提醒,當到達提醒時間時,狀態列的通知區就會出現即將 開始的活動圖示。請參閱第 27 [頁 「管理通知」](#page-26-0)。

#### 回應活動提醒

- ▶ 如果您在狀態列中收到通知,請將狀態列往下拖曳,以開啟通知面板。接 著,請輕觸活動通知,開啟 「日曆」通知清單。
- ▶ 如果您收到的通知具有警示, Google 通知清單便會開啟, 列出尚待回應的 通知。
- ▶ 在日曆通知清單中輕觸活動,以查看該事件的詳細資訊。
- ▶ 在日曆通知清單中輕觸 [ 全部延遲 ],以將所有活動通知關閉 5 分鐘。
- ▶ 在日曆通知清單中輕觸 [ 全部關閉 ],以刪除清單中的所有活動提醒。
- ▶ 在查看日曆通知清單時按下返回 < 鍵,讓提醒維持等待處理的狀態。圖 示會留在狀態列中,提醒也會留在通知面板中。

### <span id="page-169-0"></span>同步處理及顯示日曆

當您將 Google 帳戶或 Microsoft Exchange ActiveSync 帳戶新增到包含日曆服務 的手機時,如果您設定讓這個帳戶將日曆活動同步處理到手機,該日曆的活 動就會加入到手機的 「日曆」中,而且會持續更新。

您可以使用 「設定」應用程式的 [ 帳戶與同步處理設定 ] 畫面 ( 請參閱第 [347](#page-346-0)  [頁 「帳戶與同步處理設定」](#page-346-0) ),控制帳戶是否會在 Google 或其他日曆服務之 間,同步處理日曆活動的變更。您可設定哪些日曆要儲存在手機 ( 以加快存取 速度 ),以及手機的 「日曆」中要顯示或隱藏其中哪些日曆。

#### 設定日曆是否儲存在手機或是否顯示

1 按下選單 亖 鍵,然後輕觸 [ 更多 ] > [ 日曆 ]。

[ 日曆 ] 畫面會根據已設定將活動同步處理到手機的每個帳戶,顯示您新增 或訂閱的所有日曆,並依帳戶加以組合 ( 這份清單不包括設定成不要同步 處理 「日曆」活動之帳戶的日曆 )。

請輕觸帳戶的名稱,以在手機上顯示或隱藏其日曆。

每個日曆右邊都有一個圖示,代表其活動是否與手機保持同步 ( 也就是儲 存到手鐖 ),以及是否會顯示在 「日曆」中。

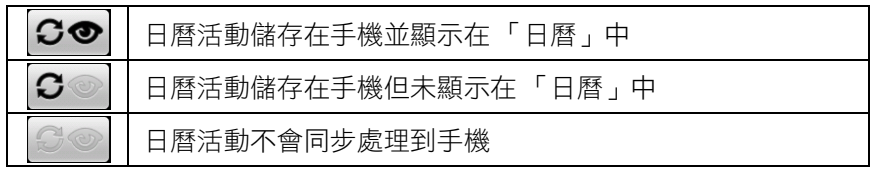

2 輕觸日曆旁邊的圖示,以變更是否儲存在手機以及是否顯示在「日曆」的 設定。

設定成不要儲存在手機的日曆,其訂閱仍然有效,而且您仍然可以使用網 路上的 「Google 日曆」或其他行事曆服務來處理這些日曆。

3 輕觸 [ 確定 ]。

### <span id="page-170-0"></span>變更日曆設定

您可以變更下列設定,以控制 「日曆」如何顯示活動,以及如何通知您活動 即將開始。

▶ 如果要變更「日曆」設定,請開啟日曆檢視,按下選單 言 鍵,然後輕觸 [ 更多 ] > [ 設定 ]。

使用住家時區 勾選此選項可讓您在 「日曆」中檢視日曆和活動資訊時使用 居住地時區,而不要使用您連線之行動網路所回報的當地時區。

居住地時區 如果您勾選了 [ 使用住家時區 ] 設定, 此選項便可開啟對話方 塊,讓您設定旅行時要在 「日曆」中使用的時區。

隱**藏已拒絕的活動** 如果您不想看到已經拒絕邀請的活動,請勾選此選項。

**設定警示及通知** 可開啟對話方塊,讓您設定活動提醒來開啟警示、傳送通 知給您,或是關閉手機的活動通知。請參閲第 168 [頁 「設定活動提醒」](#page-167-0)[與第](#page-168-0) 169 [頁 「回應活動提醒」。](#page-168-0)

選取鈴聲 可開啟對話方塊,讓您選擇收到活動通知時手機發出的鈴聲。

震動 可開啟對話方塊,讓您將手機設成在收到活動涌知時震動、只在手機 使用靜音模式時震動,或是永遠不震動。請參閲第 342 [頁 「音效設定」](#page-341-0)。

預設提醒時間 可開啟對話方塊,讓您選擇活動提醒的預設時間 ( 從活動開 始的時間往前推算 )。

版本 您使用的 「日曆」版本。

# Google 語音服務

您可以將「Google 語音服務」用於您的語音信箱,以取代行動 通訊業者的語音信箱服務。「Google 語音信箱」提供視覺化介 面,讓您對所有的語音留言一目了然;您可以依所要的順序存取 留言,閲讀留言的轉譯文字,以及聽取留言,使用卡拉 OK 式的 介面,讓您輕鬆回覆任何留言。

您還可以使用「Google 語音服務」來撥打國際電話,而不使用 自己行動通訊業者的長途電話服務,如此就可以享用「Google 語音服務」的低價國際電話費。

如果您已經擁有「Google 語音服務」帳戶,您可以設定手機透 過 「Google 語音服務」撥打部分或全部的電話。接聽您來電 的對方看到的來電顯示會是您的 Google 電話號碼,而不是手 機號碼。

如要進一步瞭解 「Google 語音服務」,包括如何取得 「Google 語音服務」號碼,請前往 <http://www.google.com/voice>。

「Google 語音服務」目前僅適用美國。

#### 本節內容

「開啟 Google [語音服務和收件匣」,第](#page-173-0)174頁

- [「讀取或接聽語音留言」,第](#page-175-0) 176 頁
- [「互傳簡訊」,第](#page-177-0) 178 頁
- [「將訊息加上星號」,第](#page-178-0) 179 頁
- [「依標籤檢視訊息」,第](#page-179-0) 180 頁
- 「設定 Google [語音服務」,第](#page-180-0)181頁
- 「使用 Google [語音服務撥打電話」,第](#page-182-0)183頁

「變更 Google [語音服務設定」,第](#page-183-0)184頁

# <span id="page-173-0"></span>開啟 Google 語音服務和收件匣

您可以使用 「Google 語音服務」查看 「Google 語音服務」收件匣、互傳簡 訊,以及執行其他工作。

您不能使用 「語音」應用程式撥打電話,要撥打電話,必須使用 「電話」應 用程式。請參閱第 183 頁 「使用 Google [語音服務撥打電話」](#page-182-0)。

首次開啟 「Google 語音服務 」時,系統會提示您進行設定,如第 181 [頁 「設](#page-180-0) 定 Google [語音服務」所](#page-180-0)述。

#### 開啟 Google 語音服務

▶ 在應用程式啟動器中或主螢幕上輕觸 Google 語音服務圖示 (3)。

如需進一步瞭解如何開啟及切換應用程式,請參閱第 38 [頁 「開啟及切換](#page-37-0) [應用程式」。](#page-37-0)

首次開啟 「Google 語音服務」時,設定精靈會幫助您選取要在手機上使用 哪些「Google 語音服務」功能,然後設定您要的功能。

在初始設定後,會開啟「Google 語音服務」並顯示上次的檢視畫面,如果 您最近沒有 「Google 語音服務」,將會開啟收件匣。

收件匣會顯示已收到的任何語音留言 ( 標示有 圖示 ) 和簡訊 ( 標示有 圖示 ),以及寄件者、傳送訊息的日期,以及訊息前面幾個字的內容。

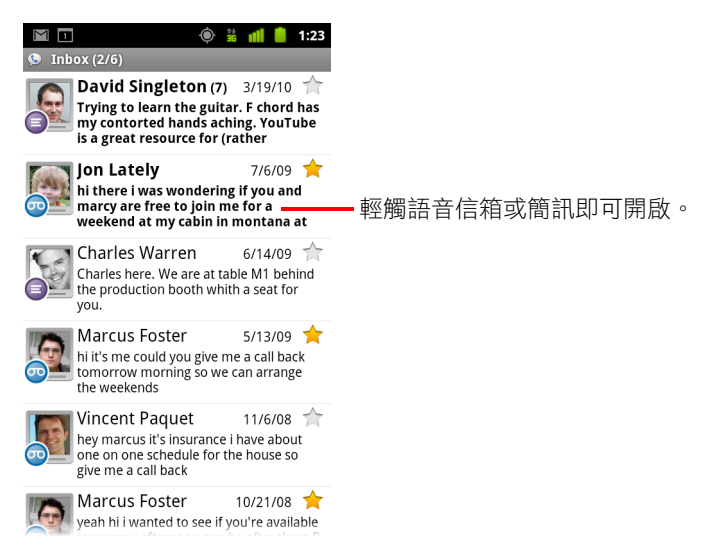

#### 開啟收件匣

您可以從任何一個 Google 語音服務畫面返回收件匣。

▶ 按下 [ 返回 ] < 按鈕, 直到顯示收件匣畫面。

#### 檢查帳戶餘額

第一次建立「Google 語音留言」帳戶時,會有 US\$0.10 的餘額可撥打長途電 話。您必須使用瀏覽器登入帳戶來增加餘額,不過,可用手機來查看目前的 餘額。

▶ 在「Google 語音服務」收件匣中,按下選單 言鍵,並輕觸 [ 餘額 ]。 接著會出現一個對話方塊,顯示您目前的餘額。

# <span id="page-175-0"></span>讀取或接聽語音留言

「Google 語音服務」收件匣包含已收到的語音信箱留言清單。您也可以使用 「電話」應用程式聽取語音留言,就跟您聽取行動通訊業者的語音信箱服務是 一樣的。請參閱第 80 [頁 「聽取語音信箱留言」。](#page-79-0)

語音留言的轉譯文字也會以電子郵件寄給您。

#### 讀取語音留言的轉譯文字

1 開啟 「Google 語音服務」和收件匣。

請參閱第 174 頁 「開啟 Google [語音服務和收件匣」。](#page-173-0)

收件匣會顯示留言訊息。每一則留言都會顯示寄件者、收到時間,以及訊 息開頭的轉譯文字。

2 輕觸要讀取的留言。

該留言的轉譯文字會顯示在視窗中,同時還包括該留言的相關資訊,如留 言者的姓名及來電號碼。

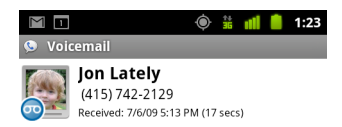

hi there i was wondering if you and marcy are free to join me for a weekend at my cabin in montana at the end of july well in case are coming as well and the weather is usually great at that time of year let me know bye

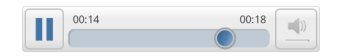

#### 聽取語音信箱留言

- 1 開啟 「Google 語音服務」和收件匣。
- 2 輕觸要聽取的留言。 畫面最下方提供聽取語音信箱留言的控制項。
- 3 輕觸播放圖示 可聽取留言。 留言可透過耳機或喇叭播放,實際取決於您的偏好設定。請參閱第 [184](#page-183-0) 頁 「變更 Google [語音服務設定」](#page-183-0)。 輕觸喇叭圖示 ■ 可透過手機喇叭播放留言,而不使用耳機來播放。 您也可以暫停和繼續播放,來回拖曳進度指示可聽取留言的不同段落。

#### 回覆留言

- 1 開啟留言,方法跟讀取或聽取留言一樣。
- 2 按下選單 言鍵,然後輕觸 [ 去電 ] 或 [ 文字 ]。 如果輕觸 [ 去電 ],會開啟 「電話」應用程式,並撥打留言者的電話號碼。 如果輕觸 [ 文字 ],會開啟「Google 語音服務」視窗,讓您撰寫簡訊內容, 如第 178 [頁 「互傳簡訊」所](#page-177-0)述。

#### 刪除留言

▶ 開啟留言,方法跟讀取或聽取留言一樣,按下選單 言 鍵,然後依序輕觸 [ 更多 ] 和 [ 刪除 ]。

#### 或

S 在收件匣或其他標為訊息的資料夾中,輕觸並按住留言。在開啟的選單 中,輕觸 [ 刪除 ]。 您可以查看刪除的留言,只要查看含有 [ 垃圾桶 ] 標籤的留言。請參[閱第](#page-179-0) 180 [頁 「依標籤檢視訊息」。](#page-179-0)

# <span id="page-177-0"></span>互傳簡訊

您可以使用 「Google 語音服務」來收發簡訊 (SMS)。

#### 傳送簡訊

- 1 開啟 [ 收件匣 ]。
- 2 按下選單  $\equiv$  鍵,然後輕觸 [ 撰寫 ]。
- 3 輸入要接收您的簡訊的電話號碼。 您也可以直接輸入聯絡人名稱。
- 4 輸入簡訊內容。
- 5 輕觸 [ 傳送 ]。

#### 閱讀與回覆簡訊

有人傳送簡訊到您的「Google 語音服務」號碼時,您會收到「Google 語音服 務」收件匣有新簡訊的通知。

- 1 開啟 [ 通知 ] 面板, 然後輕觸簡訊的通知 ( 請參閱第 27 [頁 「管理通知」](#page-26-0) )。 您也可以輕觸收件匣中的任何簡訊。 簡訊和會話群組中的任何先前的簡訊都會顯示。
- 2 如要回覆簡訊,請輸入簡訊內容,然後輕觸 [ 傳送 ]。

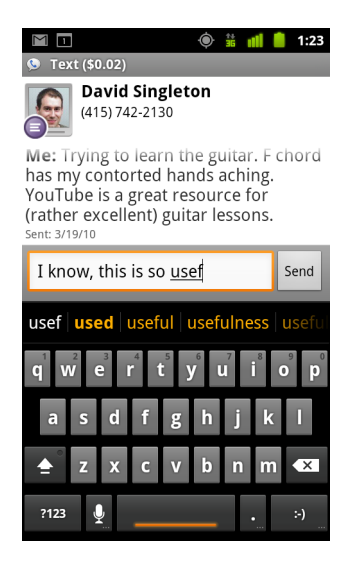

# <span id="page-178-0"></span>將訊息加上星號

您可以將語音信箱留言和簡訊加上星號,方便追蹤。

將訊息加上星號

▶ 在收件匣或其他資料夾中查看訊息清單時,輕觸訊息的星號。 星號隨即變成金色

#### 移除訊息的星號

▶ 再次輕觸星號。

#### 檢視已加星號的訊息

您可以開啟僅包含加上星號訊息的資料夾。

- 1 查看收件匣或其他訊息資料夾時,請按一下選單 三鍵,然後輕觸 [ 標籤 ]。 請參閱第 180 [頁 「依標籤檢視訊息」。](#page-179-0)
- 2 輕觸 [ 已加星號 ]。 資料夾隨即開啟並顯示已加星號訊息的清單。

# <span id="page-179-0"></span>依標籤檢視訊息

您可以檢查看具有相同標籤的訊息清單,如語音信箱、文字、已撥電話、已 接收等標籤。

1 查看收件匣或其他訊息資料夾時,請按一下選單 言 鍵,然後輕觸 [ 標籤 ]。 「Google 語音服務」標籤隨即出現在捲動清單中。

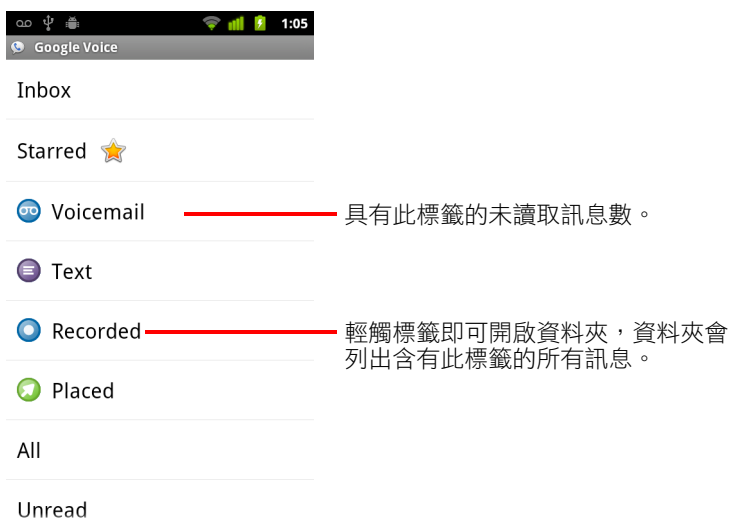

2 輕觸標籤即可查看包含訊息 ( 具有該標籤 ) 的資料夾。 資料夾類似於收件匣,但標題列中 「收件匣」會改為標籤。使用加上標籤 的會話群組清單的方式,與使用 [ 收件匣 ] 的方式相同。
# <span id="page-180-0"></span>設定 Google 語音服務

首次開啟 「Google 語音服務」時,會有精靈幫助您在手機上設定 「Google 語 音服務」。如果登出,下次啟動「 Google 語音服務」時,精靈會再次出現。 您也可以變更「Google 語音服務」設定,隨時更改要使用的服務。請參[閱第](#page-183-0) 184 頁 「變更 Google [語音服務設定」](#page-183-0)。

### 設定 Google 語音服務

1 開啟 「Google 語音服務」。

接著會開啟 [ 歡迎使用 ] 畫面,讓您開始手機的 「Google 語音服務」設定 程序。精靈提供的選項取決於您是否有「 Google 語音服務」帳戶,以及行 動通訊業者所支援的功能。

2 登入 「Google 語音服務」。

登入的帳戶就是 Google 帳戶,您會開啟這個帳戶的收件匣來讀取訊息。您 也會使用這個 Google 帳戶來存取您決定用於手機的任何其他 Google 語音 服務。

輕觸 [ 登入 ] 即可登入手機上的主要 Google 帳戶。您也可以輕觸 [ 使用其 他帳戶 ] 以使用其他的 Google 帳戶來登入。

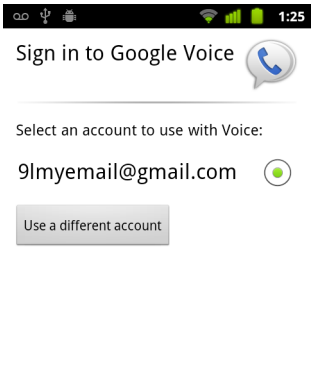

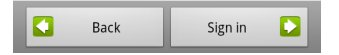

- 3 如果系統要求,請輕觸 [ 下一步 ] 來透過簡訊驗證您的手機號碼。 「Google 語音服務」使用這個步驟來確認其與手機能通訊無礙。
- 4 輸入語音信箱 PIN 碼。 這就是您透過 「電話」應用程式檢查語音信箱時所用的密碼。
- 5 選擇您要使用 「Google 語音服務」撥打的電話。

您可以選擇透過「Google 語音服務」撥打所有國際電話,以享用「Google 語音服務的低價國際電話費;在您每次撥打電話時提示您;或是不使用 「Google 語音服務」撥打任何電話。

如果是登入擁有「Google 語音服務」號碼的 Google 帳戶,還可以選擇透 過 「Google 語音服務」撥打所有電話。如此一來,受話方會看到來電顯示 為您的「Google 語音服務」號碼,而不是您的電話號碼。

- 6 設定您的語音信箱服務。 接著會開啟 「Google 語音服務」應用程式,提示您選取 「Google 語音服 務」或行動通訊業者的語音信箱服務。
- 7 完成語音信箱的設定後,按下 [ 返回 ] << 鍵。
- 8 在指出收件匣同步處理的畫面中,輕觸 [ 完成 ]。 如需詳細資訊,請參閱第 185 頁 「 同步處理及通知設定 」。 接著會開啟 「Google 語音服務」收件匣。如需進一步瞭解如何開始使用 「Google 語音服務」,請參閱第 174 頁 「開啟 Google [語音服務和收件匣」](#page-173-0)。

# 使用 Google 語音服務撥打電話

使用「Google 語音服務」撥打電話的方式,幾乎跟透過行動通訊業者撥號一 樣,實際取決於您是否有 Google 號碼,以及您在手機上設定 「Google 語音服 務」的方式。

- 1 撥打電話給聯絡人,就好像 「Google 語音服務」不存在一樣。
- 2 如果您已設定 「Google 語音服務」在每次您撥打電話時都詢問您是否要使 用該服務,請輕觸對話方塊中的 [ 使用 「Google 語音服務, | 撥打電話 ]。 如果您已設為使用「Google 語音服務」撥打任何電話,則不會顯示這個對

話方塊。 「Google 語音服務」會顯示訊息,提醒您正透過 「Google 語音服務」撥打 電話。

如果是長途電話,「Google 語音服務」會播放按分鐘計費的訊息,以及根 據此費率,您的 「Google 語音服務」帳戶還能通話多少分鐘的時間。

如第 71 頁 「 撥打及接聽電話 」 所述,繼續通話, 就好像 「 Google 語音服 務」不存在一樣。

# <span id="page-183-0"></span>變更 Google 語音服務設定

您可以變更多項 「Google 語音服務 」設定,包括手機要使用的服務,以及接 收新訊息通知的方式。

- ▶ 如要變更使用的語音信箱服務之外的所有 「Google 語音服務」設定,請開 啟 「Google 語音服務」收件匣,按下選單 言 鍵,然後輕觸 [ 設定 ]。
- ▶ 如要變更使用的語音信箱服務,請使用「 設定 」 應用程式。 如需詳細資訊,請參閱第 340 [頁 「通話設定」](#page-339-0)。

### 一般設定

**撥打電話** 會開啟一個對話方塊,讓您設定是否使用「 Google 語音服務 」 撥 打某些或所有的電話,如第 181 頁 「設定 Google 語音服務 」 所述。

此電話號碼 會開啟一個對話方塊,讓您變更或新增用於「Google 語音服 務」的手機號碼。

**語音信箱播放** 會開啟一個對話方塊,讓您設定要透過手機耳機、還是喇叭 ( 預設值 ) 來播放語音信箱留言。

**同步處理及通知** 請參閲第 185 頁 「同步處理及通知設定 」。

登出 輕觸可使手機停止使用任何 「Google 語音服務」,以及恢復使用行動 通訊業者的語音信箱服務,並使用手機號碼作為來電顯示號碼。下次啟動 「Google 語音服務」時,精靈會提示您再次設定。請參閲第 181 [頁 「設定](#page-180-0) Google [語音服務」](#page-180-0)。

法律資訊 輕觸即可開啟一個畫面,讓您讀取 「Google 語音服務」使用條 款、隱私權政策、程式政策,以及其他重要的法律資訊。

我的 「Google 語音服務」號碼 會顯示已設定用於撥號和接聽手機來電的 「Google 語音服務」號碼。

**版本號碼** 手機上安裝的「Google 語音服務」版本。

# <span id="page-184-0"></span>同步處理及通知設定

同步化收件匣 勾選即可在收件匣中有新訊息時,接收來自「Google 語音服 務」的通知。您必須在 [ 帳戶與同步處理設定 ] 中勾選 [ 背景資料 ],才能使用 這項功能 ( 請參閱第 347 [頁 「帳戶與同步處理設定」](#page-346-0) )。

背景資料 輕觸即可開啟 [ 帳戶與同步處理設定 ];請參閱第 347 頁「 帳戶與 [同步處理設定」](#page-346-0)。

透過簡訊傳送通知 勾選即可在「Google 語音服務」收件匣中有新訊息時, 在狀態列中顯示通知 ( 請勿同時勾選這項功能和 [ 同步化收件匣 ] 功能,否則 有新訊息時,您會收到兩則通知 )。

收件匣通知 勾選即可接收新訊息的通知。

選取鈴聲 選取收到來自「Google 語音服務」的通知時,要播放的鈴聲。

震動 當您收到來自「Google 語音服務」的通知時,手機會震動。

光線 當您收到來自「Google 語音服務」的通知時,「軌跡球」會閃爍。

# Google Talk

Google Talk 是 Google 所提供的即時通訊程式,它可以讓您與其他 Google Talk 的使用者,透過手機、網頁或桌面應用程式即時進行 通訊。

# 本節內容

- [「登入及開啟好友名單」,第](#page-187-0) 188 頁
- [「與好友即時通訊」,第](#page-189-0) 190 頁
- [「變更及監視線上狀態」,第](#page-192-0) 193 頁
- [「管理好友名單」,第](#page-194-0) 195 頁
- 「變更 [Google Talk](#page-196-0) 設定」,第197頁

# <span id="page-187-0"></span>登入及開啟好友名單

登入 Google Talk 即可開始與好友進行即時通訊。

在您登出之前,您會一直保持登入狀態,即使使用其他應用程式也不例外。

### 開啟 Google Talk 並登入

 $\blacktriangleright$  在應用程式啟動器中或主螢幕上輕觸 Google Talk 圖示 $\frac{\text{(talk)}}{\text{}}$ 

如需進一步瞭解如何開啟及切換應用程式,請參閱第 38 頁「開啟及切換 [應用程式」。](#page-37-0)

首次開啟 Google Talk 時,會顯示 [ 好友名單 ],這個名單包括在網頁、手機 使用 Google Talk 或透過桌面應用程式所新增的所有好友。如第 [195](#page-194-0) 頁 [「管理好友名單」](#page-194-0)所述,新增好友至這個名單,就可以邀請對方進行即時 通訊。

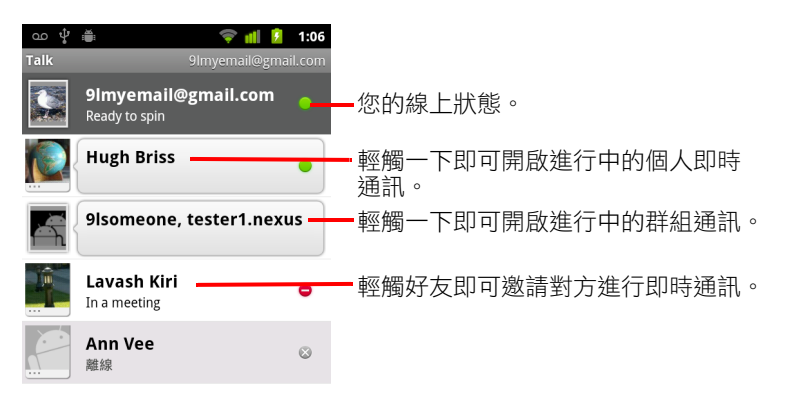

如第 190 百 「與好友即時通訊」所述,可激請好友進行即時通訊, 並接受 即時通訊的邀請。

#### 返回好友名單。

與好友進行即時通訊的同時,可以返回好友名單,邀請其他好友進行即時通 訊、新增好友等。

▶ 按下選單 言鍵,然後輕觸 [ 好友名單 ]。

### 登出 Google Talk

您可以登出 Google Talk,倒如,如果您想要切换所有即時通訊和邀請的焦 點到電腦上的 Google Talk, 便可以登出 Google Talk。登出也有助於延長電 池續航力。

▶ 在 [ 好友名單 ] 上,按下選單 言 鍵,然後輕觸 [ 登出 ]。

之後,您就不會再於其他應用程式 (如 Gmail) 中,收到即時通訊通知或看 到其他人的 Google Talk 狀態。

# <span id="page-189-0"></span>與好友即時通訊

### 與朋友進行即時通訊

- 1 輕觸 [ 好友名單 ] 中的好友。 如果已經與某人進行即時通訊,您可以按下選單 亖 鍵,然後輕觸 [ 好友名 單 ] 來邀請另一位好友進行即時通訊。 接著會開啟即時通訊畫面。
- 2 輸入訊息,然後輕觸 [ 傳送 ]。

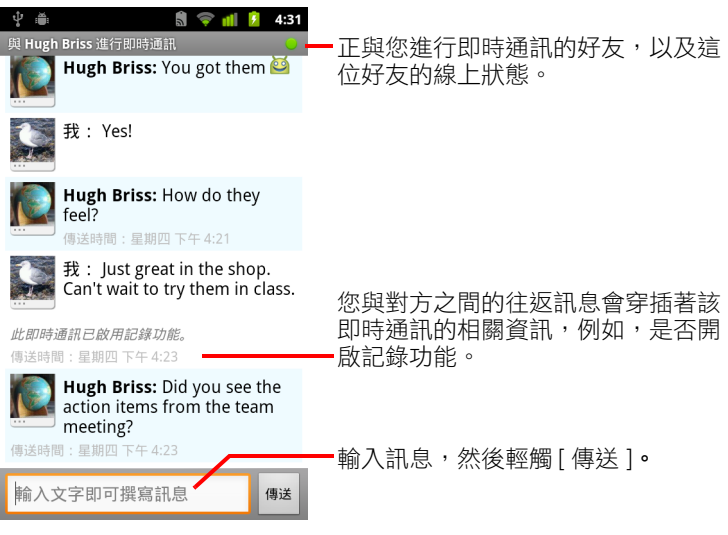

畫面上,兩人之間的往返訊息會穿插著該即時通訊的相關資訊,例如,是 否開啟記錄功能、如果有一陣子沒有回應後送出訊息的時間等。

輕觸並按住表情符號按鍵,然後輕觸一個表情符號,即可在螢幕鍵盤上輸 入表情符號圖示。您也可以按下選單 言 鍵,然後輕觸 [ 更多 ] > [ 插入表情 符號 ], 即可開啟表情符號清單。

即時通訊會保持開啟,直到您結束它。 與您正在進行即時通訊的好友會顯示在 [ 好友名單 ] 的最上方。

### 接受即時通訊邀請

當好友送出 Google Talk 訊息給您時,畫面上會顯示通知。與您對話的好友會 移至 [ 好友名單 ] 的最上方,並顯示他們所傳送的訊息。

▶ 輕觸 [ 好友名單 ] 中的好友。

或

▶ 開啟通知面板並輕觸即時通訊通知。 請參閱第 27 [頁 「管理通知」](#page-26-0)。 接著會開啟即時通訊視窗,讓您與好友互傳訊息。

### 切換使用中的即時通訊

如果您有多個即時通訊正在進行,則可以切換顯示即時通訊。

- ▶ 在 [ 好友名單 ] 中,輕觸您要與對方進行即時通訊的好友姓名。 或
- ▶ 在即時通訊畫面上或 [ 好友名單 ] 中,按下選單 鍵,然後依序輕觸 [ 切換 即時通訊 ] 和您要與其進行即時通訊的好友。
	- 或
- ▶ 與好友進行即時通訊時,在螢幕上左右滑動。

### 邀請好友加入群組通訊

正在進行即時通訊時,您可以邀請其他好友加入群組通訊。

- 1 在即時通訊畫面上,按下選單 言鍵,然後輕觸 [ 新增至即時通訊 ]。
- 2 輕觸要邀請的好友姓名。

受邀的好友和目前的參與者會收到群組通訊邀請。凡是接受邀請的人就會 加入群組通訊。

群組通訊中的每一個人都可以看到他人的訊息。

群組通訊會顯示在 [ 好友名單 ] 的最上方,且具有群組通訊圖示。

### 開啟或關閉即時通訊的記錄功能

Google Talk 會儲存訊息,以方便您日後再看一次,甚至可以在 Gmail 的 [ 即時 通訊 ] 資料夾搜尋訊息。但是,如果您不希望儲存即時通訊的訊息,可以將記 錄功能關閉。

▶ 在即時通訊畫面上,按下選單 言 鍵,然後輕觸 [ 不記錄即時通訊內容 ]。 如要恢復儲存即時通訊的訊息,請按下選單 言 鍵,然後輕觸 [ 記錄即時通 訊內容 ]。

### 結束即時通訊

結束即時通訊時,該位好友就不會再放在 [ 好友名單 ] 的最上方, [ 切換即時 通訊 ] 畫面也不會顯示即時通訊。系統不會捨棄即時通訊的內容,如果您重新 啟動即時通訊,會在新的即時通訊視窗中,於之前停止的位置顯示會話群組。

▶ 在 [ 好友名單 ] 中,輕觸並按住您要停止與其進行即時通訊的好友。在開啟 的選單中,輕觸 [ 結束即時通訊 ]。

#### 或

▶ 在即時通訊畫面上,按下選單 言 鍵,然後輕觸 [ 結束即時通訊 ]。

# <span id="page-192-0"></span>變更及監視線上狀態

Google Talk、Gmail、「Google 地圖」及其他應用程式中的圖示表示您與好友的 Google Talk 狀態。

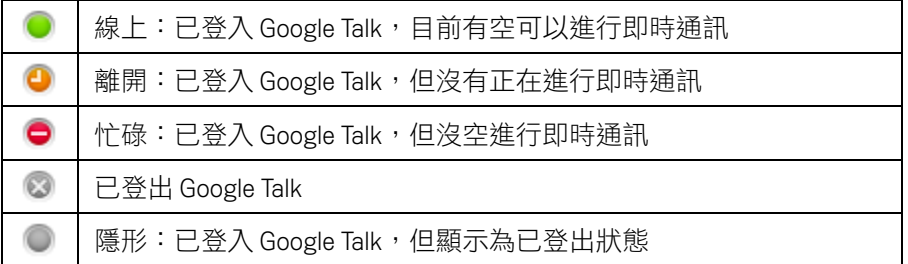

您可以變更線上狀態,也可以變更您分享給其他 Google Talk 使用者的狀態訊 息,以及其他使用者所看到的圖片。

### 變更線上狀態

- 1 輕觸在 [ 好友名單 ] 最上方, 也就是自己的項目。
- 2 在開啟的畫面中,輕觸畫面最上方的狀態選單。

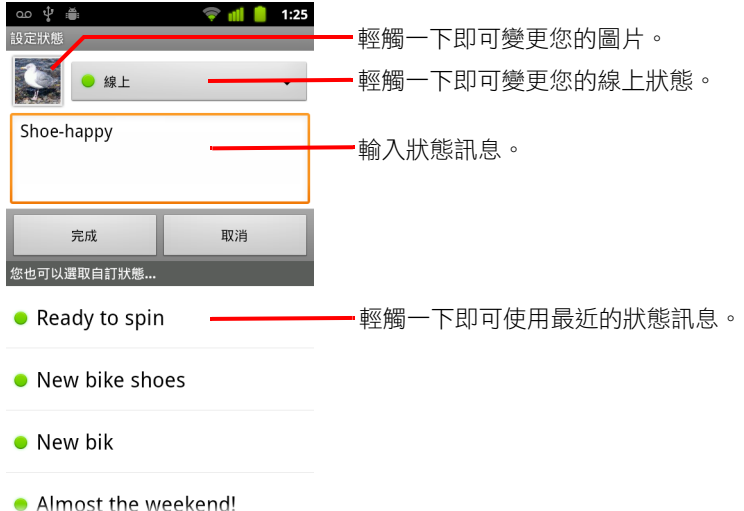

- 3 輕觸對話方塊中的狀態。
- 4 輕觸 「完成 1。 您的狀態及任何訊息就會顯示在聯絡人的 [ 好友名單 ] 中以及其他會顯示 您狀態或狀態訊息的位置。

### 變更狀態訊息

- 1 輕觸在 [ 好友名單 ] 最上方, 也就是自己的項目。
- 2 在開啟的畫面中,輸入狀態訊息,如果已有狀態訊息,則可進行編輯。 除了標準狀態設定外,您還可以選取先前輸入的訊息。您也可以按下選單 三 鍵,然後輕觸 [ 清除自訂訊息 ],來清除訊息,然後重新輸入。
- 3 輕觸 [ 完成 ]。

### 變更圖片

- 1 輕觸在 [ 好友名單 ] 最上方, 也就是自己的項目。
- 2 在開啟的畫面中,輕觸您在左上方的圖片。
- 3 在開啟的對話方塊中,輕觸 [ 變更 ] ( 或輕觸 [ 移除 ] 來移除您的圖片,且 不更換 )。

接著會開啟圖片庫畫面,並顯示手機上的所有圖片,且會分門別類成群 組。瀏覽 「圖片庫」中的圖片說明於第 271 [頁 「使用相片」。](#page-270-0)

- 4 開啟集合,然後輕觸要使用的圖片。
- 5 裁剪圖片。 裁剪圖片說明於第 271 [頁 「使用相片」。](#page-270-0)
- 6 輕觸 [ 儲存 ]。

# <span id="page-194-0"></span>管理好友名單

Google Talk 的 [ 好友名單 ] 包含您已邀請或已接受成為 Google Talk 好友邀請的 好友。在 Google Talk 中,好友可以彼此邀請進行即時通訊,也可以在 Google Talk 及其他應用程式 ( 如 Gmail 和 「地圖」 ) 查看對方的線上狀態。

Google Talk 的 [ 好友名單 ] 會依好友的線上狀態排序:正在進行即時通訊、線 上、忙碌、離線。在每個狀態群組中,會依字母順序排列好友。

#### 新增好友至好友名單

您可以邀請擁有 Google 帳戶的任何人成為您的 Google Talk 好友,如此一來, 便可以與對方進行即時通訊,並查看對方的線上狀態。

- 1 在 [ 好友名單 ] 中,按下選單 言 鍵,然後輕觸 [ 新增好友 ]。
- 2 輸入好友的電子郵件地址,然後輕觸「傳送邀請 ]。

在 Google Talk 中,好友的地址就是 Gmail 或其他已設為連線至 Google Talk 的電子郵件地址。

#### 檢視並接受成為好友的邀請。

當聯絡人邀請您成為 Google Talk 好友時,您會在狀態列中收到通知,而通知 會顯示在 [ 好友名單 ] 中。

- 1 輕觸 [ 好友名單 ] 中的激請。
- 2 在開啟的選單中,輕觸 [ 接受 ]。

如果不想與對方進行即時通訊,並分享您的 Google Talk 狀態給寄件者,則 輕觸 [ 取消 ]。

#### 檢視寄給好友的待處理邀請清單

▶ 在 [ 好友名單 ] 中,按下選單 言 鍵,然後輕觸 [ 更多 ] > [ 激請 ]。 清單會顯示所有您已為其延長成為 Google Talk 好友邀請的好友,直到他們 接受或取消您的邀請。

#### 查看所有好友,或僅查看最常聯絡的好友。

根據預設,只有與您經常進行即時通訊的好友 – 即最常聯絡的好友 – 才會顯 示在 [ 好友名單 ] 中。但是,您可以改為檢視所有好友。

▶ 在 [ 好友名單 ] 中,按下選單 鍵,然後輕觸 [ 所有好友 ]。 如要改回僅檢視最常與您進行即時通訊的好友,請輕觸選單中的 [ 最常 聯絡 ]。

#### 將好友設為最常聯絡的好友

您可以將好友設為永遠顯示在 [ 好友名單 ] 中。

- 1 在 [ 好友名單 ] 中,輕觸並按住好友的姓名。 如果看不到好友的姓名,請按下選單 三 鍵,然後輕觸 [ 所有好友 ]。
- 2 在開啟的選單中,輕觸 [ 永遠顯示好友 ]。 如要移除名單中的好友,請輕觸並按住 [ 好友名單 ] 中的好友姓名。在開 啟的選單中,輕觸 [ 自動顯示好友 ]。

#### 封鎖好友

您可以封鎖好友,使其無法傳送訊息給您。被封鎖的好友也會從 [ 好友名單 ] 中移除。

1 在 [ 好友名單 ] 中,輕觸並按住好友的姓名。

如果看不到好友,請按下選單 言 鍵,然後輕觸 [ 所有好友 ]。

2 在開啟的選單中,輕觸 [ 封鎖好友 ]。

您可以開啟 [ 好友清單 ],按下選單 | 三鍵,然後輕觸 [ 更多 ] > [ 已封鎖 ], 查看已封鎖好友的清單。您可以輕觸已封鎖名單中的好友姓名,然後在開 啟的對話方塊中輕觸 [ 確定 ],即可解除封鎖。

# <span id="page-196-0"></span>變更 Google Talk 設定

您可以設定 Google Talk 傳送通知,提供即時通訊中所收到的每則訊息的內容, 同時播放鈴聲或使手機震動。

您也可以設定 Google Talk 在手機開機時自動登入,您可以設定在其他人的好 友名單中,您的姓名旁邊是否顯示行動服務指標。

### 設定通知有有新的 Google Talk 訊息

- 1 在 [ 好友名單 ] 中,按下選單 | 三鍵,然後輕觸 [ 設定 ]。
- 2 勾選或取消勾選 [ 即時訊息通知 ] 即可設定常有新的即時通訊訊息時, 是 否在狀態列中顯示通知。
- 3 輕觸 [ 選取鈴聲 ] 即可開啟鈴聲清單,您可以從中選取收到新即時通訊的 通知時要播放的鈴聲。
- 4 輕觸 [ 震動 ] 即可設定每當收到有新訊息的通知時、還是僅在手機開啟靜 音模式時使手機震動,或是永不震動。

### 設定通知有新的好友邀請

- 1 在 [ 好友名單 ] 中, 按下選單 三 鍵, 然後輕觸 [ 設定 ]。
- 2 勾選或取消勾選 [ 邀請通知 ] 即可設定當有人邀請您成為 Google Talk 好友 時,是否在狀態列中顯示通知。

### 向好友顯示或隱藏行動服務指標

- 1 在 [ 好友名單 ] 中,按下選單 三 鍵,然後輕觸 [ 設定 ]。
- 2 勾選或取消勾選 「行動服務指標 ]。 如果已勾選 [ 行動服務指標 ], 當您登入手機的 Google Talk 時, 您的好友會 在 [ 好友名單 ] 中看到您的姓名旁邊出現一個機器人圖示。

好友已登入手機的 Google Talk。

# 設定是否自動登入 Google Talk

- 1 在 [ 好友名單 ] 中, 按下選單 言鍵, 然後輕觸 [ 設定 ]。
- 2 勾選或取消勾選 [ 自動登入 ]。 勾選 [ 自動登入 ] 時,只要手機開機,您就會自動登入 Google Talk。 登入和登出 Google Talk 說明於第 188 [頁 「登入及開啟好友名單」](#page-187-0)。

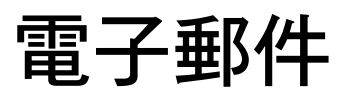

您可以使用 「電子郵件」應用程式從 Gmail 以外的服務讀取和傳 送電子郵件。「電子郵件」內建精靈,可讓您輕鬆進行設定,以 搭配多家知名的電子郵件服務供應商使用。

### 本節內容

- [「開啟電子郵件和帳戶畫面」,第](#page-199-0) 200 頁
- [「讀取郵件」,第](#page-201-0) 202 頁
- [「回覆郵件」,第](#page-202-0) 203 頁
- [「將訊息加上星號」,第](#page-203-0) 204 頁
- [「分批處理郵件」,第](#page-204-0) 205 頁
- [「撰寫和傳送電子郵件」,第](#page-205-0) 206 頁
- [「使用帳戶資料夾」,第](#page-206-0) 207 頁
- [「在郵件中加上簽名」,第](#page-207-0) 208 頁
- [「新增及編輯電子郵件帳戶」,第](#page-208-0) 209 頁
- [「變更電子郵件帳戶設定」,第](#page-210-0) 211 頁

# <span id="page-199-0"></span>開啟電子郵件和帳戶畫面

您可以使用 「電子郵件」應用程式從 Gmail 以外的服務讀取郵件。

#### 開啟電子郵件

▶ 輕觸主螢幕上或應用程式啟動器中的電子郵件圖示 <sup>©</sup> 請參閱第 38 [頁 「開啟及切換應用程式」。](#page-37-0)

首次開啟 「電子郵件 」時,手機會開啟設定精靈,協助您新增電子郵件帳 戶,步驟如第 209 [頁 「新增及編輯電子郵件帳戶」](#page-208-0)所述。

經過初始設定後,「電子郵件」會開啟您最後一次檢視的畫面,若您最近沒有 使用 「電子郵件」,則會顯示 [ 收件匣 ] 的內容 ( 如果只有一個帳戶 ) 或 [ 帳 戶 ] 畫面 ( 如果有多個帳戶 )。

您也可以將帳戶收件匣的捷徑新增到主螢幕,便可直接從主螢幕開啟它。如 需新增捷徑的詳細資料,請參閱第 41 [頁 「自訂主螢幕」。](#page-40-0)

#### 開啟帳戶畫面

[ 帳戶 ] 畫面會列出合併的收件匣以及各個電子郵件帳戶。如果任何帳戶中 有已加星號、草稿或尚未傳送的郵件,則也會顯示帳戶中包含這些項目的資 料夾。

▶ 從資料夾書面按下選單 言鍵,然後輕觸 [ 帳戶 ]。

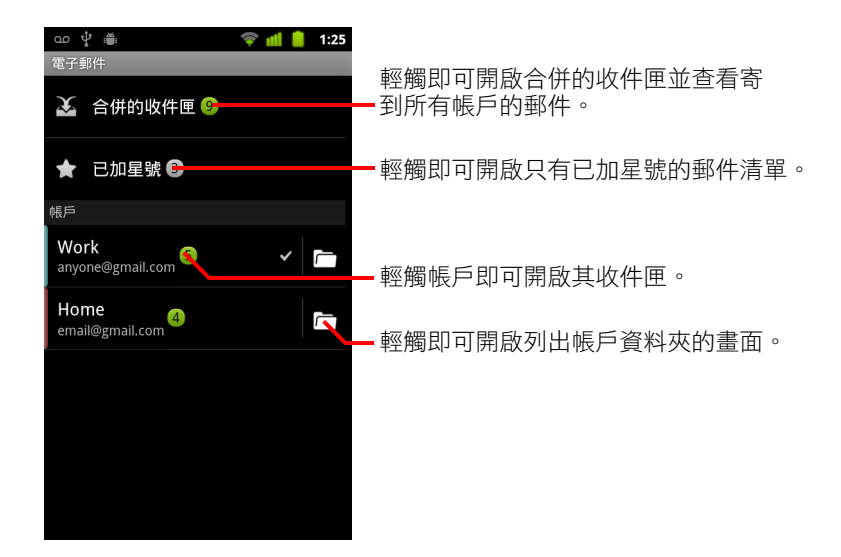

[ 帳戶 ] 畫面上的每個資料夾和帳戶都會顯示未讀取郵件數 ( 綠色 ) 或總郵 件數 ( 灰色 )。

您可以輕觸合併資料夾 ( 例如 [ 合併的收件匣 ]) 來檢視其中包含的郵件。 您也可以輕觸帳戶檢視其收件匣,或輕觸帳戶的資料夾圖示,檢視該帳戶 的資料夾清單。

傳送電子郵件的預設帳戶會標有勾選記號。

### 開啟合併的收件匣

如果您已設定 「電子郵件」從多個帳戶傳送和接收電子郵件,則可以在 [ 合 併的收件匣 ] 中檢視傳送到所有帳戶的每封郵件。

- 1 開啟 [ 帳戶 ] 畫面。
- 2 輕觸 [ 合併的收件匣 ]。

[ 合併的收件匣 ] 中的郵件左側會依帳戶分色標示,使用的顏色與 [ 帳戶 ] 畫面中的帳戶所用的分色標示一樣。

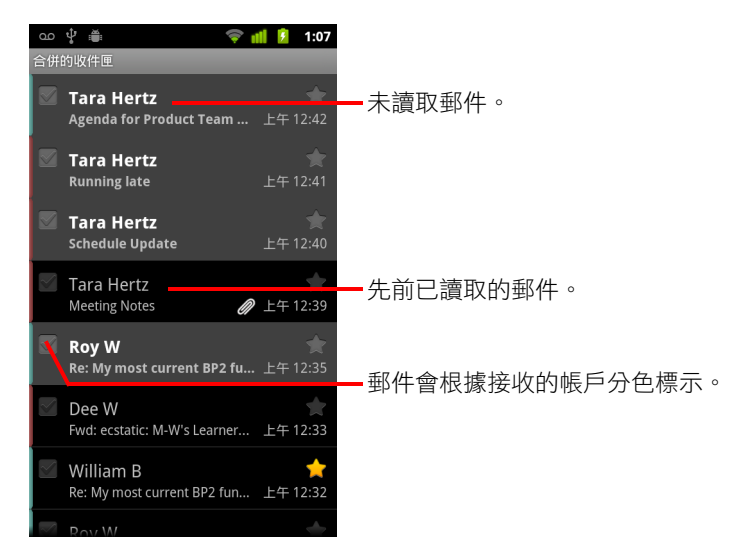

手機只會下載帳戶最近收到的部分電子郵件。如要分批下載 IMAP 或 POP3 帳 戶中的舊郵件,請輕觸電子郵件清單底部的 [ 載入更多郵件 ]。針對 Exchange ActiveSync 帳戶,您可以變更手機儲存幾天或幾週的電子郵件量。請參閱[第](#page-208-0) 209 [頁 「新增及編輯電子郵件帳戶」。](#page-208-0)

# <span id="page-201-0"></span>讀取郵件

您可以讀取 [ 合併的收件匣 ]、個別帳戶的 [ 收件匣 ] 或其他資料夾中的郵件。 當您收到新郵件時,狀態列會顯示通知。您可以使用 [ 電子郵件帳戶 ] 設定關 閉 [ 雷子郵件通知 ],也可以設定手機是否要在收到雷子郵件通知時震動提醒 並選擇鈴聲。請參閱第 210 [頁 「變更帳戶的設定」。](#page-209-0)當您輕觸電子郵件通知 時,手機會開啟合併的收件匣。

#### 讀取郵件

- 1 開啟 [ 合併的收件匣 ]、帳戶的 [ 收件匣 ] 或其他郵件資料來。
- 2 輕觸要讀取的郵件。

郵件隨即在另一個畫面中開啟,頂端顯示寄件者、寄件日期以及相關資 訊,後面接著郵件的內容。

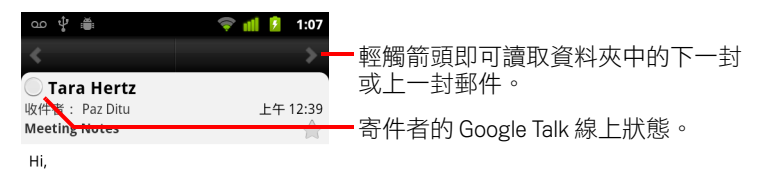

Here are my notes from our meeting.

Let me know if you want to add anything before I send them to the team.

Tara

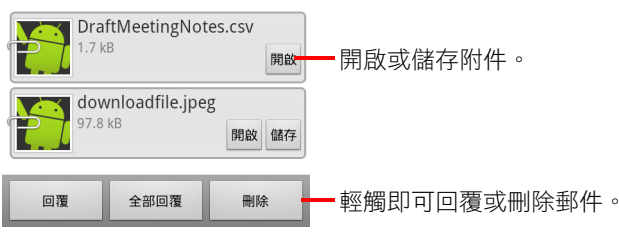

有些附加的圖片會直接顯示在郵件中,有些則會顯示開啟圖片的按鈕。根 據手機的機型而定,下載的附件會儲存在手機的 USB 儲存裝置或 SD 卡。 第 51 百 「管理下載」説明如何檢視、重新開啟及刪除下載的檔案。

每封郵件的寄件者名稱旁邊都會顯示其 Google Talk 線上狀態。您可以輕 觸該狀態指示來開啟 「快速聯絡人」。請參閱第 43 [頁 「快速聯繫您的聯](#page-42-0) [絡人」](#page-42-0)。

您可以按照第 203 [頁 「回覆郵件」所](#page-202-0)述回覆、轉寄、刪除郵件,或對郵件 採取其他動作。

# <span id="page-202-0"></span>回覆郵件

您可以回覆或轉寄所收到的郵件,而且也可以刪除郵件並以其他方式管理 郵件。

#### 回覆或轉寄郵件

▶ 讀取郵件時,輕觸 [ 回覆 ] 或 [ 全部回覆 ]。

或

▶ 按下選單 言 鍵,然後輕觸 [ 回覆 ]、[ 全部回覆 ] 或 [ 轉寄 ]。

[ 撰寫郵件 ] 視窗隨即開啟,其中已填好電子郵件地址 ( 回覆時 )、主旨以及您 所回覆郵件的副本。

傳送此郵件的方式與新郵件相同,如第 206 [頁 「撰寫和傳送電子郵件」](#page-205-0)所述。

### 將郵件標示為未讀取

您可以將已讀取的郵件設回未讀取的狀態,之所以這麼做,可能是為了提醒 自己日後再次閱讀這封郵件。您也可以一次將多封郵件標示為未讀取;請參 閱第 205 [頁 「分批處理郵件」。](#page-204-0)

▶ 讀取郵件時,按下選單 言 鍵並輕觸 [ 標示為未讀取 ]。

#### 刪除留言

您可以從資料夾刪除郵件,並可以一次刪除多封郵件;請參閱第 205 [頁 「分](#page-204-0) [批處理郵件」](#page-204-0)。

▶ 讀取郵件時,輕觸 [ 刪除 ]。

#### 或

▶ 按下選單 亖 鍵,然後輕觸 [ 刪除 ]。

針對大多數帳戶類型,刪除的郵件會移至 [ 垃圾桶 ] 資料夾,所以如果誤刪, 可以再還原郵件。

# <span id="page-203-0"></span>將訊息加上星號

您可以將重要的郵件加上星號,就能輕鬆進行追蹤。將郵件加上星號後,「帳 戶 ] 畫面上會新增 [ 已加星號 ] 資料夾。您也可以一次將多封郵件加上星號 ( 請參閱第 205 [頁 「分批處理郵件」](#page-204-0) )。

### 將訊息加上星號

▶ 讀取郵件時,輕觸郵件標頭中的星號。

或

▶ 檢視資料夾中的郵件清單時,輕觸郵件的星號。 星號隨即變成金色 。

#### 移除訊息的星號

▶ 再次輕觸星號。

#### 檢視已加星號的訊息

您可以開啟包含所有帳戶中已加星號郵件的資料夾。

- 1 開啟 [ 帳戶 ] 畫面。 請參閱第 200 [頁 「開啟電子郵件和帳戶畫面」。](#page-199-0)
- 2 輕觸 「已加星號 1。 資料夾隨即開啟並顯示已加星號訊息的清單。 您也可以開啟各帳戶的 [ 已加星號 ] 資料夾。請參閱第 207 [頁 「使用帳戶](#page-206-0) [資料夾」。](#page-206-0)

# <span id="page-204-0"></span>分批處理郵件

您可以一次刪除多封郵件、將這些郵件加上星號或標示為未讀取。

- 1 在 [ 收件匣 ] 或信箱中, 勾選您要整批處理的郵件。 當您勾選一或多封郵件時,畫面底部會出現 [ 標示為未讀取 ]、[ 標上星 號 ] 和 [ 刪除 ] 按鈕。
- 2 輕觸 [ 標示為未讀取 ]、[ 標上星號 ] 或 [ 刪除 ]。 您也可以按下選單 言鍵,然後輕觸 [ 全部取消選取 ]。 您的動作會影響整批郵件。

# <span id="page-205-0"></span>撰寫和傳送電子郵件

您可以傳送電子郵件給聯絡人或其他個人或群組。

#### 撰寫並傳送郵件

- 1 按下選單 言鍵,然後輕觸 [ 撰寫 ]。
- 2 輸入收件者的電子郵件地址。 輸入文字的同時,「聯絡人」會列出符合的地址。您可以輕觸建議的地址 或輸入新地址。請用逗號隔開多個地址。 如需詳細資訊,請參閱第 101 頁 「 聯絡人 」。
- 3 按下選單 亖 鍵,然後輕觸 [ 新增副本 / 密件副本 ],輸入郵件副本或密件 副本的收件者地址。
- 4 輸入郵件的主旨。
- 5 輸入郵件的內文。

如需輸入與編輯文字的詳細資訊,請參閱第 29 [頁 「使用螢幕鍵盤」與](#page-28-0)[第](#page-34-0) 35 [頁 「編輯文字」](#page-34-0)。

- 6 按下選單 言鍵,然後輕觸 [ 附加 ],將相片附加到郵件傳送。
- 7 輕觸 [ 傳送 ]。

如果您尚未準備好要傳送郵件,請輕觸 [ 儲存為草稿 ],將它儲存在 [ 草 稿 ] 資料夾中。您可以開啟 [ 帳戶 ] 畫面上將所有帳戶合併在一起的 [ 草 稿 ] 資料夾,或只開啟某個帳戶的 [ 草稿 ] 資料夾。請參閱第 207 頁 「 使 [用帳戶資料夾」。](#page-206-0)請輕觸 [ 草稿 ] 資料夾中的郵件草稿,即可繼續撰寫郵 件。如果您在送出郵件前按下返回 ← 鍵,郵件也會儲存成草稿。

輕觸 [ 捨棄 ] 可放棄郵件,包括任何已儲存的草稿。

如果您未連線到網路,例如在飛行模式下使用手機,傳送的郵件會先儲存 在 [ 寄件匣 ] 資料夾中,直到重新連線到網路再寄出。如果 [ 寄件匣 ] 中有 任何郵件,[ 帳戶 ] 畫面上會顯示 [ 寄件匣 ]。

# <span id="page-206-0"></span>使用帳戶資料夾

每個帳戶都有 [ 收件匣 ]、[ 寄件匣 ]、[ 寄件備份 ] 和 [ 草稿 ] 資料夾。視帳戶 的服務供應商支援的功能而定,可能還會有其他資料夾。

### 檢視帳戶的資料夾

- 1 開啟 [ 帳戶 ] 畫面。
- 2 輕觸帳戶的資料夾圖示。

您也可以在檢視帳戶的 [ 收件匣 ] 或其他資料夾時開啟帳戶的資料夾,請 輕觸選單 言鍵,然後輕觸 [ 資料夾 ]。

帳戶的 [ 資料夾 ] 書面隨即開啟,並顯示帳戶中的資料夾捲動清單。請輕 觸資料夾來檢視其中包含的郵件清單。

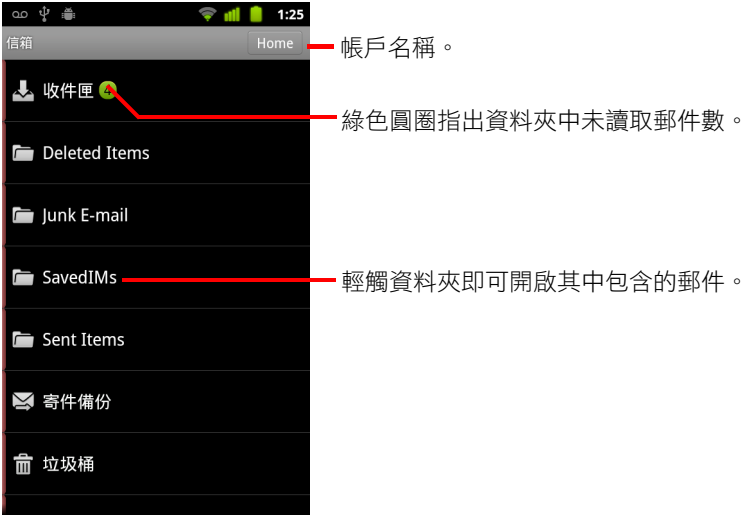

# <span id="page-207-0"></span>在郵件中加上簽名

您可以在透過帳戶傳送的每封郵件中加上一或多行文字,例如姓名、聯絡資 訊,或甚至是 「從 Android 手機傳送」等字樣。

- 1 開啟 [ 帳戶 ] 畫面。
- 2 輕觸並按住想要變更設定的帳戶。在開啟的選單中,輕觸 [ 帳戶設定 ]。 您也可以在檢視帳戶的收件匣時開啟其設定,請按下選單 言 鍵,然後輕 觸 [ 帳戶設定 ]。
- 3 輕觸 [ 簽名檔 ]。

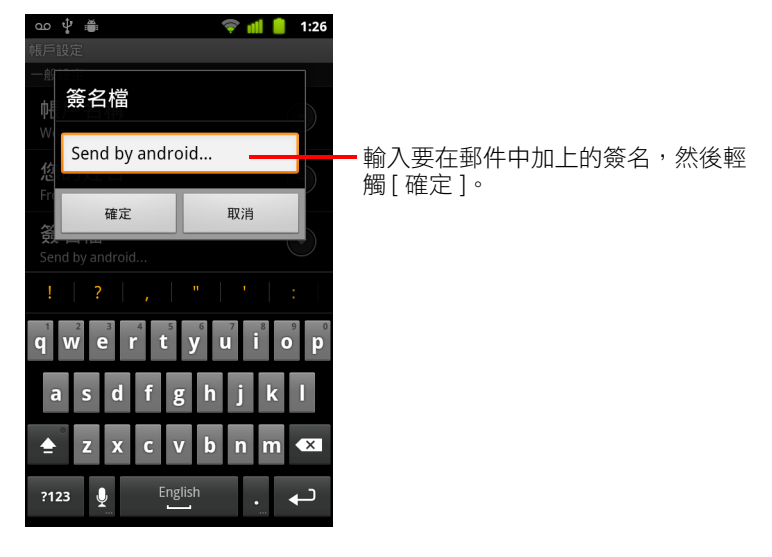

- 4 輸入簽名。
- 5 輕觸 [ 確定 ]。
- 6 完成變更設定後,按下返回 < 鍵。

# <span id="page-208-0"></span>新增及編輯電子郵件帳戶

當您第一次開啟 「電子郵件」時,手機會提示您設定電子郵件帳戶。設定完 成後,您就可以設定 「電子郵件」從更多的帳戶傳送和接收電子郵件。您所 設定的帳戶會顯示在 [ 帳戶 ] 畫面中。請參閱第 200 [頁 「開啟電子郵件和帳](#page-199-0) [戶畫面」](#page-199-0)。

您可以利用電子郵件設定精靈協助設定許多常見電子郵件系統的帳戶,包括 使用 IMAP 和 POP3 的郵件系統。如此一來,您就可以像在電腦上使用 Thunderbird、Mac Mail、網路瀏覽器或其他電子郵件應用程式讀取和處理相同 的電子郵件。如果您的服務供應商需要額外的設定,或 「電子郵件 」 無法辨 識服務供應商,您可以手動輸入必要的詳細資料,不過通常還是需要洽詢電 子郵件服務供應商以取得正確的設定。

您也可以設定 Microsoft Exchange ActiveSync 帳戶 (Exchange 2003 和 2007), 以便像在電腦上使用 Microsoft Outlook 讀取和處理相同的電子郵件。「電子郵 件」支援 Exchange ActiveSync 帳戶的使用者名稱和密碼驗證,且您的 IT 管理 員可能會針對帳戶設定額外的安全政策 ( 如需詳細資訊, 請洽詢 IT 管理員 )。

#### 新增電子郵件帳戶

- 1 開啟 [ 帳戶 ] 書面。 請參閱第 200 [頁 「開啟電子郵件和帳戶畫面」。](#page-199-0)
- 2 按下選單 言鍵,然後輕觸 [ 新增帳戶 ]。

在 [ 設定電子郵件 ] 畫面中,輸入您的電子郵件地址和密碼。

如果您是新增第二個或後續的電子郵件地址,還可勾選使用新帳戶傳送所 有外寄郵件的選項。

3 輕觸 [ 下一步 ]。如果您需要輸入精靈無法設定的電子郵件帳戶設定,請輕 觸 [ 手動設定 ]。

輕觸 [ 下一步 ] 後, 「 雷子郵件 」 會試著與雷子郵件服務供應商涌訊,以使 用您的電子郵件地址和密碼驗證是否可傳送和接收郵件。對於大多數電子 郵件服務,設定至此即告完成。

視服務供應商而定,手機可能會詢問您的電子郵件帳戶類型為何。如果您 不確定,請查看電腦傳送和接收電子郵件所用應用程式中的設定,或向電 子郵件服務供應商洽詢。

如果精靈確認您的服務供應商需要更多資訊,或是您輕觸了 [ 手動設定 ], 手機會提示您輸入電子郵件帳戶詳細資料。

輸入的詳細資料會視電子郵件服務類型而異。第 211 [頁 「變更電子郵件帳](#page-210-0) [戶設定」](#page-210-0)說明這些詳細資料。請向電子郵件服務供應商取得帳戶所需的設 定值。

如果新增的是 Exchange ActiveSync 帳戶,手機會提示您設定查看新電子郵 件的頻率和方式、手機上儲存幾天或幾週的電子郵件量,以及數個其他選 項 ( 請參閱第 211 [頁 「變更電子郵件帳戶設定」](#page-210-0) )。此外,手機還會詢問您 是否要將聯絡人和日曆從 Exchange ActiveSync 伺服器同步至手機。您稍後 可以在 「聯絡人」和 「日曆」應用程式中變更這些設定。請參閱第 [123](#page-122-0) 頁 [「設定帳戶同步處理和顯示選項」](#page-122-0)與第 170 [頁 「同步處理及顯示日曆」](#page-169-0)。

- 4 輸入所新增的帳戶類型要求的任何其他資訊,然後輕觸 [ 完成 ]。
- 5 輸入帳戶的名稱,然後輕觸「完成 ]。

「電子郵件」隨即開始下載您的電子郵件,而且您可以開始使用新帳戶傳 送和接收郵件。

#### <span id="page-209-0"></span>變更帳戶的設定

您可以變更帳戶的多項設定,包括查看新電子郵件的頻率、收到新郵件通知 的方式,以及帳戶用來收發電子郵件的伺服器詳細資料。

- 1 開啟 [ 帳戶 ] 書面。
- 2 輕觸並按住想要變更設定的帳戶。在開啟的選單中,輕觸 [ 帳戶設定 ]。 您也可以在檢視帳戶的收件匣時開啟其設定,請按下選單 鍵,然後輕 觸 [ 帳戶設定 ]。

如需可變更設定的說明,請參閱第 211 [頁 「變更電子郵件帳戶設定」](#page-210-0)。

3 完成變更設定後,按下返回 <、鍵。

#### 刪除電子郵件帳戶

- 1 開啟 [ 帳戶 ] 書面。 在某些 「電子郵件」書面上,您可以按下選單 言 鍵,然後輕觸 [ 帳戶 ]。
- 2 輕觸並按住要刪除的帳戶。
- 3 在開啟的選單中輕觸 [ 移除帳戶 ]。
- 4 輕觸對話方塊中的 [ 確定 ], 確認要刪除帳戶。

# <span id="page-210-0"></span>變更電子郵件帳戶設定

您可以在建立帳戶的同時或稍後變更電子郵件帳戶的下列設定。請參閱[第](#page-208-0) 209 [頁 「新增及編輯電子郵件帳戶」。](#page-208-0)

這些設定僅適用於您目前正在使用的帳戶。如要變更其他電子郵件帳戶的設 定,您必須切換帳戶;請參閱第 200 [頁 「開啟電子郵件和帳戶畫面」](#page-199-0)。

### 帳戶設定

**帳戶名稱** 顯示在 [ 帳戶 ] 和 [ 資料夾 ] 畫面中的帳戶名稱。

**您的姓名** 其他人在收到您的雷子郵件時看到的姓名。

**簽名檔** 您可以在開啟的對話方塊中輸入簽名,以附加到透過此帳戶傳送的 郵件。請參閱第 208 [頁 「在郵件中加上簽名」](#page-207-0)。

**查看收件匣頻率** 您可以在開啟的對話方塊中設定 「電子郵件」多久一次查 看傳送到此帳戶的新郵件。

同步數量 適用於 Exchange ActiveSync 帳戶。您可以在開啟的對話方塊中設 定手機上儲存幾天或幾週的電子郵件量。

**預設帳戶**當您目前未檢視或處理某個特定帳戶的電子郵件時,設定手機使 用此帳戶的外寄電子郵件伺服器傳送您撰寫和寄送的電子郵件。

雷子郵件诵知 設定此帳戶收到新的電子郵件時,是否要發出涌知給您。

**選取鈴聲** 選取收到此帳戶的電子郵件通知時發出的鈴聲。

震動 您可以在開啟的對話方塊中設定手機每當收到此帳戶的電子郵件通知 時即震動提醒、只有在靜音模式下才震動提醒,或永遠不要震動提醒。

**內收設定** 您可以在開啟的畫面中設定如何接收此帳戶的電子郵件。請參閲 第 212 [頁 「內收伺服器設定」。](#page-211-0)

外寄設定 您可以在開啟的書面中設定如何從此帳戶傳送電子郵件 (Microsoft Exchange ActiveSync 帳戶沒有獨立的外寄伺服器設定 )。請參閱第 214 [頁 「外](#page-213-0) [寄伺服器設定」](#page-213-0)。

同步處理聯絡人 適用於可同步處理聯絡人的帳戶。勾選此項可將此帳戶的 聯絡人同步至手機。請參閱第 123 [頁 「設定帳戶同步處理和顯示選項」](#page-122-0)。

同步處理日曆 適用於可同步處理日曆的帳戶。勾選此項可將此帳戶的日曆 活動同步至手機。請參閱第 123 [頁 「設定帳戶同步處理和顯示選項」](#page-122-0)。

# <span id="page-211-0"></span>內收伺服器設定

帳戶的內送設定會視帳戶的電子郵件服務類型而不同:Exchange ActiveSync、 IMAP 或 POP3。

Microsoft Exchange ActiveSync 帳戶的設定:

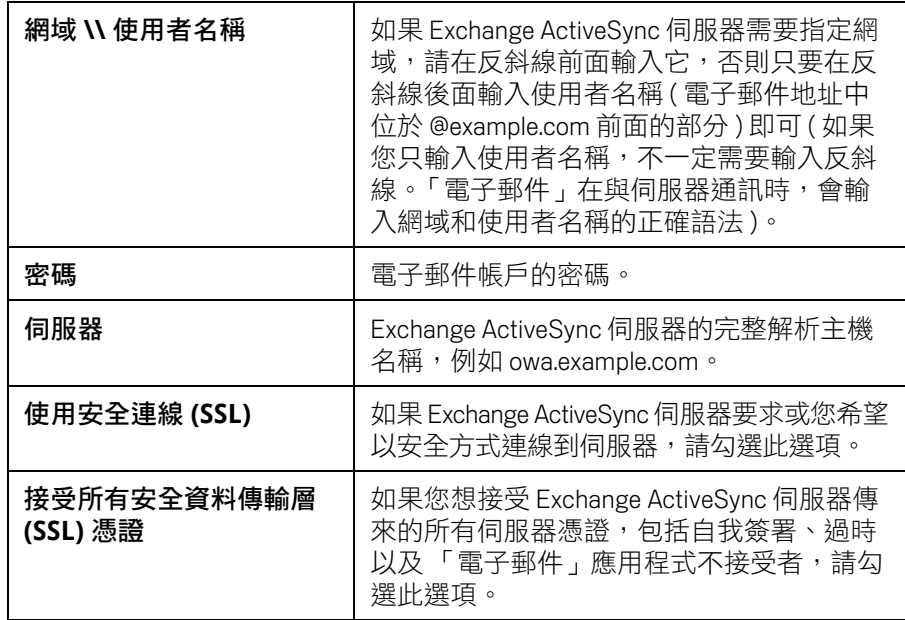

IMAP 帳戶的設定:

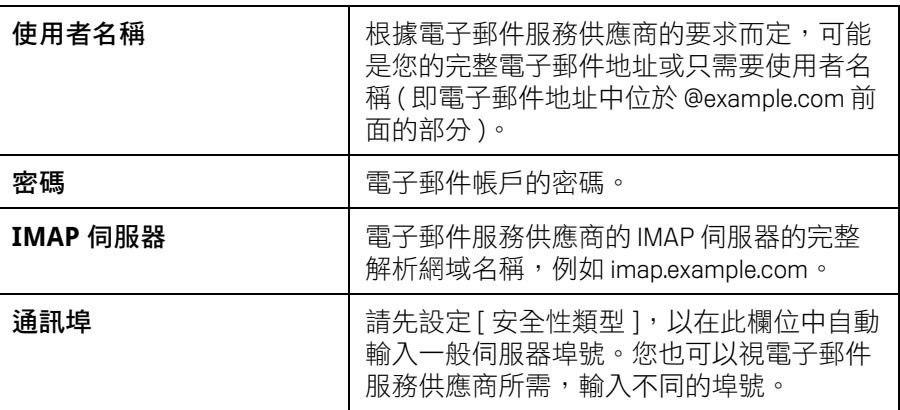

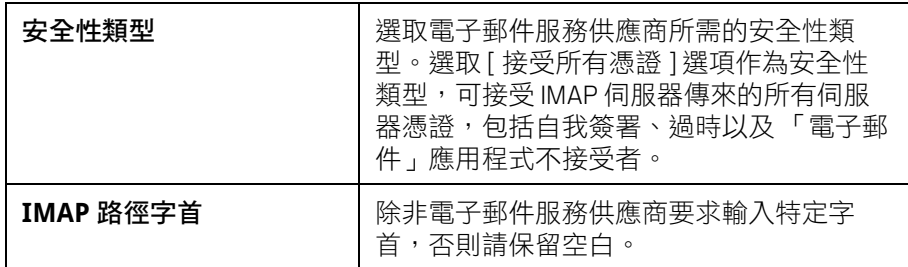

POP3 帳戶的設定:

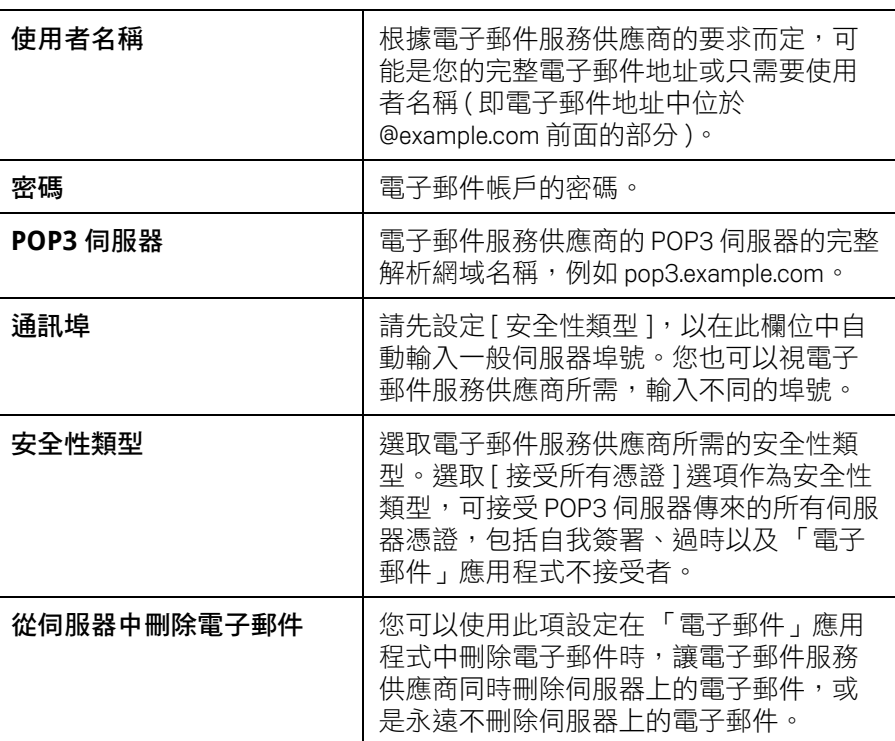

# <span id="page-213-0"></span>外寄伺服器設定

如果您使用 IMAP 或 POP3 帳戶收取電子郵件,一般會使用 SMTP 伺服器從該 帳戶傳送電子郵件。Microsoft Exchange ActiveSync 帳戶沒有獨立的外寄伺服器 設定。

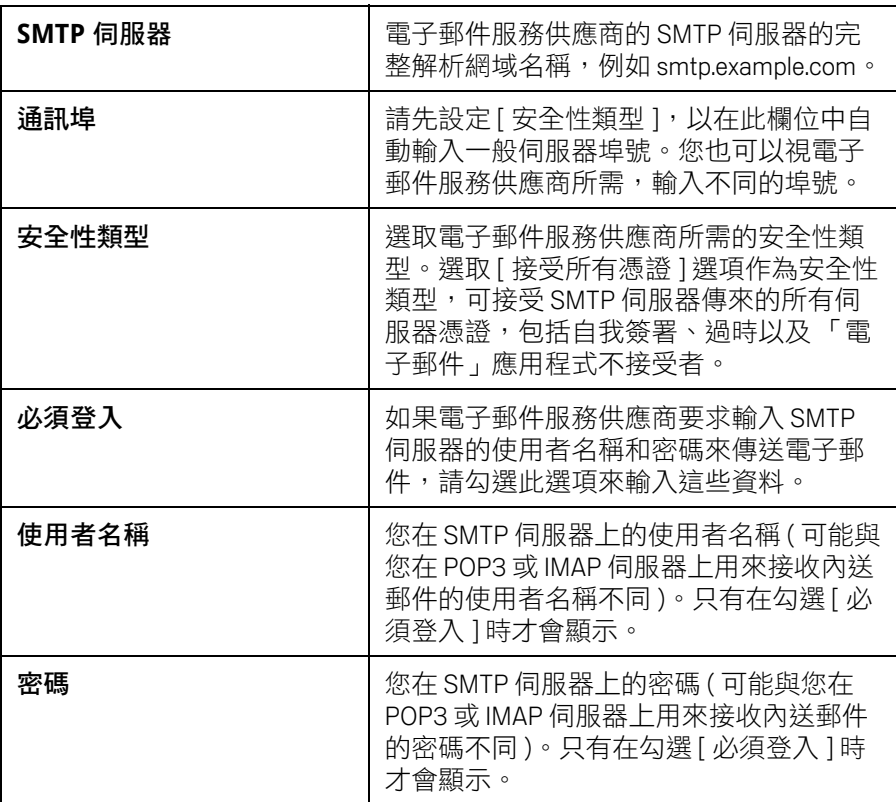

215

您可以使用「簡訊」功能,和朋友在手機上互傳簡訊 (SMS) 及多 媒體訊息 (MMS)。

# 本節內容

- [「開啟簡訊」,第](#page-215-0) 216 頁
- [「互傳簡訊」,第](#page-216-0) 217 頁
- [「變更簡訊設定」,第](#page-220-0) 221 頁

# <span id="page-215-0"></span>開啟簡訊

### 開啟簡訊

▶ 輕觸主螢幕或應用程式啟動器中的簡訊圖示 3。 如需進一步瞭解如何開啟及切換應用程式,請參閱第 38 頁「 開啟及切換 [應用程式」。](#page-37-0)

[ 簡訊 ] 視窗會開啟,您可以在該視窗中建立新訊息或開啟目前的會話串。

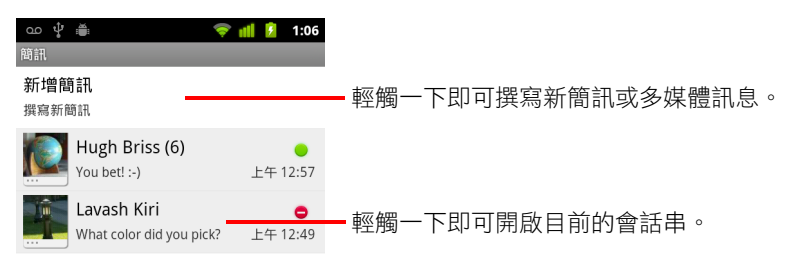

- ▶ 輕觸 [ 新增訊息 ] 開始撰寫新簡訊或多媒體訊息。
- ▶ 輕觸現有的會話串即可開啟訊息。 建立及回應訊息的方式說明於第 217 [頁 「互傳簡訊」](#page-216-0)。

### 刪除 [ 簡訊 ] 視窗的會話串

- 1 輕觸並按住會話串。
- 2 在開啟的選單中輕觸 [ 刪除會話串 ]。 您也可以按下選單 言 鍵,然後輕觸 [ 刪除會話串 ],刪除視窗中的所有會 話串。
# 互傳簡訊

您可以將最多 160 個字元的簡訊 (SMS) 傳至另一台行動電話。如果達到字元上 限後您還繼續輸入文字,系統會傳送多則訊息。

多媒體訊息 (MMS) 可以包含文字及圖片、錄音、音訊檔案、影片或投影片。

如果您將訊息傳送至電子郵件地址而非電話號碼、新增主旨或附加媒體檔案, 簡訊會自動將訊息轉換為多媒體訊息。

## 傳送簡訊

- 1 在 [ 簡訊 ] 書面上,輕觸 [ 新增訊息 ]。
- 2 在 [ 收件者:] 欄位中輸入行動電話號碼。 輸入電話號碼後,畫面上會顯示相符的聯絡人。您可以輕觸系統建議的收 件人,或繼續輸入電話號碼。 您也可以直接輸入聯絡人名稱。
- 3 輕觸文字輸入方塊開始輸入訊息。

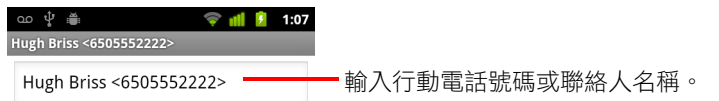

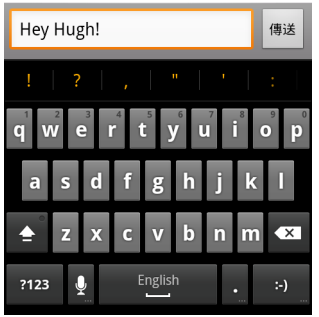

輕觸並按住表情符號按鍵,然後輕觸一個表情符號,即可在螢幕鍵盤上輸 入表情符號圖示。您也可以按下選單 三 鍵,然後輕觸 [ 插入表情符號 ], 開啟表情符號的捲動清單。

接近 160 個字元上限時,文字方塊的右上角會出現計數器,顯示還可輸 入多少字。如果字數超過上限,系統會建立新訊息,隨著前一則訊息一 同發送。

如果您在撰寫訊息時按下 [ 返回 ] 鍵, 訊息會以草稿的形式儲存在 [ 簡訊 ] 視窗中。< 輕觸訊息即可繼續撰寫訊息。

4 輕觸 [ 傳送 ]。

[訊息] 視窗會開啟,您的名稱後面接著訊息。回應會出現在視窗中。當您 檢視並傳送其他訊息時,系統會建立會話串。

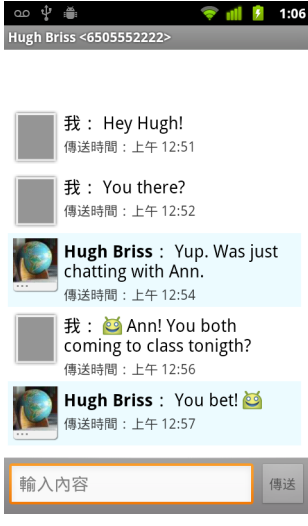

### 建立和傳送多媒體訊息

- 1 在 [ 簡訊 ] 畫面上,輕觸 [ 新增訊息 ]。
- 2 在 [ 收件者:] 欄位中輸入行動電話號碼或電子郵件地址。 輸入電話號碼或電子郵件地址時,畫面會出現相符的聯絡人。您可以輕觸 系統建議的收件人,或繼續輸入電話號碼。 您也可以直接輸入聯絡人名稱。

- 3 輕觸文字輸入方塊開始輸入訊息。
- 4 按下選單 三 鍵,然後輕觸 [ 新增主旨 ] 即可新增訊息主旨。
- 5 按下選單 三鍵,然後輕觸 [ 附加 ] 即可開啟選單,您可以輕觸選單中的媒 體檔案類型,附加至訊息上。 如果您輕觸 [ 圖片 ],畫面會提示您輕觸一下要附加的圖片。 如果您輕觸 [ 拍攝照片 ],相機開啟後您就能拍照然後附加圖片。 如果您輕觸 [ 影片 ],系統會提示您輕觸一下要附加的影片。 如果您輕觸 [ 拍攝影片 ],攝影機開啟後您就能拍攝影片,然後附加影片。 如果您輕觸 [ 音訊 ],系統會提示您輕觸一下要附加的鈴聲。 如果您輕觸 [ 錄音 ],書面會開啟,您就能錄製語音並附加該檔案。 如果您輕觸 [ 投影片 ],畫面會開啟,您可以在畫面中將相片 ( 最多十張 ) 組合成投影片,並附加至訊息中。 使用 [ 撰寫訊息 ] 畫面中的按鈕即可預覽或移除媒體附件。

### $6$  輕觸 [ 傳送 MMS]。

#### 回覆收到的訊息

如果您正在使用訊息視窗,訊息視窗會顯示您收到的訊息。

此外,您也會收到新訊息通知,狀態列中也會出現新訊息圖示。請參閱第 [27](#page-26-0)  [頁 「管理通知」。](#page-26-0)

輕觸新訊息通知時,[ 訊息 ] 視窗會開啟,您可以在該視窗中回覆訊息。

如果未勾選 [ 自動擷取 ],請輕觸 [ 下載 ] 檢視訊息。請參閲第 221 頁 「 變更簡 [訊設定」](#page-220-0)。

如果訊息句含媒體檔案,輕觸 [ 播放 ] 即可檢視、觀看或聆聽媒體檔案。輕觸 並按住媒體檔案開啟選單,您可以使用選單中的選項,將訊息儲存在 SD 卡或 USB 儲存裝置上 ( 視行動電話機型而定 )。

▶ 輕觸並按住訊息開啟選單,您可以使用選單中的選項處理訊息及寄件者的 資訊。 本節中會說明上述的大部分選項。

## 轉寄訊息

- 1 輕觸並按住 [ 訊息 ] 視窗中的訊息。
- 2 輕觸選單中的 [轉寄]。
- 3 輸入訊息的收件者,並視需要編輯內容。
- 4 輕觸 [ 傳送 ]。

### 鎖定訊息

您可以鎖定訊息,如此一來達到儲存上限時,鎖定的訊息就不會被刪除 ( 請參 閱第 221 [頁 「儲存設定」](#page-220-1) )。如果您試圖刪除的會話串包含鎖定的訊息,系統 會要求您確認是否要刪除該訊息。

- 1 輕觸並按住 [ 訊息 ] 視窗中的訊息。
- 2 輕觸選單中的 [ 鎖定訊息 ]。 訊息右側會出現鎖定圖示。 輕觸並按住鎖定的訊息,然後輕觸 [ 解除鎖定訊息 ],即可解除鎖定。

## 檢視訊息的詳細資料

- 1 輕觸並按住 [訊息 ] 視窗中的訊息。
- 2 輕觸選單中的 [ 檢視訊息詳細資料 ]。

# <span id="page-220-0"></span>變更簡訊設定

您可以變更數種簡訊設定。

▶ 如要變更簡訊設定,請開啟 [ 簡訊 ] 視窗,按下選單 言 鍵,然後輕觸 [ 設定 ]。

## <span id="page-220-1"></span>儲存設定

**刪除舊訊息** 達到 [ 簡訊限制 ] 或 [ 多媒體訊息限制 ] 時,請勾選並刪除會話 串中較舊的訊息。取消勾選就能保留所有訊息。

**簡訊限制** 輕觸一下即可設定每個簡訊串中要儲存的訊息數量。達到限制 時,如果勾選了 [ 刪除舊訊息 ],系統會刪除較舊的訊息。

**多媒體訊息限制** 輕觸一下即可設定每個多媒體訊息會話串中要儲存的訊息 數量。達到限制時,如果勾選了 [ 刪除舊訊息 ],系統會刪除較舊的訊息。

## 簡訊 (SMS) 設定

**傳送回條** 勾選後,只要您傳送訊息,就會收到傳送回條。

管理 SIM 卡訊息 輕觸一下即可開啟視窗,您可以在該視窗中處理 SIM 卡上 儲存的訊息,例如,也許您曾在其他種手機上使用該 SIM 卡並互傳簡訊。

## 多媒體訊息 (MMS) 設定

**傳送回條** 勾選後,只要您傳送訊息,就會收到回條。

**讀取回條** 勾選後,只要您讀取或刪除訊息,就會收到回條。

**自動擷取** 取消勾選後,手機只會下載多媒體訊息的標題,接著您只要輕觸 一下標題,即可開啟選單下載完整訊息。如此一來您可以輕鬆管理下載的資 料量,例如連線到速度緩慢的資料網路時,這個功能特別實用。

**漫游自動擷取** 取消勾選後,當您連線至其他行動涌訊業者的資料網路時, 手機只會下載多媒體訊息的標題。如果您的通訊合約中有資料漫遊限制,這 項功能可以讓您避免超過資料漫遊限制,導致必須支付額外費用。

# 通知設定

通知 勾選後,只要您收到新訊息,就會收到通知。請參閱第 27 頁「管理 [通知」](#page-26-0)。

選取鈴聲 開啟對話方塊,然後選取接收新訊息通知時的鈴聲。

震動 開啟對話方塊,然後設定收到新訊息通知時手機會震動 (僅於靜音模式 中有效,否則不會震動)。

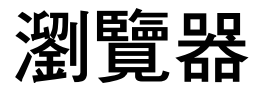

您可使用瀏覽器來檢視網頁,以及搜尋網路上的資訊。

# 本節內容

[「開啟瀏覽器」,第](#page-223-0) 224 頁

[「網頁內瀏覽」,第](#page-226-0) 227 頁

[「跨網頁瀏覽」,第](#page-228-0) 229 頁

[「使用多個瀏覽器視窗」,第](#page-230-0) 231頁

[「下載檔案」,第](#page-231-0) 232 頁

[「使用書籤」,第](#page-232-0) 233 頁

[「變更瀏覽器設定」,第](#page-234-0) 235 頁

# <span id="page-223-0"></span>開啟瀏覽器

請使用瀏覽器上網。

有些網站提供兩種版本的網站模式,完整模式的版本適用於電腦架構的網頁 瀏覽器,另一種版本則適用於行動裝置。這些網站可能允許您切換到不同的 模式。相較於專為行動裝置設計的網站,完整模式的網站通常在行動裝置上 比較不方便瀏覽。

## 開啟瀏覽器

S 輕觸主螢幕下方的手機圖示 ,或是應用程式啟動器或主螢幕中的手機 應用程式圖示。

請參閱第 38 [頁 「開啟及切換應用程式」。](#page-37-0)

當您輕觸網頁連結 ( 例如電子郵件或簡訊中的連結 ) 時,瀏覽器也會開啟。 常您開啟瀏覽器時,螢幕上將會顯示您檢視的最後一個網頁。如果您最近 沒有用過瀏覽器,則會開啟首頁。

目前網頁的網址 (URL) 都會顯示在視窗頂端,但是行動網站可能會將網址 列捲動到超出畫面頂端 ( 如果是這種情況,只要將網頁往下拖曳,就可以 看到網址列 )。

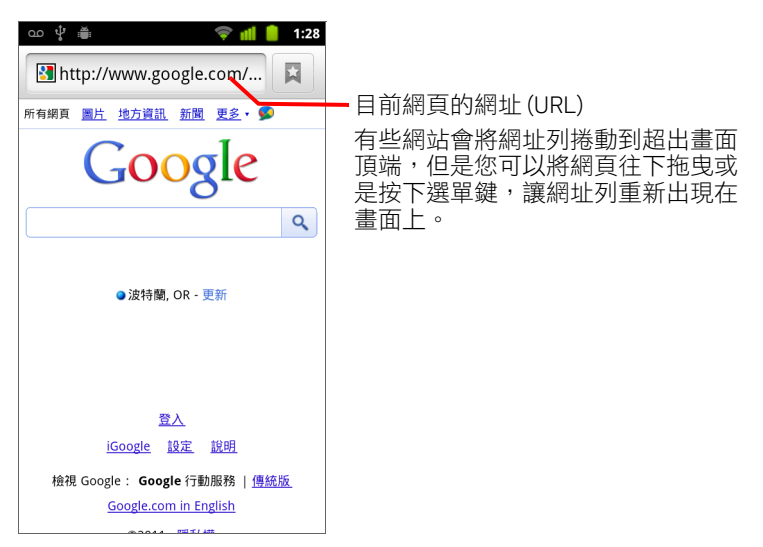

### 開啟網頁或搜尋網頁

1 輕觸瀏覽器畫面頂端的網址方塊。 如果找不到網址方塊,請按下選單 言 鍵,或直接將網頁往下拖曳,直到 網址方塊出現為止。

 $\overline{\mathbb{Q}}$ Search or type URL

- 2 輸入網頁的網址 (URL),或輸入您想搜尋的字詞。 在您輸入文字時,網頁搜尋引擎會提供網頁和查詢建議。 您也可以輕觸麥克風圖示,使用語音進行搜尋 ( 請參閱第 95 [頁 「使用語](#page-94-0) [音操作」](#page-94-0) )。 您可以設定自己慣用的網頁搜尋引擎。請參閱第 235 [頁 「變更瀏覽器設](#page-234-0) [定」。](#page-234-0)只有在使用 Google 搜尋引擎時,您才能使用麥克風圖示。其他搜尋 引擎可能也不會提供搜尋建議。
- 3 輕觸建議或輸入網址,然後再輕觸箭頭圖示→。 如果您輕觸建議的網頁或輸入網址,然後再輕觸箭頭圖示 → |,該網頁就 會開啟。

如果您輕觸建議的查詢,網頁搜尋引擎隨即開啟,並顯示搜尋結果。

### 重新整理目前的網頁

▶ 按下選單 言鍵,然後輕觸 [ 重新整理 ]。 網頁將會重新開啟,並更新已經變更的所有內容。

### 停止開啟網頁

如果網頁開啟的時間很長,或是您已經不開啟網頁,您可以停止開啟網頁。

- ▶ 輕觸網址右側的取消圖示 × 。 或
- ▶ 按下選單 言 鍵,然後輕觸 [ 停止 ]。

### 取得目前網頁的詳細資訊

▶ 按下選單 言鍵,然後輕觸 [ 更多 ] > [ 網頁資訊 ]。 書面上將會出現一個對話方塊,顯示網頁的標題和完整網址 (URL)。

## 設定首頁

當您開啟新的瀏覽器視窗時,以及在重新啟動手機或手機閒置一段時間後啟 動瀏覽器時,瀏覽器都會開啟您的首頁。

- 1 瀏覽到您要設成首頁的網頁。
- 2 按下選單 三鍵,然後輕觸 [ 更多 ] > [ 設定 ] > [ 設定首頁 ]。
- 3 輕觸 [ 使用目前的網頁 ], 或輸入其他網頁的網址 (URL)。
- 4 輕觸 [ 確定 ]。

如果您希望開啟新的瀏覽器視窗時,預設不要開啟網頁,請將這個欄位保 留空白。這種設定可以加快開啟新瀏覽器視窗的速度。

# <span id="page-226-0"></span>網頁內瀏覽

符合行動裝置最佳設定的網頁開啟時,通常都會顯示成滴合手機的大小。您 通常不能縮放甚至捲動網頁的內容。

不是特別針對行動裝置設計的網頁一般都是以總覽模式開啟,也就是網頁會 縮小,讓您可以看到網頁的概略配置。您可以按照第 235 頁 「 變更瀏覽器設 [定」所](#page-234-0)述,變更網頁的開啟模式。

#### 捲動網頁

▶ 在螢墓上滑動您的手指。

#### 放大或縮小網頁

您可能無法放大或縮小專為行動裝置設計的網頁。

- 1 在螢幕上稍微滑動您的手指,以顯示縮放控制項 。 4 卷
- 2 輕觸縮放控制項左右兩側的加唬或減號,以放大或縮小網頁

#### 快速放大網頁的某個部分

您可能無法放大或縮小專為行動裝置設計的網頁。

- ▶ 輕按兩下您要檢視的網頁部分。 網頁將會放大,讓您可以上下捲動來閱讀這個部分的所有文字。 如果您在這個畫面中調整縮放等級,瀏覽器將會記住您在瀏覽該網頁時的 偏好設定。
- ▶ 如果要恢復成預設縮放等級,請再次輕按兩下。
- ▶ 同時以兩隻手指輕觸某個區域,然後往內撥,即可縮小,將手指往外撥則 可放大。以這種方法縮放後再輕按兩下,即可配合螢幕,重新調整文字欄 位中的段落 ( 如果您依照第 235 頁 「 網頁內容設定 」 所述,勾選了 [ 自動 調整網頁 ] 設定 )。

### 尋找網頁上的文字

- 1 按下選單 三 鍵,然後輕觸 [ 更多 ] > [ 在頁面中尋找 ]。
- 2 輸入您要尋找的文字。

常您輸入文字時,書面上包含相符字元的第一個字詞會反白顯示,其他的 符合字詞則用方框標示。

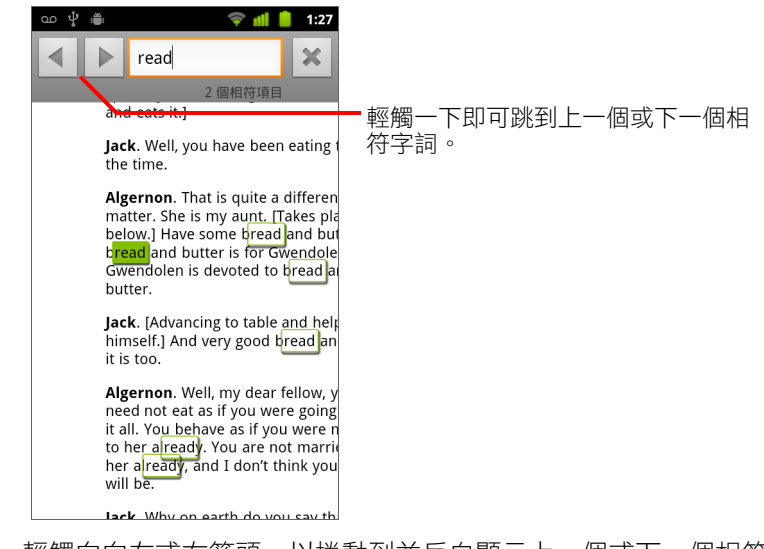

3 輕觸向向左或右箭頭,以捲動到並反白顯示上一個或下一個相符字詞。

# <span id="page-228-0"></span>跨網頁瀏覽

就像使用任何網頁瀏覽器一樣,您可以開啟網頁上的連結、來回瀏覽網頁, 並查閱您的瀏覽記錄。您也可以利用某些捷徑來處理連結和其他類型的資訊。

### 開啟連結

▶ 輕觸連結將其開啟。

您輕觸的連結將會以醒目的橘色標示,直到這些連結所參照的網頁在視窗 中開啟為止。

### 前後瀏覽開啟過的網頁

▶ 按下扳回 <、鍵。

或

▶ 按下選單 言鍵,然後輕觸 [ 向前 ]。

#### <span id="page-228-1"></span>檢視瀏覽記錄

當您瀏覽網路時,瀏覽器會追蹤記錄您瀏覽的網頁,方便您再次瀏覽這些網 頁。第 235 [頁 「變更瀏覽器設定」說](#page-234-0)明清除記錄的設定方式。

- 1 輕觸畫面右上方的書籤圖示 | 2 | 。
- 2 輕觸 「記錄 1標籤。

您也可以在檢視網頁時按住返回 ← 鍵,以開啟 [ 記錄 ] 標籤。

您瀏覽過的網頁會按照時間先後分組排列。已加入書籤的網頁會顥示金色 的星號。輕觸星號即可將該網頁加入書籤或從書籤移除。

- 3 輕觸某個時段,以檢視您瀏覽過的網頁。
- 4 輕觸並按住清單中的網頁,以開啟選單,顯示開啟網頁、加入或移除網頁 書籤、分享網頁、移除網頁記錄等選項。
- 5 輕觸瀏覽記錄中的網頁,以重新開啟該網頁。

## 檢視您最常瀏覽的網頁

- 1 輕觸畫面右上方的書籤圖示 | 2 | 。
- 2 輕觸 [ 常用網頁 ] 標籤。

畫面上會依序列出您最常瀏覽的網頁。已加入書籤的網頁會顥示金色的星 號。輕觸星號即可將該網頁加入書籤或從書籤移除。

- 3 輕觸並按住清單中的網頁,以開啟選單,顯示開啟網頁、加入或移除網頁 書籤、分享網頁、移除網頁記錄等選項。
- 4 輕觸網頁將其開啟。

### 使用連結、電話號碼和地址的捷徑

瀏覽器可辨識連結,以及某些電話號碼、地址和類似資訊,並將這些資訊視 為您可以直接操作的資訊。

- ▶ 輕觸並按住連結,以開啟捷徑選單,這個選單上的捷徑可用來開啟連結、 將連結加入書籤、儲存連結,以及透過電子郵件傳送連結。
- ▶ 輕觸電話號碼,以開啟電話應用程式並輸入號碼。 請參閱第 72 [頁 「撥打電話及結束通話」](#page-71-0)。
- ▶ 輕觸街道地址,使用 「地圖」開啟該地址。 如需詳細資訊,請參閱第 239 頁 「 地圖、導航、地方資訊和定位 」。

# <span id="page-230-0"></span>使用多個瀏覽器視窗

您最多可同時開啟 8 個瀏覽器視窗, 並切換使用狺些視窗。

### 開啟新的瀏覽器視窗。

- ▶ 按下選單 言 鍵,然後輕觸 [ 新視窗 ]。
- ▶ 按下選單 言 鍵,然後輕觸 [ 視窗 ]。在開啟的畫面中,輕觸 [ 新視窗 ]。 新視窗將會開啟,並顯示您的首頁。

### <span id="page-230-1"></span>切換瀏覽器視窗

1 按下選單 言鍵,然後輕觸 [ 視窗 ]。 畫面上會顯示您開啟的視窗。

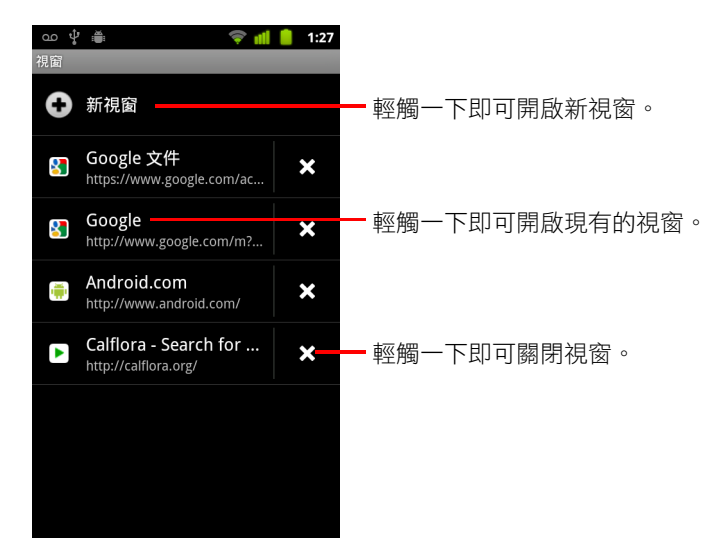

2 輕觸視窗將其開啟。

### 關閉瀏覽器視窗

- 1 按下選單 三鍵,然後輕觸 [ 視窗 ]。 所有已開啟的視窗全都會顯示在一份可捲動的縮圖清單中。
- 2 輕觸視窗上的關閉方塊 × 即可關閉視窗。

# <span id="page-231-0"></span>下載檔案

您可以從網頁下載檔案,甚至連應用程式也能下載。您下載的檔案將會儲存 在手機的 USB 儲存裝置或 SD 卡 ( 視手機型號而定 )。第 51 [頁 「管理下載」](#page-50-0)說 明如何檢視、重新開啟及刪除下載的檔案。

#### 允許手機從網路或電子郵件安裝應用程式

您的手機預設成不能安裝從網路下載或電子郵件寄來的應用程式。

- 警告! 從網路下載的應用程式可能是來歷不明的應用程式,因此,為了保護您的手 機和個人資料,您只能從信任的來源下載應用程式,例如 Android Market。
	- 1 依序按下主螢幕 △ 鍵和選單 言 鍵,然後輕觸 [ 設定 ] > [ 應用程式 ]。
	- 2 勾選 [ 來歷不明 ]。
	- 3 在對話方塊中輕觸 [ 確定 ], 以確認您要允許手機從 Market 以外的其他來 源下載應用程式。

#### 下載檔案

不同的網頁提供了不同的方法來下載圖片、文件、應用程式和其他檔案。

▶ 輕觸並按住圖片或是檔案或其他網頁的連結。在開啟的選單中輕觸「儲存 ]。 如果狺個檔案是手機上的應用程式可以支援的格式,檔案便會下載到 SD 卡或 USB 儲存裝置。

### 取消下載

如果您在下載檔案時中途變掛,或是不小心開始下載檔案,您可取消尚未完 成的下載作業。

- 1 按下選單 | 三鍵,然後輕觸 [ 更多 ] > [ 下載 ]。
- 2 輕觸並按住清單中的項目,然後在開啟的選單中,輕觸 [ 取消下載 ]。您也 可以再次按下選單 言 鍵,然後輕觸 [ 取消所有下載 ]。

#### 檢視您下載的檔案

▶ 按下選單 言鍵,然後輕觸 [ 更多 ] > [ 下載 ]。 「下載」應用程式隨即開啟,顯示您透過瀏覽器和其他應用程式下載的檔 案清單。 請參閱第 51 [頁 「管理下載」](#page-50-0)。

# <span id="page-232-0"></span>使用書籤

您可以將網頁加入書籤,方便您快速返回這些網頁。

### 將網頁加入書籤

- 1 開啟要加入書籤的網頁。
- 2 輕觸書面頂端的書籤圖示 A (或是按下選單 三 鍵,再輕觸 [ 書籤 ]), 然 後在 [ 書籤 ] 書面頂端,輕觸 [ 新增 ]。 您也可以按下選單 亖 鍵,然後輕觸 [ 更多 ] > [ 新增書籤 ]。
- 3 如果需要,請編輯名稱和網址,然後輕觸 [ 確定 ]。 書籤將會加入書籤清單中。

### 開啟書籤

- 1 輕觸書面右上方的書籤圖示 您也可以按下選單 言鍵,然後輕觸 [ 書籤 ]。 書面上會開啟一個視窗,並依照您的瀏覽頻率高低,顯示書籤清單。 書籤的預設顯示模式是縮圖模式。如果要改用清單模式,請按下選單 言 鍵,然後輕觸 [ 清單檢視 ]。
- 2 輕觸書籤將其開啟。 系統會使用目前的視窗開啟書籤。如果您想使用新視窗開啟書籤,請在選 單中輕觸並按住 [ 在新視窗開啟 ]。

## 編輯書籤

- 1 輕觸書面右上方的書籤圖示 A. 您也可以按下選單 言鍵,然後輕觸 [ 書籤 ]。
- 2 輕觸並按住要編輯的書籤。
- 3 在選單中輕觸 [編輯書籤 ]。
- 4 在開啟的對話方塊中編輯名稱或網址。
- 5 輕觸 [ 確定 ]。

## 分享書籤

- 1 輕觸畫面右上方的書籤圖示 | 2 。 您也可以按下選單 言鍵,然後輕觸 [ 書籤 ]。
- 2 輕觸並按住要分享的書籤。
- 3 在選單中輕觸 [ 分享連結 ]。
- 4 輕觸您要用來傳送書籤的應用程式。 系統隨即開啟應用程式,並輸入書籤的網址。

### 將書籤捷徑新增至主螢幕

您可以在手機的主螢幕新增捷徑,然後輕觸這個捷徑,在瀏覽器視窗中開啟 您的其中一個書籤。

- 1 輕觸並按住手機主螢幕上的空白區域。
- 2 輕觸 [ 捷徑 ]。
- 3 輕觸 [ 書籤 ]。
- 4 輕觸書籤以新增到主螢幕。 書籤圖示隨即新增到主螢幕。

## 刪除書籤

- 1 輕觸畫面右上方的書籤圖示 | 您也可以按下選單 言鍵,然後輕觸 [ 書籤 ]。
- 2 輕觸並按住書籤以將其刪除。
- 3 在選單中輕觸 [ 刪除書籤 ]。
- 4 輕觸 [ 確定 ]。

# <span id="page-234-0"></span>變更瀏覽器設定

您可以修改許多瀏覽器設定,包括可用來管理個人隱私的幾項設定。

▶ 如果要開啟瀏覽器設定書面,請按下選單 言 鍵,然後輕觸 [ 更多 ] > [ 設定 ]。

## <span id="page-234-1"></span>網頁內容設定

**文字大小** 可開啟對話方塊,讓您用來放大或縮小瀏覽器在顯示網頁時所使 用的文字大小。

預設縮放 可開啟對話方塊,讓您用來放大或縮小瀏覽器第一次開啟網頁時 所使用的縮放比例。

以總覽模式開啟網頁 取消勾選此選項可在開啟網頁時,以 100% 的比例顯 示網頁右上方的部分。勾選此選項則可使用總覽模式,開啟縮小的網頁。

**文字編碼** 可開啟對話方塊,讓您用來變更瀏覽器顯示網頁上的文字時所使 用的字元編碼標準。

**封鎖快顯視窗** 勾選此選項後,除非您明確要求,否則網站不會開啟視窗。

載入圖片 取消勾選此選項可讓瀏覽器在顯示網頁時隱藏圖片。雖然狺種設 定可以加快網頁顯示的速度,非常適合連線緩慢的情況,但是許多網站如果 只有文字就幾乎沒有意義了。

白動調整網頁 勾選此選項可讓瀏覽器根據手機的螢幕,使用最佳設定來呈 現網頁的文字和其他元素。勾選此選項後,如果您在使用雙指縮放功能之後 輕按兩下螢幕,瀏覽器也會配合螢幕,重新調整文字欄位中的段落。取消勾 選此選項後,您可檢視滴合電腦螢幕的網頁設計,而且輕按兩下螢幕只能在 放大檢視和預設檢視兩種模式之間切換。

**僅以水平模式顯示** 勾選此選項後,不論您把手機轉到什麼方向。螢幕上的 網頁都會以橫甪 ( 水平 ) 模式顯示。

**啟用 JavaScript** 取消勾選此選項後,Javascript 就不會在網頁上執行。許多 網頁必須在手機上執行 Javascript,才能正常運作。

**啟用外掛程式** 取消勾選此選項可停用網頁的外掛程式。

**在背景中開啟** 勾選此選項後,當您輕觸並按住連結,然後輕觸 [ 在新視窗 開啟 ] 時,新視窗就會在背景開啟。這項設定非常滴合網頁下載和顯示時間太 長的情況。請按下選單 言鍵,並輕觸 [ 視窗 ],然後再輕觸新視窗以進行檢 視。如果您想要以這種方式開啟新視窗,並取代目前的視窗,請取消勾選此 選項。請參閱第 231 [頁 「切換瀏覽器視窗」](#page-230-1)。

設定首頁 可開啟對話方塊,讓您輸入您想在每次開啟新瀏覽器視窗時開啟 的網址。如果您想透過預設不開啟網頁的方式,加快開啟新的瀏覽器視窗時, 請將這個對話方塊保留空白。

# 隱私設定

清除快取 瀏覽器會儲存您所瀏覽的文字和圖片,如此當您再次瀏覽相同網 頁時,網頁開啟的速度就會變快。您可輕觸 [ 清除快取 ] 來刪除這些暫存檔。

清除記錄 瀏覽器會追蹤記錄您瀏覽的網頁,方便您日後迅速找到這些網頁 並再次開啟網頁 ( 請參閱第 229 [頁 「檢視瀏覽記錄」](#page-228-1) )。您可輕觸 [ 清除記錄 ] 來刪除這項記錄。

接受 Cookie 許多網頁都會為了您的方便,在手機上儲存、讀取及更新稱為 Cookie 的檔案。例如,有些受密碼保護的網站會使用 Cookie,讓您不需要在 每次瀏覽時登入網站。其他網站則會使用 Cookie 來記住您的偏好設定。取消 勾選此選項後,網頁就不會在手機上儲存 Cookie。

清除所有 Cookie 輕觸一下即可刪除手機上的所有 Cookie。

**儲存表單資料** 瀏覽器會儲您在網站的某些表單欄位中輸入的文字,並在您 下次使用同一份表單時,幫助您再次輸入這些文字。取消勾選此選項即可停 用這項功能。

**清除表單資料** 輕觸一下即可刪除瀏覽器中儲存的所有表單輸入資訊。

**啟用定位功能** 勾選此選項後,包含位置相關內容的網站便會詢問您是否要 使用手機的位置資訊,分享您的位置。如果要將您的位置提供給網站,您 還必須在 「設定」應用程式中啟用位置分享功能。請參閱第 348 [頁 「隱私](#page-347-0) [設定」](#page-347-0)。

清除位置資訊存取權 可開啟對話方塊,讓您用來清除以前授權網站存取您 所在位置的權限。如果這些網站日後還需要存取您所在位置的權限,您必須 再次授權。

## 安全性設定

**記住密碼** 有些網頁要求您必須登入,瀏覽器可以記住您在這些網頁的密 碼,讓您再次瀏覽網頁時能夠更快登入。取消勾選此選項後,瀏覽器就不會 儲存密碼。

**清除密碼** 輕觸一下即可刪除瀏覽器儲存的所有密碼。

**顯示安全性警告** 取消勾選此選項後,瀏覽器就不會警告您網站發生常見安 全性問題,例如憑證過期或無效。

# 進階設定

設定搜尋引擎 可開啟對話方塊,讓您用來選取在網址方塊中輸入網址 (URL) 或搜尋字詞時,所要使用的網頁搜尋引擎。可用的搜尋引擎取決於您的 所在位置。只有在使用 Google 搜尋引擎時,您才能在網址方塊中使用麥克風 圖示。

網站設定 可開啟畫面,讓您用來查看特定網站的進階設定.

還原至初始設定 輕觸一下即可刪除所有瀏覽器資料,包括您的瀏覽記錄、 Cookie、密碼和書籤,並將所有的瀏覽器設定還原成原始的值。

<span id="page-238-0"></span>「地圖」可讓您追蹤目前的位置、檢視即時的路況、取得步行、 乘坐大眾運輸工具、騎單車或自行開車的詳盡路線;此外,還可 以透過 「Google 地圖導航 ( 測試版 )」使用語音功能即時指引行 車路線。

您可以尋找商家的街道地址、地標和地方資訊,也可以直接在街 道地圖或衛星圖上找到這些興趣點。某些情況下,您可以查看商 家和附近地區的街道圖像。透過 「Google 定位」,可以在地圖上 查看好友的地點,並將您所在的地點和其他資訊分享給他們。

「地圖」應用程式還提供三種能夠快速存取 「Google 地方資 訊」、「導航 (測試版)」和「Google 定位」的功能;這些功能以 應用程式圖示的形式顯示在應用程式啟動器中。

「地圖」未涵蓋所有的國家或城市。

## 本節內容

[「開啟地圖」,第](#page-239-0) 240 頁

「杳看我的位置和位置資訊服務」,第 241 頁

[「搜尋、探索地點,以及將地點加上星號」,第](#page-241-0) 242 頁

[「使用應用程式啟動器中的地方資訊功能」,第](#page-244-0) 245 頁

[「變更地圖圖層」,第](#page-245-0) 246 頁

[「路線指引」,第](#page-247-0) 248 頁

「使用 Google 地圖導航 ( 測試版 ) 進行導航 」,第 249 頁

[「預覽與變更路線檢視畫面」,第](#page-249-0) 250 頁

「使用 Google [定位尋找好友」,第](#page-252-0) 253 頁

# <span id="page-239-0"></span>開啟地圖

「Android 專用 Google 地圖」包含 「地圖」應用程式以及 「定位」、「導航」 和「地方資訊」等元件,這些元件全都位於「地圖」內,並在應用程式啟動 器中分別顯示成捷徑。

### 開啟地圖

▶ 在應用程式啟動器中或在主螢幕上,輕觸 [ 地圖 ] 1 圖示。 如需進一步瞭解如何在「地圖」中分別使用這些功能,請參閱第 253 頁 「使用 Google [定位尋找好友」、](#page-252-0)第 249 [頁 「使用](#page-248-0) Google 地圖導航 ( 測試 版 ) [進行導航」](#page-248-0)和第 245 [頁 「使用應用程式啟動器中的地方資訊功能」。](#page-244-0)

### 移動地圖

S 請用手指拖曳地圖。

### 縮放地圖

- ▶ 輕觸 [ 縮放 ] 控制項的加號或減號。 或
- ▶ 在地圖上,單指輕按兩下地點可放大該地點;雙指輕按一下即可縮小。 或
- ▶ 雙指同時輕觸一個區域後再往外撥動可放大畫面;雙指同時往內撥動可縮 小畫面。

並非所有地點都能使用所有的縮放比例。

# <span id="page-240-0"></span>查看我的位置和位置資訊服務

「Google 地圖」的 「我的位置」功能會使用各種方法判定您的位置,在地圖 上顯示您目前的約略位置。

### 啟用位置資訊服務

您必須開啟位置資訊服務,才能在地圖上查看您的位置,並使用您的位置尋 找當地資源。

- 1 依序按下主螢幕 公 鍵和撰單 三 鍵,然後輕觸 [ 設定 ] > [ 位置與安全性 設定 ]。
- 2 勾選您要使用的 「我的位置」選項。 勾選 [ 使用無線網路 ],讓手機使用 Wi-Fi 和行動網路來測定您的約略位置。 勾選 [ 使用 GPS 衛星定位 ],讓手機判斷您的位置與街道等級之間的準確 度 ( 當您在空曠、看的見天空的地區時,GPS 定位效果最佳 )。

### 檢視您的位置

▶ 輕觸搜尋列中的 [ 我的位置 ] ◉ 圖示。 地圖的中央會出現一個藍色箭頭,指出您的位置。圈住箭頭的藍色圓圈表 示您的實際位置就在圓圈內。

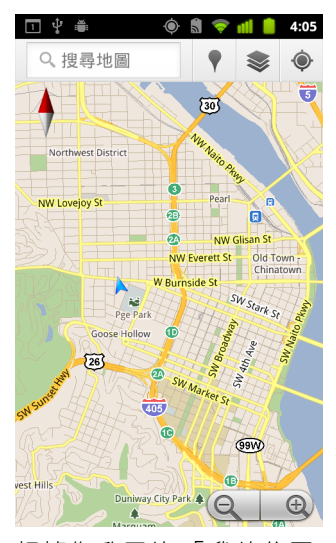

根據您啟用的「我的位置」選項,您會看到不同的約略位置範圍,GPS 衛 星定位提供最佳的準確度,其次是無線網路,最後是手機行動網路。

# <span id="page-241-0"></span>搜尋、探索地點,以及將地點加上星號

「Google 地圖」讓您得以一窺周遭的世界。您可以使用 「地方資訊」功能搜 尋地點,或瀏覽周邊資訊。

### Search

- 1 在搜尋框中,輸入您要搜尋的地點。您可以輸入地址、縣市,或輸入商家 或建築物類型 ( 例如,博物館 )。
- 2 輕觸 [ 搜尋 ] 來淮行搜尋。 在您輸入資訊的同時,畫面上會出現您先前曾搜尋以及熱門搜尋的建議清 單。只要輕觸建議即可進行搜尋。

### 查看搜尋結果

搜尋後,含字母標籤的標記會在地圖上指出搜尋結果。

- ▶ 輕觸標記,可開啟一個包含標籤的提示框,標籤提供地點的相關資訊。
- ▶ 輕觸提示框,會開啟含有更多資訊的畫面,還有規劃路線及更多內容的 選項。

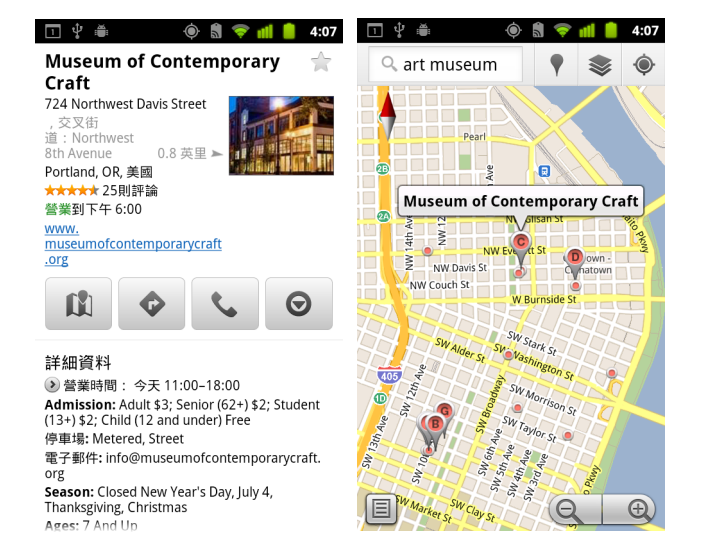

### 查看地點詳細資料

您可以在地圖上取得區域的地址及其他相關資訊。資訊多寡取決於地點。

- ▶ 輕觸並按住地點、星號或標示特色,或在地圖上選取搜尋結果。 在地點上方會開啟一個提示框,並顯示地址和「街景服務」( 如果有的話 ) 縮圖。
- ▶ 輕觸提示框,會開啟一個畫面,提供進一步瞭解地點的工具。 您可以從這個畫面,規劃路線或進行導航,撥打電話、探索 「街景服 務」,以及閱讀地點的評論和排名。

```
\begin{array}{ccc}\n\Box & \psi & \triangleq & \cdots & \Theta & \blacksquare & \blacktriangledown & \blacksquare \end{array} \qquad \begin{array}{ccc}\n\Box & \psi & \triangleq & \cdots & \Theta & \blacksquare \end{array} \qquad \begin{array}{ccc}\n\Box & \psi & \triangleq & \cdots & \Theta & \blacksquare \end{array}Q art museum
                                                       \mathbf{u}距離... 評分... 營業中
Portland Art Museum Rental
                                                       ☆
Sales Gallery
1237 Southwest 10th Avenue
Portland, OR, 美國
                             0.6 英里 ◀
★★★★★1個檢視
Portland Art Museum
1219 Southwest Part Avenvu
Portland, OR, 美國
                             0.7 英里
 ★★★★★ 175則評論
營業到下午 8:00
 "Worth it to spend time mesmerized by Monet's
Waterlilies... all the rest ...
Museum of Contemporary Craft
724 Northwest Davis Street
Portland, OR 美國
                             0.8 英里 \triangleright★★★★★ 25則評論
 營業到下午6:00
 "Founded in 1937, this is one of the country's
finest museums of contemporary ..
```
### 將地點加上星號和移除星號

您可以在地圖上將任何地點或標示特色加上星號,以便在使用手機或網路登 入 「Google 地圖 」時,輕鬆找到地點。

- 1 在地圖上輕觸並按住地點或標示特色。
- 2 輕觸開啟的提示框。
- 3 輕觸畫面最上方的灰色星號 ★,將地點加上星號 ( 或輕觸金黃色星號, 移除該地點所加上的星號 )。

## 查看已加星號地點清單

您可以開啟已加星號地點的清單,以便快速前往地圖上已加星號的地點。此 清單包括您使用手機或網路登入「Google 地圖」時,已加上星號的地點。

1 查看地圖時, 按下選單 言鍵, 然後輕觸 [ 更多 ] > [ 已加星號的地點 ]。 此時會開啟已加星號項目的清單及其地址。您可以按下選單 言 鍵,然後 輕觸 [ 重新整理 ] 來更新清單。

輕觸清單中的地點,即可在地圖上進行查看。

## 清除搜尋記錄

「Google 地圖 」會儲存您搜尋過的項目,方便您稍後輕易再次搜尋。您可以在 「設定」應用程式清除搜尋記錄。

- 1 依序按下主螢幕 △ 鍵和選單 言鍵,然後輕觸 [ 設定 ] > [ 應用程式 ] > [ 管 理應用程式 ]。
- 2 輕觸 [ 全部 ] 標籤。
- 3 輕觸捲動清單中的 [ 地圖 ]。
- 4 輕觸 [ 清除資料 ]。

# <span id="page-244-0"></span>使用應用程式啟動器中的地方資訊功能

「地方資訊」使用您目前的位置來尋找附近的商家。

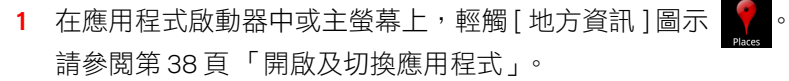

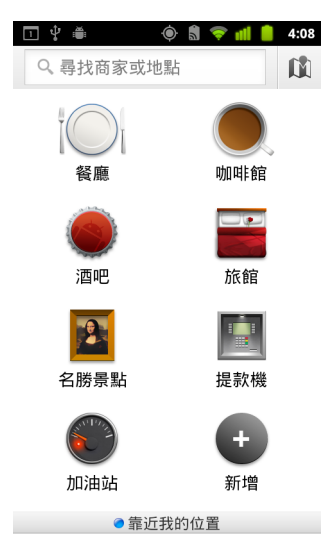

2 從一組預先列出的地點類別 (如 [ 餐廳 ] 和 [ 提款機 ]) 中進行選擇,或輕觸 [ 新增 ] 建立您自己的類別。

進行選擇後,會看到附近地區的搜尋結果清單,其中包含離您目前位置的 大約距離,以及離小箭頭所示相對位置的大約距離。

如果您想在地圖上查看結果,請輕觸螢書面右上角的 [ 地圖 ] 11 圖示 ( 狺 會啟動 「Google 地圖」應用程式 )。

按下選單 言鍵,然後輕觸 [ 我的地圖 ],就會看到您所屬的 [ 我的地圖 ]。 按下選單 三鍵,然後輕觸 [ 已加星號的地點 ],即可查看您的 [ 已加星號 的地點 ] 清單。

3 輕觸結果,可以尋找更多資訊、留下評論,或獲取路線。

# <span id="page-245-0"></span>變更地圖圖層

「Google 地圖」一開始會開啟街道地圖。啟用 「圖層」可查看地點的衛星圖 或地形圖像、查看路況、瀏覽 「街景服務」等等。

#### 變更地圖圖層

- 1 輕觸搜尋列中的 [ 圖層 ] 圖示 《 。 此時會開啟對話方塊,提供圖層清單,以及任何最近搜尋的捷徑。 輕觸 [ 更多圖層 ] 可瀏覽 「我的地圖」、維基百科資訊及其他內容等。 輕觸 [ 清除地圖標示 ] 可清除所有圖層的地圖。
- 2 輕觸您想查看的圖層。或輕觸已勾選的圖層,可予以隱藏。 根據圖層,會在基礎地圖上顯示圖層資訊,或整個更換地圖。

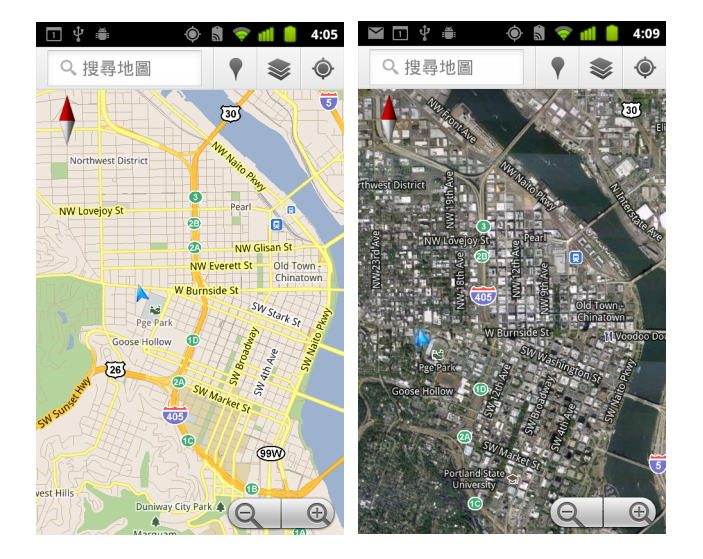

### 存取街景服務

「街景服務」提供地點的街道等級影像,讓您可以進行導航放大影像等等。並 非所地區都可以使用 「街景服務」。

- 1 輕觸並按住地圖上的地點,即開啟提示框,並顯示地址和「街景服務」 縮圖。
- 2 輕觸提示框。
- 3 在開啟的畫面中,輕觸「街景服務 ] 圖示。

## 在街景服務中導航

用手指,即可平移地圖。

- ▶ 將左上角的 [ 衣夾人 ] 圖示拖曳到影像中的點,即可直接縮放該點。
- ▶ 在 「街景服務」中,用單指輕按兩下點即可放大;用雙指輕按一下即可 縮小
- ▶ 按下選單 言 鍵,然後輕觸 [ 羅盤 ] 模式,就能使用手機來瀏覽 「 街景服 務」。傾斜、平移或旋轉手機可變更檢視畫面。再次輕觸 [ 羅盤 ] 模式即可 結束。
- ▶ 按下選單 言 鍵,並輕觸 [ 回報問題 ],這會開啟網頁式表單,用於回報有不 當內容或有隱私權疑慮的影像。
- ▶ 按下選單 言鍵,並輕觸 [ 前往地圖 ],即離開 「街景服務 」。

# <span id="page-247-0"></span>路線指引

「Google 地圖」可提供步行、乘坐大眾運輸工具、騎單車或自行開車的路線。 您可以將目的地捷徑新增至主螢幕,如此一來,只要輕觸捷徑,便可以獲得 從所在位置前往該地點的路線。

#### 路線指引

- 1 檢視地圖時,按下選單 言鍵,然後輕觸 [ 路線 ] ◆。
- 2 輸入起點和終點,並選取運輸工具 ( 自行開車、乘坐大眾運輸工具、騎單 車或步行 )。

如果您已經啟用「我的位置」,根據預設,您的目前位置會出現在 [ 起點 ] 欄位中。

- 3 輕觸汽車、大眾運輸、單車或步行路線的圖示。
- 4 輕觸 [ 前往 ]。

前往您目的地的路線會出現在清單中。

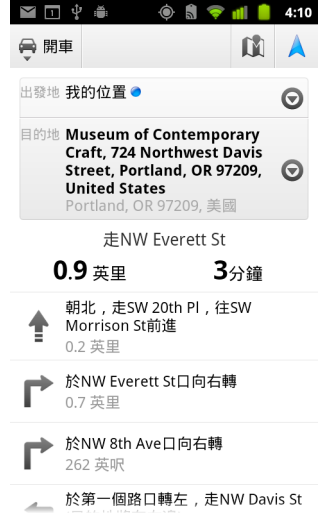

輕觸 [ 在地圖上顯示 ],就可以在地圖上顯示路線。

5 按下選單 言鍵,可顯示您所要求之路線的相關選項,如對調路線、路線 避開高速公路或收費站,或是回報路線問題給 Google。

# <span id="page-248-0"></span>使用 Google 地圖導航 ( 測試版 ) 進行導航

Android 專用 「Google 地圖」提供一個稱為 「導航 ( 測試版 )」的功能, 可提 供路口導航指示,並指引您沿著路線前往目的地。

### 在 Google 地圖中使用導航 ( 測試版 )

您可以在找到 「行車路線」後,輕觸一下即可啟動 「導航」:

- 1 從目前位置取得前往所選目的地的 「行車路線」。
- 2 輕觸 [ 導航 ] 即可開始接收路口導航提示。

您也可以直接從地點的詳細資料頁面導航至該地點:

- 1 前往地點的詳細資料頁面。
- $2$  清楚 [ 路線 ] 圖示  $\bullet$ 。
- 3 輕觸 [ 行車導航 ] 即可開始接收路口導航指示。 「步行導航」還可以當成獨立的路線導引模式使用。若要使用,請選取 [ 步行導航 ],而不是選取 [ 行車導航 ]。

#### 將導航捷徑新增至主螢幕

- 1 從主螢幕,按下選單 言鍵,然後輕觸 [ 新增 ]。
- 2 依序輕觸 [ 捷徑 ] 和 [ 路線和導航 ]。
- 3 在「目的地 ] 欄位中輸入目的地地址。
- 4 確定已在 [ 交通方式 ] 部分中選取了自行開車, 並且已勾選 [ 多段顯示 導航 ]。
- 5 命名捷徑,選取捷徑圖示,然後輕觸 [ 儲存 ]。 您的捷徑就會新增至主螢幕。

### 使用語音指令

- 1 從主螢幕,輕觸麥克風圖示。
- 2 提示講話時,請説出「Navigate to」,接著説出地點。
- 3 提示時,請輕觸建議清單中的目的地。 路口導航導引就會自動啟動。

# <span id="page-249-0"></span>預覽與變更路線檢視畫面

您可以利用多個資訊圖層來查看路線上的進度。您可以放大、縮小地圖、拖 曳地圖來查看附近地區。您還可以在 「衛星」或 「街景服務」模式中查看進 度,以及瞭解路線沿途的路況。

#### 預覽路線

您可以在 「導航」、「衛星」及其他檢視畫面中預覽路線的每一次轉彎。

- 1 輕觸畫面最上方的橫幅。
- 2 輕觸向左或向右鍵頭,可預覽路線的下一個或上一個路段。
	- 預覽路線時,輕觸 [ 衣夾人 ] 圖示可切換至路線的街道等級檢視。在街道 等級檢視中,再次輕觸 [ 衣夾人 ] 圖示,即可切換至 「 街景服務 」,然後 您就可以拖曳手指來變更檢視畫面。如需進一步瞭解 「街景服務」,請參 閱第 246 [頁 「變更地圖圖層」](#page-245-0)。
- 3 完成預覽後,輕觸 [ 導航 ] 圖示,即可返回您的目前位置, 並結束轉彎 指示。

### 變更路線的檢視畫面

- ▶ 按下選單 言鍵,然後輕觸 [ 路線資訊 ] 可取得高階的路線摘要檢視, 並且會 提供選取新路線、查看路況資訊等的選項。
- ▶ 處於 [ 路線資訊 ] 畫面時,輕觸清單檢視,即可以文字指示的捲動清單,來 查看路線中的每一次轉彎。
- ▶ 按下選單 言鍵,然後輕觸 [ 圖層 ] 切換至顯示路況或 「衛星檢視 」,或顯 示沿著路線的停車地點、餐廳及其他地標等檢視畫面。
- ▶ 在地圖上拖电可杳看附沂區域,或輕觸地圖來杳看放大和縮小的控制項。

#### 篩選路線

在接收路口導航提示時,您可以篩選路線,來避開收費站和高速公路。

- 1 按下選單 言 鍵,然後輕觸 [ 路線資訊 ]。
- 2 輕觸 [ 設定 ] 圖示。
- 3 選擇您的路線偏好設定,然後輕觸 [ 確定 ] 更新路線。

### 尋找替代路線

您可以在 「Google 地圖導航 ( 測試版 )」要求提供替代路徑。

- 1 按下選單 言鍵,然後輕觸 [ 路線資訊 ]。
- 2 輕觸 [ 替代路線 ] 圖示。

地圖上就會顯示替代路線 ( 如果有的話 )。

3 選取您要使用的替代路線,來繼續路口導航提示。

### 取得路程相關資訊

「Google 地圖導航 ( 測試版 )」會在畫面左下角提供路程的預估行駛時間。

▶ 輕觸書而左下角的色點,可快速杳看沿路線的路況,還有抵達終點的預估 時間。輕觸 [ 導航 ] 圖示可返回路口導航提示

### 使用應用程式啟動器中的導航功能

「導航」功能提供自訂路線和瀏覽最近搜尋路線的選項。在此畫面中沒有設定 目的地的情況下,您也可以進入 「導航」模式。

▶ 在應用程式啟動器中或主螢幕上,輕觸 [ 導航 ] 圖示 |

請參閱第 38 [頁 「開啟及切換應用程式」。](#page-37-0)

從目的地選項清單中選取目的地,或選取最近使用的目的地,來啟動路口 導航提示。

輕觸 [ 設定 ] 圖示可自訂路線,來擗開高速公路或收費站。

輕觸 [ 地圖 ] 可開始追蹤您的路程,即使尚未選擇目的地也一樣。

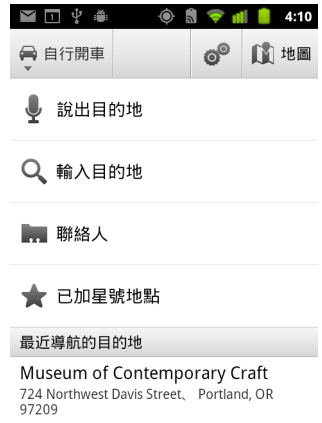

## 在路線中選取目的地。

- 1 按下選單 言鍵,然後輕觸 [設定目的地]。
- 2 從目的地選項清單中選取目的地。

## 結束導航 ( 測試版 )

您可以在抵達目的地時結束「導航」模式,也可以隨時結束此模式。

▶ 按下選單 言鍵,然後輕觸 [ 結束導航 ]。 您就會返回先前的 「地圖」檢視。
# 使用 Google 定位尋找好友

「Google 定位」可讓您與好友互相分享彼此的位置和狀態訊息;還可以傳送即 時通訊和電子郵件、撥打電話,以及規劃前往好友所在位置的路線。

手機不會自動將您的位置分享給他人。您必須先加入「Google 定位」, 然後 才能邀請好友檢視您的位置或接受他們的邀請。

### 加入 Google 定位

▶ 檢視地圖時,按下選單 言鍵,然後輕觸 [ 加入 Google 定位 ]。 第一次加入 「Google 定位 」時,會提示您接受或拒絕 Google 隱私權政策。 加入「Google 定位」後,選單項目會變更為 [Google 定位 ]。

#### 開啟 Google 定位

加入 「Google 定位,之後,您就可以開啟它來尋找好友,並查看好友的更新 資料。

▶ 檢視地圖時,按下選單 言 鍵,然後輕觸 [Google 定位 ]。

#### 邀請好友分享其位置

加入 「Google 定位 」之後,您就可以開始將您的位置與好友分享。只有受到 您明確邀請或您已接受其邀請的好友可以檢視您的位置。

- 1 開啟 「Google 定位」,按下選單 言 鍵,然後輕觸 [ 新增好友 ]。
- 2 在開啟的選單中,輕觸 [ 從通訊錄中選取 ] 或 [ 透過電子郵件地址新增 ]。 如果是輕觸 [ 從通訊錄中選取 ],會開啟含有所有聯絡人的捲動清單。勾選 您想要邀請的所有聯絡人。

如果是輕觸 [ 透過電子郵件地址新增 ],您可以輸入一或多個要邀請的好友 電子郵件地址 ( 以逗號分隔 )。

3 輕觸畫面最上方的 [ 新增好友 ]。

如果您的好友已在使用「Google 定位」,他們將會收到電子郵件要求,且 「Google 定位」中也會出現通知。如果您的好友尚未加入 「Google 定 位」,他們將會收到電子郵件要求,通知他們使用 Google 帳號登入 「Google 定位」。

#### 回應邀請

收到好友邀請您在 「Google 定位 」中分享您的位置時,您可以執行下列動作。

接受並分享我的位置資訊。 之後,您可以檢視好友的位置,而他們也可以 檢視您的位置。

接受,但是隱藏我的位置。 您可以檢視好友的位置,但他們無法檢視您的 位置。

**不接受。** 您無法與好友分享彼此的位置資訊。

#### 檢視好友的位置

您可以在地圖檢視或清單檢視中顯示您好友的位置。

開啟「Google 地圖」時,地圖上就會顯示您好友的位置。每位好友會使用他 們在 「通訊錄」中的相片來代表,並會以箭頭指出其大概的位置。如果好 友選擇分享縣市等級的位置,其相片就不會顯示箭頭,且只會顯示在縣市正 中央。

如果好友使用 Google Talk,會在其相片下方以圓形圖示代表其線上狀態 ( 線 上、忙碌等 )。如需詳細資訊,請參閱第 193 [頁 「變更及監視線上狀態」。](#page-192-0)

▶ 若要檢視好友的個人檔案並與其聯絡,請點選其相片。

好友的姓名就會顯示在提示框中。

▶ 輕觸好友的提示框即開啟書面,會提供好友的詳細資料以及許多聯繫 選項。

當您開啟 「Googel 定位」時,會看到您的 「Google 定位」好友清單,並會顯 示他們上次的位置、狀態等的摘要。在清單中輕觸好友即開啟書面,會提供 好友的詳細資料以及許多聯繫選項。

#### 管理與好友之間的聯繫

在地圖檢視中輕觸好友的聯絡資料提示框,或在清單檢視中輕觸好友,即可 開啟該位好友的個人資料。您可以在 [ 個人資料 ] 書面中與好友推行通訊並設 定隱私權選項。

**在地圖上顯示** 顯示好友在地圖上的位置。

使用 Google Talk 進行即時通訊 Google Talk 會開啟一個與該好友的即時通 訊視窗。

傳送電子郵件 Gmail 會開啟一封寫有該好友地址的電子郵件。

路線 取得前往好友所在位置的路線。

**對這位好友隱藏位置** 在 「Google 定位」中、清單中或在地圖上,停止分 享位置資訊給這位好友。若要重新與這位好友分享您的位,請輕觸 [ 向這個朋 友顯示 ]。

**僅公開您的所在縣市** 只會顯示您所在的縣市,而不會顯示街道等級的位 置。您的好友只會看到您的相片出現在您所在縣市的正中央。如要再次分享 更精確的位置,請輕觸 [ 詳細位置資訊 ]。

**移除** 將該位好友從清單中移除,並停止分享位置資訊給這位好友。

#### 控制分享的內容

您可以控制要讓好友找到您所在位置的方式及時間。您的 Google 帳戶只會儲 存最後一次傳送至 「Google 定位」的位置資訊。如果關閉 「Google 定位」或 處於隱藏狀態,就不會儲存任何的位置資訊。

▶ 開啟 「Google 定位 」,然後依序輕觸自己的姓名和 [ 編輯隱私設定 ]。

您可以設定下列的隱私權選項。

**偵測您的位置** 可讓 「Google 定位」在您移動的同時自動偵測位置並更新資 訊。更新頻率受到多項因素影響,例如手機電池的電量以及您最近一次變更 位置的時間。

設定您的位置 將分享給他人的位置設定為您輸入的地址;或從 [ 通訊錄 ] 中,在地圖上選取地點,或繼續讓 「Google 定位」分享您的實際位置。

**隱藏您的位置** 對所有好友隱藏您的位置。

**登出定位** 停用 「Google 定位 」 並停止分享位置或狀態。但您隨時都可以再 重新加入 「Google 定位」。

如需進一步瞭解隱私權,請造訪 [http://www.google.com/support/mobile/bin/](http://www.google.com/support/mobile/bin/topic.py?topic=21223) [topic.py?topic=21223](http://www.google.com/support/mobile/bin/topic.py?topic=21223)

<span id="page-256-0"></span>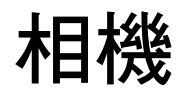

「相機」既是相機也是攝錄影機,可用來拍攝及分享相片和影片。 視手機的機型而定,相片和影片會儲存在手機的 SD 卡或 USB 儲 存裝置。您可以按照第 62 頁「透過 USB [連接電腦」所](#page-61-0)述,將相 片和影片複製到電腦。

您可以使用 「圖片庫」檢視手機上的相片和影片、進行編輯和 分享等。請參閱第 265 [頁 「圖片庫」](#page-264-0)。

# 本節內容

[「開啟相機並拍照或錄影」,第](#page-257-0) 258 頁 [「變更相機設定」,第](#page-260-0) 261 頁

# <span id="page-257-0"></span>開啟相機並拍照或錄影

您可以使用 「相機」拍照和錄影。

第 261 [頁 「變更相機設定」說](#page-260-0)明 「相機」的許多設定。

您也可以按照第 265 [頁 「圖片庫」](#page-264-0)所述,使用 「圖片庫」應用程式檢視相片。

重要 拍照前請記得用超細纖維布清潔鏡頭護蓋。若鏡頭蓋上有指紋印痕,拍攝出 來的相片可能會有 「月暈」效應而變得模糊。

#### 開啟相機

▶ 輕觸應用程式啟動器中或主螢幕上的相機圖示 . 如需進一步瞭解如何開啟及切換應用程式,請參閱第 38 [頁 「開啟及切換](#page-37-0) [應用程式」。](#page-37-0)

「相機」會在水平模式中開啟,接著便可開始拍照或錄影。

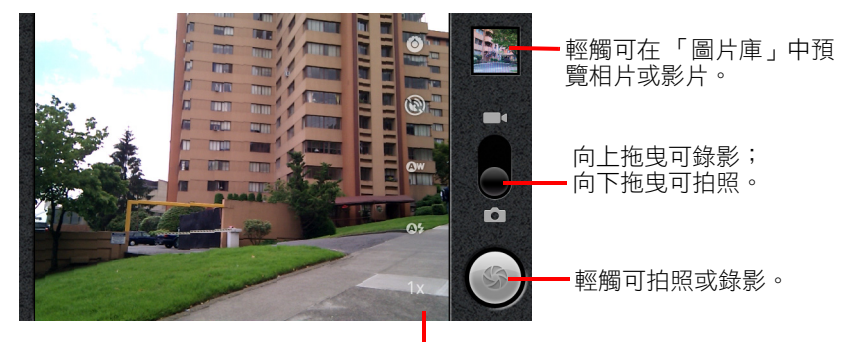

輕觸設定即可進行變更。

#### 拍攝相片

1 如有必要,將控制項拖曳到相機位置。

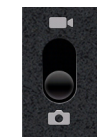

- 2 視需要調整曝光、閃光燈和其他設定,或保留自動設定。 請參閱第 261 [頁 「變更相機設定」。](#page-260-0)預覽影像會隨著設定的變更而改變。
- 3 在螢幕上對準您的拍攝主體。

視手機的功能而定,您可以輕觸前置 ||2| 或後置 ||2| 撰取鏡頭圖示,設 定要使用前置或後置鏡頭,或輕觸變焦圖示 1x 並輕觸變焦等級來放大或 縮小。

4 輕觸螢幕上的快門圖示。

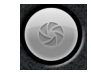

如果您的手機有軌跡球或專用的相機按鈕,您可以按下軌跡球或按鈕來拍 照 ( 如需手機按鈕的詳細資訊, 請參閱手機的用戶指南 )。

相機會將影像對焦。當影像對焦時,四角的對焦指標會變成綠色,接著相 機便會拍攝相片。

您也可以在拍照前先輕觸並按住快門圖示 ( 或手機的按鈕 ) 對焦,然後放 開手指,更快拍出對焦的相片。

在螢幕上滑動手指關閉快門圖示,然後放開手指取消拍照。

您剛才拍攝的相片在螢幕上顯示一會兒後,會變成縮圖顯示。

5 輕觸縮圖以在 「圖片庫」中檢視、分享和處理相片。 請參閱第 265 [頁 「圖片庫」。](#page-264-0)

#### 切換前置和後置鏡頭

如果手機同時有前置和後置鏡頭 ( 請參閱手機的用戶指南 ), 您可以選取要預 覽和拍照使用的鏡頭。

▶ 輕觸螢幕上的選取鏡頭圖示,以切換後置鏡頭 <a 和前置鏡頭 <a> 預覽會切換顯示從所選鏡頭看到的場景。前置鏡頭不具部分功能 ( 如閃 光燈 )。

#### <span id="page-259-0"></span>使用數位變焦拍照

如果手機的相機支援數位變焦 ( 請參閱手機的用戶指南 ), 您可以在拍照前縮 小或放大場景。

▶ 輕觸螢幕上的變焦圖示 1x,然後輕觸您所要的變焦級數。

或

▶ 輕按兩下螢幕來放到最大或縮至最小。 使用數位變焦拍攝的相片大小 (以像素為單位),可能比使用 [ 相片大小 ] 設定所設的大小還小。請參閱第 261 [頁 「相機模式設定」。](#page-260-1)

<span id="page-259-1"></span>拍攝影片

1 如有必要,將控制項拖曳到錄影位置。

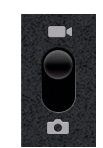

2 選取您要使用的相機,並視需要調整書質、色彩效果、閃光燈和其他設 定,或保留自動設定。

請參閱第 261 [頁 「變更相機設定」。](#page-260-0)預覽影像會隨著設定的變更而改變。 不同的手機支援不同的錄影設定。

- 3 將鏡頭對準要開始錄影的場景。
- 4 輕觸螢幕上的開始錄影 (●)圖示。 相機開始拍攝影片。可錄影的剩餘時間會顯示在左側倒數;剩下不到一分 鐘時,倒數秒數會變成紅色。
- 5 輕觸停止錄影 ( ) 圖示來停止錄影。 最近所拍影片的圖片縮圖會顯示在右上方。 如果您的手機有軌跡球或專用的相機按鈕,您可以按下軌跡球或按鈕來開 始及停止錄影 ( 如需手機按鈕的詳細資訊, 請參閱手機的用戶指南 )。
- 6 輕觸縮圖以在 「圖片庫」中檢視、分享和處理影片。 請參閱第 265 [頁 「圖片庫」。](#page-264-0)

# <span id="page-260-2"></span><span id="page-260-0"></span>變更相機設定

「相機」具有自動設定,可讓您按了就拍,快速拍攝相片和影片。不過,「相 機」也提供多種方式來控制曝光,包括控制對焦、開啟和關閉閃光燈,以及 調整白平衡。您甚至可以拍攝負片和其他特殊效果。

處於錄影模式時,「相機」提供的設定包括控制相片和影片品質以及影片長 度、是否要儲存拍照的地點等。

「相機」中有哪些設定,會視手機支援的功能而定。

#### 變更相機設定

- 1 開啟拍照或錄影的「相機」畫面,然後輕觸代表要變更的設定的圖示。 設定隨即在螢幕上開啟。
- 2 輕觸您想要控制的設定類別,然後輕觸某項設定。 相機設定的說明請見第 261 [頁 「相機模式設定」。](#page-260-1)錄影設定的說明請見[第](#page-261-0) 262 [頁 「錄影模式設定」。](#page-261-0)
- 3 按下返回鍵 < 關閉 [ 設定 ] 選單。 螢幕上的圖示表示目前的設定。
- 4 使用新設定拍攝相片。

# <span id="page-260-1"></span>相機模式設定

處於相機模式時,螢幕上會顯示相機設定。

● 設定 輕觸可開啟設定的捲動清單:

- 對**焦模式** 輕觸可設定相機使用自動對焦功能(自動)、或更快拍出對焦到無 限遠的相片 ( 無限遠 ) 或特寫 ( 微距 )。請參閱手機的用戶指南,瞭解手機 支援哪些對焦功能。
- 曝光 輕觸可調整曝光。
- 場景模式 輕觸可選取專為特殊場景(如海灘或煙火表演)設計的預設相機設 定組合。請參閱手機的用戶指南,瞭解手機是否支援場景模式。
- 相片大小 輕觸所拍相片的大小(以像素為單位)。若手機支援此大小,VGA 為 640x480 像素。
- 相片品質 輕觸所拍相片的品質 ( 亦即在將相片壓縮至檔案時,在相片品質 和 「相機」所用檔案大小之間取得平衡 )。
- 色彩效果 為所拍相片輕觸特殊效果,例如單色、深褐色調或負片。

● 還**原成預設值** 輕觸可將 「相機」的所有設定還原成預設值。

儲存位置 勾選此項可使用手機的 GPS,在所拍的每張相片加入地點。

● 儲存相片時一起儲存地點

8 儲存相片時不儲存地點

白平衡 輕觸您要的選項,選取「相機」在不同類型的光源下調整色彩的 方式,讓拍出來的色彩看起來最自然,或是讓 「相機」自動為您調整白平 衡效果。

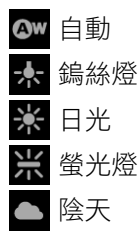

**閃光模式** 輕觸可設定 「相機」是否使用曝光計來決定是否需要閃光燈,或 每次拍攝均開啟或關閉閃光燈。

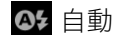

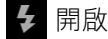

(5) 關閉

**1** 倍變焦 輕觸可將變焦從 1 倍變成 2 倍。請參閱第 260 [頁 「使用數位變焦](#page-259-0) [拍照」](#page-259-0),瞭解其他放大和縮小的方式。請參閱手機的用戶指南,瞭解手機是否 支援數位變焦。

**選取網路攝影機** 輕觸可選取您要使用的鏡頭(如果手機有多個鏡頭)。

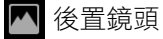

前置鏡頭

# <span id="page-261-0"></span>錄影模式設定

處於相機模式時,螢幕上會顯示錄影模式設定。

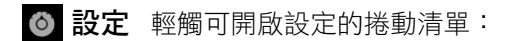

● 色彩效果 為影片輕觸特殊效果,例如單色、深褐色調或負片。

● 還原成預設值 輕觸可將 「相機」的所有設定還原成預設值。

白平衡 輕觸您要的選項,選取「相機」在不同類型的光源下調整色彩的 方式,讓拍出來的色彩看起來最自然,或是讓「相機」自動為您調整白平 衡效果。

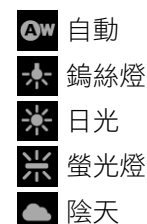

**閃光模式** 輕觸可開啟閃光燈,讓影片變亮。請參閱手機的用戶指南,瞭解 手機是否支援影片使用閃光燈。

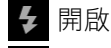

(2) 關閉

**影片品質** 輕觸適當的影片品質和長度上限組合,以便在電腦上觀看,或透 過傳送簡訊或 YouTube 與其他人分享。

高 **(30** 分鐘 **)**

低 **(30** 分鐘 **)**

**MMS (** 低,**30** 秒 **)**

**YouTube (** 高,**10** 分鐘 **)**

選取網路攝影機 輕觸可選取您要使用的鏡頭 (如果手機有多個鏡頭)。

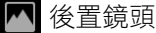

前置鏡頭

<span id="page-264-0"></span>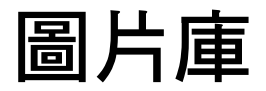

「圖片庫」可用來檢視相片和播放影片,包括使用 「相機」所拍 攝、下載或複製到 SD 卡或 USB 儲存裝置 ( 視手機的機型而定 ) 的 相片和影片。您也可以檢視 Picasa 網路相簿中的相片。您可以在 相片上進行基本編輯,並設成桌布或聯絡人圖片。您也可以與朋 友分享相片和影片,方式包括透過電子郵件或簡訊,或上傳至 Picasa 和 YouTube 網站。

### 本節內容

- [「開啟圖片庫並檢視您的相簿」,第](#page-265-0) 266 頁
- [「使用相簿」,第](#page-267-0) 268 頁
- [「使用相片」,第](#page-270-0) 271 頁
- [「使用影片」,第](#page-274-0) 275 頁

# <span id="page-265-0"></span>開啟圖片庫並檢視您的相簿

開啟 「圖片庫」可檢視包含相片和影片的相簿。

#### 開啟圖片庫並檢視您的相簿

- ▶ 輕觸應用程式啟動器中或主螢幕上的圖片庫圖示 < 或
- ▶ 輕觸 「相機」右上方的縮圖圖片來開啟 「圖片庫」。 或
- ▶ 在 「相機」中按下選單 言 鍵並輕觸 [ 圖片庫 ] 來開啟 「 圖片庫 」。

如需進一步瞭解如何開啟及切換應用程式,請參閱第 38 頁「 開啟及切換 [應用程式」。](#page-37-0)請參閱第 257 頁 「 相機 」,進一步瞭解如何使用手機拍照和 錄影。

您可從 「圖片庫」檢視 SD 卡或 USB 儲存裝置 ( 視手機的機型而定 ) 中的 相片和影片,包括使用「相機」所拍攝,以及從網路或其他地方下載的相 片和影片。

如果您新增到手機的 Google 帳戶有連結的 Picasa 帳戶,而日已設定與 Picasa 同步,則也可以透過 「圖片庫」觀看 Picasa 網路相簿。請參閱[第](#page-122-0) 123 [頁 「設定帳戶同步處理和顯示選項」](#page-122-0)。

如果在 SD 卡或 USB 儲存裝置上或在 Picasa 網路相簿中有許多相片和影 片,當您開啟 「圖片庫」尋找或組織這些相片或影片,可能需要數分鐘的 時間。

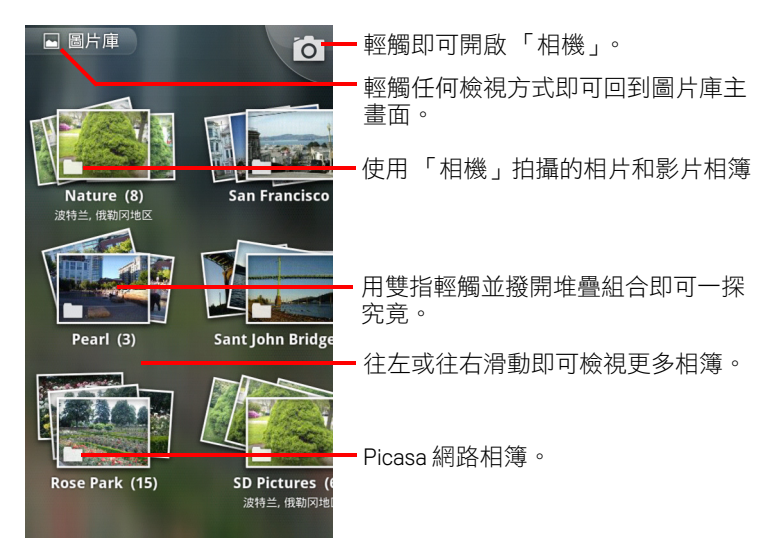

- ▶ 輕觸相簿即可開啟並檢視其內容。 相簿中的相片和影片依時間先後順序顯示。請參閱第 268 [頁 「使用相簿」](#page-267-0)。
- ▶ 用雙指輕觸並撥開相簿堆疊組合即可一探究竟。
- ▶ 輕觸相簿中的相片或影片即可進行檢視。

請參閱第 271 [頁 「使用相片」](#page-270-0)與第 275 [頁 「使用影片」。](#page-274-0)

▶ 任何時候輕觸螢幕左上方的圖片庫圖示 m, 即可回到「圖片庫」主畫面。

# <span id="page-267-0"></span>使用相簿

相簿是 SD 卡或 USB 儲存裝置 ( 視手機的機型而定 ) 或 Picasa 網路相簿將相片 和影片分成數個資料夾所用的群組。

#### 開啟相簿並檢視其內容

▶ 開啟 「圖片庫」並輕觸您想要檢視內容的相簿。 請參閱第 266 [頁 「開啟圖片庫並檢視您的相簿」](#page-265-0)。 相簿隨即開啟,並使用方格依時間先後順序顯示其中包含的相片和影片。 相簿的名稱會顯示在螢幕頂端。

您可以按照第 271 頁 「 使用相片 」和第 275 頁 「 使用影片 」所述,輕觸相 片或影片來檢視它。

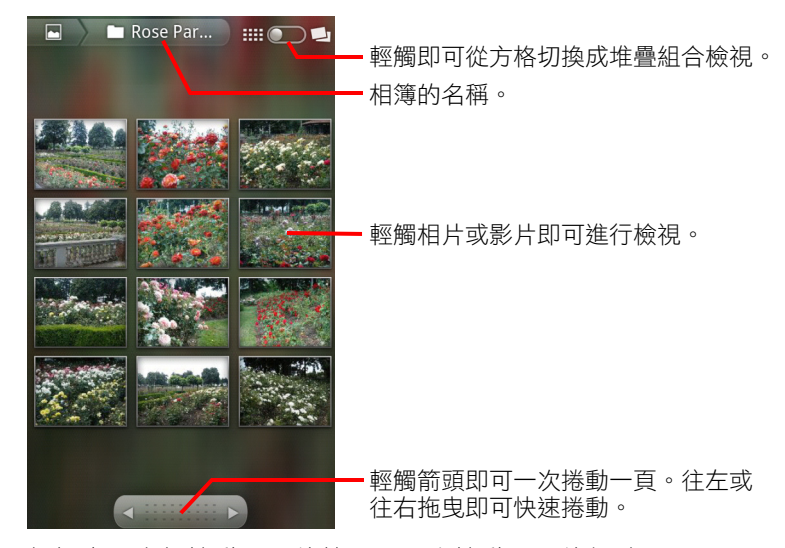

- ▶ 輕觸畫面底部捲動工具的箭頭,一次捲動一頁的相片。
- ▶ 將捲動工具往左或往右拖曳可增加或減少捲動的速度。螢幕上顯示的相片 會標註日期,因此您可以依日期捲動。
- ▶ 您也可以往左或往右滑動來捲動瀏覽相簿。

#### 變更相簿內容的顯示方式

您可以在時間方格或堆疊組合中檢視相簿裡的相片和影片,並依拍攝的日期 和地點排序。螢幕右上方的相簿檢視切換可用來切換相簿檢視方式。

S 將相簿檢視切換 往右拖曳可在堆疊組合中檢視相簿內容。

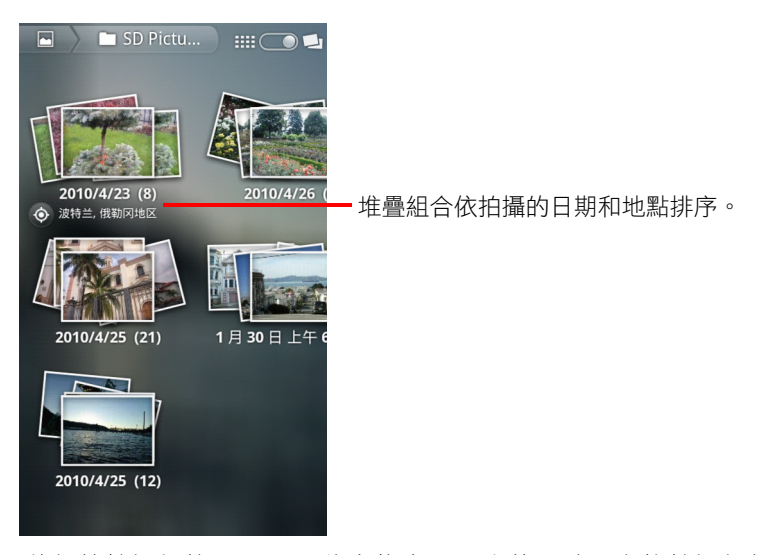

▶ 將相簿檢視切換 | | | | | | 往左拖曳可再次使用時間方格檢視相簿內容。

### 分批處理相片或影片

除了處理整個相簿及個別相片外,您還可以選取相簿中的一或多張相片或一 或多段影片分批進行處理,例如傳送相簿的幾張相片給朋友。

- 1 開啟相簿來檢視要處理的相片或影片。
- 2 按兩次選單 三鍵。
- 3 勾選您想要處理的項目,或取消勾選項目。 您可以輕觸視窗右上方的 [ 取消撰取全部 ], 取消勾選所有項目。
- 4 使用畫面底部的控制項處理勾選的項目。 可用的控制項會視所選項目的組合而定。如需分享及編輯相片和影片的詳 細資訊,請參閱第 271 [頁 「使用相片」](#page-270-0)第 275 [頁 「使用影片」。](#page-274-0)

#### 分享相簿

您可以分享一或多本相簿的完整內容。

您也可以按照第 271 頁 「 使用相片 」與第 275 頁 「 使用影片 」所述,分享個 別相片或影片。

1 開啟 「圖片庫」主視窗。

請參閱第 266 [頁 「開啟圖片庫並檢視您的相簿」](#page-265-0)。

- 2 按兩次選單 三鍵。
- 3 勾選您想要分享的相簿,或取消勾選相簿。
- 4 輕觸畫面底部的「分享 ]。在開啟的選單中,輕觸要用來分享所選相簿的應 用程式。

您選取的應用程式隨即開啟,並在新郵件中附加所選相簿或連結中的相 片。如需輸入收件者地址及傳送郵件的詳細資訊,請參閱該應用程式的相 關章節。

重要 如果您透過 Gmail 分享相簿,在郵件完全送出 (亦即具有 [ 寄件備份 ] 標籤, 而非 [ 寄件匣 ] 標籤 ) 之前,請勿刪除附件的原始檔,否則將無法傳送附件。

#### 取得相簿的詳細資料

- 1 開啟 「圖片庫」主視窗。 請參閱第 266 [頁 「開啟圖片庫並檢視您的相簿」](#page-265-0)。
- 2 按兩次選單 言鍵。
- 3 勾選需要檢視詳細資料的相簿,或取消勾選相簿。
- 4 輕觸書面底部的 [ 更多 ]。在開啟的選單中,輕觸 [ 詳細資料 ]。

#### 刪除相簿

您可以從 SD 卡或 USB 儲存裝置刪除相簿及其內容。

- 1 開啟 「圖片庫」主視窗。 請參閱第 266 [頁 「開啟圖片庫並檢視您的相簿」](#page-265-0)。
- 2 按兩次選單 三鍵。
- 3 勾選您想要刪除的相簿,或取消勾選相簿。
- 4 輕觸書面底部的「刪除 ]。在開啟的對話方塊中,輕觸 [ 確認刪除 ]。

# <span id="page-270-0"></span>使用相片

「圖片庫」可用來檢視您使用 「相機」所拍攝、下載、複製到 SD 卡或 USB 儲 存裝置 ( 視手機的機型而定 ) 或儲存在 Picasa 網路相簿中的相片。您也可以在 手機上編輯相片,然後與朋友分享。

#### 檢視及瀏覽相片

▶ 開啟圖片庫相簿並輕觸相片。

請參閱第 266 [頁 「開啟圖片庫並檢視您的相簿」與](#page-265-0)第 268 [頁 「使](#page-267-0) [用相簿」。](#page-267-0)

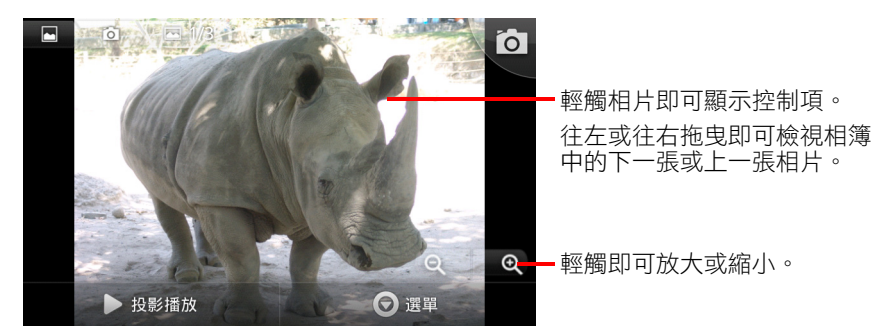

- ▶ 將手機轉成直向或橫向瀏覽模式來檢視相片。 相片會在新的瀏覽模式中顯示 ( 但不會儲存 )。
- ▶ 輕觸相片來檢視縮放和其他控制項。
- ▶ 輕觸縮放選項、輕按兩下螢幕或用雙指往內或往外撥動,即可放大或 縮小。
- ▶ 放大相片時,請拖曳相片來檢視畫面以外的部分。
- ▶ 將相片縮放成視窗大小時,請往左或往右拖曳,檢視相簿中的下一張或上 一張相片。

### 觀看相片投影片播放

- ▶ 輕觸相片來顯示控制項,然後輕觸 [ 投影播放 ]。
- ▶ 輕觸結束投影片播放的相片。

# 旋轉相片

- 1 輕觸相片來顯示控制項,然後輕觸選單鍵。
- 2 輕觸 [ 更多 ]。

相片處理工具選單隨即開啟。

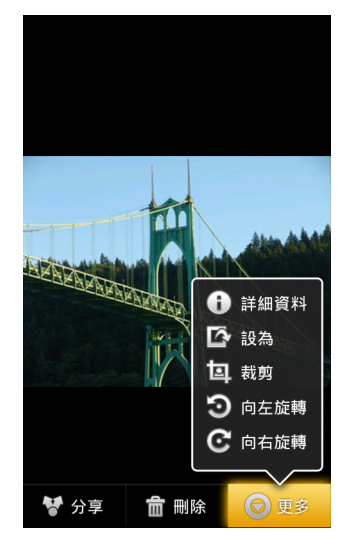

3 輕觸 [ 向左旋轉 ] 或 [ 向右旋轉 ]。 相片隨即會儲存成新的瀏覽模式。

### 將相片設成聯絡人圖示或主螢幕桌面

- 1 輕觸相片來顯示控制項,然後輕觸選單鍵。
- 2 輕觸 [ 更多 ]。
- 3 輕觸 [ 設為 ]。

如果您輕觸 [ 聯絡人圖示 ], 手機會提示您選取要與相片連結的聯絡人, 然 後裁剪相片。

如果您輕觸 [ 桌布 ], 手機會提示您裁剪相片。

#### 裁剪相片

您可以將相片的放大部分裁剪下來儲存。您只能裁剪 SD 卡或 USB 儲存裝置上 的相片 ( 像是 Picasa 網路相簿中的相片就不行 )。

- 1 輕觸相片來顯示控制項,然後輕觸選單鍵。
- 2 輕觸 [ 更多 ]。
- 3 輕觸 [ 裁剪 ]。 相片上面會出現裁剪框。
- 4 使用裁剪工具選取要裁剪的相片部分。 從裁剪工具內部拖曳來移動工具。 拖曳裁剪工具的邊緣,以任意比例調整其大小。 拖曳裁剪工具的邊角,以固定比例調整其大小。

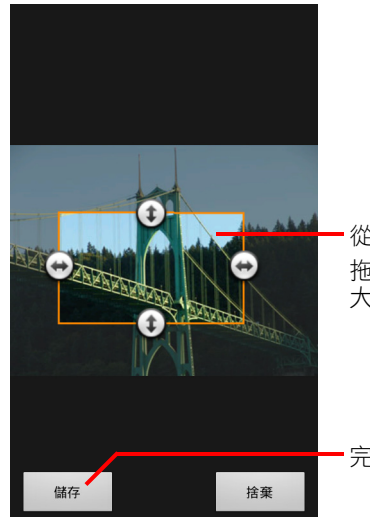

從裁剪工具內部拖曳即可移動工具。 拖曳邊角或邊緣即可調整剪裁工具的 大小,並可放大或縮小。

完成後輕觸 [ 儲存 ]。

5 輕觸 [ 儲存 ] 來儲存裁剪後的相片。 手機會保留原始未裁剪的版本。

### 取得相片的詳細資料

- 1 輕觸相片來顯示控制項,然後輕觸選單鍵。
- 2 輕觸 [ 更多 ]。
- 3 輕觸 [ 詳細資料 ]。

### 在 Google 地圖上查看相片的拍攝地點

如果您已設定 「相機」隨相片儲存地點資料 ( 請參閱第 261 [頁 「變更相機設](#page-260-2) [定」](#page-260-2) ),您可以在 「Google 地圖」上查看拍攝相片的地點。

- 1 輕觸相片來顯示控制項,然後輕觸選單鍵。
- 2 輕觸 [ 更多 ]。
- 3 輕觸 [ 在地圖 上顯示 ]。 「Google 地圖」隨即開啟,以相片中儲存的地點為中心。

### 分享相片

您可以將相片傳送給朋友或發佈到 Picasa 網路相簿來分享相片。 您也可以按照第 268 [頁 「使用相簿」](#page-267-0)所述,分享包含相片或影片的相簿。

- 1 輕觸相片來顯示控制項,然後輕觸 [ 更多 ]。
- 2 輕觸 [ 分享 ]。
- 3 在開啟的選單中,輕觸要用來分享所選相片的應用程式。 您選取的應用程式隨即開啟,並在新郵件中附加相片 ( 或連結 )。如需輸入 收件者地址及傳送郵件的詳細資訊,請參閱該應用程式的相關章節。
- 重要 如果您透過 Gmail 分享相片,在郵件完全送出(亦即具有 [ 寄件備份 ] 標籤, 而非 [ 寄件匣 ] 標籤 ) 之前,請勿刪除原始相片,否則將無法傳送相片附檔。

#### 刪除相片

您可以從 SD 卡或 USB 儲存裝置刪除相片。

- 1 輕觸相片來顯示控制項,然後輕觸選單鍵。
- 2 輕觸 [ 刪除 ]。
- 3 在開啟的對話方塊中,輕觸「確定 ]。

# <span id="page-274-0"></span>使用影片

「圖片庫」可用來播放並分享您使用 「相機」所拍攝的影片。

#### 播放影片

▶ 開啟圖片庫相簿並輕觸影片。

影片隨即以您拍攝時使用的瀏覽模式播放 (垂直或橫向)。 第 266 [頁 「開啟圖片庫並檢視您的相簿」說](#page-265-0)明如何開啟相簿。

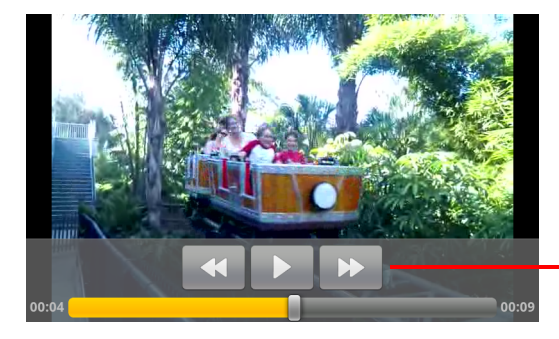

輕觸影片可顯示播放控制 項,包括暫停、繼續以及倒 轉和快轉。

▶ 輕觸影片來顯示播放控制項。

#### 分享影片

您可以透過電子郵件或多媒體 (MMS) 訊息傳送影片來進行分享。MMS 訊息有 大小限制,通常是 3MB,或約 1 分鐘長的高畫質影片或 2 分鐘長的低畫質影 片。請參閱第 261 [頁 「變更相機設定」](#page-260-2)。您也可以將影片上傳到 YouTube 網站 分享。

- 1 檢視相簿時,按兩次選單 言鍵。
- 2 勾選要分享的影片或相片。
- 3 輕觸 [ 分享 ]。
- 4 在開啟的選單中,輕觸要用來分享所選影片的應用程式。 您選取的應用程式隨即開啟,並在新郵件中附加影片。如果您選取 YouTube,手機會提示您輸入所要上傳影片的詳細資料。如需詳細資訊, 請參閱該應用程式的相關章節。
- 重要 如果您透過 Gmail 分享一或多段影片,在郵件完全送出(亦即具有 [ 寄件備份 ] 標籤,而非 [ 寄件匣 ] 標籤 ) 之前, 請勿刪除原始檔, 否則將無法傳送影片 附檔。

# 刪除影片

- 1 檢視相簿時,按兩次選單 三鍵。
- 2 勾選要刪除的影片或相片。
- 3 輕觸 [ 刪除 ]。
- 4 輕觸 [ 確認刪除 ]。

# YouTube

YouTube 是一種 Google 線上影片串流服務,可讓您觀賞、搜尋及 分享影片。

# 本節內容

「開啟 YouTube [並觀看影片」,第](#page-277-0) 278 頁

[「搜尋影片」,第](#page-280-0) 281 頁

- [「為影片進行評分與評論」,第](#page-282-0) 283 頁
- [「上傳及分享影片」,第](#page-283-0) 284 頁
- [「使用播放清單」,第](#page-285-0) 286 頁
- [「使用頻道」,第](#page-286-0) 287 頁
- 「變更 YouTube [設定」,第](#page-287-0) 288 頁

# <span id="page-277-0"></span>開啟 YouTube 並觀看影片

有了 YouTube 應用程式,就可以在手機上瀏覽、搜尋、觀賞、上傳、評分 YouTube 影片。

### 開啟 YouTube 和 YouTube 首頁

- ▶ 輕觸 <mark>圖</mark> 中的 YouTube 圖示 應用程式啟動器 或 Android 主螢幕上的 。 請參閱第 38 [頁 「開啟及切換應用程式」。](#page-37-0) 接著會開啟 YouTube 首頁。如果已登入 ( 請參閱第 280 [頁 「登入](#page-279-0) [YouTube](#page-279-0)」 ),就會顯示所訂閱頻道中的最新影片,以及其他推薦影片。否 則,會顯示 YouTube 上的熱門影片。
- ▶ 按下選單 言鍵,然後輕觸任何 YouTube 畫面上的 [ 首頁 ],即可返回 YouTube 首頁。

您可以在 YouTube 首頁中輕觸影片,即可觀看影片:請參閱第 279 [頁 「觀](#page-278-0) [看影片」。](#page-278-0)

您可以輕觸攝影機圖示 <> 即可開啟 「相機」應用程式,來拍攝影片並分 享:請參閱第 284 [頁 「拍攝新影片,然後上傳到](#page-283-1) YouTube 」。

您可以輕觸搜尋圖示 Q 即可搜尋影片:請參閱第 281 頁「搜尋影片」。

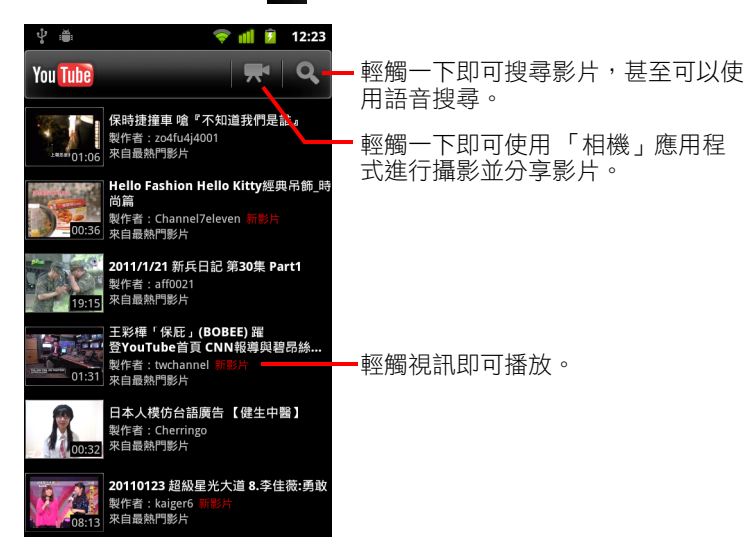

### <span id="page-278-0"></span>觀看影片

▶ 在 YouTube 書面上,輕觸影片即可開始播放。 影片會在自己的觀看畫面中開始播放。 觀看畫面就是您可以用許多方式操作影片的位置,不是只能觀看影片而 已。請參閱第 283 [頁 「為影片進行評分與評論」、](#page-282-0)第 284 [頁 「上傳及分享](#page-283-0)

[影片」與](#page-283-0)本章其他章節。 ▶ 在觀看書面上,輕觸影片可暫停或繼續播放。

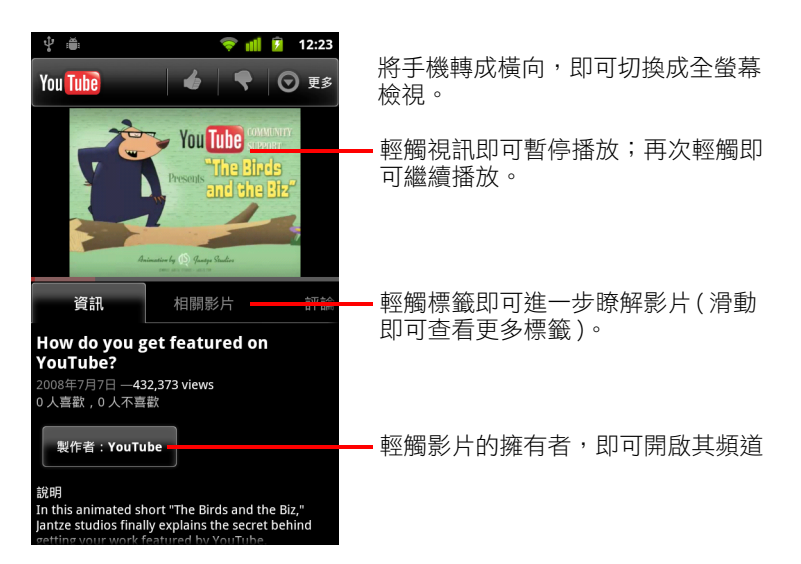

▶ 輕觸標籤即可進一步瞭解該影片。

除了 [ 資訊 ] 標籤中的捲動資訊外, 觀看畫面還包括 [ 相關影片 ] 和 [ 評論 ] 這兩個標籤。您可以左右滑動,來顯示隱藏的標籤。請參閱第 281 [頁 「搜](#page-280-0) [尋影片」。](#page-280-0)

▶ 將手機轉成橫向,即可以全螢幕模式觀看影片。 您也可以輕按兩下影片,即可切換全螢幕與影片觀看畫面。

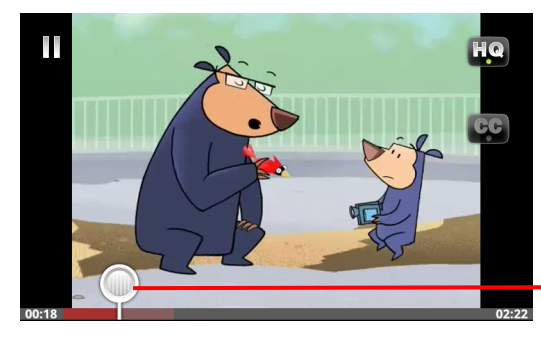

輕觸影片即可檢視控制項。再 次輕觸即可暫停或繼續播放。

拖曳時間拖曳鈕可跳至影片的 各個區段

- 全螢幕觀看時,輕觸影片即可杳看控制項;再次輕觸即可暫停或繼續播放。
- ▶ 顯示控制項時,您可以拖曳時間拖曳鈕,來跳至影片的各個段落。
- ▶ 輕觸 HQ 圖示,即可變更觀看高畫質或標準畫質版本的影片。 您可以設定當您連線至行動數據網路時,要以高畫質、還是標準畫質開始 播放影片。請參閱第 288 [頁 「變更](#page-287-0) YouTube 設定」。
- ▶ 輕觸 CC 圖示即可使用您要的語言顯示隱藏式輔助字幕,或將隱藏式輔助 字幕隱藏起來。 只有影片擁有者提供隱藏式輔助字幕時,才能使用隱藏式輔助字幕。 您可以管理字幕大小;請參閱第 288 [頁 「變更](#page-287-0) YouTube 設定」。
- ▶ 按下返回 ← 鍵即可停止播放,並返回影片清單。

#### <span id="page-279-0"></span>登入 YouTube

即使沒有 YouTube 帳戶,您依然可以搜尋並觀看 YouTube 影片,如果想要評論 影片,將影片新增至 [ 我的最愛 ]、上傳影片,或使用其他許多的 YouTube 功 能,就必須登入 YouTube 帳戶。

▶ 按下選單 言 鍵,然後輕觸 [ 我的頻道 ] 即可登入 YouTube。

如果手機上的其中一個 Google 帳戶就是 YouTube 帳戶,則系統會提示您使 用該帳戶來登入。否則,您可以新增一個 YouTube 帳戶。

如果在尚未登入的情況下,首次使用要求有帳戶的 YouTube 功能時,系統會提 示您登入。

您可以登出 YouTube ( 例如,為了使用別的帳戶登入 ),只要輕觸 [ 我的頻道 ] 上的 [ 登出 ] 即可 ( 請參閱第 287 [頁 「使用頻道」](#page-286-0) )。

如需進一步瞭解 YouTube 帳戶,請造訪 YouTube 網站。

# <span id="page-280-0"></span>搜尋影片

搜尋 YouTube 影片的方式有很多種,包括依類別瀏覽、搜尋、在影片的觀看書 面上探索資訊等。

觀看您喜歡的影片上傳者的頻道,也是很棒的發現影片方式:請參閱第 287 [頁 「使用頻道」。](#page-286-0)

#### <span id="page-280-1"></span>搜尋影片

- $1$  當 YouTube 正在執行時,按下 [搜尋] 按鈕  $Q \circ$ 您也可以按下 YouTube 首頁上的搜尋圖示 Q, 或按下選單 言鍵, 然後輕 觸 [ 搜尋 ]。
- 2 輸入要搜尋的文字,或輕觸麥克風圖示,使用語音搜尋。
- 3 輕觸搜尋框下方的建議,或輕觸放大鏡圖示 Q,即可搜尋所輸入的內容。
- 4 捲動搜尋結果並輕觸您想觀賞的影片。

一開始,搜尋結果會包含所有相符的已上載影片。但是,您可以輕觸搜尋 結果畫面最上方的 [ 所有時間 ] ( 或目前時間篩選設定 ), 將結果限制在最 近的時間點。

您可以設定是否要使用 「安全搜尋」來篩選掉可能令人反感的影片。您也 可以清除搜尋記錄,這樣在您搜尋 YouTube 時,就不會將該影片放入建議 清單上。請參閱第 288 [頁 「變更](#page-287-0) YouTube 設定」。

#### 依類別瀏覽影片

- 1 按下選單 三鍵,然後輕觸 [ 瀏覽 ]。
- 2 在 YouTube 類別的捲動清單中,輕觸一個類別 ( 或輕觸 [ 全部 ])。

接著會開啟所輕觸類別的類別畫面,並顯示您可觀看的影片清單。

您可以輕觸類別畫面最上方的目前時間篩選設定,將類別畫面上的影片限 制在最近左右的時間。

輕觸標籤即可查看該類別中,最多觀看次數、評分最高、評論最多,或是 最受喜愛的影片。

# 探索相關影片

所有影片的觀看畫面都包括該影片的相關資訊,您可以利用這類資訊來探索 相關影片。

▶ 輕觸 [ 相關影片 ] 標籤。

或

▶ 輕觸 [ 資訊 ] 標籤中的上傳者姓名, 即可開啟上傳者的頻道, 並查看其上傳 的其他影片清單。

或

▶ 搜尋 YouTube 時,使用 [ 資訊 ] 標籤中的一或多個標籤。 請參閱第 281 [頁 「搜尋影片」。](#page-280-1)

# <span id="page-282-0"></span>為影片進行評分與評論

您可以按 「豎起拇指」或 「拇指朝下」圖示,對影片進行評分,也可以對 影片做出評論。您還可以新增影片至我的最愛,甚至檢舉您認為內容不當的 影片。

使用網路版的 YouTube,可分享您對影片所寫的評論。

#### 表達喜歡或不喜歡影片

▶ 在影片的觀看畫面上,輕觸「豎起拇指」圖示 4 或「拇指朝下」圖示 ?。 您的投票結果會新增至喜歡或不喜歡該影片的總人數裡,人數顯示在影片 的觀看畫面上。

#### 在我的最愛中新增或移除影片

▶ 在影片的觀看書面上,依序輕觸 [ 更多 ] 和 [ 我的最愛 ] 或 [ 取消設為我的 最愛 ]。

影片就會新增至 [ 我的最愛 ] ( 或從中移除 )。

您可以在 [ 我的頻道 ] 畫面上找到您最愛的影片。請參閱第 287 [頁 「使用](#page-286-0) [頻道」](#page-286-0)。

#### 對影片進行評論

您可以分享您對影片的看法。

- 1 在影片的觀看畫面上,輕觸 [ 評論 ] 標籤。
- 2 輕觸標籤最上方的文字欄位。
- 3 在 [ 發佈評論 ] 對話方塊中輸入您的評論。 請參閱第 29 [頁 「使用螢幕鍵盤」](#page-28-0)
- 4 輕觸 [ 發佈 ]。

#### 檢舉內容不當的影片

▶ 在影片的觀看畫面上,依序輕觸 [ 更多 ] 和 [ 檢舉 ]。 接著會開啟瀏覽器,登入 YouTube 網站後,系統會要求您選取為何您認為 該影片內容不當的原因,然後再將您的意見反映給 Google。

# <span id="page-283-0"></span>上傳及分享影片

您可以將自己的影片上傳到 YouTube,影片上傳後,會顯示在 [ 我的頻道 ] 頁 面。您也可以傳送影片的網址 (URL),藉此方式來分享影片。

#### <span id="page-283-1"></span>拍攝新影片,然後上傳到 YouTube

- 1 輕觸 YouTube 首頁最上方的攝影機圖示 「相機」就會開啟影片模式。
- 2 用 「相機」拍攝影片。 請參閱第 260 [頁 「拍攝影片」](#page-259-1)。 完成後,會開啟 [ 上傳影片 ] 畫面。
- 3 輸入影片的標題,如有需要可輸入其他相關資訊,例如要將影片設為公開 或私人影片。
- 4 輕觸 [ 上傳 ]。 影片就會新增到您的頻道。

# 將現有影片上傳至 YouTube

- 1 按下選單 三鍵,然後輕觸 [ 上傳 ]。 接著會開啟 「圖片庫」,並顯示影片專輯。 如需進一步瞭解 「圖片庫」, 包括開啟專輯、選取影片,甚至如何開始上 傳到 YouTube 等,皆可參閱第 265 頁「圖片庫」。
- 2 開啟專輯,然後輕觸您要上傳的影片。
- 3 輸入影片的標題,如有需要可輸入其他相關資訊,例如要將影片設為公開 或私人影片。
- 4 輕觸 [ 上傳 ]。 影片就會新增到您的頻道。

## 刪除已上傳的影片

您可以刪除您已上傳至 YouTube 頻道的影片,無論上傳方式是從手機、還是透 過網頁瀏覽器。

- 1 按下選單 三鍵,然後輕觸 [ 我的頻道 ]。
- 2 輕觸 [ 上傳 ] 標籤。

您可能需要拖曳標籤進行瀏覽。

- 3 輕觸並按住您要刪除的影片旁的圖示 o。
- 4 輕觸 [ 刪除 ]。

#### 分享影片

- 1 觀賞影片的觀看畫面時,依序輕觸 [ 更多 ] 和 [ 分享 ]。
- 2 輕觸您要用於分享影片的應用程式。 請參閱所選應用程式的文件,瞭解如何將影片的相關資訊傳送給您要分享 的應用程式。

### 複製影片的網址

您可以複製 YouTube 上的影片網址 (URL),然後將它貼到訊息中或其他文件中。

▶ 觀賞影片的觀看畫面時,依序輕觸 [ 更多 ] 和 [ 複製網址 ]。 您接著就可以將網址貼到任何應用程式的文字欄位中 ( 請參閱第 [35](#page-34-0) 頁 [「編輯文字」](#page-34-0) )。

# <span id="page-285-0"></span>使用播放清單

播放清單是您可以在 YouTube 上觀看的影片集合。您可以在 [ 我的頻道 ] 畫面 上找到播放清單 ( 請參閱第 287 [頁 「使用頻道」](#page-286-0) )。您可以將影片新增至播放 清單,也可以觀看別人的播放清單。

請造訪 YouTube 網站,瞭解如何建立及編輯播放清單。

# 新增影片至播放清單

您可以在 YouTube 網站上建立、編輯和刪除播放清單。不過,您可以使用手機 上的 YouTube,將影片新增至現有的播放清單。

- 1 在影片的觀看畫面上,依序輕觸 [ 更多 ] 和 [ 儲存至 ]。
- 2 在開啟的對話方塊中,輕觸您要新增影片的播放清單名稱。

#### 觀看自己的播放清單

- 1 按下選單 言鍵,然後輕觸 [ 我的頻道 ]。
- 2 輕觸 [ 播放清單 ] 標籤。 您可能需要拖曳 [ 播放清單 ] 標籤進行瀏覽。
- 3 輕觸捲動清單中的播放清單,即可觀看其包含的影片。 您可以輕觸其中一個影片即可觀看。您也可以輕觸畫面最上方的 [ 全部播 放 1,即可不間斷地播放該播放清單中的所有影片。 觀看播放清單中的所有影片時,您可以左右滑動來切換影片。

# 觀看別人的播放清單

- 1 開啟別人的頻道。 請參閱第 287 [頁 「使用頻道」](#page-286-0)。
- 2 輕觸 [ 播放清單 ] 標籤。 您可能需要拖曳 [ 播放清單 ] 標籤進行瀏覽。
- 3 輕觸捲動清單中的播放清單,即可觀看其包含的影片。

您可以輕觸其中一個影片即可觀看。您也可以輕觸畫面最上方的 [ 全部播 放 1,即可不間斷地播放該播放清單中的所有影片。 觀看播放清單中的所有影片時,您可以左右滑動來切換影片。

# <span id="page-286-0"></span>使用頻道

頻道是某人的視訊、播放清單及其他 YouTube 資訊的集合。您可以建立自己的 頻道,並邀請他人訂閱您所有的或部分的頻道,這樣,他們就可以欣賞您上 傳至 YouTube 的作品。您也可以觀看並訂閱別人的頻道。

手機上,您可以在 [ 我的頻道 ] 找到上載的影片、播放清單、最愛的影片及訂 閲。請造訪 YouTube 網站,進一步瞭解如何設定頻道。

#### 開啟我的頻道

▶ 按下選單 言鍵,然後輕觸 [ 我的頻道 ]。

接著會開啟 [ 我的頻道 ] 畫面,顯示有關您頻道的資訊以及標籤,只要輕 觸標籤,即可查看您上傳的影片清單、您最愛的影片、播放清單,以及已 訂閱的頻道清單。

#### <span id="page-286-1"></span>開啟別人的頻道

- ▶ 在他人上傳的影片觀看畫面上,輕觸 [ 資訊 ] 標籤中的上傳者姓名。 或
- ▶ 在 [ 我的頻道 ] 的 [ 訂閱 ] 標籤中,輕觸已訂閱頻道清單中的頻道。 接著會開啟頻道畫面,並顯示有關該頻道的資訊。 您可以輕觸頻道畫面上的標籤,來查看頻道的上載影片、最愛影片、活動 及播放清單。

#### 訂閱頻道

- 1 開啟其他使用者的頻道。 請參閱第 287 [頁 「開啟別人的頻道」](#page-286-1)。
- 2 輕觸頻道畫面最上方的 [ 訂閱 ]。
- 3 輕觸對話方塊中的 [ 所有活動 ] 或 [ 僅上傳影片 ]。 您輕觸的選項會決定您開啟頻道畫面時會開啟哪一個標籤。 您可以在 [ 我的頻道 ] 的 [ 訂閱 ] 標籤中, 查看已訂閱頻道的清單 ( 接著輕 觸其中一個即可開啟 )。
	- 如果您已訂閱任何頻道, 該頻道畫面最上方的 [ 訂閱 ] 會改為 [ 取消訂閱 ]。

# <span id="page-287-0"></span>變更 YouTube 設定

您可以變更手機 YouTube 上的下列設定。

▶ 如要變更 YouTube 設定,請按下選單 言 鍵,然後輕觸 [ 設定 ]。

**行動裝置上的高畫質影片** 如果您希望在連線至行動網路時,預設觀看高 畫質影片,以縮短啟動時間及資料使用量,則勾選此設定。如果是連線至 Wi-Fi 網路,則這個設定無法發揮效用,因為 Wi-Fi 網路始終會以高畫質模式開啟 影片。

字幕字型大小 會開啟一個對話方塊,讓您設定觀看影片字幕時,想要使用 的文字大小。

清除搜尋記錄 輕觸一下即可移除您過去曾選擇的影片搜尋結果記錄,之後 搜尋 YouTube 影片時,這些影片便不會顯示為推薦內容。

**安全搜尋篩選** 會開啟一個對話方塊,讓您設定是否要在您搜尋影片時,讓 「Google 安全搜尋」篩選功能封鎖某些結果:不封鎖任何搜尋結果 ( 關閉 )、 僅封鎖裸露或令人反感的影片 ( 中度 ), 或同時封鎖裸露或令人反感的文字和 影片 ( 嚴格 )。

說明 會在瀏覽器中開啟 「YouTube 說明中心」。

**意見分享** 會在瀏覽器中開啟 YouTube 意見回饋表單。

**隱私權與條款** 會顯示 YouTube 與 Google 服務條款與隱私權政策。

應用程式版本 手機上安裝的 YouTube 應用程式版本。
<span id="page-288-0"></span>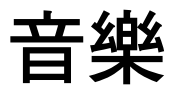

您可以使用 「音樂」來整理及聆聽您用電腦傳輸至 SD 卡或 USB 儲存裝置的音樂與其他音訊檔案 ( 視手機機型而定 )。

### 本節內容

- [「將音樂檔案傳輸至手機」,第](#page-289-0) 290 頁
- [「開啟音樂及使用媒體庫」,第](#page-290-0) 291 頁
- [「播放音樂」,第](#page-292-0) 293 頁
- [「使用播放清單」,第](#page-295-0) 296 頁

### <span id="page-289-0"></span>將音樂檔案傳輸至手機

「音樂」可播放儲存在手機 SD 卡或 USB 儲存裝置中的音訊檔案 ( 視手機機型而 定 ),所以,您必須先將音訊檔案從電腦複製到手機,然後再開啟 「音樂」。

「音樂」可支援多種音訊檔案格式,能夠播放購買自線上商店的音樂、從 CD 專輯複製的音樂等。

「音樂」可支援各種格式檔案,包括 MP3、M4A (iTunes 應用程式 AAC,DRMfree)、AMR、MIDI 及 OGG Vorbis。

#### 從電腦複製音樂檔案

- 1 使用 USB 纜線將手機連接至電腦,並在電腦上掛接 SD 卡或 USB 儲存裝置。 請參閱第 62 頁 「透過 USB [連接電腦」。](#page-61-0)
- 2 若要整理音訊檔案,您可以使用電腦在 SD 卡或 USB 儲存裝置的最上層建 立音樂資料夾。
- 3 使用電腦將音樂和其他音訊檔案複製到您建立的資料夾。 您可以建立子資料將您的音樂檔案分門別類,或是直接將音訊檔案複製到 SD 卡或 USB 儲存裝置的根目錄。 如果音樂檔案隨附有 JPEG 格式的插圖,請重新命名插圖檔案為 albumart.jpg,然後將它放到音樂檔案所在的資料夾。
- 4 如果您已建立任何播放清單,請在音樂資料夾中為這些播放清單建立一個 子資料夾,然後將播放清單複製到這個子資料夾中。
- 5 從電腦卸載 SD 卡或 USB 儲存裝置,然後中斷與手機的連線。
- 警告! 如要防止檔案受到損壞,請遵循電腦的卸載 USB 裝置指示以及第 62 [頁 「透](#page-61-0) 過 USB [連接電腦」中](#page-61-0)的指示。

### <span id="page-290-0"></span>開啟音樂及使用媒體庫

如第 290 [頁 「將音樂檔案傳輸至手機」](#page-289-0)所述,將一些音樂複製到 SD 卡或 USB 儲存裝置之後,或從其他來源下載音樂後,您可以開啟「音樂」並查看 音樂檔案的媒體庫,音樂檔案會依四種方式的其中一種排序。

### 開啟 「音樂」並查看音樂庫

▶ 輕觸應用程式啟動器中的 [ 音樂 ] 圖示 ⊙ 或主螢幕上的 。

如需進一步瞭解如何開啟及切換應用程式,請參閲第 38 [頁 「開啟及切換](#page-37-0) [應用程式」。](#page-37-0)

當您將音樂複製到 SD 卡或 USB 儲存裝置時,「音樂」會搜尋其中的音樂 檔,並根據每個檔案本身儲存的資訊建立音樂目錄。所需時間從幾秒鐘到 幾分鐘不等,時間長短取決於檔案數量。

目錄建立完成後,會開啟音樂庫畫面,您可以輕觸其中的標籤依 [ 演出 者 ]、[ 專輯 ]、[ 歌曲 ] 或 [ 播放清單 ] 來查看音訊庫。

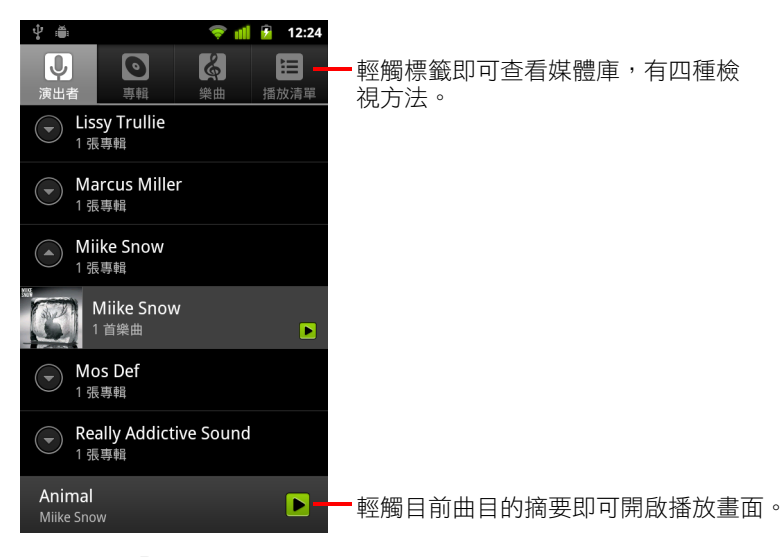

您可以在 「音樂」應用程式中,從媒體庫主畫面以外的大多數畫面按下選 單 三 鍵,然後輕觸 [ 媒體庫 ] 返回媒體庫主書面。

### 在媒體庫中搜尋音樂

- 1 開啟媒體庫主畫面,然後按下搜尋按鈕 Q。
- 2 開始輸入您要尋找的演出者、專輯或曲目的名稱。 搜尋框下方的清單顯示符合的歌曲。
- 3 輕觸符合的歌曲即可播放,或輕觸符合的專輯或演出者,可查看相關歌曲 的清單。

### 從 SD 卡或 USB 儲存裝置刪除歌曲

- ▶ 輕觸並按住媒體庫清單中的歌曲。在開啟的選單中,輕觸 [ 刪除 ]。 或
- ▶ 在播放畫面上,按下選單 言鍵,然後輕觸 [ 刪除 ]。

當手機已連接至電腦,您也可以刪除音樂檔案,如第 290 [頁 「將音樂檔案傳](#page-289-0) [輸至手機」所](#page-289-0)述。

### <span id="page-292-0"></span>播放音樂

您可以使用手機內建喇叭、透過有線頭戴式耳機、或透過支援 A2DP 設定檔的 無線藍牙立體聲頭戴式耳機,來聆聽音樂。請參閱第 59 [頁 「連線至藍牙裝](#page-58-0) [置」及](#page-58-0)手機使用指南,深入瞭解手機隨附頭戴式耳機的資訊。

#### 播放音樂

▶ 輕觸媒體庫中的歌曲,即可聆聽該歌曲。

#### 或

▶ 在杳看專輯所有歌曲清單的同時,按下選單鍵,然後輕觸 [ 全部播放 ] 言。 接著會開啟播放畫面,並開始播放您輕觸的歌曲或專輯中的第一首歌。在 到達目前播放清單的結尾之前,會依序播放播放清單中的曲目 ( 除非您選 擇了重複播放選項)。否則,只要您選擇停止時,才會停止播放,即使切 換應用程式或接到來電,也不會停止播放。

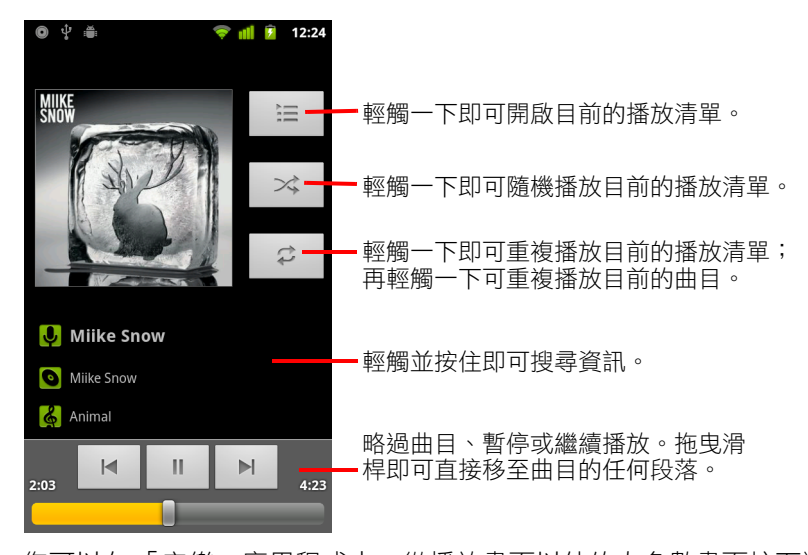

您可以在 「音樂」應用程式中,從播放畫面以外的大多數畫面按下選 單 言鍵,然後輕觸 [ 播放 ] 即可返回播放畫面。 從任何其他應用程式,開啟 [ 通知 ] 面板並輕觸進行中的音樂通知, 即可

返回播放畫面。請參閱第 27 [頁 「管理通知」。](#page-26-0)

### 控制播放

播放畫面提供數個圖示,只要輕觸圖示,即可控制歌曲、專輯和播放清單的 播放:

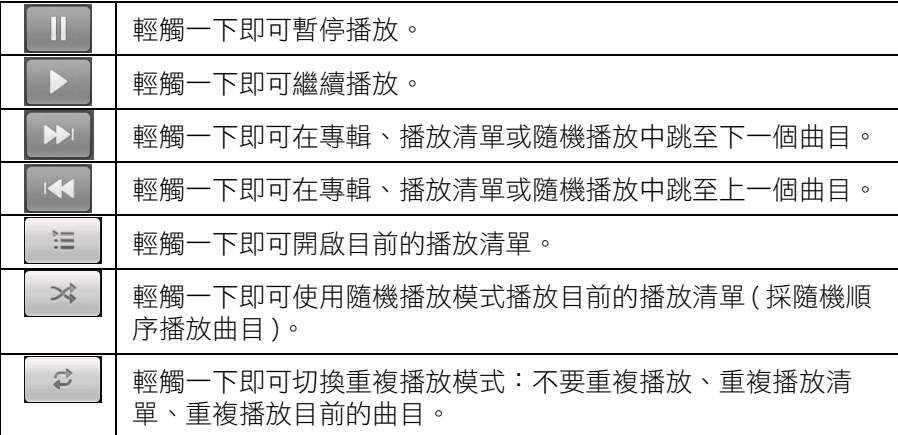

### 控制播放音量

除了第 342 [頁 「音效設定」所](#page-341-0)述的設定媒體音量的技巧之外,您也可以在 「音樂」應用程式中控制音樂的音量。

▶ 按下手機的音量調整按鈕。

接著會開啟面板顯示目前的媒體音量;調整音量的同時,指示會隨著 移動。

某些頭戴式耳機會有自己的音量控制項,或有自己的暫停、繼續播放或切 換歌曲的方式。

### 以派對隨機播放方式播放曲目

開啟 「派對隨機播放」時,「音樂」會採隨機順序播放曲目,直到您關閉 「派對隨機播放」為止。

- ▶ 在播放或媒體庫畫面中,按下選單 亖 鍵,然後輕觸 [ 派對隨機播放 ]。 「音樂」會隨機選取 12 首曲目建立目前的播放清單,然後開始播放這些曲 目。播放完前 12 首曲目時,會再加入 12 首曲目並繼續播放。
- ▶ 輕觸播放書面中的播放清單圖示 │ := │, 即可檢視 「派對隨機播放」正 播放的目前播放清單。

如需詳細資訊,請參閱第 296 [頁 「使用播放清單」](#page-295-0)。

- ▶ 輕觸並按住媒體庫中的曲目名稱,即可將曲目新增到「 派對隨機播放 」 播 放清單的結尾。在開啟的選單中,依序輕觸 [ 新增至播放清單 ] 和 [ 目前的 播放清單 ]。
	- 曲目就會新增到 「派對隨機播放」播放清單的結尾。
- ▶ 按下選單 亖 鍵,然後輕觸 [ 關閉派對隨機播放 ]。

### <span id="page-294-0"></span>將歌曲設成來電鈴聲

您可以使用歌曲作為手機的來電鈴聲,而不使用手機內建的鈴聲。

▶ 輕觸並按住媒體庫清單中的歌曲。在開啟的選單中,輕觸 [ 設定為手機 鈴聲 ]。

或

▶ 在播放畫面上,按下選單 言鍵,然後輕觸 [ 設定為鈴聲 ]。

如需使用「設定」應用程式檢視並設定手機來電鈴聲的詳細資訊,請參[閱第](#page-341-0) 342 [頁 「音效設定」](#page-341-0)。

### <span id="page-295-0"></span>使用播放清單

您可以建立播放清單,將您的音樂檔案整理到歌曲組合,然後就可以依您設 定的順序,或採用隨機播放來播放歌曲。

#### 建立播放清單

- 1 在媒體庫中檢視歌曲清單時,輕觸並按住您要新增到新播放清單的第一首 歌曲。
- 2 輕觸 [ 新增至播放清單 ]。
- 3 輕觸 [ 新增 ]。
- 4 輸入名稱,然後輕觸 [ 儲存 ]。

接著會將新的播放清單新增至播放清單媒體庫。

您也可以按下選單 三 鍵,然後輕觸 [ 新增至播放清單 ],將播放畫面中正 在播放的歌曲新增為播放清單中的第一首歌曲。或輕觸 [ 另存為播放清單 ] 來儲存專輯中您要以播放清單方式播放的所有歌曲。

### 新增歌曲至播放清單

- 1 在媒體庫中檢視曲目清單時,輕觸並按住要新增至播放清單的歌曲。
- 2 輕觸 [ 新增至播放清單 ]。
- 3 輕觸要加入歌曲的播放清單名稱。

接著會新增歌曲至該播放清單。

您也可以按下選單 言 鍵,然後輕觸 [ 新增至播放清單 ],來新增播放畫面 中正在播放的歌曲。

#### 重新排列播放清單中的歌曲

- 1 在播放清單媒體庫中,輕觸播放清單加以開啟。 您也可以輕觸播放視窗中的播放清單圖示,開啟目前正在播放的播放清單。
- 2 上下拖电歌曲,即可調整歌曲在播放清單中的順序。

### 移除播放清單中的歌曲

- 1 開啟播放清單。
- 2 輕觸並按住歌曲,然後輕觸「從播放清單中移除 ]。或按下選單 言 鍵,然 後輕觸 [ 清除播放清單 ],可移除播放清單中的所有歌曲。 歌曲不會從手機或其他播放清單中刪除;只會從您正在編輯的播放清單中 移除。

#### 重新命名或刪除播放清單

- 1 開啟播放清單媒體庫。
- 2 輕觸並按住播放清單。在開啟的選單中,輕觸 [ 重新命名 ] 或 [ 刪除 ]。 您無法刪除或重新命名 [ 最近新增的歌曲 ] 播放清單。 刪除播放清單不影響任何歌曲。

#### 在電腦上建立播放清單

您可以在電腦上建立用於 「音樂」的播放清單。「音樂」可以使用 M3U、 WPL 和 PLS 檔案格式的播放清單。如第 290 [頁 「將音樂檔案傳輸至手機」所](#page-289-0) 述,將播放清單複製到 SD 卡或 USB 儲存裝置,跟複製音樂的方式相同。最好 是在音樂資料夾中建立子資料夾來儲存播放清單。

如果電腦上沒有能夠建立播放清單的專用應用程式,您可以參照以下準則, 使用文字編輯器建立播放清單:

- 輸入要加入播放清單的每一個音樂檔案,一行一個檔案。
- 使用顯示在電腦上的音樂檔案名稱。「音樂」在顯示播放清單時,會忽略 歌曲名稱以外的所有項目。
- 使用 m3u 副檔名儲存檔案

## 新聞與氣象

您可以使用「新聞與氣象」小工具,查看氣候和最新新聞,這 項桌面專用的小工具是由功能齊全的應用程式所支援。

### 本節內容

[「查看新聞與氣象」,第](#page-299-0) 300 頁

[「變更新聞與氣象設定」,第](#page-302-0) 303 頁

### <span id="page-299-0"></span>查看新聞與氣象

「新聞與氣象」提供天氣預測及一般常見的新聞。您也可以自訂要顯示的新聞 主題。

「新聞與氣象」小工具中有相關摘要資訊,您可以將這項小工具放在主螢幕 上,「新聞與氣象」應用程式中則提供更多詳細資料。

#### 開啟新聞與氣象

S 在主螢幕上輕觸 「新聞與氣象」小工具的新聞或氣象部分,或輕觸應用程 式啟動器中的圖示 。

如需瞭解使用小工具的詳情,請參閱第 41 [頁 「自訂主螢幕」](#page-40-0)。您可以將多 個 「 新聞與氣象 」 小工具新增至主螢幕上,並逐一設定小工具只顯示新聞 或氣象,或同時顯示新聞與氣象。

如需進一步瞭解如何開啟及切換應用程式,請參閲第 38 [頁 「開啟及切換](#page-37-0) [應用程式」。](#page-37-0)

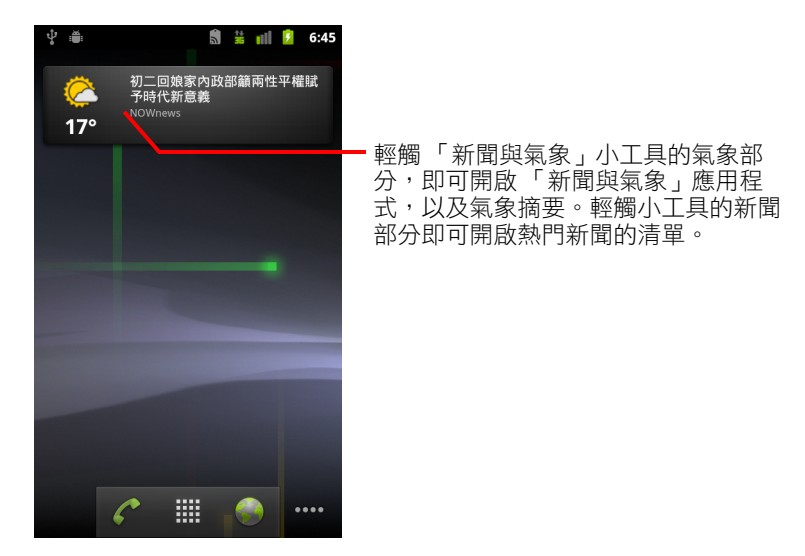

### 取得新聞與氣象的詳情

開啟 「新聞與氣象」時,您會看到氣象摘要或新聞標題。

▶ 在螢幕最上方,輕觸標籤捲動清單中的標籤,即可查看氣象,或依類別 檢視最熱門的新聞。您也可以用手指往螢幕左、右兩邊滑動,切換新聞 類別。

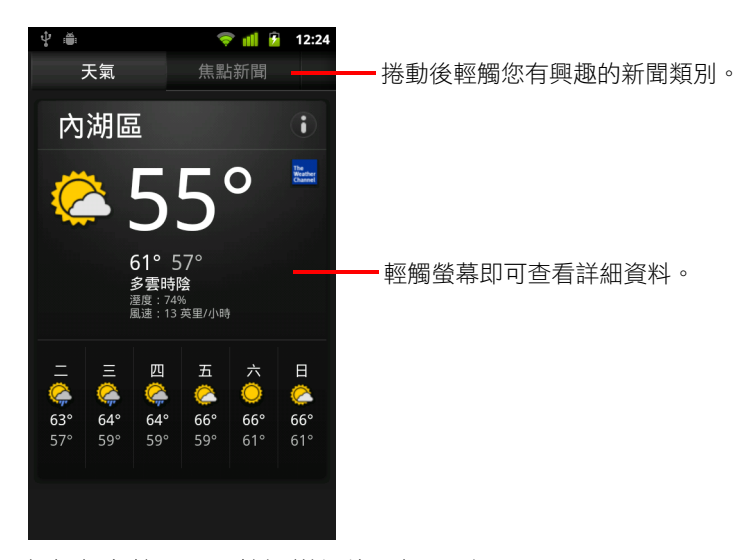

S 輕觸氣象摘要即可檢視詳細的天氣預測。

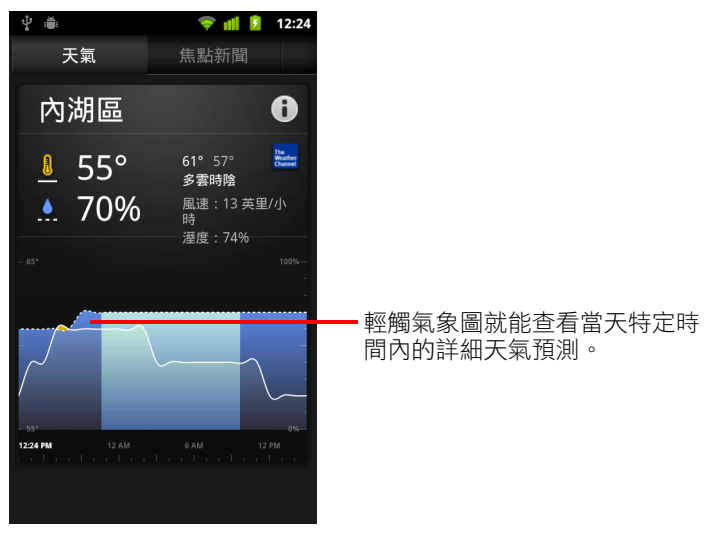

輕觸氣象圖形上的時間,即可檢視每小時的詳細天氣預測。

- ψã  $\frac{1}{2}$  all  $\frac{1}{2}$  12:24 天氣 焦點新聞 國際 何鴻燊指示律師搞大佢 香港新浪網 - 1月31日 江國慶冤死 / 馬道歉 江母:不接受 先還 —<br>清白 - 自由電子報 輕觸標題即可閱讀完整新聞內容。 自由時報 - 1月31日 18趴優存新制\_瘦高官\_砍基層 NA 中時電子報 - 1月31日 新生高弊案 起訴黃錫薰等4官商 用手指向左、右滑動即可變更新 自由時報 - 1月31日 聞類別。朱敬一、李鴻源入閣\_賴幸媛去職 中時電子報 - 1月31日
- ▶ 輕觸新聞標題即可閱讀完整報導。

- ▶ 往左、右兩側滑動即可變更新聞類別。
- ▶ 檢視氣象或新聞標題時,按下選單 言 鍵然後輕觸 [ 重新整理 ] 即可取得最 新資訊。

### <span id="page-302-0"></span>變更新聞與氣象設定

您可以設定數種新聞與氣象的設定。

您所在的位置和相關設定,同樣也會影響 「新聞與氣象」小工具以及 「時 鐘」應用程式的顯示方式。

▶ 如要開啟「新聞與氣象」設定畫面,請按下選單 言 鍵,然後輕觸 [ 設定 ]。

### 新聞與氣象設定

天氣設定 請參閱第 303 頁「天氣設定」。

新聞設定 請參閱第 303 頁「新聞設定」。

重新整理設定 請參閱第 304 [頁 「重新整理設定」。](#page-303-0)

**應用程式版本** 顯示手機上安裝的「 新聞與氣象 ,應用程式版本。

### <span id="page-302-1"></span>天氣設定

**使用我的位置** 勾選即可使用手機的定位服務,在顯示氣象資訊時,自動判 斷您的所在位置。取消勾選即可使用 [ 設定位置 ],手動設定您的所在位置。

設定位置 取消勾選 [ 使用我的位置 ] 時,輕觸一下即可輸入城市或郵遞區 號,指定氣象資訊的位置。

**使用攝氏** 勾選即可使用攝氏溫標,而非華氏溫標。

### <span id="page-302-2"></span>新聞設定

選取新聞主題 開啟螢幕後,您可以選取「新聞與氣象」標籤的捲動清單 中,要顯示的新聞類別。您也可以輕觸 [ 自訂主題 ] 輸入主題,例如 「太陽 能」或 「奧運」。

**Google 新聞服務條款** 開啟螢幕後,畫面會出現 Google 新聞的服務條款。

**預先擷取文章** 勾選後即可下載新聞內容,如果您在沒有數據連線的地方, 也能快速開啟下載的內容。預先擷取文章可以改善效能,降低資料下載的費 用,還能延長電池每次充電後的使用時間。

預先擷取圖片 勾選後,下載新聞標題時,即可預先擷取新聞圖片及新聞內 容。預先擷取圖片可以改善效能,降低資料下載的費用,還能延長電池每次 充電後的使用時間。只有勾選 [ 預先擷取文章 ] 後才能使用這項設定。

### <span id="page-303-0"></span>重新整理設定

這些設定會控制 「新聞與氣象」小工具更新資訊的頻率。除了使用這些設定 外, 從主螢幕新增或移除「新聞與氣象」小工具, 也會造成 [ 自動更新 ] 開啟 或關閉。如需瞭解使用小工具的詳情,請參閱第 41 [頁 「自訂主螢幕」。](#page-40-0)

白動重新整理 勾選後即可自動取得「新聞與氣象」的更新資訊,更新頻率 視您設定的 [ 重新整理的時間間隔 ] 而定。取消勾選後,您必須按下選單 鍵,並輕觸 [ 重新整理 ],才能更新新聞與氣象的資訊。如果要設為自動重新 整理,您還必須開啟 「設定」應用程式中的 [ 背景資料 ]。請參閱第 [347](#page-346-0) 頁 [「帳戶與同步處理設定」。](#page-346-0)

重新整理的時間間隔 如果勾選了 [ 自動重新整理 ], 開啟對話方塊後即可 設定自動更新新聞與氣象的頻率。頻繁更新雖然便於取得最新資訊,卻會增 加資料使用量,並降低電池每次充電後的使用時間。

重新整理狀態 顯示上次重新整理的日期和時間,以及下次預定重新整理新 聞與氣象的日期和時間。

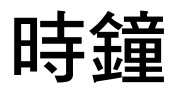

「時鐘」應用程式除了顯示日期和時間外,還會顯示關於天氣和 手機的資訊。您還可以使用 「時鐘」將手機變成鬧鐘。

「時鐘」的設計是搭配桌面座架使用,不過,即使沒有座架也可 以使用 「時鐘」。

### 本節內容

[「檢視日期、時間和其他資訊」,第](#page-305-0) 306 頁 [「設定鬧鐘」,第](#page-307-0) 308 頁 [「變更鬧鐘設定」,第](#page-309-0) 310 頁

### <span id="page-305-0"></span>檢視日期、時間和其他資訊

您除了可以使用 「時鐘」檢視目前的日期和時間外,還可以一次檢視多項 資訊。

#### 開啟時鐘應用程式

▶ 將手機放入桌面座架。

或

 $\blacktriangleright$  輕觸主螢幕上或應用程式啟動器中的時鐘圖示 $\lceil \mathbf{Y} \rceil$ 。 如需進一步瞭解如何開啟及切換應用程式,請參閱第 38 [頁 「開啟及切換](#page-37-0) [應用程式」。](#page-37-0)

「時鐘」隨即開啟並在主螢幕桌布上顯示日期和時間,以及當地的天氣和 其他實用資訊。

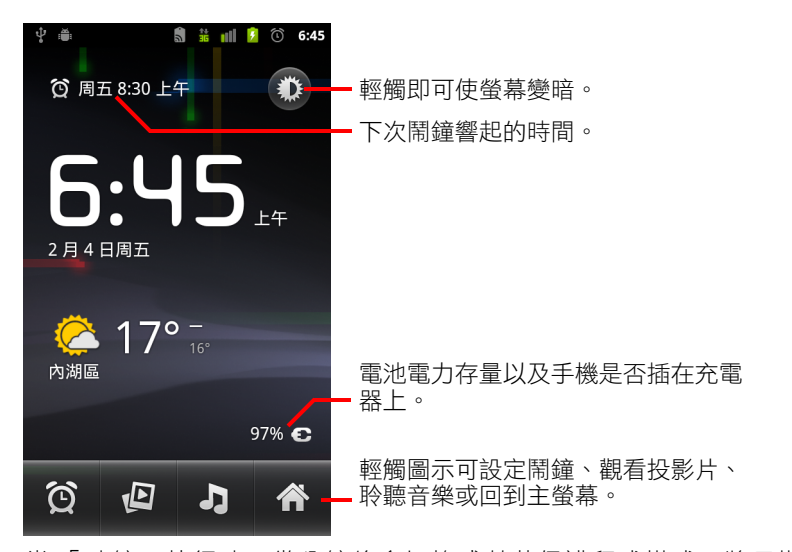

當 「時鐘」執行時,幾分鐘後會切換成螢幕保護程式模式,將日期和時間 的顯示移至手機螢幕。您只要輕觸螢幕或手機按鈕,即可再次喚醒手機。 如要回到主螢幕,請輕觸 「時鐘」畫面底部的主螢幕圖示

### 觀看投影片播放

您可以將 「圖片庫」相簿中的相片當作投影片播放,以取代日期和時間。

- ▶ 輕觸 「時鐘」畫面底部的投影片圖示 (2)。
- ▶ 按下返回鍵 ← 結束播放。

### 播放音樂

您可以在顯示 「時鐘」的同時播放音樂。如果您有桌面座架配件,音樂會從 座架的音訊插孔傳出,因此您可以使用座架隨附的立體聲音訊接線,將手機 上的音樂接到音響上播放。

▶ 輕觸「時鐘」畫面底部的音樂圖示 .

「音樂」應用程式隨即開啟,您可以選取要播放的音樂。如需詳細資訊, 請參閱第 289 [頁 「音樂」](#page-288-0)。當音樂播放時,您可以回到 「時鐘」或使用其 他應用程式。

#### 使時鐘顯示變暗

- ▶ 如果您想要將手機當作床邊時鐘,可以將螢幕亮度調至最低。請輕觸調光 器圖示 者 來使時鐘變暗。
- ▶ 再輕觸一次調光器圖示 <> 如果看不到調光器圖示,請按住 [ 主螢幕 ] △ 按鈕,然後輕觸時鐘圖示, 以正常的亮度再次開啟 「時鐘」。

### 變更桌面座架音效設定

當您第一次將手機放入桌面座架時,會看到對話方塊詢問您是否要從座架 的音訊線性輸出埠播放音樂和其他音效。您的設定僅適用於您所使用的座 架。不同的座架可能有不同的設定。

▶ 按下選單 言 鍵,然後輕觸 [ 座架設定 ]。

[座架設定] 隨即開啟, 如第 342 [頁 「音效設定」](#page-341-0)所述。

## <span id="page-307-0"></span>設定鬧鐘

設定鬧鐘的方式包括更改現有的鬧鐘或新增鬧鐘。

### 設定鬧鐘

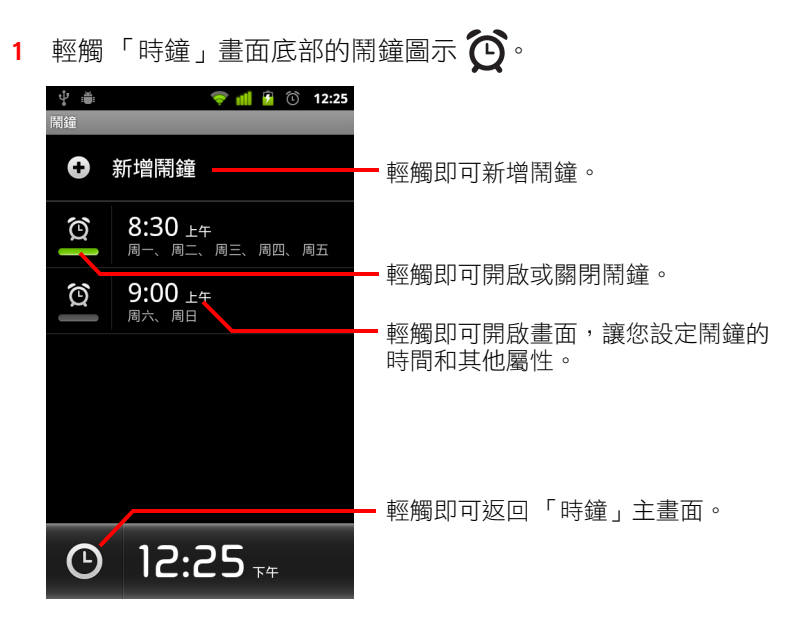

- 2 輕觸鬧鐘旁的 <>>
圖示將其開啟或關閉。 已設定的鬧鐘會有綠色的底線。
- 3 輕觸現有的鬧鐘來變更其時間和其他屬性,或輕觸 [ 新增鬧鐘 ] 來新增 鬧鐘。

您也可以在「時鐘」主畫面上按下選單 言 鍵, 然後輕觸 [ 新增鬧鐘 ] 來新 增新的鬧鐘。

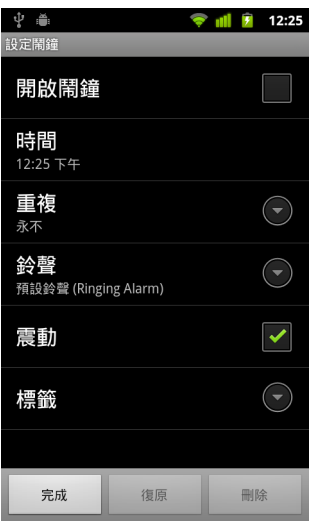

- 4 輕觸 [ 時間 ] 來設定鬧鐘的時間。 在開啟的對話方塊中,您可以輕觸 + 或 - 按鈕以及上午或下午按鈕來變更 時間。您也可以輕觸時間來輸入您想要的時間。
- 5 輕觸「鈴聲 ] 來選取鬧鐘的鈴聲。 您可以選取手機隨附的鈴聲,或使用 「音樂」應用程式儲存的鈴聲。請參 閱第 295 [頁 「將歌曲設成來電鈴聲」。](#page-294-0) 當您選取鈴聲時,手機會播放一小段。
- 6 輕觸 [ 震動 ],使手機除了播放鈴聲外還會震動。
- 7 輕觸 [ 重複 ] 設定鬧鐘在哪幾天響起。 如果不設定重複,鬧鐘就只會響一次。
- 8 輕觸 [ 標籤 ],輸入鬧鐘的名稱。
- 9 完成後,輕觸 [ 完成 ]。 鬧鐘即會在您設定的時間響起。
- 10 按下返回鍵 < 回到「時鐘」主畫面。

### <span id="page-309-0"></span>變更鬧鐘設定

您可以針對設定的鬧鐘變更多項設定。

您也可以在 「設定」應用程式中變更 「時鐘」顯示時間的方式。請參閱[第](#page-354-0) 355 [頁 「日期和時間設定」](#page-354-0)。

 $\blacktriangleright$  如要變更鬧鐘設定,請輕觸「時鐘」畫面底部的鬧鐘圖示 $\bigodot$ 。在開啟的 [ 鬧鐘 ] 畫面中輕觸 [ 設定 ]。

**靜音模式下的鬧鐘** 勾選此項後,即使手機處於靜音模式,鬧鐘仍會響起。

**鬧鐘音量** 您可以在開啟的對話方塊中設定鬧鐘音量。

貪睡時間 您可以在開啟的對話方塊中設定 「時鐘」再次播放鬧鈴之前的等 待時間。

**側邊按鈕功用** 您可以在開啟的對話方塊中,設定鬧鐘響起時按下音量調整 按鈕的反應。您可以設定按鍵沒有反應、設成貪睡狀態或關閉鬧鐘。

# 車用桌面

車用桌面可讓您在開車時只要輕觸按鈕,就可使用最常用的應用 程式。

車用桌面的設計是搭配車用座架使用,不過,即使沒有車用座架 也可以使用。

### 本節內容

- [「開啟車用桌面」,第](#page-311-0) 312 頁
- [「自訂車用桌面」,第](#page-313-0) 314 頁
- [「使用藍牙裝置啟動車用桌面」,第](#page-315-0) 316 頁
- [「變更車用桌面設定」,第](#page-316-0) 317 頁

### <span id="page-311-0"></span>開啟車用桌面

不論您有無車用座架,都可以使用車用桌面。

### 開啟車用桌面

▶ 將手機放入車用座架。

或

- ▶ 將手機移到您已設定啟動車用桌面的藍牙裝置附近。 請參閱第 316 [頁 「使用藍牙裝置啟動車用桌面」。](#page-315-0)
	- 或

S 輕觸應用程式啟動器中或主螢幕上的車用桌面圖示 。 請參閱第 38 [頁 「開啟及切換應用程式」。](#page-37-0) 車用桌面隨即開啟並顯示大型按鈕,您可以在開車時輕觸狺些按鈕來開啟 「導航」、「語音搜尋」、「聯絡人」以及其他有用的功能。

使用車用桌面時,手機會進入車用模式,這表示按下主螢幕按鈕會返回車 用桌面,而非主螢幕。請使用 [ 結束車用模式 ] 按鈕來存取其他應用程式。 如果您的區域無法使用 Google 導航,或手機無法使用 GPS 衛星服務, 覽 ] 按鈕會換成 [ 路線 ] 按鈕。

▶ 輕觸(或滑動)小箭頭可開啟車用桌面的其他畫面。

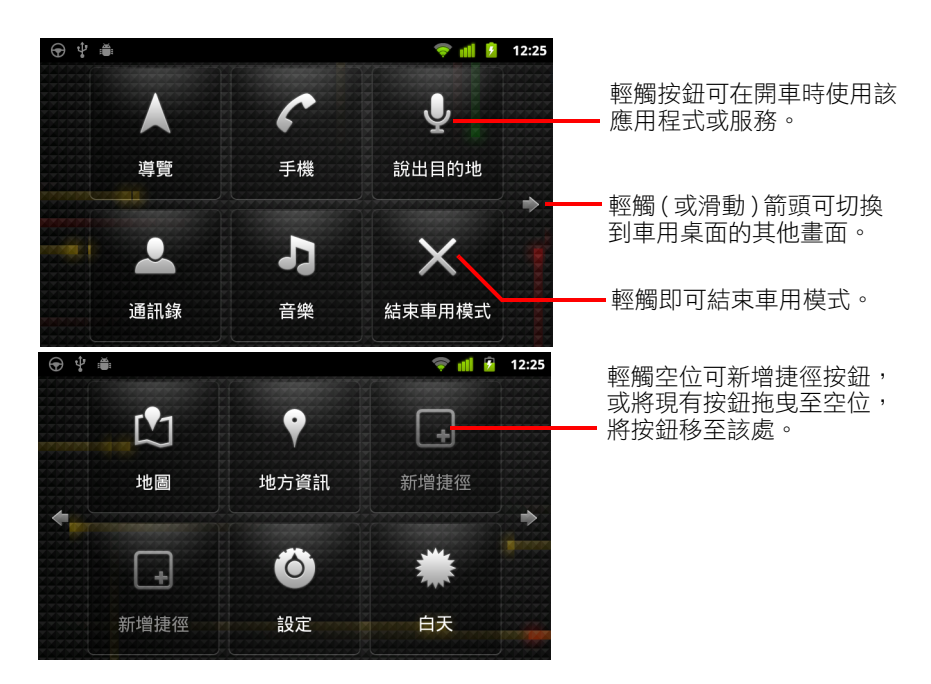

您可以在車用桌面畫面上新增或移動捷徑、變更桌布,以及設定數項其他 車用桌面設定。請參閱第 314 [頁 「自訂車用桌面」](#page-313-0)與第 317 [頁 「變更車用](#page-316-0) [桌面設定」。](#page-316-0)

如需「地圖」的詳細資訊,包括導航,請參閱第 239 頁「地圖、導航、 [地方資訊和定位」。](#page-238-0)

如需語音搜尋的詳細資訊,請參閲第 87 頁「 依文字和語音搜尋 」。 如需使用「聯絡人」的詳細資訊,請參閱第 101 頁「 聯絡人 」。 如需進一步瞭解如何聆聽音樂,請參閱第 289 頁「音樂」。

### <span id="page-313-0"></span>自訂車用桌面

您可以將自己的捷徑新增到車用桌面畫面上的空白位置,而且可以移動或刪除 捷徑。您也可以使用 [ 亮度 ] 和 [ 設定 ] 按鈕 ( 預設在第二個車用桌面畫面上 ), 以其他方式自訂車用桌面,如本章節與第 317 [頁 「變更車用桌面設定」](#page-316-0)所述。

### 新增捷徑

- 1 輕觸 [ 新增捷徑 ] 按鈕。
- 2 輕觸您要新增的捷徑類型。
	- 輕觸 [ 車用應用程式 ],查看開車時有用的應用程式清單。
	- 輕觸 [ 其他應用程式 ],查看其他的應用程式。
	- 輕觸 [ 直接撥號 ], 杳看聯絡人清單。
	- 輕觸 [ 路線和導航 ],輸入目的地的地址以及想走的路線。如需進一步瞭 解 「 地圖 」,包括導航,請參閲第 239 頁 「 地圖、導航、 地方資訊和 [定位」。](#page-238-0)

#### 移動捷徑

▶ 將捷徑拖曳到同一書面或其他書面上的空位。

#### 刪除捷徑

- 1 輕觸並按住捷徑。
- 2 將捷徑拖曳至螢幕底部的垃圾桶。
- 3 當垃圾桶變紅時,放開捷徑。

#### <span id="page-313-1"></span>變更車用桌面按鈕的色彩

- 1 輕觸 [設定] 按鈕 〇 。 設定按鈕預設位於左側起的第二個車用桌面畫面。
- 2 輕觸 [為圖示上色]。
- 3 輕觸您要的色彩。您也可以輕觸 [ 自訂顏色 ] 色樣來開啟對話方塊,以便 在其中選取自訂色彩和濃度。
- 4 輕觸 [ 確定 ]。

### <span id="page-314-0"></span>變更車用桌面桌布

車用桌面一開始會使用與您在主畫面上設定相同的桌布作為背景,但您可以 為車用桌面選取不同的桌布。

- 1 輕觸 [設定] 按鈕 6 。
- 2 輕觸 [ 桌布 ]。
- 3 輕觸 [ 與主螢幕相同 ] 或 [ 從圖片庫選取 ]。
- 4 從 「圖片庫」輕觸相片,然後輕觸 [ 設定桌布 ]。

### 變更車用桌面亮度設定

▶ 輕觸 [ 自動 ]、 [ 夜間 ] 或 [ 日間 ] 亮度按鈕 <sup>34</sup>3 來變更背光設定。 亮度按鈕預設位於左側起的第二個車用桌面畫面。 您可以瀏覽選擇這三種模式,以手動設定背光模式,或讓手機使用其環境 光度感應器自動進行切換。

#### 變更車用座架音效設定

當您第一次將手機放入車用座架時,會看到對話方塊詢問您是否要使用車用 座架作為手機喇叭,以及是否要從車用座架的喇叭播放音樂和其他音效。您 的設定僅適用於您所使用的座架。不同的座架可能有不同的設定。

只有在手機支援車用座架時,才能使用這些設定。

- 1 輕觸 [設定] 按鈕 6 。
- 2 輕觸 [Android 設定 ]。
- 3 輕觸 [ 座架 ]。

### <span id="page-315-0"></span>使用藍牙裝置啟動車用桌面

如果您的車內有藍牙裝置,例如喇叭或整合式免持聽筒裝置,可以設定手機 在偵測到該裝置時啟動車用桌面。

您必須先將手機與裝置配對,然後才能設定手機啟動車用桌面。請參閱第 [59](#page-58-0)  [頁 「連線至藍牙裝置」。](#page-58-0)

### 設定藍牙裝置啟動車用桌面

- 1 開啟車用桌面並輕觸 [設定] 按鈕 〇。
- 2 輕觸 [ 以藍牙啟動車用桌面 ]。
- 3 勾選在偵測到時要啟動車用桌面的配對藍牙裝置。

#### 設定與裝置中斷連線後,在多久時間內結束車用桌面。

您可以設定車用桌面在與藍牙裝置中斷連線後,在結束之前等候的時間。如 果您使用的裝置訊號較弱,請設定較長的時間,以免車用桌面提早中斷連線。 如果您的裝置訊號較強,使車用桌面無法在預期的時間結束,則請設定較短 的時間。

1 開啟車用桌面並輕觸 [設定] 按鈕 6 。

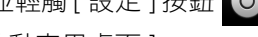

- 2 輕觸 [ 以藍牙啟動車用桌面 ]。
- 3 輕觸 [ 逾時 ]。
- 4 選取在中斷連線後到車用桌面結束時等候的時間。

### <span id="page-316-0"></span>變更車用桌面設定

您可以設定多項車用桌面設定,包括車用桌面按鈕的顏色、桌布,以及自 動啟動車用桌面的藍牙裝置。本章節以及第 314 [頁 「自訂車用桌面」](#page-313-0)[與第](#page-315-0) 316 [頁 「使用藍牙裝置啟動車用桌面」](#page-315-0)說明這些設定以及自訂車用桌面的其 他方式。

▶ 如要開啟車用桌面設定畫面,請輕觸 [ 設定 ] 按鈕 6 。 設定按鈕預設位於左側起的第二個車用桌面畫面。

永遠顯示免責聲明 勾選可在每次啟動車用桌面時開啟安全和免責聲明訊息。

**隱藏狀態列** 勾選可在使用車用桌面時隱藏狀態列。

為圖示上色 請參閱第 314 頁「變更車用桌面按鈕的色彩」。

**桌布** 請參閲第 315 [頁 「變更車用桌面桌布」](#page-314-0)。

**以藍牙啟動車用桌面** 請參閱第 316 [頁 「使用藍牙裝置啟動車用桌面」](#page-315-0)。

重設回預設值 開啟可還原所有預設車用桌面設定的對話方塊。

Android 設定 開啟「Android 設定」應用程式。如需詳細資訊,請參[閱第](#page-334-0) 335 [頁 「設定」](#page-334-0)。

# 計算機

請使用計算機來解決簡單的算術問題,或是利用計算機的進階運 算子來計算較複雜的方程式。

### 本節內容

[「使用計算機」,第](#page-319-0) 320 頁

### <span id="page-319-0"></span>使用計算機

請使用計算機來解決數學問題。

### 開啟並使用計算機

▶ 在主螢幕或應用程式啟動器中,輕觸計算機圖示 = 。 請參閱第 38 [頁 「開啟及切換應用程式」。](#page-37-0)

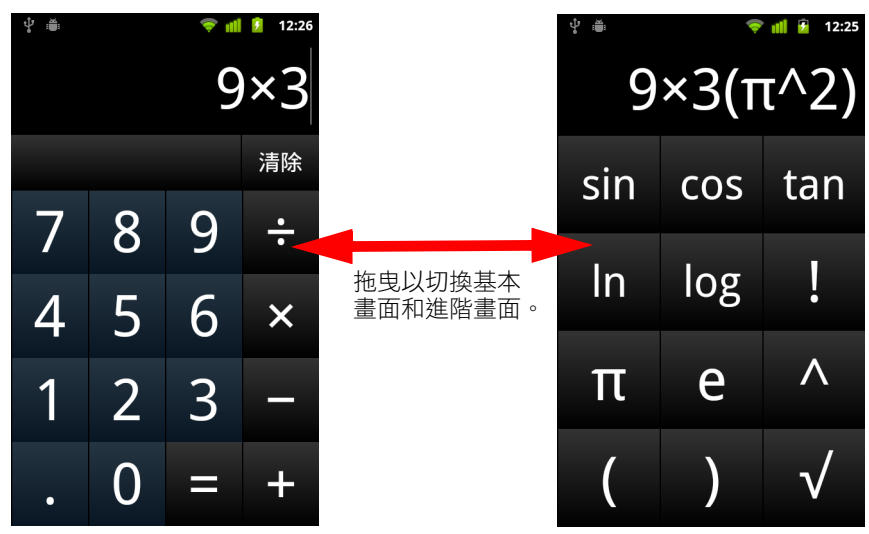

- ▶ 在基本書面中輸入數字和算術運算子。
- ▶ 向左拖曳基本畫面, 以開啟進階畫面。
- ▶ 輕觸並按住計算機的顯示畫面,以開啟選單,讓您用來複製輸入的內容, 以及存取其他工具。
- ▶ 輕觸 [ 清除 ], 以刪除您輸入的最後一個數字或渾算子。輕觸並按住 [ 清除 ], 以刪除顯示畫面的所有內容。

### 存取運算記錄

- ▶ 如果您的手機有軌跡球或類似的裝置,請上下滾動軌跡球,以查看您先前 做過的運算。 系統會將您先前做過的運算輸入顯示畫面中,供您使用。
- ▶ 按下選單 亖 鍵,然後輕觸 [ 清除記錄 ],以清除運算記錄。

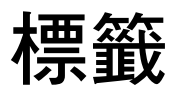

近距離無線通訊 (NFC) 是一種將少量資訊儲存在便利貼或其他小 型裝置的技術,有了 NFC 閱讀器,就能近距離掃描這類裝置。

NFC 標記可包含 URL、圖片、地圖上的地點、聯絡人及其他許多 類型的資訊。

如果手機具備掃描 NFC 標記的功能,就可以使用「 標記 」 應用 程式來開啟、處理及整理您所掃描的標記。

### 本節內容

[「掃描標記」,第](#page-321-0) 322 頁

[「使用標記」,第](#page-322-0) 323 頁

### <span id="page-321-0"></span>掃描標記

如果手機具備掃描 NFC 標記的功能,那麼,只要手機已開機,並且已在「設 定」中開啟 NFC 功能,您就可以掃描標記 ( 請參閱第 337 頁「 無線與網路」 )。

### 掃描標記

1 解除鎖定手機螢幕,然後將手機放在標記的旁邊。 手機就會掃描標記,並顯示其收集到的內容。

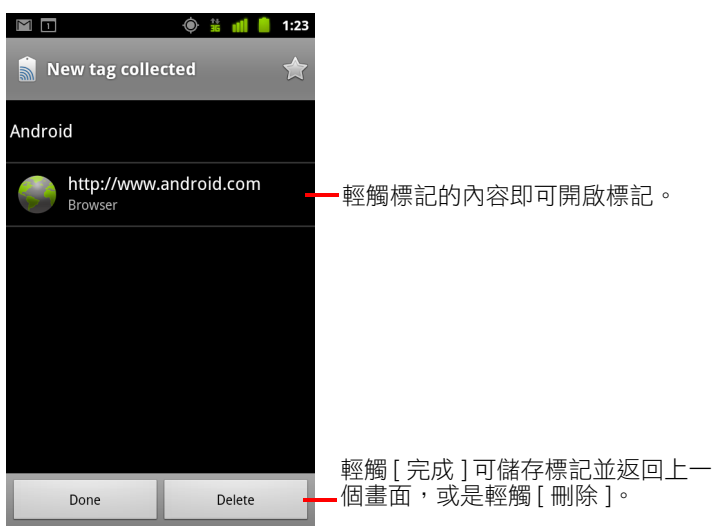

2 輕觸標記的內容即可開啟標記 (並且將標記儲存到手機上), 或輕觸 [ 完 成 ] 或 [ 刪除 ] 來儲存或刪除標記,並返回先前所在的最後畫面。 如果您輕觸其中一個標記內容,就會在設計為處理該標記的應用程式中開啟 標記,這些程式包括「圖片庫」、「瀏覽器」、「地圖」、「簡訊」等等。

## <span id="page-322-0"></span>使用標記

您可以使用 「標記」應用程式來處理掃描的標記。

### 開啟 「標記」,然後檢視已掃描的標記

▶ 輕觸主螢幕上或 <>>> 中的標記圖示 應用程式啟動器。 請參閱第 38 [頁 「開啟及切換應用程式」。](#page-37-0) 「標記」應用程式就會開啟,並顯示先前已掃描的標記清單。 您可以輕觸 [ 已加星號 ] 標籤, 只查看已加星號的標籤清單, 或輕觸 [ 標 記 ] 來檢視標記清單。

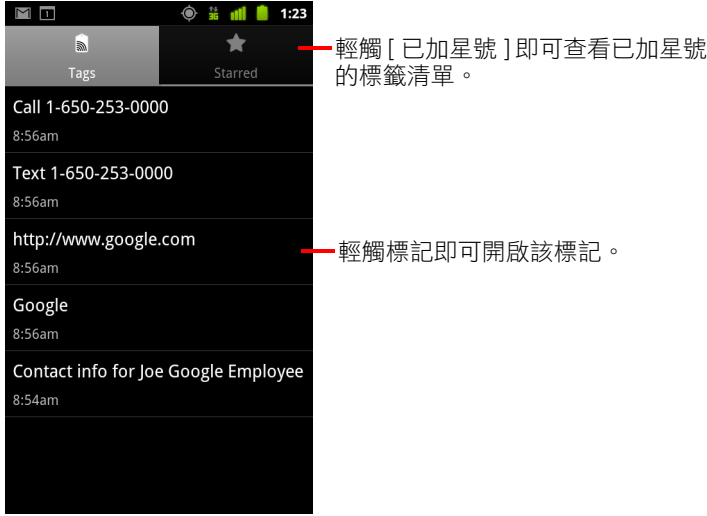

### 開啟並使用掃描的標記

- **ä ill** 1:23  $M$   $\blacksquare$  $\sum_{8:44am}$ 輕觸星號,即可從已加星號的標籤清 單中新增或移除該標記。 Android 輕觸標記的內容即可開啟該標記。 http://www.android.com Browser 輕觸 [ 完成 ] 可返回標記清單,或是
- 1 開啟 「標記」,然後輕觸 [ 標記 ] 或 [ 已加星號 ] 清單中的標記。 接著會開啟該標記,並顯示標記相關資訊及其內容清單。

2 輕觸標記的星號,即可從已加星號的標籤清單中新增或移除該標記。

輕觸 [ 刪除 ]。

3 輕觸標記的內容即可開啟該標記。

Delete

4 輕觸 [ 完成 ] 可返回標記清單。

### 刪除標記

- 1 開啟 「標記」,然後輕觸 [ 標記 ] 或 [ 已加星號 ] 清單中的標記。
- 2 輕觸 [ 刪除 ]。

Done
# Market

Android Market 可直接存取應用程式和遊戲,讓您下載並安裝到 手機上。

## 本節內容

「開啟 Android Market [與尋找應用程式」,第](#page-325-0) 326 頁

- [「下載並安裝應用程式」,第](#page-328-0) 329 頁
- [「管理您的下載」,第](#page-330-0) 331 頁

## <span id="page-325-0"></span>開啟 Android Market 與尋找應用程式

開啟 Android Market 可瀏覽並搜尋免費和付費應用程式。

### 開啟 Android Market

▶ 在應用程式啟動器中或主螢幕上輕觸 Market 圖示 ... 請參閱第 38 [頁 「開啟及切換應用程式」。](#page-37-0) 如果主螢幕上有 Market 小工具,您也可以輕觸這個小工具來開啟 Market ( 請參閱第 41 [頁 「自訂主螢幕」](#page-40-0) )。

若為初次開啟 Android Market,您必須閱讀並接受服務條款才能繼續。

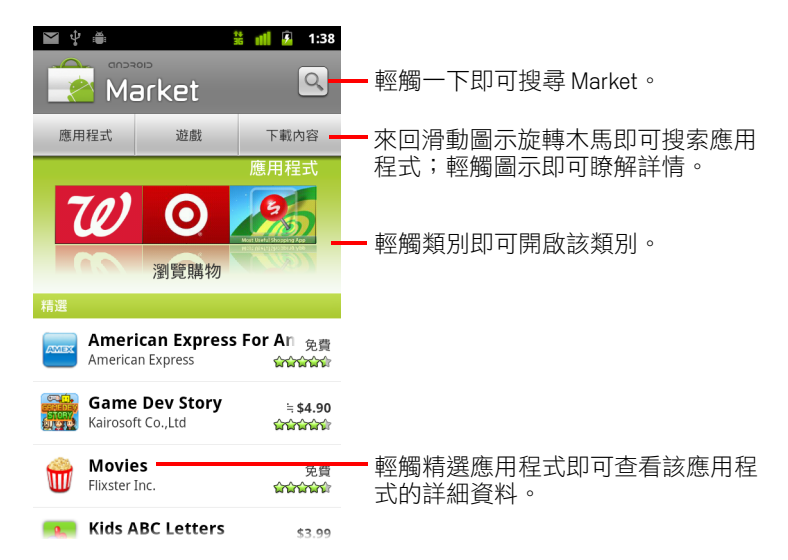

### 取得 Android Market 說明資訊

所有 Android Market 畫面均提供 Android Market 說明網頁。

▶ 按下選單 言鍵,然後輕觸 [ 説明 ]。

瀏覽器會開啟 [Android Market 說明 ] 頁面,其包含許多說明主題的連結。 請參閱第 223 [頁 「瀏覽器」](#page-222-0)。

### 瀏覽應用程式

您可以依類別瀏覽應用程式,並使用不同的方式加以分類。

1 在 Android Market 首頁上,輕觸最上層的類別,如 [ 應用程式 ] 或 [ 遊戲 ]。

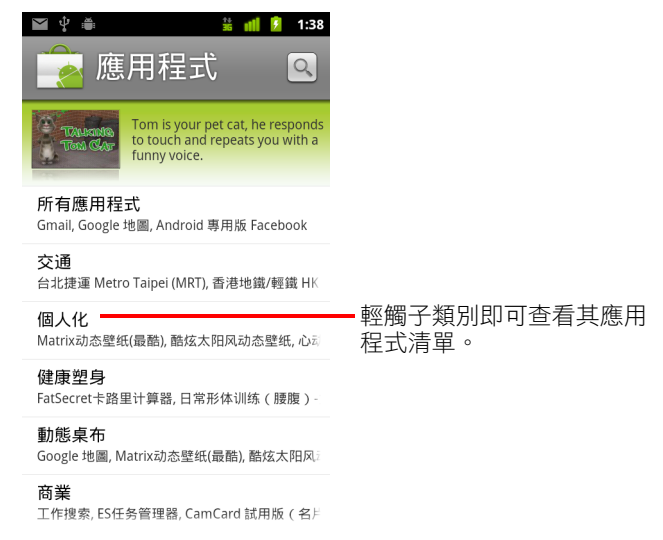

2 捲動查看子類別,然後輕觸您要瀏覽其內容的子類別。

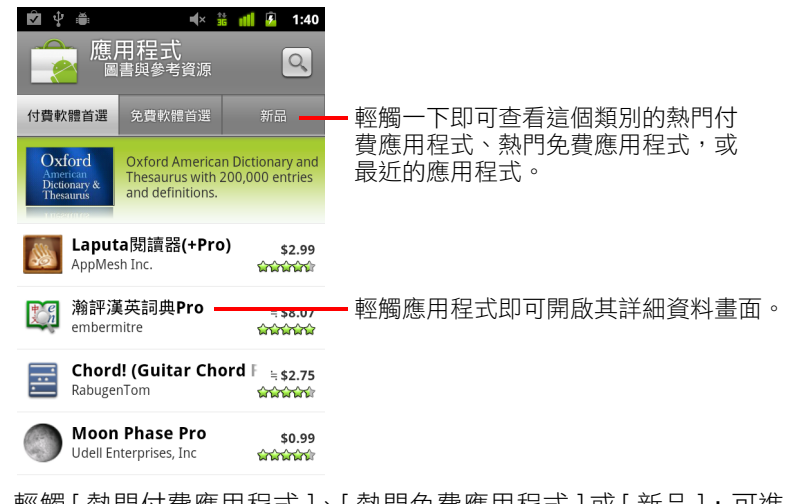

3 輕觸 [ 熱門付費應用程式 ]、[ 熱門免費應用程式 ] 或 [ 新品 ],可進一步分 類子類別。

### <span id="page-327-0"></span>開啟應用程式的詳細資料畫面

▶ 仟何時候,在瀏覽 Android Market 的同時,只要輕觸應用程式,即可開啟 該應用程式的詳細資料畫面。

應用程式詳細資料畫面包括該應用程式的說明、評分及相關資訊。[ 評論 ] 標籤包括試用過該應用程式者所寫的評論。您可以從這個畫面下載並安裝 應用程式。請參閱第 329 [頁 「下載並安裝應用程式」。](#page-328-0)

您還可以在這個畫面上進行評分、解除安裝,以及執行其他動作;請參閱 第 331 [頁 「管理您的下載」。](#page-330-0)

### 搜尋應用程式

- 1 輕觸畫面右上角的 [ 搜尋 ] 圖示 Q, 或按下搜尋 按鈕 Q。
- 2 輸入您要搜尋的應用程式,然後再次輕觸 [ 搜尋 ]  $\bigcirc$ 您可以輸入您要搜尋的應用程式名稱、說明或開發人員姓名的全部或其中 一部分。
- 3 輕觸搜尋結果即可開啟該應用程式的詳細資料畫面。 詳細資料畫面會説明該應用程式,並且包含下載應用程式和執行其他工作 的選項。

請參閱第 329 [頁 「下載並安裝應用程式」](#page-328-0)與第 331 [頁 「管理您的下載」](#page-330-0)。

### 返回 Android Market 首頁

您可以從 Android Market 首頁以外的大多數畫面返回首頁。

- $\blacktriangleright$  輕觸畫面左上方的 Market 圖示
	- 或
- ▶ 按下選單 言鍵,然後輕觸 [ 首頁 ]。

## <span id="page-328-0"></span>下載並安裝應用程式

找到您想要的應用程式時,可以將它安裝到手機上。

### 下載並安裝應用程式

1 尋找您想要的應用程式後,開啟其詳細資料畫面。 請參閱第 326 頁 「開啟 Android Market [與尋找應用程式」](#page-325-0)。 您可以在應用程式的詳細資料畫面中,進一步瞭解包括價格、評分和使用 者評論等應用程式相關資訊,以及開發人員相關資訊。

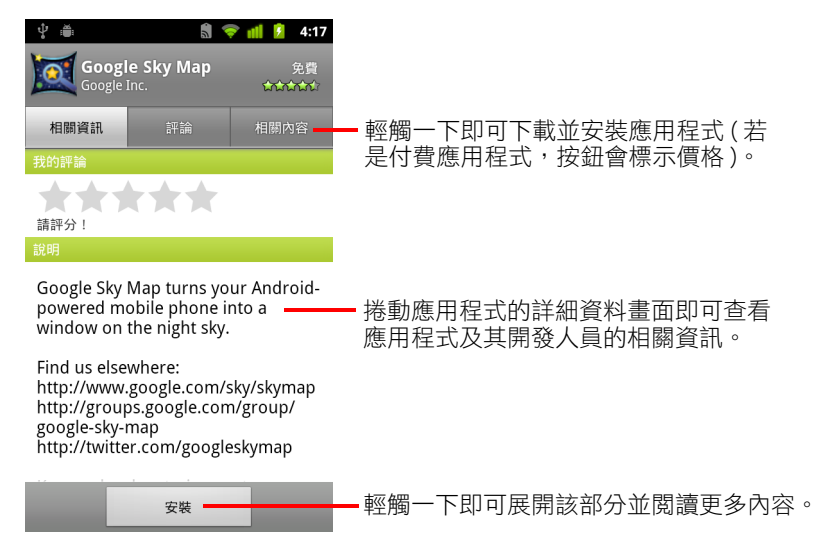

- 2 按下選單 亖 鍵,然後輕觸 [ 安全性 ] 即可預覽該應用程式在安裝後,能夠 在您手機上存取的功能和資料。
- 3 輕觸 [ 免費 ] 或 [ 安裝 ] 下方的價格。

並非所有地區的所有電信業者均提供付費應用程式。

如果應用程式需要在您手機上存取任何資料或控制任何功能,詳細資料畫 面最上方的旁邊會列出摘要,您可以輕觸 [ 更多 ] 來瞭解詳情。

- 警告! 請務必仔細詳讀!請特別注意能夠存取多項功能或大量資料的應用程式。一 旦您輕觸此畫面上的 [ 確定 ] 後,您就必須對後續在手機上使用此應用程式所 造成的任何後果負責。
	- 4 如果您同意此應用程式的權限要求,請輕觸 [ 接受權限 ] 下方的 [ 確定 ]。 如果選的是付費應用程式,則會開啟畫面,讓您指定想要的支付方式。您 可以使用現有付款方式,或新增付款方式;也可以事先設定帳戶,如[第](#page-329-0) 330 頁 「建立 [Google Checkout](#page-329-0) 帳戶」所述。

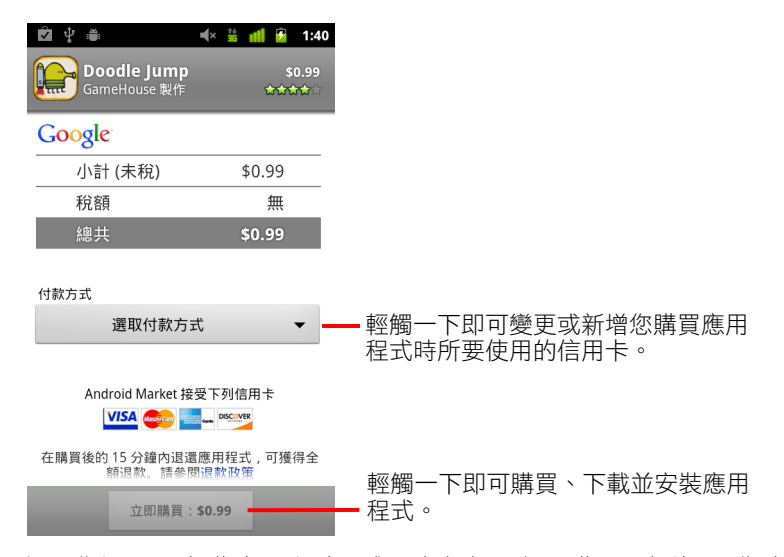

如果您選取了免費應用程式 ( 或是在輕觸 [ 立即購買 ] 之後 ), 您會在下載 並安裝應用程式到手機的同時,收到一連串的通知。

安裝好應用程式後,您可以輕觸通知來開啟應用程式,或輕觸應用程式啟動 器中的應用程式圖示來開啟它。請參閱第 38 [頁 「開啟及切換應用程式」](#page-37-0)。 通常,應用程式會設有試用期限,如果您決定不要該應用程式,請進行解 除安裝以便取得退款。請參閱第 333 [頁 「要求應用程式退款」。](#page-332-0)

如果您還有另一支 Android 手機,您可以使用相同的 Android Market 帳戶下 載已付費的應用程式,而不需要再付費。

### <span id="page-329-0"></span>建立 Google Checkout 帳戶

您可以使用 Google Checkout 帳戶支付在 Android Market 中購買的項目。首次在 Android Market 中購買項目時,您可以設定這個帳戶,或是事先在網路瀏覽器 中設定這個帳戶。

▶ 在網路瀏覽器中,請前往 <http://checkout.google.com>建立 Google Checkout 帳戶。

### 或

- ▶ 若為首次使用手機在 Android Market 中購買項目,在提示輸入帳單資訊時, 您可以設定 Google Checkout 帳戶。
- 警告! 如果您曾經在 Android Market 中使用 Google Checkout 購買應用程式,手機會記 住您的密碼,因此,下次您不必再輸入密碼。基於這個原因,您應該妥善保 管手機,以防止他人未經您的同意而擅自使用您的手機。請參閱第 40 [頁 「鎖](#page-39-0) [定螢幕」](#page-39-0)。

## <span id="page-330-0"></span>管理您的下載

在下載並安裝應用程式之後,您可以對這個應用程式進行評分、在含有其他 已下載應用程式的清單中查看這個應用程式、將它設定為自動更新等等。

### 查看您已下載的應用程式

您可以查看從 Android Market 已下載應用程式的清單,並使用這個清單執行多 種用途。

▶ 在 Android Market 首百中,按下撰單 三 鍵,然後輕觸 [ 我的應用程式 ]。 您可以在開啟的免費和付費應用程式清單中,輕觸其中一個應用程式對其 評分、解除安裝、申請退款等。

### <span id="page-330-2"></span>設定應用程式是否自動更新

根據預設,從 Market 下載的應用程式並非設為自動更新;手機內建的應用程 式才會自動更新。不過,狺兩種應用程式都可以變更該說定,您可以變更收 到一或多個應用程式有可用的更新時所要採取的動作 ( 請參閱第 331 [頁 「回應](#page-330-1) [應用程式有可用更新的通知」](#page-330-1) )。

- 1 在 Android Market 首頁中,按下選單 言 鍵,然後輕觸 [ 我的應用程式 ]。
- 2 輕觸應用程式。
- 3 勾選或取消勾選 [ 允許自動更新 ]。

### <span id="page-330-1"></span>回應應用程式有可用更新的通知

每當有新版應用程式可用時 ( 除非您停用更新通知;請參閱第 332 頁 「 設定 [是否接收已更新應用程式的通知」](#page-331-0) ),就會收到通知。第 27 [頁 「管理通知」](#page-26-0) 大致描述了如何回應通知。

如果應用程式已設為自動更新,且應用程式未變更其所需的權限,則會在下 載並安裝更新後通知您 ( 請參閱第 331 頁 「 設定應用程式是否自動更新 」 )。

如果應用程式未設為自動更新,或是更新變更了其所需的權限,則會通知您 有可用的更新。輕觸通知,Market 會開啟 [ 下載 ] 畫面。您所下載的每個應用 程式有更新可用時,會顯示 [ 更新 ] 或 [ 更新 ( 手動 )] 標籤。

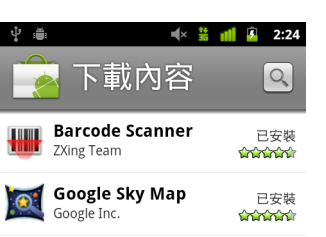

- ▶ 在檢視是否必須變更其權限後,輕觸具有「更新 ]或「更新(手動)]標籤的應 用程式即可進行更新。
- ▶ 輕觸 [ 更新所有項目 ] 即可更新有更新,但不需變更權限的所有應用程式。 只有在多個更新不需要您核准變更權限時,才會提供 [ 更新所有項目 ] 按鈕。

### <span id="page-331-0"></span>設定是否接收已更新應用程式的通知

- 1 在 Android Market 首頁上, 按下選單 三 鍵, 然後輕觸 [設定 ]。
- 2 輕觸 [ 通知 ] 選單來設定是否要接收已下載應用程式的更新通知。
- 3 輕觸 [ 確定 ]。

### <span id="page-332-1"></span>解除安裝應用程式

您可以使用 Market 解除安裝下載自 Market 的應用程式,也可以在 「設定」應 用程式的 [ 管理應用程式 ] 頁面中,解除安裝下載自 Market 及其他位置的應用 程式 ( 請參閱第 333 [頁 「解除安裝應用程式」](#page-332-1) )。

- 1 在 Android Market 首頁中,按下選單 言 鍵,然後輕觸 [ 我的應用程式 ]。
- 2 輕觸要解除安裝的應用程式。

此時會開啟該應用程式的詳細資料畫面。

- 3 輕觸 [ 解除安裝 ]。
- 4 輕觸確認對話方塊中的 [ 確定 ]。
- 5 輕觸最符合解除安裝原因的説明,然後輕觸 [ 確定 ]。 接著會解除安裝應用程式。您隨時可以再次安裝該應用程式,如果是已付 費應用程式,將不會收費。

### <span id="page-332-0"></span>要求應用程式退款

如果您不滿意應用程式,通常可以在購買後的時限內要求退款。當您購買應 用程式時,可要求退款的實際期限規定於購買畫面上及收到的電子郵件收據 中,您也可以聯絡應用程式詳細資料畫面中詳列的開發人員 ( 請參閱第 [328](#page-327-0) 頁 [「開啟應用程式的詳細資料畫面」](#page-327-0) )。系統將不會從您的信用卡扣款,而應用 程式也將從手機中移除。

如果您改變心意,也可以重新安裝應用程式,但就無法要求第二次退款。

- 1 在 Android Market 首頁中,按下選單 「三鍵,然後輕觸 [ 我的應用程式 ]。
- 2 輕觸要解除安裝並退款的應用程式。 此時會開啟該應用程式的詳細資料畫面。
- 3 輕觸 [ 退款 ]。 接著會將應用程式解除安裝,並取消款項。
- 4 輕觸最符合解除安裝原因的説明,然後輕觸 [ 確定 ]。

### 為應用程式評分及留下評論

您可以給予應用程式一到五顆星的評分,並將您對於應用程式的看法分享給 其他買家。

- 1 開啟應用程式的詳細資料畫面。 做法是瀏覽或搜尋應用程式,然後輕觸該應用程式;如果已下載應用程 式,則在已下載應用程式清單中輕觸該應用程式。
- 2 輕觸 [ 我的評論 ] 下方的星號。
- 3 輕觸要給予應用程式的星數,然後輕觸「確定 ]。
- 4 輕觸 [ 發佈評論 ]。
- 5 輸入評論,然後輕觸 [ 確定 ]。

### 檢舉不當應用程式

如果您發現應用程式含有暴力、情色的內容、或其他形式的仇恨或令人反感 的內容,您可以回報給 Android Market 小組。

- 1 開啟應用程式的詳細資料畫面。 做法是瀏覽或搜尋應用程式,然後輕觸該應用程式;如果已下載應用程 式,則在已下載應用程式清單中輕觸該應用程式。
- 2 捲動至詳細資料畫面的最下方,然後輕觸「檢舉不當內容 ]。
- 3 輕觸您發現該應用程式令人反感的原因。
- 4 輕觸 [ 提交 ]。 接著會將您的評論傳送至 Android Market 小組。

設定

您可以使用 「設定」應用程式來設定手機外觀、音效、通訊、 保護個人隱私權,以及其他許多方面的操作方式。

許多應用程式也有自己的設定;如需詳細資訊,請參閱那些應用 程式的文件。

### 本節內容

[「開啟設定」,第](#page-335-0) 336 頁 [「無線與網路」,第](#page-336-0) 337 頁 [「通話設定」,第](#page-339-0) 340 頁 [「音效設定」,第](#page-341-0) 342 頁 [「顯示設定」,第](#page-342-0) 343 頁 [「位置與安全性設定」,第](#page-343-0) 344 頁 [「應用程式設定」,第](#page-345-0) 346 頁 [「帳戶與同步處理設定」,第](#page-346-0) 347 頁 [「隱私設定」,第](#page-347-0) 348 頁 [「儲存設定」,第](#page-348-0) 349 頁 [「語言與鍵盤設定」,第](#page-349-0) 350 頁 [「語音輸入與輸出裝置設定」,第](#page-351-0) 352 頁 [「協助工具設定」,第](#page-352-0) 353 頁 [「座架設定」,第](#page-353-0) 354 頁 [「日期和時間設定」,第](#page-354-0) 355 頁 [「關於手機」,第](#page-355-0) 356 頁

## <span id="page-335-0"></span>開啟設定

大部分用於自訂及設定手機的工具都是由 「設定」應用程式提供。

開啟設定

- ▶ 依序按下主螢幕鍵 △ 和選單 言鍵,然後輕觸 [ 設定 ]。 或
- ▶ 輕觸主螢幕上或應用程式啟動器中的設定圖示 (0)。 請參閱第 38 [頁 「開啟及切換應用程式」。](#page-37-0)

本節將說明 「設定」應用程式中的所有設定。

## <span id="page-336-0"></span>無線與網路

使用 [ 無線與網路 ] 設定可設定及管理 Wi-Fi、藍牙及行動網路等網路與裝置連 線,也可以使用 [ 無線與網路 ] 設定手機與虛擬私人網路 (VPN) 之間的連線、 使用手機的行動數據連線將電腦連線至網際網路,以及在飛行模式中關閉所 有無線電。

### 無線與網路設定畫面

飛行模式 勾選即可關閉手機所有會傳輸語音和資料的無線電。勾選後,也 會停用 [ 通話設定 ] ( 請參閱第 340 [頁 「通話設定」](#page-339-0) )。

Wi-Fi 勾選即可開啟 Wi-Fi,然後您就可以連線至 Wi-Fi 網路。

Wi-Fi 設定 請參閱第 337 頁 「Wi-Fi [設定畫面」](#page-336-1)。

**藍牙** 勾選即可開啟藍牙,然後您就可以連線至籃牙裝置。

**藍牙設定** 請參閱第 338 [頁 「藍牙設定畫面」。](#page-337-0)

數據連線與可攜式無線基地台 請參閱第 338 [頁 「數據連線與可攜式無線](#page-337-1) [基地台設定畫面」](#page-337-1)

VPN 設定 請參閱第 339 頁 「VPN [設定畫面」](#page-338-0)。

NFC 如果手機支援近距離無線通訊,勾選此設定可讓應用程式使用 NFC 讀 取 NFC 標記,並在手機上製作其他 NFC 裝置能夠讀取的 NFC 標記。取消勾選 此設定,就會停用手機的 NFC。您可以使用 「標記」應用程式來處理 NFC 標 記;請參閱第 321 [頁 「標籤」](#page-320-0)。

**行動網路** 請參閲第 339 頁「行動網路設定畫面」。

### <span id="page-336-1"></span>Wi-Fi 設定畫面

如需使用這些設定的詳細資訊,請參閱第 56 頁 「 連線至 Wi-Fi 網路 」。

除了本節所述的設定之外,您可以在這個畫面中按下選單 言 鍵,然後輕觸 [ 進階 ] 來設定第 338 頁 「進階 Wi-Fi [設定畫面」所](#page-337-2)述的設定。

Wi-Fi 勾選即可開啟 Wi-Fi,然後您就可以連線至 Wi-Fi 網路。連線至網路時, 會顯示網路名稱。

**網路通知** 勾選即可在開放式 Wi-Fi 網路可用時接收通知。

**Wi-Fi 網路** 顯示之前已設定的 Wi-Fi 網路以及手機上次掃描 Wi-Fi 網路時所偵 測到的 Wi-Fi 網路的清單。請參閱第 56 [頁 「連線至](#page-55-0) Wi-Fi 網路」。

新增 Wi-Fi 網路 會開啟一個對話方塊,可讓您輸入 Wi-Fi 網路的 SSID ( 其 廣播的名稱 ) 及安全性類型,以新增該網路。請參閱第 56 [頁 「連線至](#page-55-0) Wi-Fi [網路」](#page-55-0)。

### <span id="page-337-2"></span>進階 Wi-Fi 設定畫面

Wi-Fi 休眠設定 會開啟一個對話方塊,可讓您設定是否中斷與 Wi-Fi 無線電 的連線,以及中斷 Wi-Fi 連線的時間。如停用休眠,會耗用更多電池電量。

MAC 位址 手機連線至 Wi-Fi 網路時的媒體存取控制 (MAC) 位址。

IP 位址 由已連線的 Wi-Fi 網路指派給手機的網際網路通訊協定 (IP) 位址 ( 除 非已使用 IP 設定指派了靜態 IP 位址 )。

IP 設定 如果您勾選 [ 使用靜態 IP],則可以使用 IP 設定手動為手機輸入 IP 位址及其他網路設定,而不使用 DHCP 通訊協定取得 Wi-Fi 網路本身中的網 路設定。

### <span id="page-337-0"></span>藍牙設定畫面

如需使用狺些設定的詳細資訊,請參閱第 59 頁 「 連線至藍牙裝置 」。

**藍牙** 勾選即可開啟藍牙,然後您就可以連線至籃牙裝置。

**裝置名稱** 會開啟一個對話方塊,可讓您為手機取一個名稱,在您配對手機 和藍牙裝置時,手機名稱會顯示在藍牙裝置上。會顯示目前的名稱。

可偵測性 勾選即可讓手機在 120 秒內供其他藍牙裝置進行偵測。

**掃描裝置** 輕觸一下即可搜尋附近的藍牙裝置並顯示其相關資訊。

藍牙裝置 顯示之前已設定的藍牙裝置以及手機上次掃描藍牙裝置時所偵測 到的藍牙裝置的清單。

### <span id="page-337-1"></span>數據連線與可攜式無線基地台設定畫面

如需狺些設定的詳細資訊,請參閱第 64 頁 「 分享手機的行動數據連線 」。

USB 數據連線 勾選即可透過 USB 連線,分享手機行動網路數據連線給電腦 使用。

**可攜式 Wi-Fi 無線基地台** 勾選即可透過可攜式 Wi-Fi 無線基地台方式,分 享行動網路數據連線。

可攜式 Wi-Fi 無線基地台設定 會開啟一個設定畫面,可開啟或關閉無線基 地台,以及設定無線基地台的 SSID ( 其廣播名稱 ) 和安全性。

說明 會開啟一個對話方塊,提供 USB 數據連線和可攜式 Wi-Fi 無線基地台的 相關資訊,還有何處可瞭解詳情的資訊。

### <span id="page-338-0"></span>VPN 設定畫面

如需狺些設定的詳細資訊,請參閱第 66 頁 「 連線至虛擬私人網路 」。

新增 VPN 會開啟一個書面,提示您選取要新增的 VPN 類型。接著會提示您 輸入 VPN 設定詳細資料。

VPN 先前已設定的 VPN 清單。

### <span id="page-338-1"></span>行動網路設定畫面

已啟用資料 取消勾選即可防止手機透過任何行動網路傳輸資料。如果您前 往的地區沒有行動數據方案,而您希望避免產生使用當地電信業者行動網路 數據傳輸服務的費用時,這項設定就很有用。若取消勾選此設定,就不會阻 止手機透過其他無線網路 ( 如 Wi-Fi 或藍牙 ) 傳輸資料。

漫游服務 取消勾選即可在您無法使用自己電信業者的行動網路時,防止 手機透過其他電信業者的行動網路傳輸資料。請參閱第 55 [頁 「漫遊時停用](#page-54-0) [數據」](#page-54-0)。

**資料用量** 只有在您的電信業者實施行動網路資料使用政策時,才能使用此 設定。這會顯示目前透過行動網路已傳輸的資料量、資料額度 ( 實施政策之前 可傳送的資料量 ),以及下一個期間的開始時間。如果您輕觸此設定,即開啟 [ 資料用量 ] 書面,會提供行動網路資料使用、計算期間,以及如果您在該期 間內超過資料額度電信業者執行政策的方式等詳細資訊。請聯絡電信業者, 進一步瞭解其行動網路資料使用政策。

存取點名稱 會開啟 APN 書面,可讓您選取行動存取點設定;或按下選單 言 鍵來新增 APN。請聯絡行動通訊業者,瞭解如何使用這個畫面上的工具。

僅使用 2G 網路 勾選即可節省使用電池電量,因為手機不會連線至較高速 的網路。請參閱第 55 [頁 「將數據連線限制在](#page-54-1) 2G 網路」。

**網路業者** 會開啟一個搜尋並顯示手機可用的行動網路的畫面。請聯絡行動 通訊業者,瞭解選用其他行動通訊業者系統會產生的費用。

## <span id="page-339-0"></span>通話設定

使用 [ 通話設定 ] 可設定手機通話設定,如來電轉接、來電待接,以及行動通 訊業者提供的其他特殊功能。您也可以使用 [ 通話設定 ] 來設定手機,只能撥 打限定的一組電話號碼。

### 通話設定畫面

固定撥號 僅適用於 GSM 手機。請參閱第 341 [頁 「固定撥號畫面」。](#page-340-0)

**語音信箱服務** 會開啟一個對話方塊,可讓您選取行動通訊業者的語音信箱 服務或其他服務,如 「Google 語音服務 」。請參閱第 181 頁 「 設定 Google 語 [音服務」](#page-180-0)。

語音信箱設定 如果使用的是行動通訊業者的語音信箱服務,則會開啟一 個對話方塊,讓您輸入用於聽取留言及管理語音信箱的電話號碼。您可以輸 入逗號 (.) 以在號碼當中插入停頓,例如,在電話號碼後面加上密碼。如果 使用的是 「Google 語音服務」, 此設定會開啟一個畫面, 讓您檢視 「Google 語音服務」號碼或登出 「Google 語音服務」。請參閱第 [173](#page-172-0) 頁 「Google [語音服務」。](#page-172-0)

**來電轉接** 會開啟一個書面,讓您設定通話中時、無法接聽來電時等情況下 如何轉接來電。

其他設定 請參閱第 341 [頁 「其他設定」](#page-340-1)。

**帳戶** 請參閲第 341 頁 「 網路電話 (SIP) 帳戶畫面 」。

使用網路電話 會開啟一個對話方塊,讓您設定手機使用網路通話於所有通 話、僅用於撥打網路通話位址 ( 預設設定 ) 或設定詢問是否用於每次通話。您 必須連線至 Wi-Fi 網路,並且已新增網路通話帳戶至手機,才能使用網路通 話。請參閱第 69 [頁 「設定網路](#page-68-0) (SIP) 電話」

### <span id="page-340-0"></span>固定撥號畫面

使用此畫面上的設定,可設定手機只撥打您儲存在手機 SIM 卡上的固定撥號 (FDN)。

**啟用固定撥號** 會開啟一個對話方塊,提示您輸入 PIN2,然後讓手機進入固 定撥號模式。啟用 FDN 時,此設定會變更為 [ 停用固定撥號 ]。

**變更 PIN2** 會開啟一連串的對話方塊,提示您輸入目前的 PIN2,然後再輸入 並確定新的 PIN2。

固定撥號清單 會開啟一個畫面,列出任何已儲存在 SIM 卡的固定撥號。按 下選單 言鍵,然後輕觸 [ 新增聯絡人 ],即可新增固定撥號號碼至 SIM。在該 畫面上按下選單 言鍵,會將 「聯絡人」中的號碼匯入固定撥號清單,或是刪 除固定撥號清單中的號碼。

### <span id="page-340-1"></span>其他設定

本電顯示 會開啟一個對話方塊,讓您設定是否將您的手機號碼顯示給受 話方。

**來電待接** 勾選即可查看並接聽通話中時的新來電,如第 71 [頁 「撥打及接聽](#page-70-0) [電話」所](#page-70-0)述。

### <span id="page-340-2"></span>網路電話 (SIP) 帳戶畫面

如需這些設定的詳細資訊,請參閱第 69 頁 「 設定網路 (SIP) 電話 」。

接聽來電 勾選此設定即可設定手機保持連線至網路通話服務供應商,當某 人撥打已新增至您手機之帳戶的網路通話位址時,您的手機就會響鈴。勾選 此設定,電池續航力會縮短。

SIP 帳戶 先前已設定的網路通話帳戶清單。輕觸其中一個帳戶,即可檢視 或變更其設定,如第 69 [頁 「設定網路](#page-68-0) (SIP) 電話」所述。

**新增帳戶按鈕** 會開啟一個畫面,讓您輸入由網路通話服務供應商提供的網 路通話帳戶詳細資料,並按照第 69 [頁 「設定網路](#page-68-0) (SIP) 電話」所述進行輸入, 來新增網路通話帳戶。

## <span id="page-341-0"></span>音效設定

使用 [ 音效設定 ] 可設定接到來電時、收到通知時或鬧鐘響起時,手機的響鈴 方式和音量、震動方式或警示方式。您也可以使用這些設定來設定音樂或其 他含音效的媒體的音量,以及一些相關設定。

**靜音模式** 勾選即可關閉所有音效 ( 包括來電和通知鈴聲 ),但不會關閉音 樂、視訊及其他媒體中的音效,以及您已設定的任何鬧鐘。( 您必須在媒體及 鬧鐘各自所屬的應用程式中啟用靜音 )。

震動 會開啟一個對話方塊,讓您設定接到來電或通知時的手機震動模式: 永遠震動、永遠不要震動、僅在靜音模式時震動,或僅在手機不是靜音模式 時震動。

音量 會開啟一個對話方塊,讓您設定接到來電或通知、媒體 ( 音樂、影片 等 ) 和鬧鐘作響時要播放的鈴聲音量。如果取消勾選來電與通知使用相同音量 的選項,則可以分開設定通知鈴聲音量。

手機鈴聲 會開啟一個對話方塊,讓您選取來雷鈴聲。輕觸鈴聲即可試聽。 您可以使用某些媒體應用程式,將歌曲新增至此清單。請參閱第 295 [頁 「將](#page-294-0) [歌曲設成來電鈴聲」](#page-294-0),瞭解如何使用 「音樂」應用程式來進行此作業。

**手機震動** 會開啟一個對話方塊,讓您將手機設定為接到來電時震動、僅在 手機為靜音模式時震動,或永遠不要震動。

**通知鈴聲** 會開啟一個對話方塊,讓您選取收到通知時要播放的鈴聲。輕觸 鈴聲即可試聽。

**閃爍燈光涌知** 若手機在接到來電時會閃爍軌跡球燈光或其他通知燈光,勾 選此設定即可在您有新通知時每隔幾秒就閃爍燈光一次。若取消勾選此設定, 每次有新通知時,只會閃爍燈光一次。

**觸控音效** 勾選即可在使用手機撥號時聽到音效。

**有聲選項** 勾選即可在您輕觸按鈕、圖示及其他回應您所輕觸項目的螢幕項 目時播放音效。

**罃幕鎖定音效** 勾選即可在鎖定或解除鎖定螢幕時播放音效。

**觸動回饋** 勾選即可在您輕觸軟體鍵盤及執行其他動作時使手機震動。

**堅急警示音** 某些手機會開啟一個對話方塊,讓您設定撥打緊急電話時,手 機要如何作出反應。

## <span id="page-342-0"></span>顯示設定

使用 [ 顯示設定 ] 可設定亮度及其他螢幕設定。

亮度 會開啟調整螢幕亮度的對話方塊。您可以勾選 [ 自動調整亮度 ],設定 手機使用手機內建的光源感應器自動調整亮度。或取消勾選該選項,即可使 用滑桿來設定使用手機時您想要始終保持的亮度。為了達到最長的電池續航 力,請使用可達舒適程度的最低亮度。

**自動旋轉螢幕** 勾選即可在您上下或左右旋轉手機時,自動切換螢幕方向。

動畫 會開啟一個對話方塊,讓您設定是否要針對某些效果 ( 例如開啟選 單)、所有支援的效果 ( 包括瀏覽切換不同畫面時 ) 啟用動畫轉換, 還是直接 使用手機而不播放任何選用的動畫效果 ( 此設定不會控制所有應用程式中的動 畫功能 )。

**螢幕逾時時間** 會開啟一個對話方塊,讓您設定輕觸螢幕或按下按鈕後,要 經過多久的時間螢幕才變暗。為了達到最長的電池續航力,請使用可達方便 使用的最短逾時時間。

## <span id="page-343-0"></span>位置與安全性設定

使用 [ 位置與安全性設定 ] 可設定當您搜尋資訊並使用位置感知應用程式 ( 例 如 「地圖」 ) 時,使用與分享您所在位置的偏好設定。您也可以設定有助於保 護手機及其所含資料的設定。

使用無線網路 勾選即可使用來自 Wi-Fi 和行動網路的資料判斷您的約略位 置,以便在搜尋時用於 「Google 地圖」等。勾選此選項時,系統會詢問您是 否同意以匿名方式,將您位置分享給 Google 位置資訊服務。

使用 GPS 衛星定位 勾選即可使用手機的全球衛星定位系統 (GPS) 衛星接 收器來準確確定您的位置,其定位準確度的誤差範圍可縮小至幾百公尺以內 ( 即 「街道等級」 )。實際的 GPS 準確度取決於是否有開闊的可見天空以及其 他因素。

**設定螢幕鎖定** 輕觸即可設定手機要求畫出解鎖圖案、輸入 PIN 或密碼,才 會解除鎖定螢幕。一旦設定了螢幕鎖定,狺個設定便會換成本節所述的部分 其他設定。

設定解鎖圖形 會開啟一組畫面,引導您畫出螢幕解鎖圖形,如第 [40](#page-39-0) 頁 [「鎖定螢幕」](#page-39-0)所述。

**變更解鎖圖形** 已設定解鎖圖形時,會開啟一組畫面,讓您用來變更解鎖 圖形。

使用可見圖形 已設定解鎖圖形時,勾選此設定即可畫線連接所畫出解鎖圖 形中的各點。

使用觸覺回饋 已設定鎖定螢幕時,勾選此設定可在您畫出解鎖圖形而輕觸 每個點的同時,或在輸入解碼 PIN 或密碼的同時,使手機短暫震動。

設定解鎖 PIN 會開啟一組用於設定數字 PIN 碼的畫面,唯有輸入這個 PIN 碼,才能解除鎖定螢幕,如第 40 [頁 「鎖定螢幕」所](#page-39-0)述。

**變更解鎖 PIN** 已設定鎖定螢幕 PIN 碼時,會開啟一組畫面,讓您用來變更 PIN 碼。

設定解鎖密碼 會開啟一組用於設定密碼的畫面,唯有輸入這個密碼碼,才 能解除鎖定螢幕,如第 40 [頁 「鎖定螢幕」所](#page-39-0)述。

**變更解鎖密碼** 已設定鎖定螢幕密碼時,會開啟一組畫面,讓您用來變更 密碼。

關**閉螢幕鎖定** 輕觸此設定,不需書出圖形、輸入 PIN 碼或密碼,即可解除 鎖定螢幕。只有在您已設定螢幕解鎖圖案、PIN 或密碼時,才會顯示此設定。 設定 SIM 卡鎖定 會開啟一個畫面,讓您設定手機必須輸入 SIM PIN 碼,才 能使用手機,您也可以在此處變更 SIM PIN 碼。

**顯示密碼** 勾選即可在您輸入密碼的同時,短暫顯示密碼的每個字元,如此 您可以看到自己輸入的內容。

選取裝置管理員 會開啟一個應用程式清單畫面,您已授權這些應用程式成 為手機的裝置管理員。當您新增由企業服務代管的帳戶,目該服務要求在連 接的裝置上必須能執行安全性政策時,通常這會是電子郵件、日曆或其他您 授予此權限的企業應用程式。輕觸此清單中的應用程式,即可停用其裝置管 理員的權限;如果真的停用,一般來説,您新增的帳戶會在其應用程式中喪 失某些功能,如同步處理新電子郵件或日曆事件至手機的功能,直到您還原 應用程式的裝置管理員權限。如果用此方式停用應用程式的裝置管理員權限, 但其擁有的帳戶會要求應用程式必須是裝置管理員時,這時,除非刪除那些 帳戶,否則應用程式通常會通知您如何還原其權限,才能使用那些帳戶。

使用安全認證 勾選即可允許應用程式存取手機的安全認證、相關密碼及其 他憑證的加密存放區。您會使用認證儲存空間來建立某些類型的 VPN 和 Wi-Fi 連線,如第 53 [頁 「連線至網路和裝置」](#page-52-0)所述。如果尚未設定憑證儲存空間的 密碼,此設定會呈暗灰色。

 ${\rm \textbf{W}}$  SD 卡安裝 如果手機使用卸除式 SD 卡來儲存使用者檔案,輕觸此設定, 即可從 SD 卡安裝安全認證,如第 68 頁 「 使用安全憑證 」 所述。

從 USB 儲存裝置安裝 如果手機使用內部 USB 儲存裝置來儲存使用者檔 案,輕觸此設定,即可從 USB 儲存裝置安裝安全認證,如第 68 頁 「 使用安 [全憑證」所](#page-67-0)述。

**設定密碼** 會開啟一個對話方塊,讓您設定或變更安全憑證儲存空間的密 碼。密碼最少必須包含 8 個字元。請參閱第 68 [頁 「使用安全憑證」](#page-67-0)。

清除儲存空間 會刪除所有安全認證和相關憑證,並清除安全儲存空間本身 的密碼,這些會在提示您確認要執行此項作業後進行。

## <span id="page-345-0"></span>應用程式設定

您可以使用 [ 應用程式設定 ] 來檢視手機已安裝的應用程式詳細資料、管理應 用程式的資料、強制應用程式在無法正常運作時停止,以及設定是否要允許 安裝從網站和電子郵件中取得的應用程式。

### 應用程式設定畫面

不明來源 勾選即同意安裝從 Android Market 以外的網站、電子郵件或其他位 置所取得的應用程式。

警告! 因此,為了保護您的手機和個人資料,您只能從信任的來源下載應用程式, 例如 Android Market。

> 管理應用程式 會開啟一個清單,列出所有應用程式及手機已安裝的其他軟 體,並顯示程式的大小與管理工具。請參閱第 46 [頁 「管理應用程式使用記憶](#page-45-0) [體的方式」](#page-45-0)。

正在運作的服務 會開啟一個清單,列出目前正在執行或已快取的應用程 式、程序和服務。請參閱第 46 [頁 「管理應用程式使用記憶體的方式」](#page-45-0)。

**儲存空間使用量** 會開啟手機上所有應用程式的清單,並顯示這些應用程式所 使用的儲存空間資訊。請參閱第 46 [頁 「管理應用程式使用記憶體的方式」](#page-45-0)。

電池使用狀況 會開啟一個清單,顯示上次手機充電以來,已使用電池電量 的應用程式。請參閱第 44 [頁 「電池效力最佳化」](#page-43-0)。

開發 請參閱第 346 [頁 「開發畫面」。](#page-345-1)

### <span id="page-345-1"></span>開發畫面

[ 開發 ] 畫面包含有助於開發 Android 應用程式的設定。如需完整資訊,包括 Android API 文件和開發工具,請瀏覽 Android developer 網站 [\(http://developer.android.com](http://developer.android.com))。

USB 偵錯 勾選即可允許電腦上的偵錯工具透過 USB 連線與手機進行通訊。

保持清醒 勾選即可在手機連線至充電器或供電的 USB 裝置時,防止螢幕變 暗及鎖定。請勿長時間使用此設定於手機上的靜態影像,否則螢幕可能會出 現該影像。

允許模擬地點 勾選即可允許電腦上的開發工具控制手機信任其所在的位 置,而不使用手機本身的內部工具於這個用途。

## <span id="page-346-0"></span>帳戶與同步處理設定

使用 [ 帳戶與同步處理設定 ] 可新增、移除及管理 Google 帳戶與其他帳戶。您 以可以使用這些設定來控制應用程式如何以及是否傳送、接收及按排程同步 處理資料,還有控制應用程式是否自動同步處理使用者資料。

Gmail、日曆及其他應用程式也可能有自己所屬的設定,以控制同步處理資料 的方式;如需詳細資訊,請參閱那些應用程式的文件。

### 帳戶與同步處理設定畫面

**背景資料** 勾選即可允許應用程式在背景同步處理資料,無論您是否正在使 用這些程式。取消勾選此設定可節省電池電量,並減少 ( 但不是消除 ) 資料使 用量。

自動同步處理 勾選即可允許應用程式按自己的排程時間同步處理資料。如 果您取消勾選此設定,則必須輕觸清單中的帳戶、按下選單 三 鍵,然後輕觸 [ 立即同步處理 ],才能為該帳戶同步處理資料。如果取消勾選 [ 背景資料 ], 會停用自動同步處理資料。此時,[ 自動同步處理 ] 核取方塊會變暗灰色。

**管理帳戶** 此畫面的其餘部分會列出 Google 帳戶以及已新增至手機的其他帳 戶。新增帳戶說明於第 119 [頁 「帳戶」](#page-118-0)。

如果您輕觸此畫面中的帳戶,會開啟其帳戶畫面。

### 帳戶畫面

此畫面所包含的選項會隨帳戶類型而異。

若是 Google 帳戶,將會列出可以同步處理至手機的資料類型,並顯示核取方 塊,讓您可以針對每種類型開啟或關閉同步處理。您也可以按下選單 言鍵, 然後輕觸 [ 立即同步處理 ] 來同步處理資料。輕觸 [ 移除帳戶 ] 按鈕,可移除 該帳戶及其所有資料 ( 聯絡人、郵件、設定等 )。您無法移除新增至手機的第 一個 Google 帳戶,除非將手機重設回出廠預設值,並清除所有使用者資料。 請參閱第 348 [頁 「隱私設定」。](#page-347-0)

## <span id="page-347-0"></span>隱私設定

您可以使用 [ 隱私設定 ] 來管理個人資訊。

**備份我的資料** 勾選即可透過 Google 帳戶備份部分個人資料至 Google 伺服 器。如果更換手機,您可以在使用 Google 帳戶第一次登入時,還原所備份的 資料。如果勾選此選項,會備份各式各樣的個人資料,包括 Wi-Fi 密碼、瀏覽 器書籤、已安裝應用程式的清單、使用螢幕鍵盤新增至字典的字詞,以及使 用 「設定」應用程式設定的大部分設定。有些第三方應用程式可能也會利用 此功能,因此,重新安裝應用程式時,也可以還原資料。如果取消勾選此選 項,資料就不會備份到帳戶,任何現有的備份也會從 Google 伺服器中刪除。

**自動還原功能** 勾選此選項即可在安裝應用程式時,還原設定及其他資料, 只要曾在手機上安裝並使用過該應用程式,並且使用同一個 Google 帳戶登入 應用程式以及備份了設定。

重設為原廠設定 會開啟一個對話方塊,讓您清除手機內部儲存空間中的所 有個人資料,包括 Google 帳戶、任何其他帳戶、系統與應用程式設定,以及 任何已下載應用程式等資訊。重設手機不會清除任何已下載的系統軟體更新。 另外,還包括清除手機 USB 儲存裝置或 SD 卡 ( 視手機機型而定 ) 的核取方 塊,USB 儲存裝置或 SD 卡可能包含下載或複製的檔案,如音樂或相片。如果 您用這個方式重設手機,下次將手機開機時,系統會提示您重新輸入與第一 次啟動 Android 時一樣的資訊。請參閱第 14 [頁 「初次啟動](#page-13-0) Android」。

## <span id="page-348-0"></span>儲存設定

使用 [ 儲存設定 ] 可監視手機內部儲存空間以及手機 USB 儲存裝置或 SD 卡 ( 視手機機型而定 ) 上的已用與可用空間。

您也可以查看並管理應用程式已使用的儲存空間,以及應用程式的儲存位置; 請參閱第 46 [頁 「管理應用程式使用記憶體的方式」](#page-45-0)。您可以檢視、重新開 啟、刪除使用瀏覽器、Gmail 或具有 「下載」應用程式的檔案;請參閱第 [51](#page-50-0)  [頁 「管理下載」。](#page-50-0)

SD 卡或 USB 儲存裝置 會列出手機 USB 儲存裝置或 SD 卡的空間大小,以 及已用於儲存相片、影片、音樂、下載項目及其他檔案的空間大小。如需詳 細資訊,請參閱第 46 [頁 「管理應用程式使用記憶體的方式」以](#page-45-0)及儲存媒體和 其他檔案於 USB 儲存裝置或 SD 卡的應用程式章節。

卸載 SD 卡 從手機卸載 SD 卡,以便在手機已開機時安全地移除記憶卡。如 果未安裝任何 SD 卡、如果已卸載 SD 卡,或將 SD 卡掛接在雷腦上,此設定會 呈暗灰色。使用 USB 儲存裝置的手機並沒有等效的設定。請參閱第 [62](#page-61-0) 頁 「透過 USB [連接電腦」。](#page-61-0)

清除 USB 儲存裝置或清除 SD 卡 永久清除手機 USB 儲存裝置或 SD 卡中 的所有內容,以便給手機使用。

內存空間 作業系統、其元件、應用程式 ( 包括已下載的項目 ) 及應用程式的 永久和暫存資料所使用的手機內部儲存空間的大小。

## <span id="page-349-0"></span>語言與鍵盤設定

使用 [ 語言與鍵盤設定 ] 可選取手機文字語言,以及設定螢幕鍵盤,包括新增 至字典的字詞。

### 語言與鍵盤畫面

選取語言 會開啟 [ 語言 ] 書面,讓您選取手機文字所要使用的語言。

**使用者字典** 會開啟已新增至字典的字詞清單,如第 29 頁 「 使用螢幕鍵盤 」 所述。輕觸字詞,即可進行編輯或刪除。按下選單 言 鍵,然後輕觸 [ 新增 ] 可新增文字。

Android 鍵盤 請參閱第 350 頁 「Android 鍵盤設定書面」。

**Android 鍵盤核取方塊** 若手機具有實體鍵盤,取消勾選此核取方塊,可停 用螢幕鍵盤。請參閱第 350 頁 「Android [鍵盤設定畫面」](#page-349-1)。

装置小鍵盤 請參閱第 351 頁「裝置小鍵盤設定畫面」。只有在手機配有實 體鍵盤時,才能使用此設定。

### <span id="page-349-1"></span>Android 鍵盤設定畫面

[Android 鍵盤設定 ] 會套用至手機內建的螢幕鍵盤。修正和文大寫字母功能只 適用於英文版鍵盤。

**按鍵時震動** 勾選即可在每次輕觸螢幕鍵盤的按鍵時,讓手機短暫震動。

**按鍵時播放音效** 勾選即可在每次輕觸螢幕鍵盤的按鍵時,播放短暫的音效。

**按鍵時顯示彈出式視窗** 取消勾選即可在您按下每個按鍵時,不讓按鍵的大 影像顯示在按鍵的上方 ( 從手指下消失 )。

輕**觸即可修正字詞** 取消勾選即可在您輕觸字詞,且鍵盤可建議您可能想要 的其他字詞時,關閉對文字欄位中的文字加上底線。

自動大寫 勾選即可使螢幕鍵盤自動將句號後面第一個字、文字欄位中第一 個字以及名稱欄位中每一個字等的首字母改為大寫。

**顯示設定金鑰** 會開啟一個對話方塊,讓您設定是否由鍵盤自動決定是否將 [ 設定 ] 鍵加到鍵盤上(只有在配備多個鍵盤或安裝了其他輸入法時才會如此 ), 或是永遠顯示 [ 設定 ] 鍵,還是永遠隱藏此按鍵。

**語音輸入** 會開啟一個對話方塊,讓您關閉語音輸入,或設定您要將語音輸入 麥克風鍵 放在哪一個螢幕鍵盤上。請參閱第 33 [頁 「透過語音輸入文字」。](#page-32-0)

輸入語言 會開啟 [ 輸入語言 ] 畫面, 讓您勾選希望在使用螢幕鍵盤時可供使 用的語言。變更鍵盤語言說明於第 29 [頁 「使用螢幕鍵盤」。](#page-28-0)

**快涑修正** 勾選即可讓您一邊輸入,一邊自動修正常見的錯誤拼字。

**顯示建議** 勾選即可在您輸入的同時,在螢幕鍵盤上方的建議列中顯示建議 字詞。請參閱第 29 [頁 「使用螢幕鍵盤」。](#page-28-0)

**自動完成** 勾選即可在您輸入空格或標點時,自動輸入鍵盤上方建議列中反 白的建議字詞。請參閱第 29 [頁 「使用螢幕鍵盤」。](#page-28-0)

### <span id="page-350-0"></span>裝置小鍵盤設定畫面

只有在手機配有實體鍵盤時,才能使用此設定畫面。

白動替換 勾選即可在您輸入的同時,修正錯誤拼字。

句首自動大寫 勾選即可使句中第一個字的首字母大寫。

**自動標點** 勾選即可在您連按兩下空格鍵時,插入句號 (. )。

## <span id="page-351-0"></span>語音輸入與輸出裝置設定

您可以使用 [ 語音輸入與輸出裝置設定 ] 來設定 Android 語音輸入功能 ( 說明於 第 33 [頁 「透過語音輸入文字」](#page-32-0) ) 以及文字轉語音合成器, 以使應用程式 ( 如 第 353 [頁 「協助工具設定」中](#page-352-0)所述的 TalkBack) 可利用此功能。

### Google 語音辨識服務設定畫面

語言 會開啟一個書面,讓您設定用説話方式來輸入文字時所要使用的語言。

 $\mathbf{\mathcal{F}}\mathbf{\mathcal{\hat{E}}}\mathbf{\mathcal{F}}\mathbf{\mathcal{B}}\mathbf{\mathcal{B}}$  會開啟一個對話方塊,讓您設定是否要在您使用「 Google 語音搜 尋」時,讓 Google SafeSearch 篩選功能封鎖某些結果:不封鎖任何相符的搜 尋結果 ( 關閉 )、僅封鎖裸露或令人反感的圖片 ( 中度 ),或同時封鎖裸露或令 人反感的文字和圖片 ( 嚴格 )。

封鎖今人反威的言語 取消勾選時,當您使用説話方式來輸入文字時, Google 語音辨識功能可以辨識並擷取大眾認為反感的言語。勾選時,Google 語音辨識功能會將轉錄中的那些言語替換成由雜湊符號 ( # ) 組成的預留位置。

### 文字轉語音設定畫面

如果未安裝語音合成器資料,則只能使用 [ 安裝語音資料 ] 設定。

**聆聽範例** 會使用目前的設定播放語音合成器的簡短範例。

**永遠使用我的設定** 勾選即可使用此畫面的設定,來取代其他應用程式中可 用的語音合成器設定。

預設引擎 會開啟一個對話方塊,讓您設定要使用的文字轉語音應用程式 ( 如 有安裝 )。

安裝語音資料 如果手機未安裝語音合成器,則會連線至 Android Market 並 引導您下載並安裝資料。如果已安裝資料,則不會有此設定。

**語音速率** 會開啟一個對話方塊,讓您選取合成器的説話速度。

語言 會開啟一個對話方塊,讓您選取合成器要唸出的文字語言。與 [ 永遠使 用我的設定 ] 設定搭配使用時尤其有用,如此可確保在各種應用程式中都能正 確唸出文字。

**引擎** 會列出手機已安裝的文字轉語音引擎。輕觸其中一個,即可檢視或變 更其設定。

## <span id="page-352-0"></span>協助工具設定

您可以使用 [ 協助工具設定 ] 來設定手機上已安裝的任何協助工具外掛程式。

協助工具 勾選即可啟用所有已安裝的協助工具外掛程式。

KickBack 勾選即可在您瀏覽使用者介面、按下按鈕等的同時,讓手機短暫 震動作為回饋。

TalkBack 勾選即可在瀏覽手機的使用者介面時,讓安裝的語音合成器唸出 項目的標籤或名稱。

SoundBack 勾選即可在您瀏覽手機的使用者介面時,播放音效。

電源鍵可結束通話 勾選即可按下電源鍵來結束通話,而不開啟和關閉螢幕。

## <span id="page-353-0"></span>座架設定

如果手機支援您自己的車用座架或桌上型座架,則可以使用 [ 座架設定 ] 來設 定手機和座架如何互動的偏好設定。

如需進一步瞭解手機置於座架時會開啟的應用程式,請參閱第 311 [頁 「車用](#page-310-0) [桌面」](#page-310-0)、第 305 [頁 「時鐘」](#page-304-0),以及座架隨附的文件。

**音訊** 將手機置於車用座架或桌上型座架時,可使用此設定。若是車用座架, 會開啟一個對話方塊,讓您設定是否透過座架喇叭播放音樂及其他媒體音效, 以及是否使用座架作為擴音器。若是桌上型座架,會開啟一個對話方塊,讓 您設定是否透過音訊輸出埠播放音樂和其他音效。您的設定僅適用於您所使 用的座架。不同的座架可能有不同的設定。

底座插入音效 勾選即可在座架中放置或移除手機時播放音效。

## <span id="page-354-0"></span>日期和時間設定

使用 [ 日期和時間設定 ] 可設定日期顯示方式的偏好設定。您也可以使用這些 設定來設定自己的時間和時區,而不是從行動網路中獲取目前的時間。

白動 取消勾選即可手動設定手機的日期、時間和時區,而不是從行動網路 中獲取目前的時間。

日期設定 如果取消勾選 [ 自動 ],會開啟一個對話方塊,讓您手動設定手機 的日期。

選取時區 如果取消勾選 [ 自動 ],會開啟一個對話方塊,讓您設定手機的 時區。

設定時間 如果取消勾選 [ 自動 ],會開啟一個對話方塊,讓您設定手機的 時間。

使用 24 小時制 勾選即可使用 24 小時制顯示時間, 例如: 13:00, 而不是下 午 1:00。

選取日期格式 會開啟一個對話方塊,讓您選取日期的顯示格式。

## <span id="page-355-0"></span>關於手機

[ 關於手機 ] 提供有關手機的資訊。

### 關於手機畫面

系統更新 會開啟一個畫面,報告是否有可用的 Android 系統軟體更新。

**狀態** 會開啟 [ 狀態 ] 畫面,並顯示電池、行動網路連線及其他詳細資料等資 訊的長清單。

雷池使用狀況 會開啟一個清單,列出上次手機充電以來,已使用的應用 程式和作業系統元件,並按所使用的電量排序。請參閱第 44 [頁 「電池效力](#page-43-0) [最佳化」](#page-43-0)。

法律資訊 會開啟一個畫面,讓您取得手機隨附軟體的法律資訊。

版本資訊 會列出手機硬體型號以及作業系統軟體的版本。如果您需要聯繫 行動通訊業者的支援小組時,這些資訊會很有用。